## Construction Edition

# V300 Construction Edition

## Training Guide

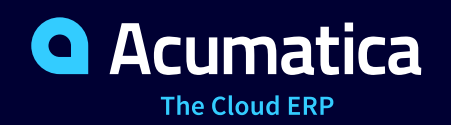

Last Revision: 4/01/2020 Acumatica ERP 2019 R2

## **Contents**

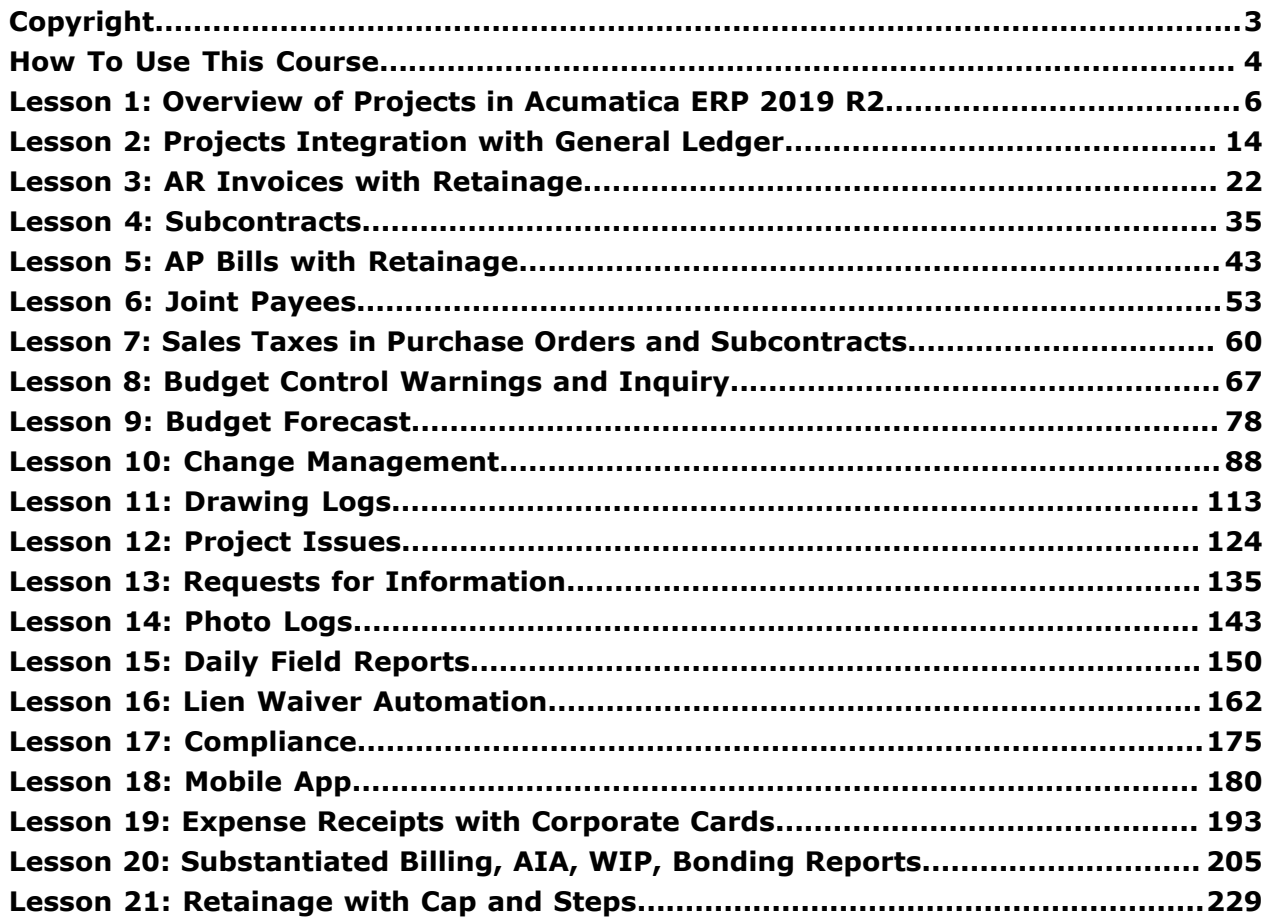

## <span id="page-2-0"></span>**Copyright**

#### **© 2020 Acumatica, Inc. ALL RIGHTS RESERVED.**

No part of this document may be reproduced, copied, or transmitted without the express prior consent of Acumatica, Inc. 11235 SE 6th Street, Suite 140 Bellevue, WA 98004

#### **Restricted Rights**

The product is provided with restricted rights. Use, duplication, or disclosure by the United States Government is subject to restrictions as set forth in the applicable License and Services Agreement and in subparagraph  $(c)(1)(ii)$  of the Rights in Technical Data and Computer Software clause at DFARS 252.227-7013 or subparagraphs  $(c)(1)$  and  $(c)(2)$  of the Commercial Computer Software-Restricted Rights at 48 CFR 52.227-19, as applicable.

#### **Disclaimer**

Acumatica, Inc. makes no representations or warranties with respect to the contents or use of this document, and specifically disclaims any express or implied warranties of merchantability or fitness for any particular purpose. Further, Acumatica, Inc. reserves the right to revise this document and make changes in its content at any time, without obligation to notify any person or entity of such revisions or changes.

#### **Trademarks**

Acumatica is a registered trademark of Acumatica, Inc. HubSpot is a registered trademark of HubSpot, Inc. Microsoft Exchange and Microsoft Exchange Server are registered trademarks of Microsoft Corporation. All other product names and services herein are trademarks or service marks of their respective companies.

Software Version: 2020 R1

### <span id="page-3-0"></span>**How To Use This Course**

This training course provides a set of lessons that illustrate the processes of construction project management in a midsize company. The course should be completed on an instance of Acumatica ERP 2019 R2 Construction Edition with a training data set preloaded; this data set provides the pre-configured settings and entities you will need as you complete the course.

Each lesson in this guide provides a story describing a particular user scenario and an overview of the relevant functionality. The lesson also provides a brief overview of the process that should be performed to complete the described scenario and instructions that guide you through the process in Acumatica ERP Construction Edition.

The lessons are independent and can be completed in any order. However, depending on the sequence in which you take the course lessons, the values in the screenshots may differ from the values in the system.

Follow these steps to complete the course:

- **1.** Prepare an Acumatica ERP 2019 R2 instance with a tenant, as described in the *How to Create a Tenant with the U100 Dataset* section below.
- **2.** You complete all the lessons of the guide.
- **3.** Take the assessment test at Partner University.
- **4.** Complete course survey at Partner University to finish the course and get the Partner University certificate of course completion.

#### **What Are the Documentation Resources?**

The complete Acumatica ERP documentation is available on *<https://help.acumatica.com/>* and is included in the Acumatica ERP instance. While viewing any form used in the course, you can click the **Help** button on the top pane to bring up a form-specific help menu; you can use the links on this menu to quickly access form-related concepts and procedures and to open a reference topic with detailed descriptions of the form elements.

#### **How to Create a Tenant with the U100 Dataset**

To add to an existing Acumatica ERP instance the tenant with the U100 dataset, which is required for the completion of this course, perform the following instructions:

- **1.** Go to *<https://portal.acumatica.com/construction-edition/acumatica-construction-edition-download/>*.
- **2.** In the **Software Downloads** section, download the *Construction Features* and *Construction Reporting* customization packages for your version of Acumatica ERP.
- **3.** In the **Construction Edition Training Materials** section, download the *U100\_for\_Construction.zip* snapshot for your version of Acumatica ERP.
- **4.** Open the Customization Projects (SM204505) form, click **Import.**
- **5.** In the **Open Package** dialog box, select the *ConstructionFeatures* customization package for the Construction Edition, and click **Upload**.
- **6.** Similarly, upload the *ConstructionReporting* customization package for the Construction Edition.
- **7.** Select the Unlabeled check box for both packages.
- **8.** On the form toolbar, click **Publish**.
- **9.** In the **Compilation** window, when the validation is complete, click **Publish**.
- **10.**Close the window when the publishing is complete.
- **11.**On the Enable/Disable Features (CS100000) form, enable the *Construction* and *Construction Project Management* features of the *Project Management* group of features.
- **12.**Open the Tenants (SM203520) form, and click Add New Record on the form toolbar.
- 13. In the Login Name box, type a name to be used for the tenant.
- **14.**On the form toolbar, click **Save**.
- **15.**On the **Snapshots** tab, click **Import Snapshot**.
- **16.**In the **Upload Snapshot Package** dialog box, select the **U100\_for\_Construction.zip**, which you have downloaded, and click **Upload**. The system uploads the snapshot to the **Snapshots** tab of the **Tenants** form.
- **17.**On the form toolbar, click **Restore Snapshot**.
- **18.**If the **Warning** dialog box appears, click **Yes**.
- **19.**In the **Restore Snapshot** dialog box, make sure that the correct snapshot package is being uploaded, and click **OK**.

#### **Licensing Info**

For the educational purposes of this course, you will use Acumatica ERP under the trial license, which doesn't require activation and provides all available features. For production, you have to activate the purchased license; each particular feature may be a subject to additional licensing; please consult the Acumatica ERP sales policy for details.

## <span id="page-5-0"></span>**Lesson 1: Overview of Projects in Acumatica ERP 2019 R2**

This is a brief overview of the Projects functionality in Acumatica ERP Construction Edition 2019 R2. Detailed information and hands-on exercises on the basic project accounting functionality are provided in the P100 Project Accounting training course.

#### **Learning Objectives**

In this lesson, you will do the following:

- **•** Review the main settings of a project
- **•** Review the project structure
- **•** Review the budget record buckets

#### **System Preparation**

Launch the Acumatica ERP website, and sign in as a project manager by using the *owen* login and *123* password.

#### **Project Settings**

Review the main settings of a project and the project structure; do the following:

- **1.** On the Projects (PM301000) form, select the *ITALIAN* project.
- **2.** Notice that the project's status is *Active*.

With this status, transactions and documents can be recorded on this project.

- **3.** On the **Tasks** tab, notice that all the project tasks have the *Active* status. With this status, transactions and documents can be recorded on those tasks.
- **4.** Review the task type specified in the **Type** column.

A project task with the *Sub Job/Schedule of Values* task type can be selected in the budgets, documents, and transactions that are associated with either cost or revenue aspects of the project.

- **5.** Review the billing settings of the project.
	- **•** Notice that a *billing rule* that determines how progress billing amounts and/or project transactions are billed for the project is specified *at the project task level* providing a very high level of flexibility of project billing configuration. The **Billing Rule** setting on the **Summary** tab of the Projects form determines only the default value for project tasks.

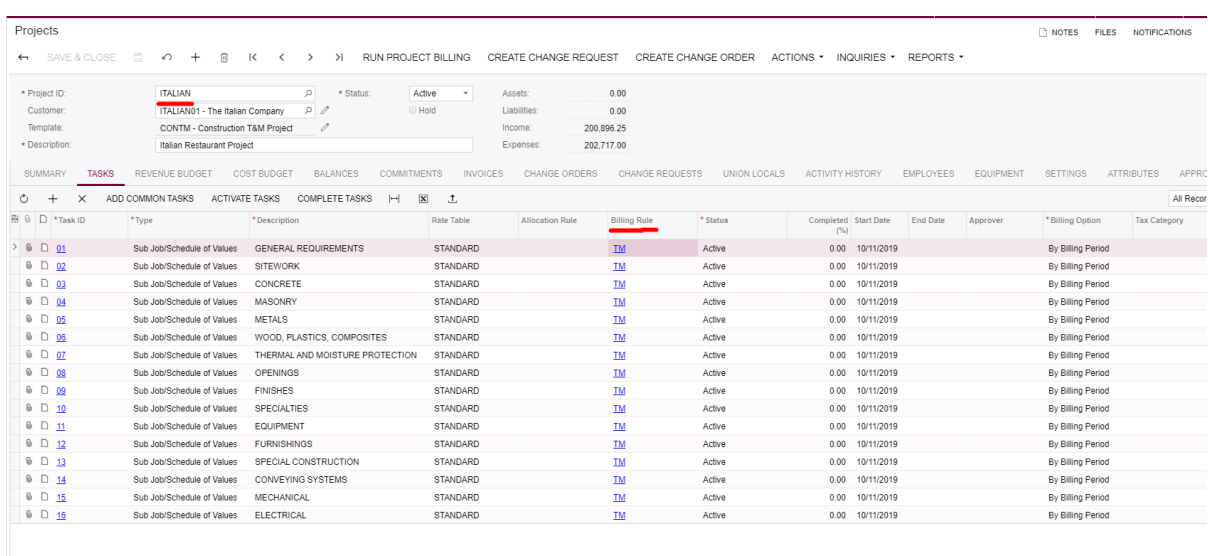

- **•** The project is invoiced to the *ITALIAN01* customer that is specified in the Summary area of the Projects form.
- **•** On the **Summary** tab, **Billing Period** is set to *Month*, which means that **Next Billing Date** is auto-incremented by a month after every run of the project billing process.

A billing period can be specified for a new project and cannot be changed afterwards.

With the *On Demand* billing period, **Next Billing Date** is not auto-incremented, and you can edit the value at any time.

**•** With the **Create Pro Forma on Billing** check box selected, the project billing process creates a pro forma invoice instead of directly creating an AR invoice and skipping the pro forma document. A pro forma invoice can be created only by the project billing process.

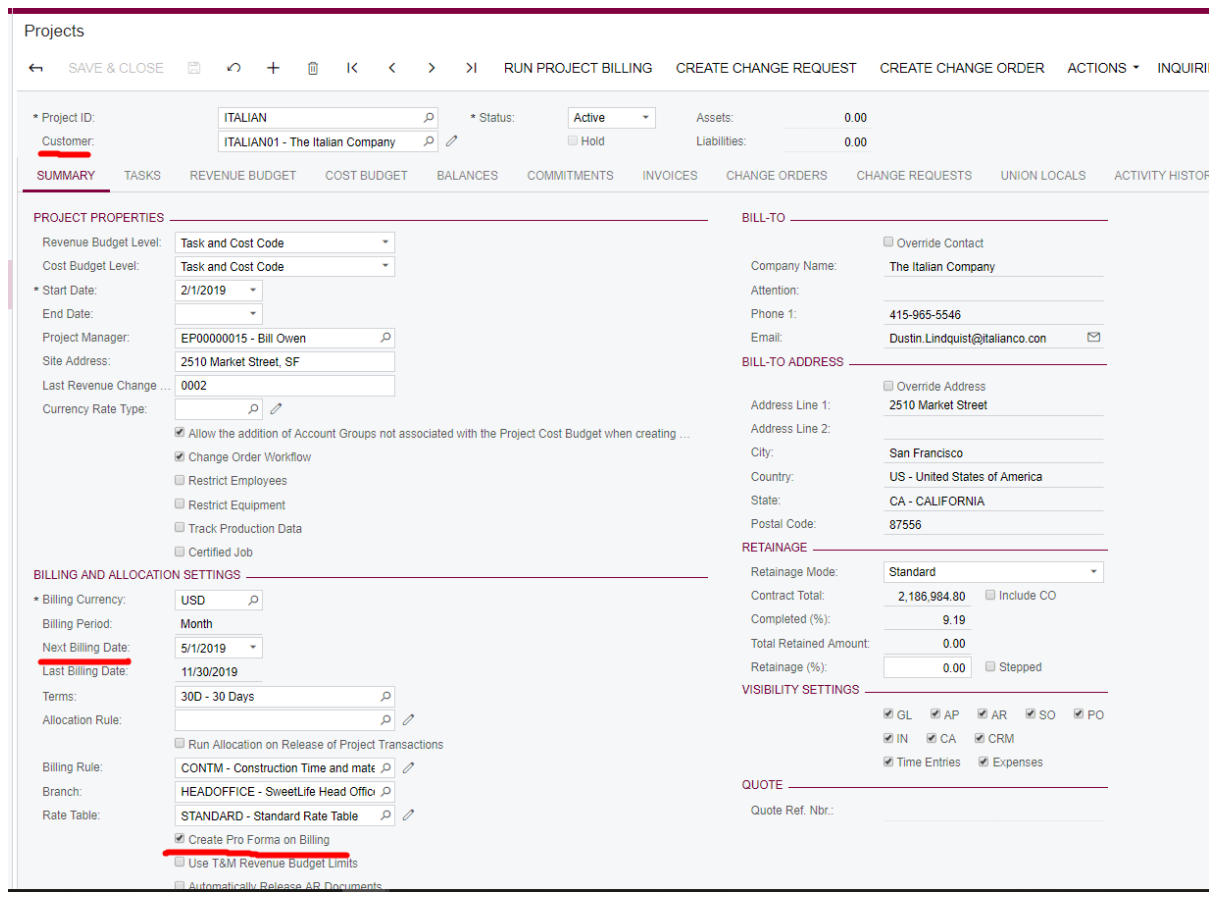

Note that a project can be created in any of the following ways:

- **•** From scratch on the Projects (PM301000) form.
- **•** Through a project template, which can populate all the default settings of the project, project tasks, and budgets.

On the Project Templates (PM208000) form, review the *CONTM* project template, which was used for the *ITALIAN* project. Review the **Tasks** and **Revenue Budget** tabs.

**•** From a project quote on the Project Quotes (PM304500) form, which can populate project tasks and budgets.

If a project is created from a project quote, the hyperlink to the project quote is displayed in the **Quote** section on the **Summary** tab of the Projects form. When a project is created from a project quote, the default settings of the project are populated from the project template specified in the project quote. Because the project is created from a quote and not from a template, the template reference is empty in the project, which helps users avoid confusion.

**6.** Review the task on the Common Tasks (PM208030) form.

A common task is a template task that you use if you don't want to copy such a task to each project that you create from a project template but want to be able to add it to certain projects when necessary.

A common task can be added to any project at any time.

#### **Project Budgets, Commitments, and Actuals**

Project balances are tracked in a number of buckets:

- **1.** On the Projects (PM301000) form, select the *ITALIAN* project.
- **2.** On the **Cost Budget** tab, select the **Group by Task** check box.
- **3.** Move the **Potential CO Amount** column by dragging it and dropping after **Revised Budgeted Amount** columns.

Review the following buckets:

- **• Budgeted**: The planned costs (and revenues, if seen on the **Revenue Budget** tab) of the project. Original budgeted values are entered manually on the **Cost Budget** and **Revenue Budget** tabs of the project, or on the Project Budget (PM309000) form. Revised budgeted values can also be entered manually if change orders are not used.
- **• Potential**: The total amount and total quantity of change requests that are not yet included in any change order. These totals are calculated automatically.
- **• Committed:** The total amounts and total quantities of commitments (subcontracts and purchase orders) with a breakdown by stage of the process (such as open or invoiced). These totals are calculated automatically.
- **• Actual**: The total amounts and total quantities of project transactions (PMTran) released. These totals are calculated automatically.

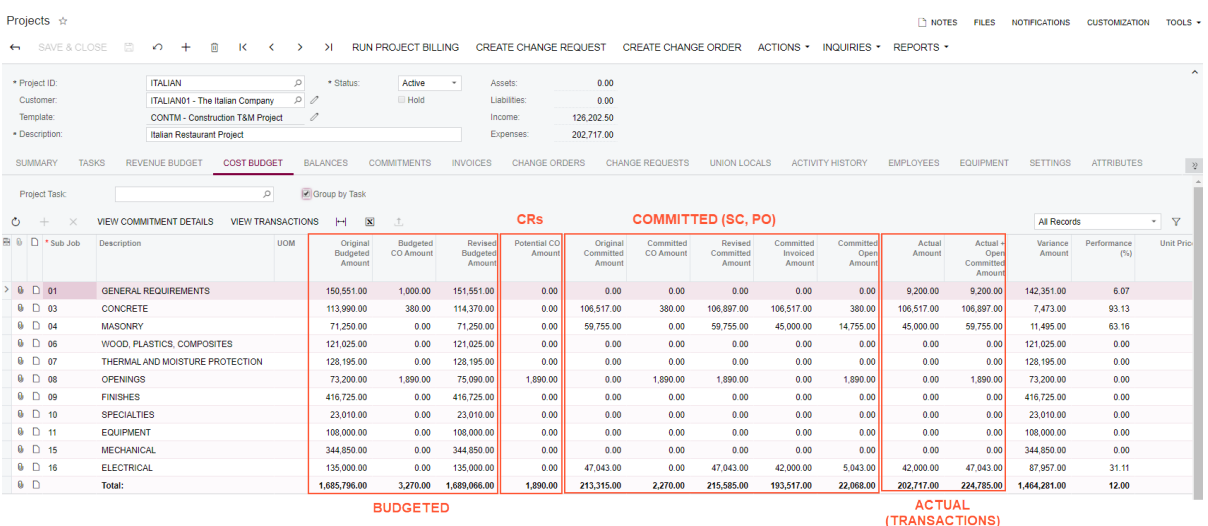

**4.** On the **Summary** tab of the Projects form, review the **Revenue Budget Level** setting, which is set to *Task and Cost Code.*

This setting defines the level of detail for the budget structure on the respective tab. The selected level of detail, *Task and Cost Code*, indicates that the budget figures and the auto-calculated values are determined for the *ITALIAN* project by project task, cost code, and account group (an account group should be always present). Columns with these settings are available for reviewing and editing on the **Revenue Budget** tab.

**5.** Note that each record on the **Revenue Budget** tab has a unique combination of values in the **Schedule of Values**, **Cost Code**, and **Account Group** columns (a so-called "project key"). When a revenue project transaction is released, if there is a budget record with the project task, cost code, and account group that match the transaction, the actual quantity and actual amount get updated in that budget record. If there is no matching budget record, the system creates a budget line with zero budgets and with actuals from the transaction, depending on the **Revenue Budget Update** setting on the Project Preferences (PM101000) form.

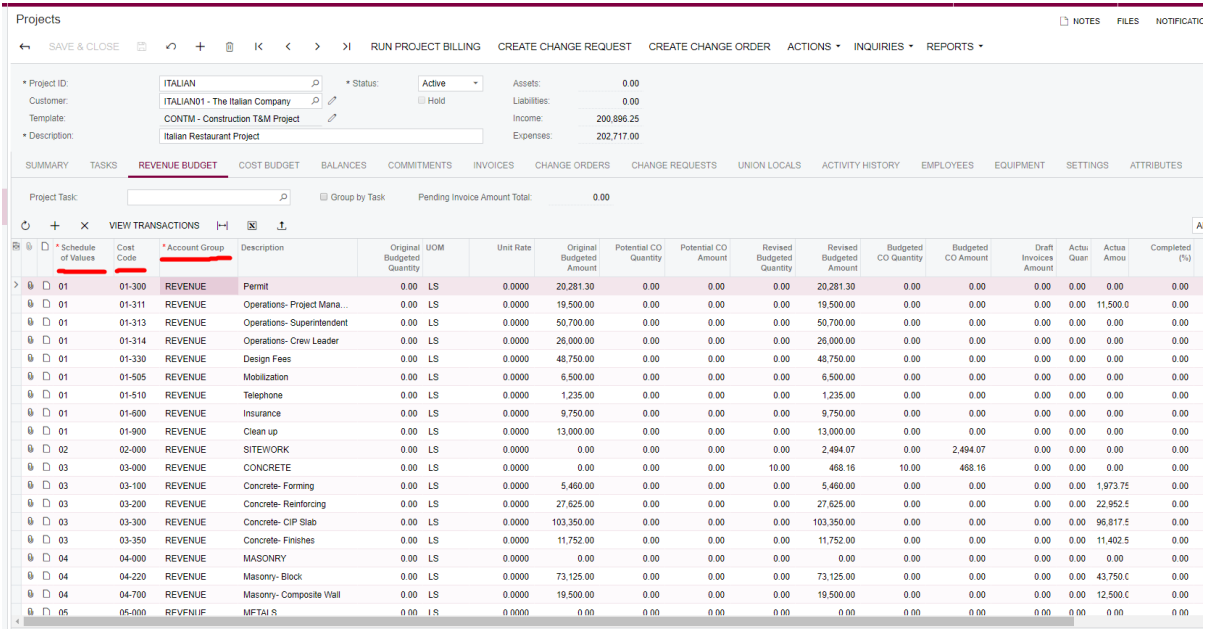

- **6.** Review the **Revenue Budget Update** setting on the **General Settings** tab of the Project Preferences (PM101000) form.
	- **•** *Detailed*: The budget record is created with information from the project transaction at the budget level of detail. For the revenue budget of the *ITALIAN* project, this would be project task, cost code, and account group of the project transaction.
	- **•** *Summary:* The budget record is created with information from the project transaction grouped by project task and account group, against the default cost code. This mode is useful if only certain articles are budgeted at the very detail level, but there could be many transactions processed with different cost codes and items and all those miscellaneous transactions are budgeted in a single line of a project.

#### Projects Preferences \*

 $\Box$   $\Omega$ 

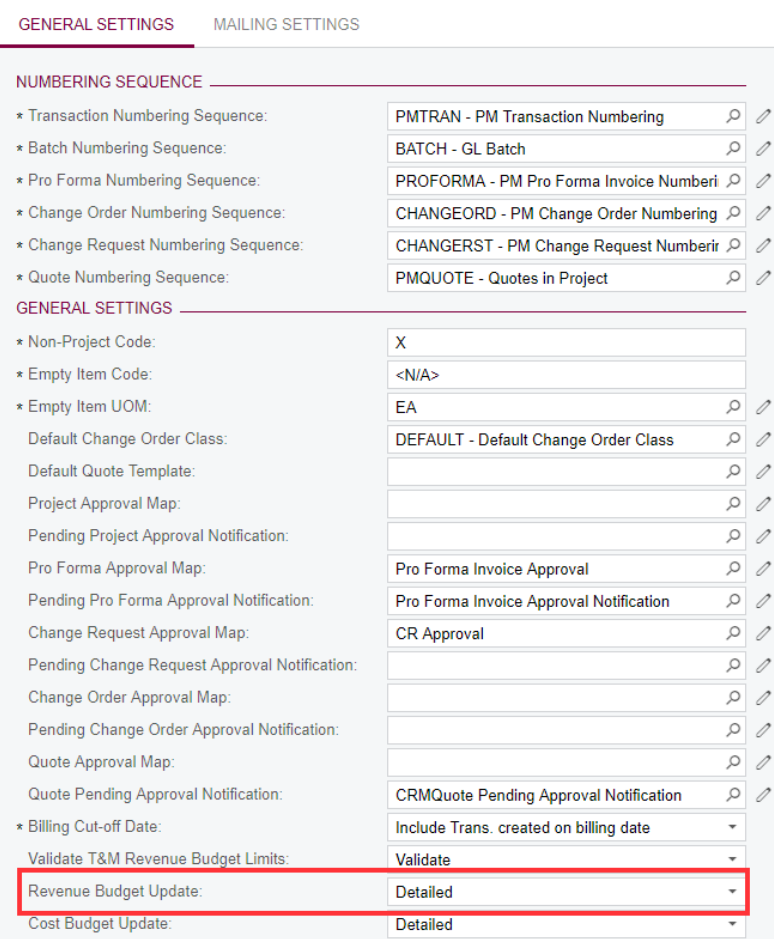

The logic that is described above for actuals also applies to updates of the following buckets in project budget records in the following cases:

- **• Committed**: A new commitment gets opened.
- **• Change order (CO)** buckets in budgets and commitments: A change order gets released.
- **• Potential**: A change request is created.

The structure of cost budget is determined independently from the revenue budget structure. Similar rules apply to the cost budget structure of a project. Thus, there is the **Cost Budget Level** setting of a project on the **Summary** tab of the Projects (PM301000) form, and there is the respective **Cost Budget Update** setting (*Summary* or *Detailed*) on the **General Settings** tab of the Project Preferences (PM101000) form that determines the level of detail for the budget record that gets created if there is no matching record for a cost project transaction being released.

Note the following:

- **•** The most possible detail level of revenue budget and/or cost budget is *Task, Item and Cost Code*, which is available if the *Construction* feature is enabled on the Enable/Disable Features (CS100000) form.
- **•** There is no option for the budget update logic for an account group that has the *Asset* or *Liability* type. Budget records against such account groups are always updated in summary mode: if there is no matching record, the system creates a budget record with the project task and account group of the transaction, commitment line, change order, or change request, but always with the default cost code and the *N/A* inventory item.

#### **Original and Revised Values of a Project**

As a project goes, changes to the budgets and commitments of the project can be tracked by means of change orders.

Do the following:

- **1.** On the Projects (PM301000) form, select the *ITALIAN* project.
- **2.** On the **Summary** tab, notice that the **Change Order Workflow** check box, which is available only if the **Internal Cost Commitment Tracking** check box is selected on the **General Settings** tab of the Project Preferences (PM101000) form, is selected for a project. This means that the revised (that is, current) values of budgets and commitments of the project can be modified only through the use of change orders.
	- **•** If **Change Order Workflow** is selected:
		- **•** On the **Revenue Budget** tab:
			- **• Revised Budgeted Amount** (read-only) = Original Budgeted Amount + Budgeted CO Amount
			- **• Revised Budgeted Quantity** (read-only) = Original Budgeted Quantity + Budgeted CO Quantity
		- **•** On the **Cost Budget** tab:
			- **• Revised Budgeted Amount** (read-only) = Original Budgeted Amount + Budgeted CO Amount
			- **• Revised Budgeted Quantity** (read-only) = Original Budgeted Quantity + Budgeted CO Quantity
			- **• Revised Committed Amount** = Original Committed Amount + Committed CO Amount
			- **• Revised Committed Quantity** = Original Committed Quantity + Committed CO Quantity

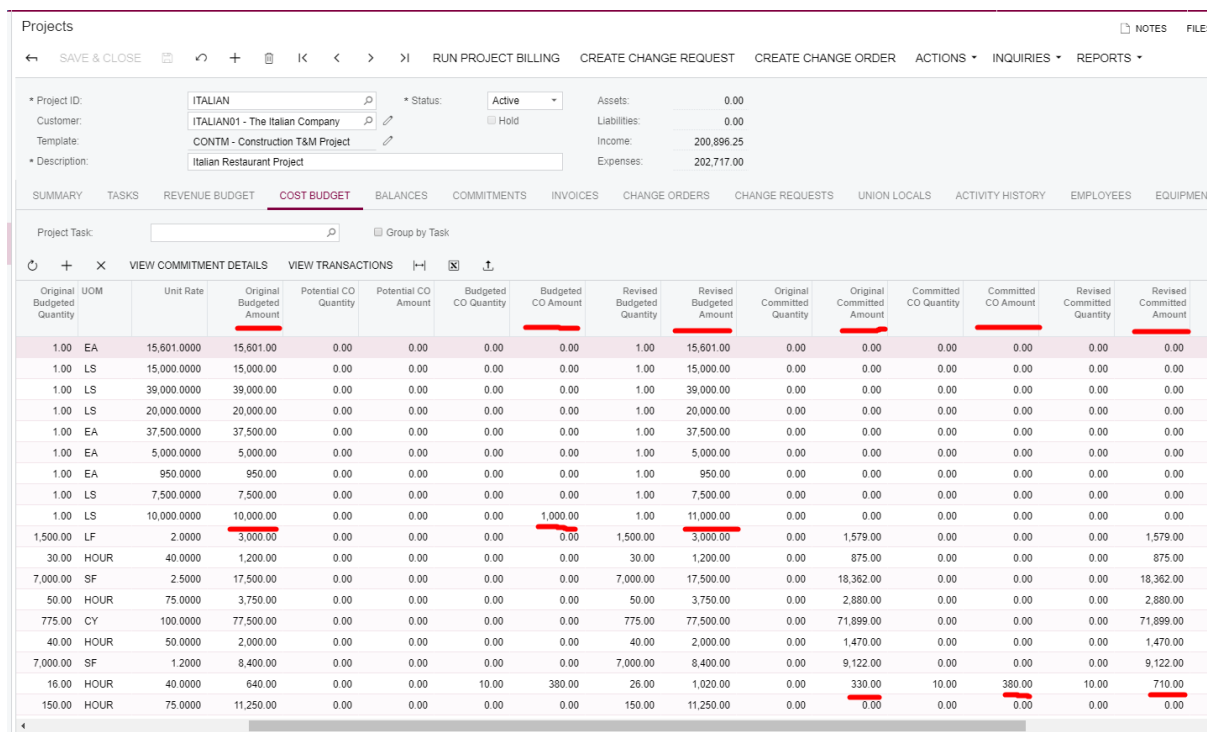

- **•** If the **Change Order Workflow** check box is cleared
	- **•** On the **Revenue Budget** tab, the **Revised Budgeted Amount** and **Revised Budgeted Quantity** values can be modified directly.
	- **•** On the **Cost Budget** tab:
		- **•** The **Revised Budgeted Amount** and **Revised Budgeted Quantity** values can be modified directly.
		- **•** Commitment changes are not tracked. The **Revised Committed Amount** and **Revised Committed Quantity** values are non-editable and always equal to the original ones. Users can modify open commitments on the respective data entry forms, such as Subcontracts (SC301000) and Purchase Orders (PO301000), at any time directly by changing values in the lines of those documents.

For an example of this setup, review the *TOMYUM4* project.

## <span id="page-13-0"></span>**Lesson 2: Projects Integration with General Ledger**

This is a brief overview of the Projects functionality in Acumatica ERP Construction Edition 2019 R2. Detailed information and hands-on exercises on the basic project accounting functionality are provided in the P100 Project Accounting training course.

#### **Learning Objectives**

- **•** Review how a project's actual balances are calculated
- **•** Review how Projects are integrated with General Ledger
- **•** Review how an account group is identified if a project transaction is created from a GL transaction
- **•** Review how Projects are integrated with other modules of the system

#### **System Preparation**

Sign in to the system by using the *owen* login and *123* password.

#### **Project Transactions**

Integration of Projects with General Ledger works in both directions–that is, a project transaction can produce GL transactions and a GL transaction can produce a project transaction.

Actuals in a project budget record are calculated based on project transactions:

- **• Actual Amount** is the sum of project transactions' **Amount** values.
- **• Actual Quantity** is the sum of project transactions' **Quantity** values.

Process project transactions as described below:

**1.** On the Projects (PM301000) form, select the *HMBAKERY2* project.

On the **Cost Budget** tab, notice that the line with the *PHASE1* project task (sub job), *INSTALL* inventory item, and *SUBCON* account group has zero **Actual Amount** and **Actual Quantity**.

- **2.** On the Project Transactions (PM304000) form, click **Add New Record** and do the following:
	- **a.** In the **Description** box,type *Installation work*.
	- **b.** On the table toolbar of the **Document Details** tab, click **Load Records from File**.
	- **c.** In the **File Upload** dialog box, which appears, specify the path to the *ProjectTransactions\_HMBAKERY2\_PM.xlsx* file, which is provided with the training

materials. Click **Upload**. In the wizard, which opens, leave all the default settings and map the columns as the system suggests.

**d.** On the form toolbar, click **Release**.

Note that this transaction has empty **Debit Account** and **Credit Account** and no GL transaction has been created.

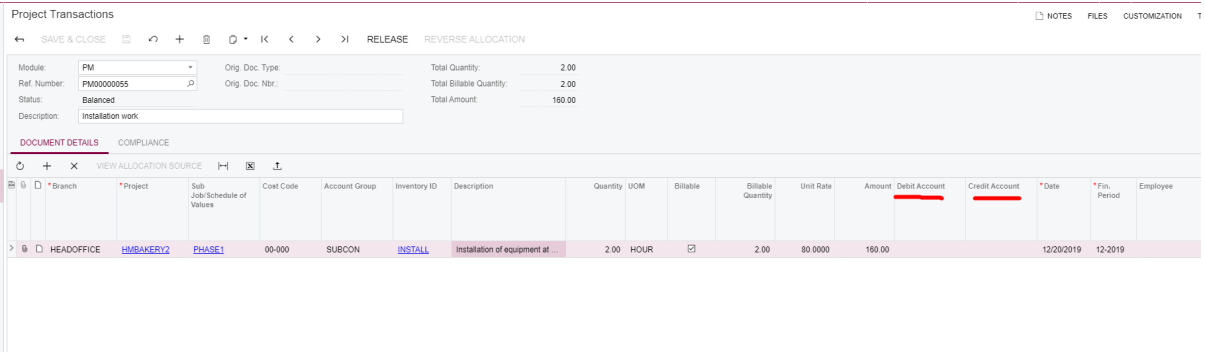

- **3.** On the **Cost Budget** tab of the Projects form, for the *INSTALL* inventory item, review the updated **Actual Quantity** and **Actual Amount** values.
- **4.** On the Project Transactions form, enter and release the transaction uploaded from the *ProjectTransactions\_HMBAKERY2\_PM\_to\_GL.xlsx* file, which is provided with the training materials, as described in Instruction 2.

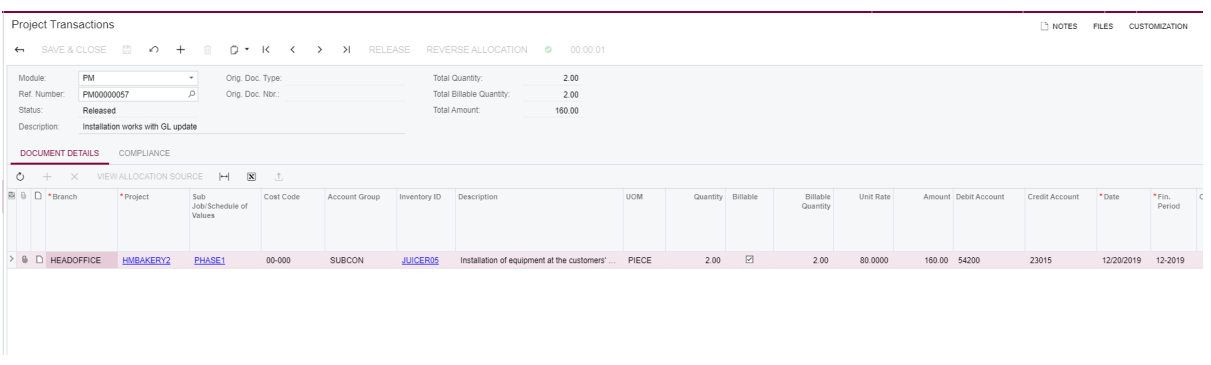

Because a different inventory item is used for that transaction, the system updates a different project budget record.

**5.** Open the *HMBAKERY2* project on the Projects form and review the **Cost Budget** tab.

The system has added a new budget record at the detail level of the cost budget of the project (which is *Task and Item*) with the specific inventory item ID specified instead of *N/A* in accordance with the *Detailed* cost budget update mode specified on the Project Preferences form.

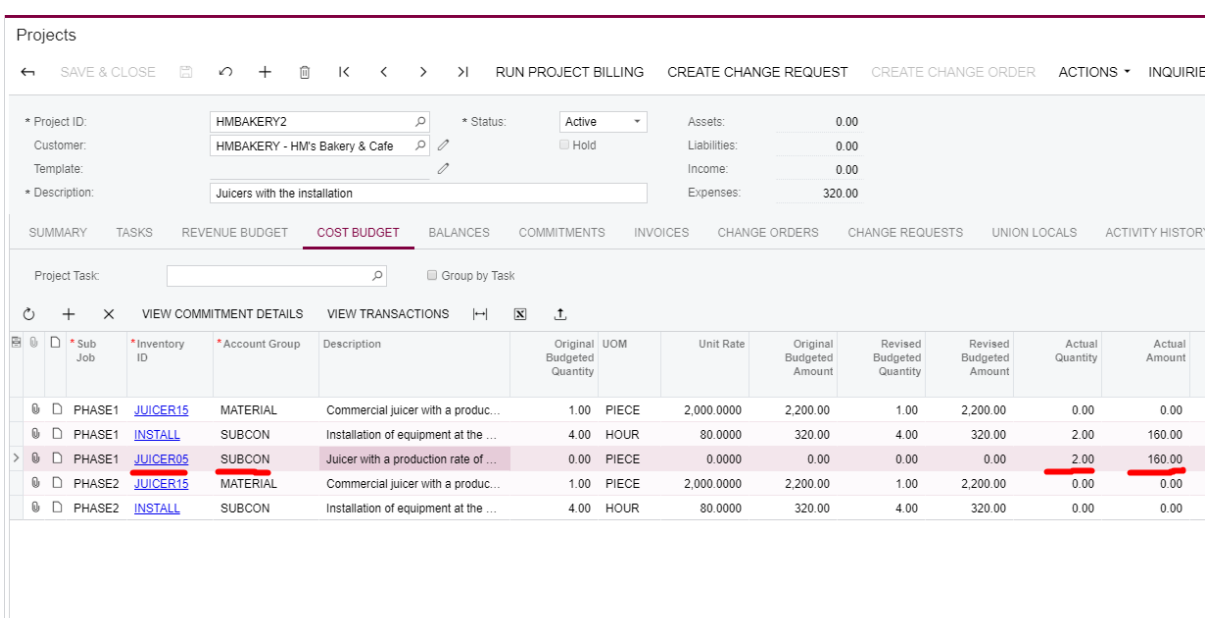

**6.** Select the *JUICER05* cost budget record and click **View Transactions** on the table toolbar.

The second project transaction has **Debit Account** and **Credit Account** specified, and the GL transaction was created on release of the project transaction. Note that for this course, the *Subaccounts* feature is disabled on the Enable/Disable Features (CS100000) form.

Open the created GL transactions on the Journal Transactions (GL301000) form by using the hyperlink in the **Batch Nbr.** column.

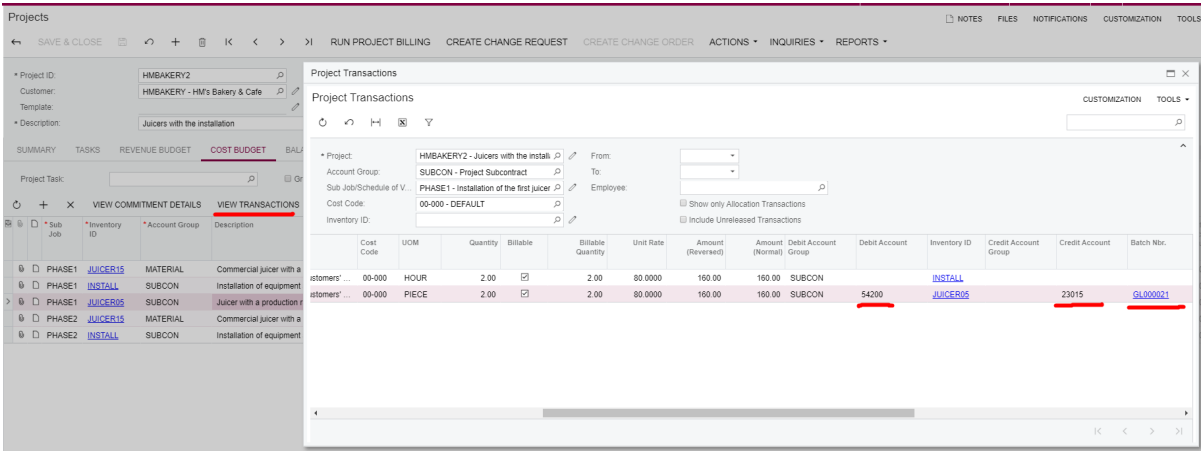

The debit entry is posted to the general ledger with the project key.

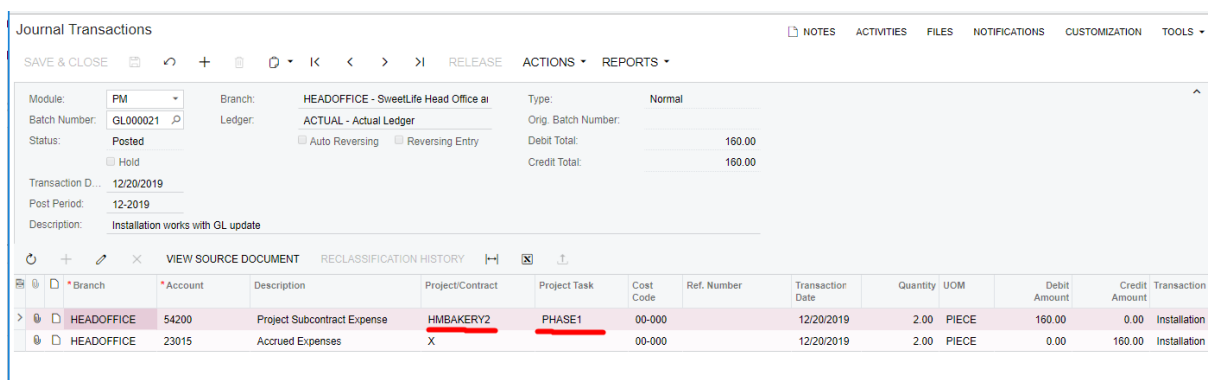

Note that **Actual Quantity** is updated in a project budget record if all of the following conditions are true:

- **•** The project transaction has a non-empty UOM.
- **•** In the project budget record that matches the transaction, a UOM is specified.
- **•** The project transaction's UOM is convertible to the budget record's UOM by the global list that is defined on the Units of Measure (CS203100) form.

Otherwise, **Actual Quantity** is not updated in any budget record. A similar requirement for UOM conversion applies to a quantity update in the other buckets of a budget record, such as **Committed**, **Budgeted CO**, **Committed CO**, and **Potential**.

#### **General Ledger Transactions**

Do the following:

- **1.** On the Journal Transactions (GL301000) form, click **Add New Record** and do the following:
	- **a.** In the **Description** box,type *Installation work*.
	- **b.** On the table toolbar, click **Load Records from File**.
	- **c.** In the **File Upload** dialog box, which appears, specify the path to the *JournalTransactions\_HMBAKERY2\_GL\_to\_PM.xlsx* file, which is provided with the training materials. Click **Upload**. In the wizard, which opens, leave all the default settings and map the columns as the system suggests.
	- **d.** Clear the **Hold** check box.
	- **e.** On the form toolbar, click **Release**.

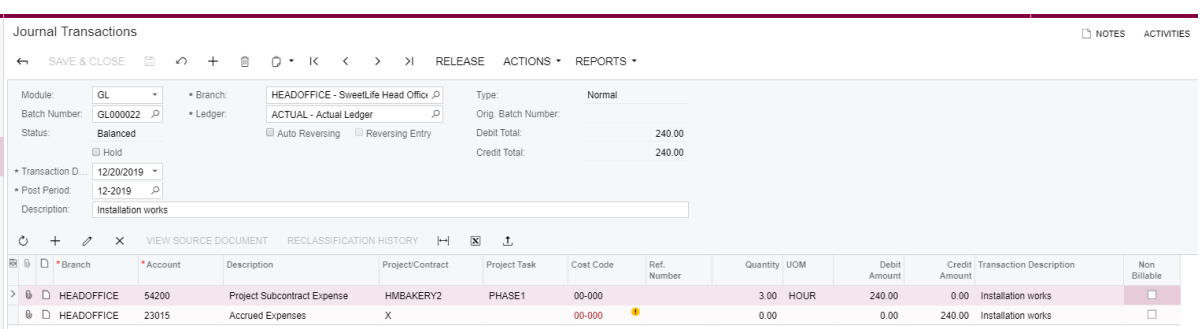

To create a corresponding project transaction, the system identifies the account group by the GL account that is specified in the journal entry with the project, project task, and cost code.

**2.** On the Chart of Accounts (GL202500) form, find the *54200* account.

A GL account can be mapped to only one account group at a time, thus the *54200 - Project Subcontract Expense* identifies the *SUBCON* account group.

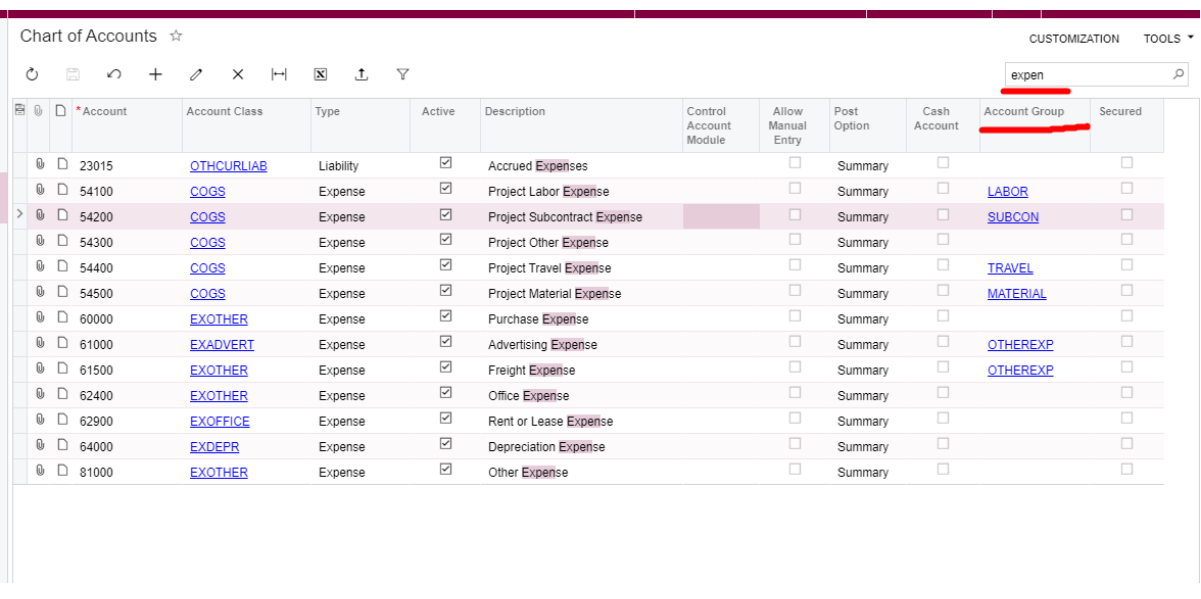

Note the following:

- **•** Any type of GL account can be used in an account group that has the *Income* or *Expense* type.
- **•** Budgets of account groups that have the *Asset* or *Liability* type can be maintained on the Project Budget (PM309000) form.
- **3.** Open the Project Transactions (PM304000) form and find the last project transaction (with the *GL* module). That project transaction has the reference to the batch of GL transactions from which it has been created.

No **Inventory ID** was specified in the GL transaction, so the project transaction has been created with the *N/A* inventory item.

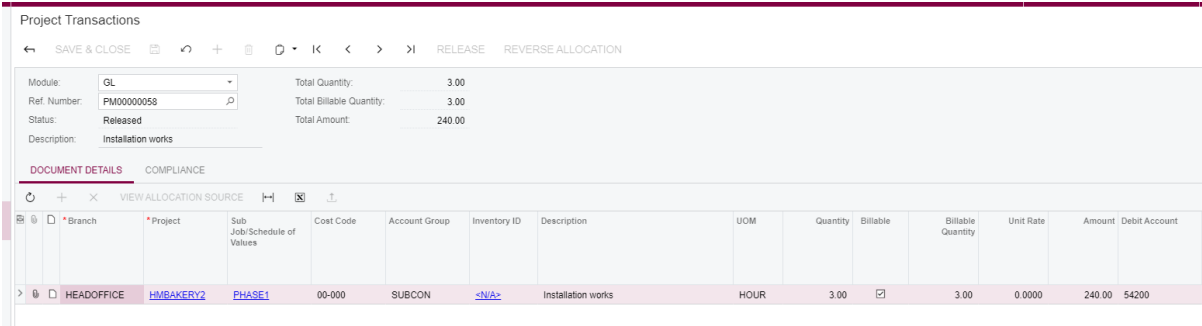

#### **Financial Documents**

Financial documents, such as AP bills and AR invoices, do not create project transactions directly. They produce GL transactions, and from each line that has a project, project task, and GL account mapped to an account group, the system creates project transactions.

- **1.** On the Bills and Adjustments (AP301000) form, enter an AP bill with the following settings:
	- **• Vendor**: ALLFRUITS
	- **• Description**: Installation works
	- **•** On the **Document Details** tab, add a line with the following settings:
		- **• Account Group/Item** (Inventory ID): *INSTALL*
		- **• Quantity**: 2.00
		- **• Unit Cost**: 80.00 (default)
		- **• Account**: *54200 Project Subcontract Expense* (default)
		- **• Project**: *HMBAKERY2*
		- **• Sub Job**: *PHASE1*
		- **• Cost Code**: *00-000*
- **2.** Clear the **Hold** check box and release the AP bill.

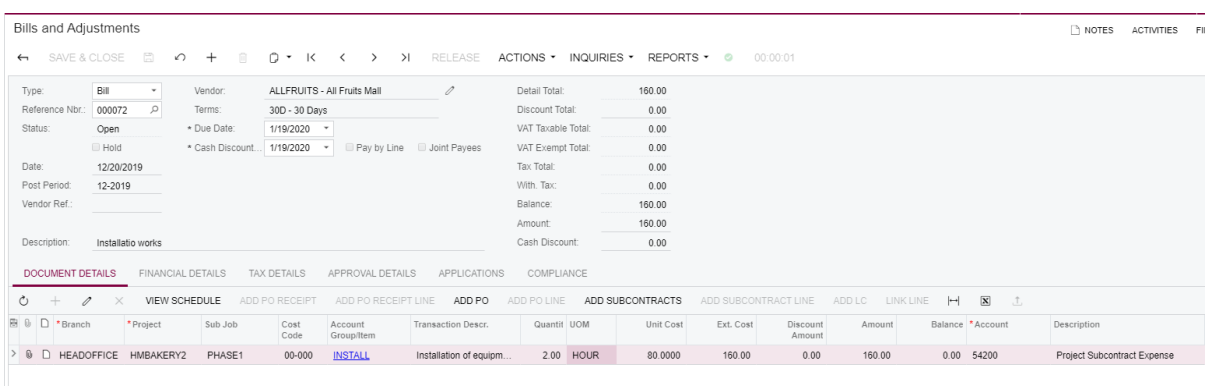

**3.** On the **Financial Details** tab, click the hyperlink in the **Batch Nbr.** box to open the batch of the GL transactions created from the bill.

Review the transactions.

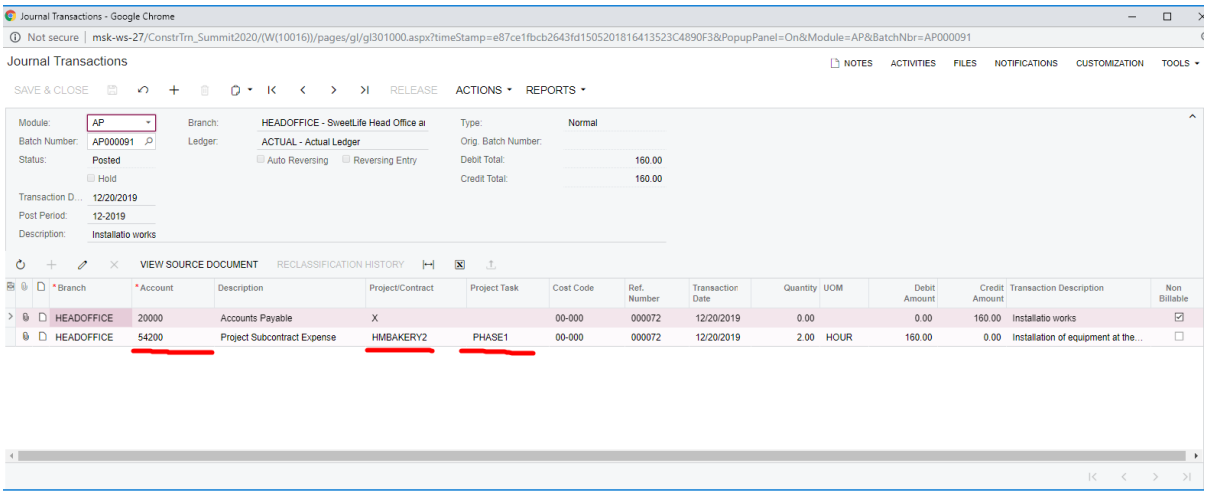

**4.** On the Project Transactions (PM304000) form, review the project transaction that the system has created from the GL transaction with the *HMBAKERY2* project, *PHASE1* project task, and the *54200* GL account that is mapped to the *SUBCON* account group. This project transaction has updated the project's actual balances.

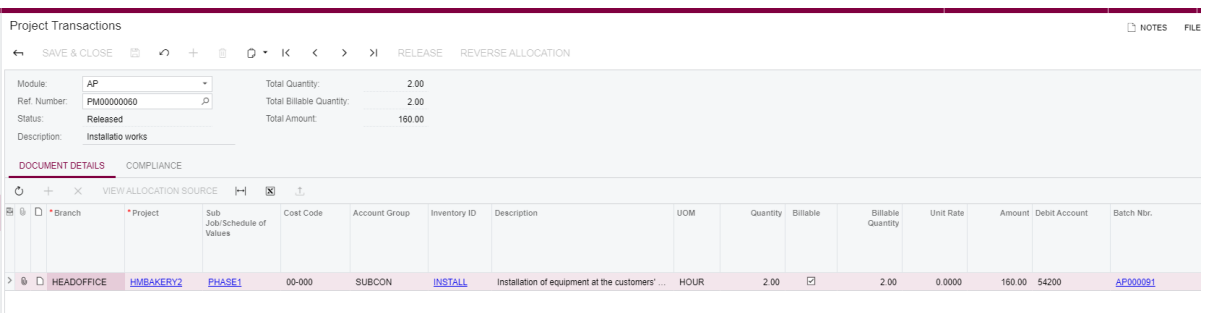

## <span id="page-21-0"></span>**Lesson 3: AR Invoices with Retainage**

#### **Learning Objectives**

In this lesson, you will learn how to do the following:

- **•** Process invoices with retainage held in case of progress billing
- **•** Process invoices with retainage held in case of time and material billing
- **•** Release retainage from invoices
- **•** Apply payments to invoices with retainage

Additionally, you will learn about:

- **•** Importing of open AR invoices
- **•** Configuring retained taxes
- **•** Functionality restrictions in invoices with AR balance and retainage at the line level

#### **Story**

Suppose that the SweetLife company builds a hotel for The Equity Group Investors. A project accountant bills the customer for the works that are going to be performed. In a project invoice, the accountant specifies that the customer retains 5% of the amount of each progress billing line, according to the contract signed with the customer. After a part of the work is done, the project accountant creates an invoice for the customer to release a part of the retained amount. Acting as the project accountant, you need to enter and process invoices and payments for those invoices in the system.

Also, the project accountant bills the customer for some extra time spent on the project, which wasn't a part of the original contract, with the agreement of 5% retainage that can be held on such invoices. Acting as the project accountant, you need to create a new project task, enter the project transaction that represents the extra work, and create an invoice for that work with the retained amount.

#### **System Preparation**

Sign in to the system as a project manager by using the *owen* login and *123* password.

#### **Performing Progress Billing with Retainage**

To verify the needed settings, do the following:

- **1.** On the Enable/Disable Features (CS100000) form, make sure that the *Payment Application by Line* feature is enabled.
- **2.** On the Customers (AR303000) form, for the *EQUGRP* customer, make sure the **Pay by Line** check box is selected on the **General Info** tab. This setting will be copied by

default to the AR invoices for this customer, and the open AR and unreleased retainage balances will be tracked at the line level for these invoices.

To perform progress billing with retainage, do the following:

- **1.** Open the Projects (PM301000) form.
- **2.** In the **Project ID** box, select *HOTEL3*.
- **3.** On the **Summary** tab, review the following retainage settings for the *HOTEL3* project (shown on the screenshot below):
	- **• Retainage Mode**: *Standard* (retainage % is defined at the revenue budget level, there is no cap)
	- **• Retainage (%)**: 5.00

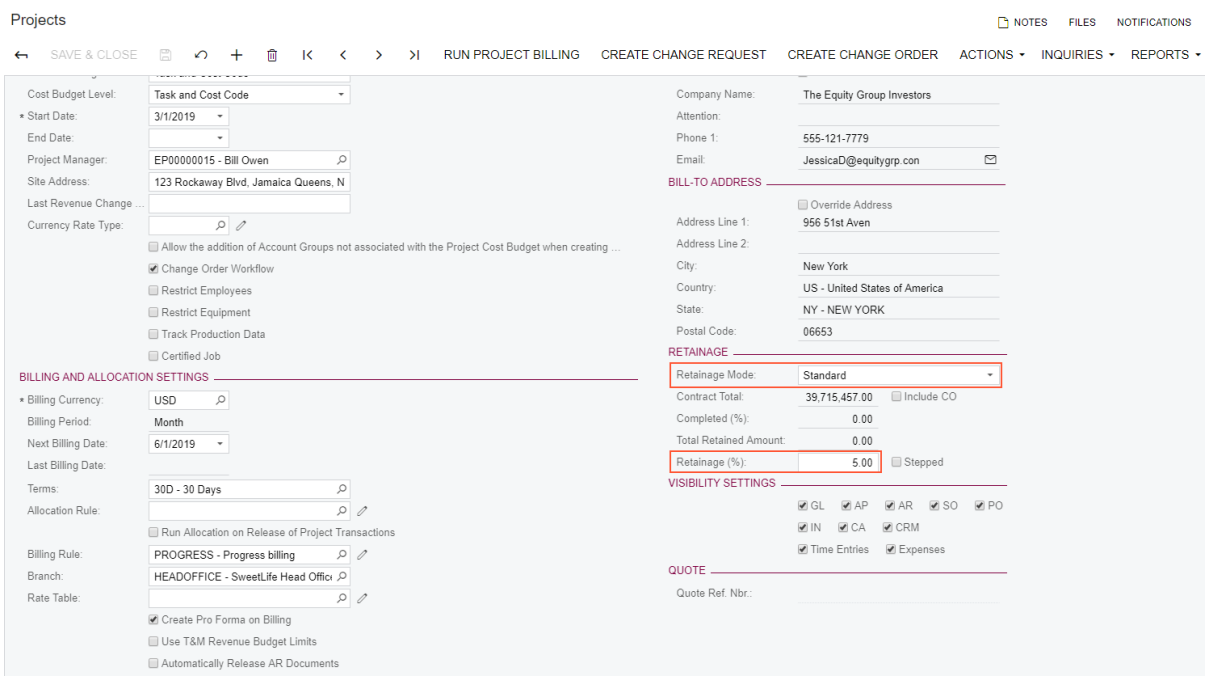

**4.** On the **Revenue Budget** tab, review the retainage percent that applies to each line, as shown in the following screenshot.

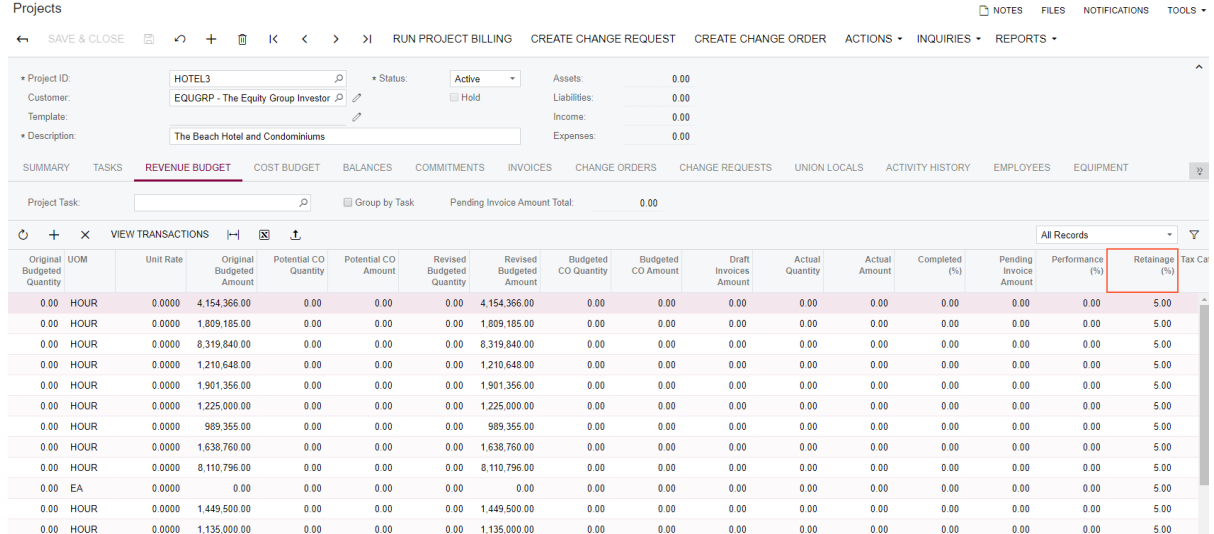

**5.** In the first two lines on the **Revenue Budget** tab, enter the amounts in the **Pending Invoice Amount** column: 100,000.00 and 10,000.00, and then click **Run Project Billing** on the form toolbar.

The system creates a pro forma invoice. In each line on the **Progress Billing** tab, the following amounts are shown:

- **• Amount**: **Pending Invoice Amount** from the respective revenue budget line
- **• Amount to Invoice**: Amount + Stored Material of the line
- **• Retainage Amount**: Amount to Invoice \* Retainage %

Pro forma totals (shown on the screenshot below) are calculated as follows:

- **• Invoice Total** = Progress Billing Total + Time and Material Total + Tax Total (invoice total includes the retainage amount)
- **• Tax Total** is the sum in the **Tax Amount** column on the **Tax Details** tab minus the **Retained Tax**
- **• Retainage Total** is the sum of the following:
	- **•** Retainage Amount on the **Progress Billing** tab
	- **•** Retainage Amount on the **Time and Material** tab
	- **•** Retained Tax on the **Tax Details** tab

**Amount Due** = Invoice Total - Retainage Total

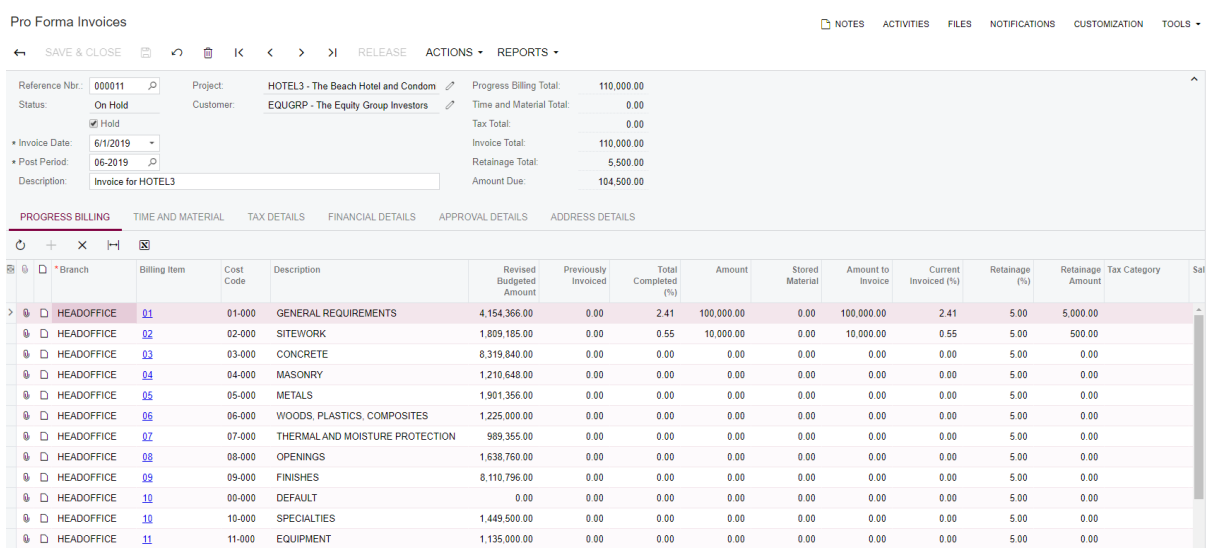

To release the document, do the following:

- **1.** On the Pro Forma Invoices (PM307000) form, clear that the **Hold** check box.
- **2.** On the form toolbar, click **Actions > Approve**.
- **3.** Click **Release**.

**•**

- **4.** On the **Financial Details** tab, click the link in the **AR Ref. Nbr.** box. The created AR invoice opens on the Invoices and Memos (AR301000) form.
- **5.** Clear the **Hold** check box, and click **Release** on the form toolbar to release the invoice.

In the invoice summary, the selected **Pay by Line** check box designates that the balances of these invoices are tracked at the line level. The default value of this setting is copied from the customer record.

As shown in the screenshot below, in each line of the AR invoice:

- **•** The **Balance** column shows the open AR balance of the invoice line, which gets closed by payment applications.
	- **•** The **Unreleased Retainage** column shows the amount of retainage held for this line of the invoice

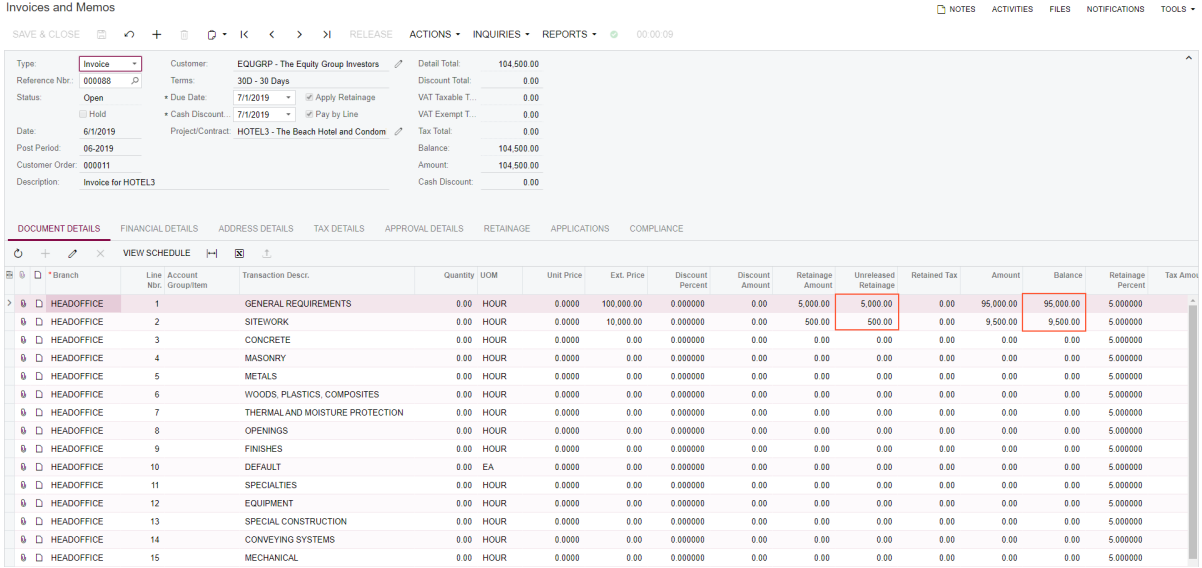

**•** On the **Financial Details** tab of the Invoices and Memos form, click the link in the **Batch Nbr.** box and review the GL transactions created on release of the AR invoice (shown on the screenshot below). Notice that the total retainage amount has been posted to the AR retainage account (non-current asset account).

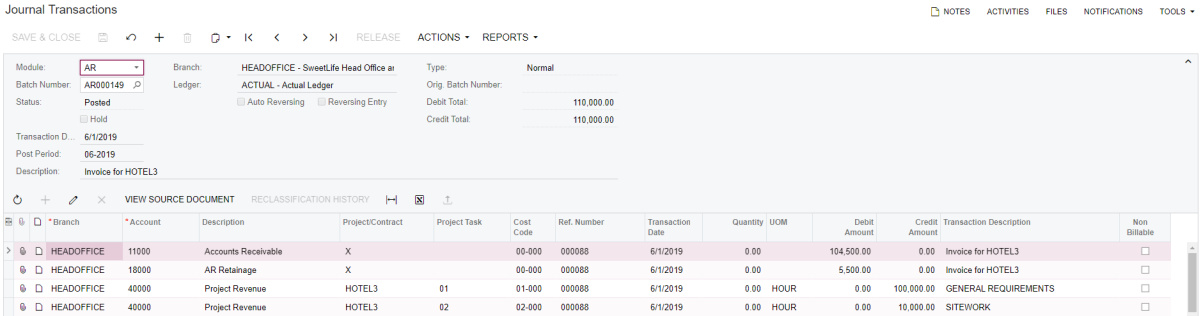

#### **Releasing Retainage from AR Invoices and Payment Applications**

Open AR and unreleased retainage (retainage held) balances can be tracked at the AR invoice summary level or at the line level. The option (whether the document balances are at the summary or line level) is determined for each document individually. The default option is inherited by a new document from the customer record: **Pay by Line** check box on the **General Info** tab of the Customers (AR303000) form.

If balances are tracked at the line level, payments are also applied to such AR invoices at the line level. This lesson demonstrates the workflow with invoices with open AR and retainage balances at the line level.

To release retainage and payment applications, do the following:

**1.** On the Invoices and Memos (AR301000) form, open the earlier created AR invoice for the *HOTEL3* project.

- **2.** If the invoice balances are tracked at the line level, retainage is released at the line level too. Click **Actions > Release Retainage** on the form toolbar. The system opens the Release AR Retainage (AR510000) form.
- **3.** In the Summary area of the Release AR Retainage form, specify 20.00 in the **Retainage Percent** box. In the **Retainage to Release** column, the system calculates 20% of the retainage amount to release from each of the invoice lines.
- **4.** For the first line, change the amount in the **Retainage to Release** column to 2,000.00.
- **5.** Select both lines and click **Process**, as shown in the following screenshot.

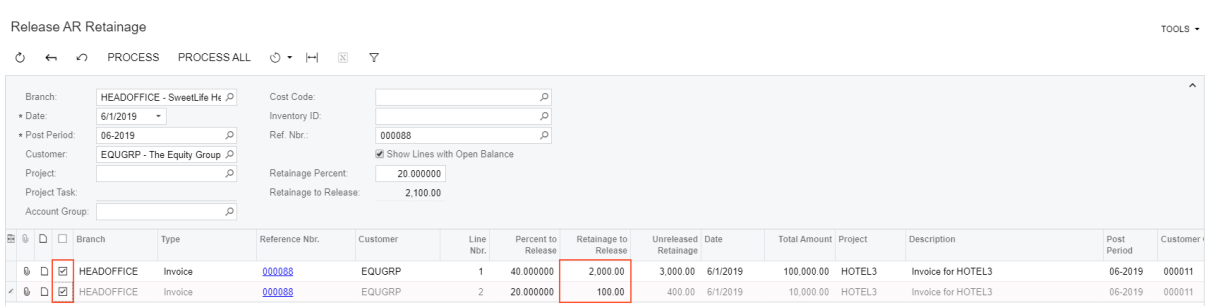

The processing dialog box opens. When the process is complete, the system creates a retainage AR invoice. Close the dialog box.

**6.** Open the Projects (PM301000) form and select the *HOTEL3* project.

On the **Invoices** tab, you can see all the AR invoices and credit memos (see the screenshot below). For a retainage invoice, the check box in the **Retainage Invoice** column is selected and the reference to the original invoice from which is has been created is specified in the **Original Document** column.

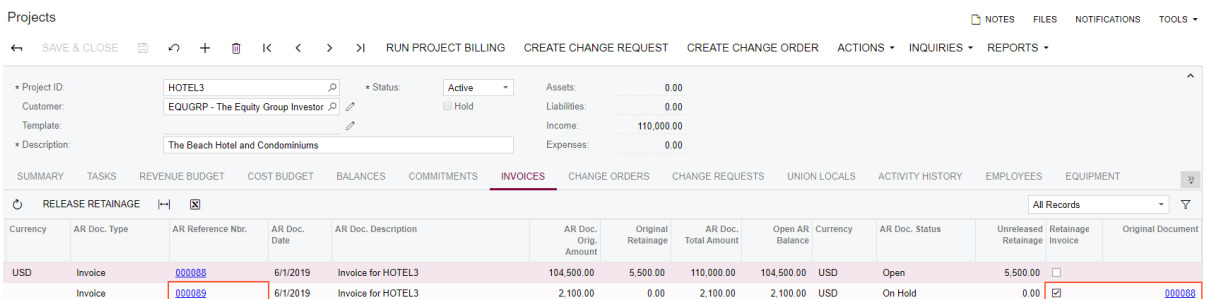

- **7.** To open the retainage invoice on the Invoices and Memos form, click the link in theAR Reference Nbr. box.
- **8.** Make sure that the **Hold** check box is cleared, and click **Release** on the form toolbar to release the invoice. The retainage invoice now has the regular open AR balance (see the screenshot below) that can be closed by payment applications as the open AR balance of any other regular invoice.

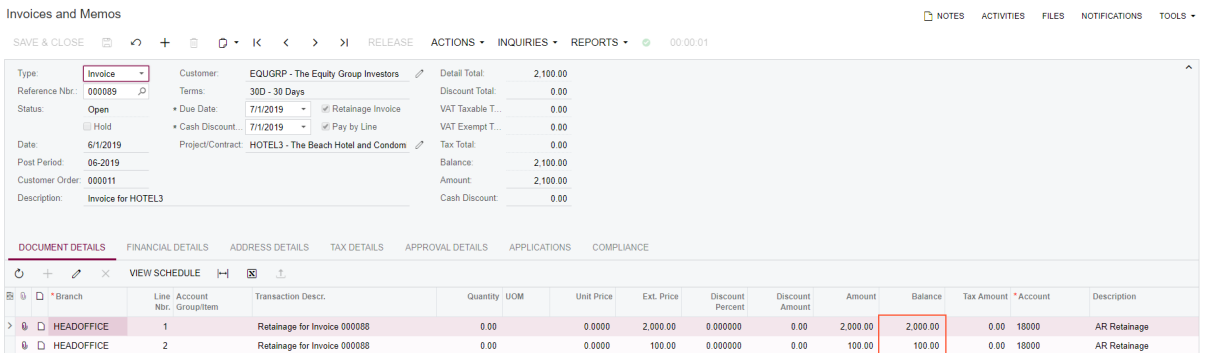

Notice that the retainage AR invoice has the project key in each of the lines that match the project key of the original invoice line, including project (in the invoice header), project task, cost code, and inventory ID (item), except for GL account. GL account in a line of a retainage invoice is the AR retainage account, while the GL account of the original invoice line is a revenue account.

The project structure is carried on from the lines of an original invoice to retainage invoice lines in the **Pay by Line** mode only. Project structure classification in AR invoice lines could be useful for reporting purposes based on the ARTran table (this table stores lines of AR invoices and credit memos).

**9.** On the **Financial Details** tab, click the link in the **Batch Nbr.** box and review the GL transactions created from the retainage invoice, shown on the screenshot below. Notice that the amount has been moved from the AR retainage account to the AR account (current asset).

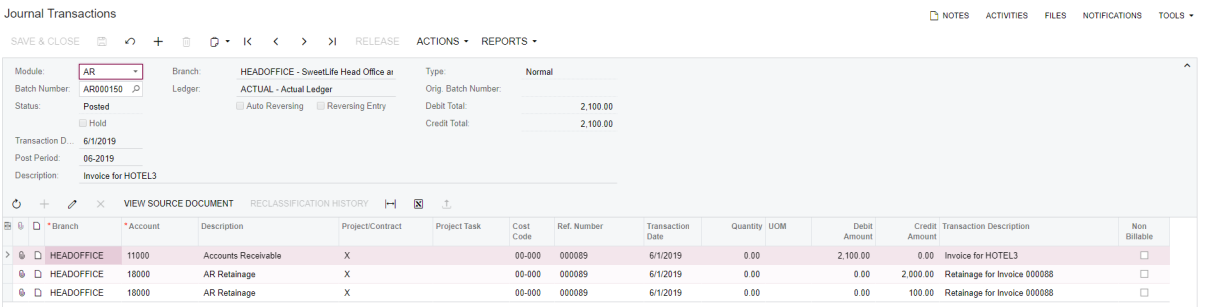

- **10.**Return to the Invoices and Memos form and on the **Financial Details** tab, click the link in the **Original Document** box to open the original invoice. Notice the decreased **Unreleased Retainage** balances in the invoice lines. For example, for the first line, the originally retained amount was \$5,000.00, the amount of \$2,000.00 has been released, and the remaining unreleased retainage balance is \$3,000.00. **Open AR Balance** of the invoice line remains \$95,000.00 because no payments were applied to the invoice yet.
- **11.**Click **Actions > Enter Payment/Apply Memo** on the form toolbar.
- **12.**On the Payments and Applications (AR302000) form, which opens, for the two lines from the invoice, the system has automatically populated the **Amount Paid** column with the amount from the **Balance** column of each invoice line.
- **13.**On the table toolbar of the **Documents to Apply** tab, click the plus button and add the lines of the retainage invoice in the full amount of the open balance by performing the following instructions:
	- **a.** In the **Reference Nbr.** column, select the reference number of the retainage invoice.
	- **b.** In the **Line Nbr.** column, select the first line (*1*) to be added.
	- **c.** In the **Amount Paid** column, specify the total amount of the line to be paid (\$2000).
	- **d.** Perform Instructions a-c for the second line with the *2* line number and \$100 total amount.

HINT: For convenient data entry, you can move the **Balance** column on the **Documents to Apply** tab closer to the **Amount Paid** column.

- **14.**In the Summary area, enter 106,600.00 in the **Payment Amount** box.
- **15.**Make sure the **Hold** check box is cleared, and click **Release** on the form toolbar to release the payment along with the payment applications to the invoice lines. The lines have been moved to the **Application History** tab, as shown in the following screenshot.

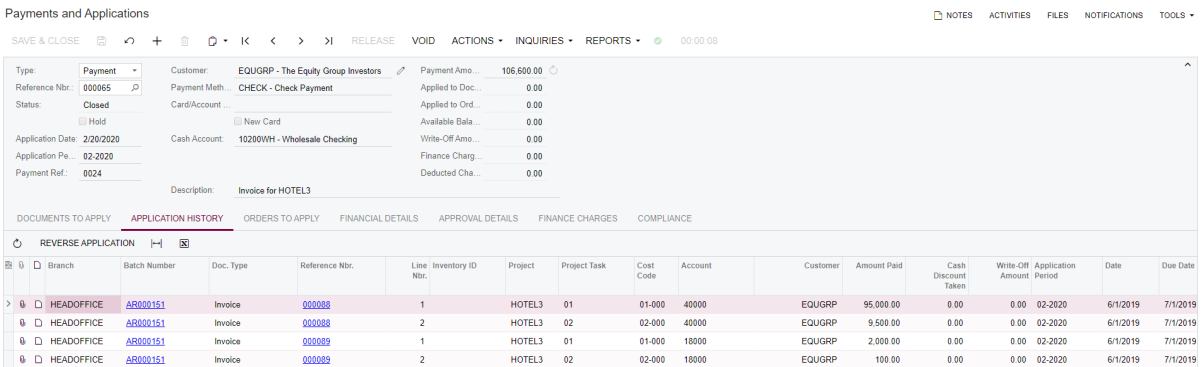

**16.**Open the original invoice on the Invoices and Memos form. Notice that the open AR balance of the invoice is zero, but the invoice retains the *Open* status. The original invoice becomes *Closed* only when all of the retainage AR invoices get closed, that is the open AR balances of the retainage invoices are paid in full.

On the **Retainage** tab of the original AR invoice, you can find links to all of the retainage invoices and credit memos that were created from this original invoice.

#### **Performing T&M Billing with Retainage**

In case of transaction-based billing (by means of a *Time and Material* step of the billing rule), the retainage % that is specified at the project level applies by default to each of the invoice lines that originate from the billed transactions.

Suppose the contract of the *HOTEL3* project dictates 5% retainage to be held from any amount that is subject to invoice for this project.

To process T&M billing with retainage, do the following:

- **1.** Open the Projects (PM301000) form and select *HOTEL3* in the **Project ID** box.
- **2.** On the **Summary** tab, make sure that the retainage percent in the **Retainage (%)** box is 5.00.
- **3.** On the **Tasks** tab, click **Add Row** on the table toolbar, and add a new project task with the following settings (shown on the screenshot below):
	- **• Task ID**: 20
	- **• Type**: *Sub Job/Schedule of Values*
	- **• Description**: Ad-hoc miscellaneous expenses
	- **• Billing Rule**: *TM*
	- **• Status**: *Active*

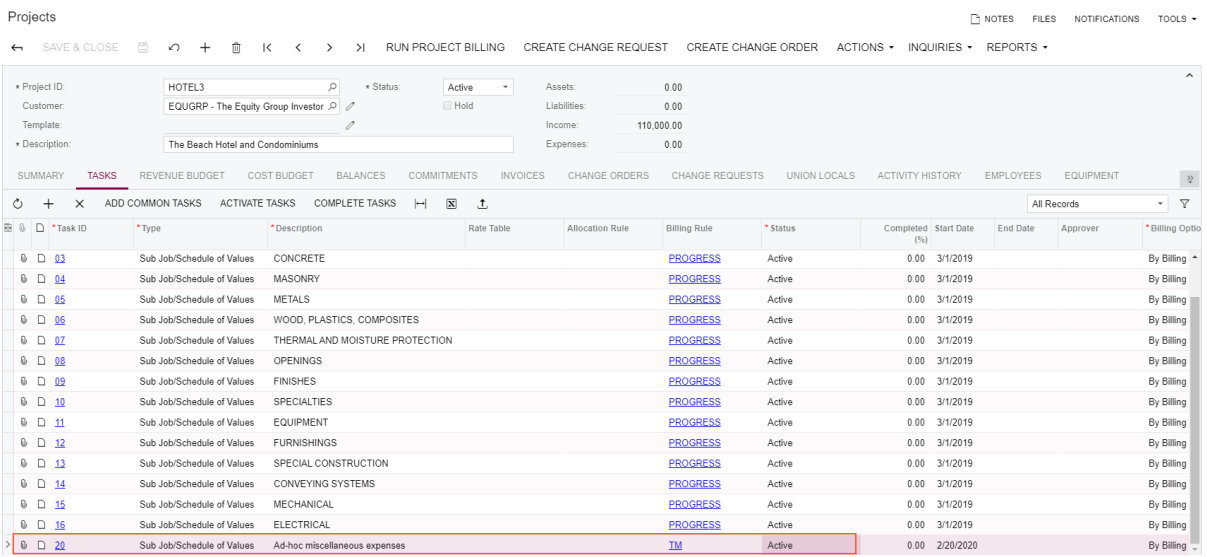

- **4.** Click **Save** to save your changes.
- **5.** Click the link in the **Billing Rule** column to review the *TM* billing rule on the Billing Rules (PM207000) form that opens. The rule has three steps for billing of transactions that are posted to *MATERIAL*, *LABOR*, or *SUBCON* account groups. The calculation formula is the following: the amount of expense multiplied by  $1.25$  = the billed amount for the transaction.

In the *HOTEL3* project, the rule will apply to the transactions that are recorded to the project task *20* only, because the billing rule is specified for this project task only.

**6.** In the upper-right corner of the top pane of the Acumatica ERP screen, set the business date in your system to 7/1/2019.

- **7.** Open the Project Transactions (PM304000) form, click **Add New Record** on the form toolbar and enter a project transaction with the following settings (shown on the screenshot below):
	- **• Module**: *PM*
	- **• Description**: Misc expenses
	- **• Document Details** tab: add the following transaction (no posting to GL):
		- **• Branch**: *HEADOFFICE*
		- **• Project**: *HOTEL3*
		- **• Sub Job/Schedule of Values** (Project Task): *20*
		- **• Cost Code**: *00-000*
		- **• Account Group**: *LABOR*
		- **• Inventory ID**: *LABOR*
		- **• Description**: Construction Labor
		- **• UOM**: *HOUR*
		- **• Quantity**: 1.50
		- **• Billable**: Selected
		- **• Billable Quantity**: 1.00
		- **• Unit Rate**: 30.00
		- **• Amount**: 45.00 (calculated automatically)

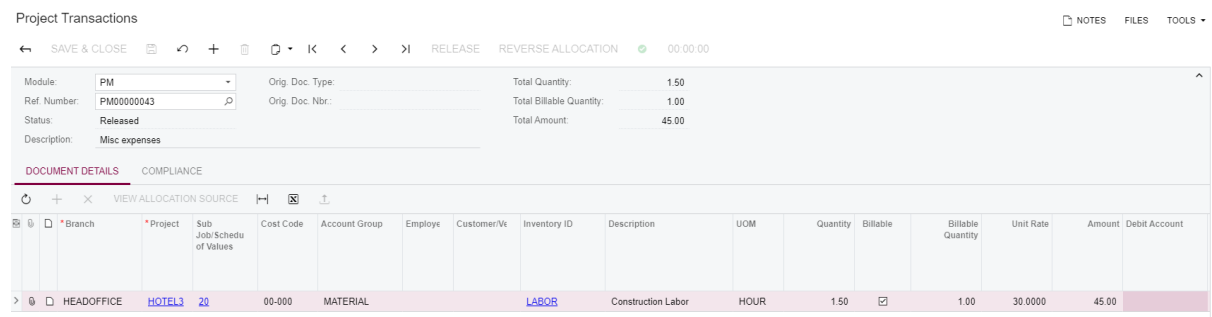

- **8.** On the form toolbar, click **Release** to release the project transaction.
- **9.** Open the Projects form and select *HOTEL3* in the **Project ID** box. On the form toolbar, click **Run Project Billing**.

**10.**On the Pro Forma Invoices (PM307000) form, which opens, review the **Time and Material** tab of the created pro forma invoice. The Retainage % of the project applies to each of the TM lines of the pro forma invoice.

In the columns for each of the invoice lines on this tab, the following amounts are shown:

- **• Billed Amount**: The amount calculated by the billing rule formula
- **• Amount to Invoice**: Billed Amount, this is the amount of the invoice line that can be corrected, if necessary
- **• Retainage Amount**: Amount to Invoice \* Retainage % of the line, can be corrected, if necessary

HINT: You can click **View Transaction Details** on the toolbar of the tab to view the source transactions that were billed to product the selected invoice line on this tab.

- **11.**Make sure the **Hold** check box is cleared.
- **12.**On the form toolbar, click **Release** to release the pro forma invoice and review the created AR invoice on the Invoices and Memos (AR301000) form, shown on the screenshot below. The amounts from the pro forma invoice have been copied to the AR invoice lines as follows:
	- **• Ext. Price**: Amount to Invoice from the pro forma invoice line
	- **• Retainage Amount**: Retainage Amount of the pro forma line

NOTE: Retainage percent in the AR invoice line may differ from the retainage percent of the pro forma line due to rounding difference. Retainage percent in the AR invoice line is calculated as Retainage Amount / Ext. Price.

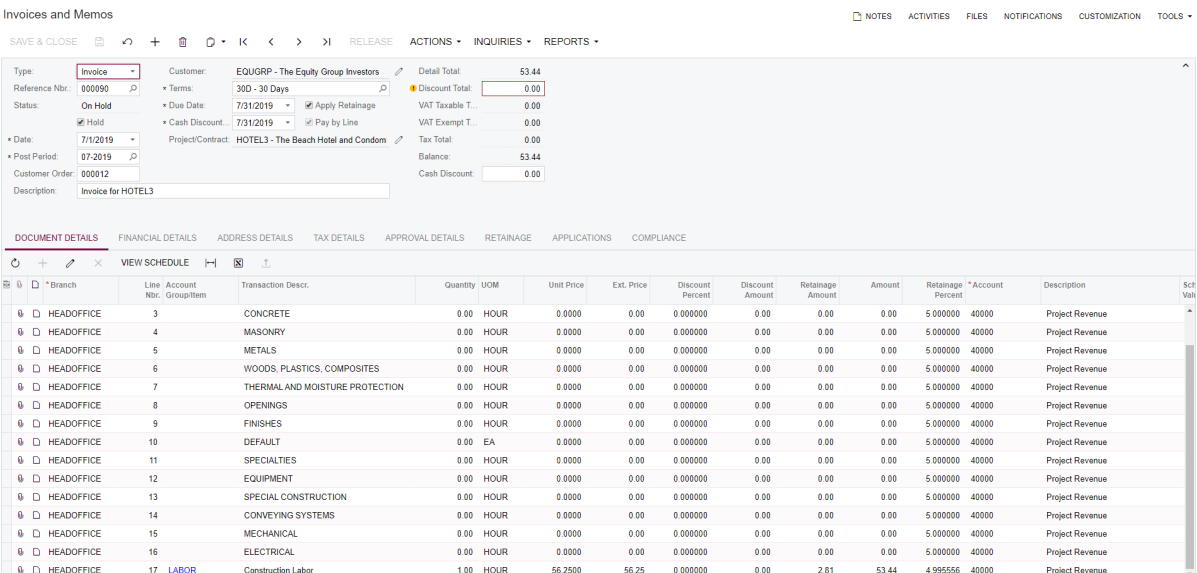

**13.**On toolbar of the Invoices and Memos form, click **Inquiries > View Pro Forma** to go back to the pro forma invoice.

NOTE: If you have **Pending Invoice Amount** for billing on the **Revenue Budget** tab and transactions for TM billing, all of the lines can be included in a single pro forma invoice appearing on the respective tabs of the Pro Forma Invoices form, **Progress Billing** and **Time and Material**. You can also configure project billing to segregate TM billing to an invoice separate from progress billing invoices. For more information, refer to the *Project Accounting* training course.

The following sections are provided for reference and not required for completing this training.

#### **Importing Open AR Invoices**

You can import open AR invoices to Acumatica ERP by doing the following:

**1.** On the Accounts Receivable Preferences (AR101000) form, make sure that the **Activate Migration Mode** check box is cleared.

NOTE: This mode does not support import of documents with open retainage balances.

**2.** On the Invoices and Memos (AR301000) form, create a new invoice for each open original invoice, specify AR **open balance** and **unreleased retainage** (instead of the original amounts) and release the invoices. After that the customer balances and retained balances will be correct in the AR subledger.

For example, an AR invoice exists in a legacy system with the original AR amount of \$1000 and the unreleased retainage of \$100. The invoice has been partially paid for the amount of \$100 and the retainage has been partially released for the amount of \$10 in the legacy system. The remaining balance of the invoice is \$900 (\$1000 - \$100) and the remaining unreleased retainage is \$90 (\$100 - \$10). In Acumatica ERP, you need to create an invoice with the AR amount of \$900 and the retainage amount of \$90. After you release this invoice, the AR amount becomes the AR balance.

**3.** On the Trial Balance (GL303010) form, upload trial balances in the GL subledger, no need to reverse batches posted by the AR subledger.

Note: To be able to complete further lessons, clear the **Activate Migration Mode** check box on the Accounts Receivable Preferences form.

#### **Enabling Retained Taxes**

A tax amount calculated on the retainage amount can be posted to a separate GL account instead of the Tax Payable account if the tax amount has to be retained along with the respective retainage amount of the invoice.

To enable retained taxes, you do the following:

- **1.** Open the Accounts Receivable Preferences (AR101000) form.
- **2.** Select the **Retain Taxes** check box in the **Retainage Settings** section on the **General Settings** tab, and save the changes.

#### **Functionality Restrictions in Invoices with AR Balance and Retainage at the Line Level**

- **•** The migration mode option on the Accounts Receivable Preferences (AR101000) form.The feature is not compatible with the migration mode. If the **Activate Migration Mode** check box is selected, the **Pay by Line** check box on data entry forms is disabled for editing, and there is no way to specify line balances and unreleased retainage balances in AR documents.
- **•** Group and document discounts are not supported in invoices with AR balances at the line level with or without retainage.
- **•** VAT recalculated on cash discounts is not supported.
- **•** Negative line amounts in invoices are not supported.
- **•** Invoices in foreign currency are not supported if they are with retainage at the line level. Invoices with AR balance at the line level without retainage support foreign currencies.
- **•** Calculation of taxes by using Avalara integration is not supported.
- **•** The *Invoice Rounding* feature is not supported.
- **•** It is not possible to apply existing open AR payments or credit memos on the **Applications** tab of the Invoices and Memos (AR301000) form to an invoice with AR balance and retainage at the line level.
- **•** Multiple-installment credit terms are not supported if an invoice is with retainage.
- **•** Editing of tax amount and retained tax amount for inclusive taxes that is, VAT and sales taxes that use the *Extract from Item Amount* calculation method is not supported.
- **•** Balance write offs cannot be performed at the line level.
- **•**

The **Reverse and Apply to Memo** action on the Invoices and Memos form is not supported for invoices with the **Pay by Line** check box selected in the Summary area of this form.

NOTE: Users can reverse invoices by clicking **Actions > Reverse** on the toolbar of the Invoices and Memos (AR301000) form. The system creates a credit memo for the amount of the invoice. After the credit memo is released, it must be manually applied to the invoice that has been reversed, so the open balances of both documents get closed.

## <span id="page-34-0"></span>**Lesson 4: Subcontracts**

A subcontract is a document that represents a commitment with a vendor to provide goods and services for a project. Subcontract workflow is similar to the workflow of a purchase order that contains service lines and non-stock lines only. AP bills are entered directly for a subcontract once the work has been completed and the AP document has been received from the vendor.

Subcontractors are specialty vendors that are hired to complete a part of the project for which your company has no employees.

#### **Learning Objectives**

In this lesson, you will learn how to do the following:

- **•** Create notification templates for subcontracts
- **•** Set up subcontract mailings for particular vendors
- **•** Create, edit, print, and email subcontracts
- **•** Enter AP bills for subcontracts
- **•** Track commitments and costs related to subcontracts

#### **Story**

We hire a subcontractor, Standard Hardware Company,to help us install windows and doors in the hotel that we are building. After some consideration, we agree with the subcontractor that they will install only windows, and we will hire a different subcontractor to install doors later.

#### **System Preparation**

Sign in to the system as a project manager by using the *owen* login and *123* password.

#### **Configuring Subcontract Mailings**

To configure subcontract mailings for vendors, do the following:

- **1.** Create a notification template for subcontracts by doing as follows:
	- **a.** Open the Notification Templates (SM204003) form, and click **Add New Record**.
	- **b.** In the **Screen Name** box, select the Subcontracts (SC301000) form.
	- **c.** In the **Description** box, type *Subcontracts*.
	- **d.** In the **From** box, select the *System* email account.

This is the default account from which emails with subcontracts will be sent to vendors.

- **e.** In the **Subject** box, type *Subcontract email.*
- **f.** In the text editor area on the **Message** tab, specify the following text:

*Dear Vendor,*

*Here's your subcontract.*

*Sincerely yours,*

*SweetLife*

- **g.** Save the changes.
- **2.** On the Vendor Classes (AP201000) form, select the *SUBCON* vendor class, on the **Mailing Settings** tab, and do the following:
	- **a.** Make sure that the *SUBCONTRACT* mailing is listed in the **Mailings** table and marked as *Active*.
	- **b.** For the *SUBCONTRACT* mailing, select the *System* email account in the **Email Account** column and the *Subcontracts* notification template in the **Notification Template** column.
	- **c.** Make sure that *SC.64.10.00* is specified in the **Report** column. This is the identifier of the Subcontract printed form that will be used for generating a short form of a subcontract to be attached to an email.
	- **d.** In the **Recipients** table below, add a row with the *Remittance* contact type selected. (Leave the default values for the remaining settings.)
	- **e.** Save the changes.
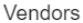

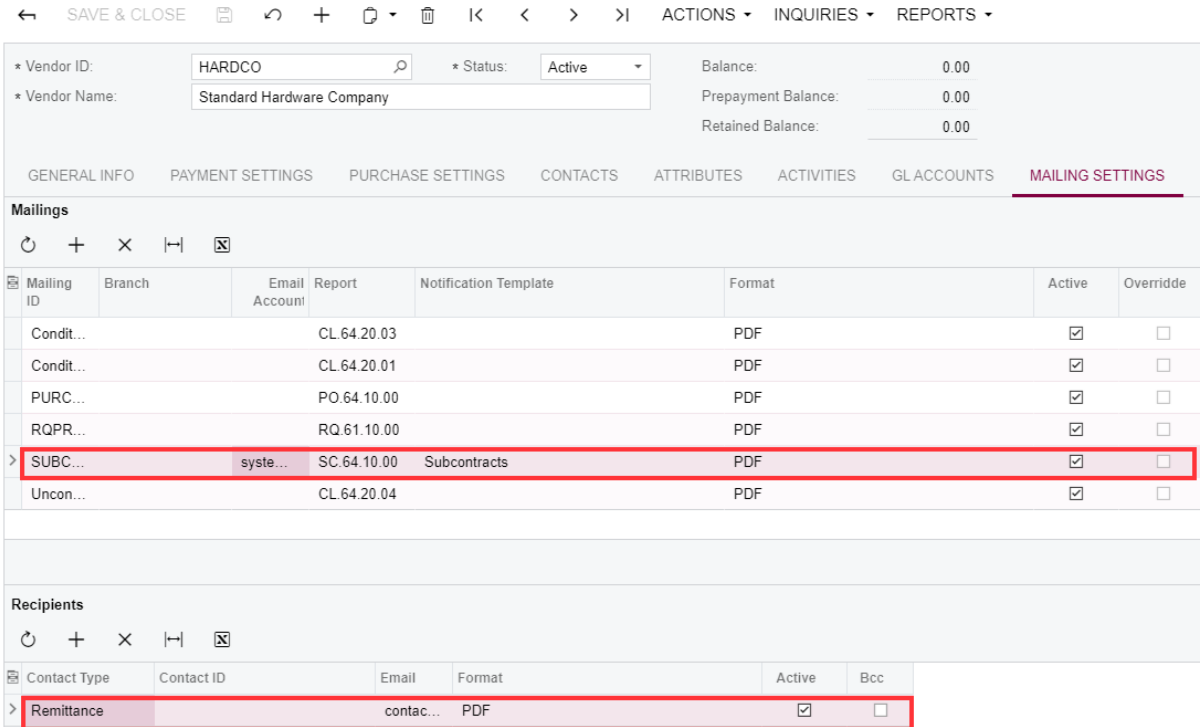

**3.** On the Vendors (AP303000) form, select the *HARDCO* vendor and click the **Mailing Settings** tab.

Make sure that the settings of the *SUBCONTRACT* mailing have been copied from the *SUBCON* vendor class. These settings will be used for the *HARDCO* vendor, which belongs to that vendor class and which you will use in the exercise below.

Note that mailing settings may be overridden and set up as needed for any individual vendor.

## **Working with Subcontracts**

Process a subcontract as follows:

- **1.** On the Subcontract Preferences (SC101000) form, make sure that the *SUBCONTR* numbering sequence is specified in the **Subcontract Numbering Sequence** box. Save the settings if needed.
- **2.** On the Subcontracts (SC301000) form, create a subcontract with the following settings:
	- **• Vendor**: *HARDCO Standard Hardware Company*
	- **• Description**: Windows and Doors
	- **•** On the **Document Details** tab, add lines with the following settings:

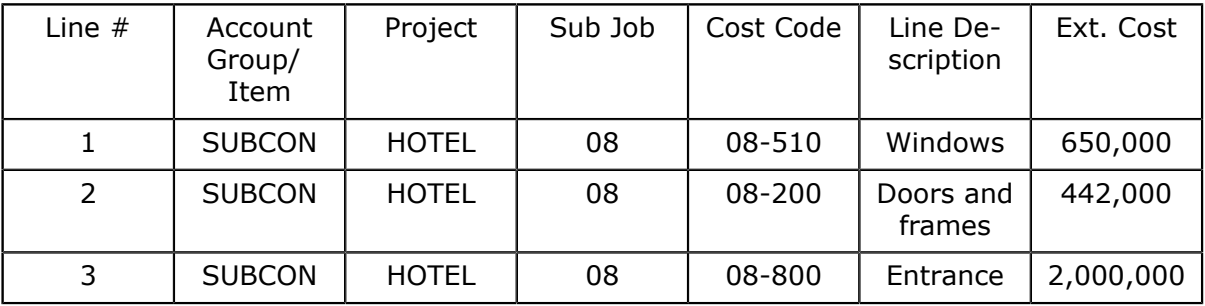

- **3.** Review the subcontract totals.
- **4.** On the **Other Information** tab, clear the **Don't Print** and **Don't Email** check boxes.

If these check boxes are selected, the subcontract will get the *Open* status immediately after it is taken off hold.

**5.** Сlear the **Hold** check box and save the changes.

The subcontract gets the *Pending Printing* status.

**6.** Click **Reports** > **Print Subcontract** on the form toolbar.

A short form of the subcontract opens on the Subcontract (SC641000) form.

Click **Print** on the form toolbar to print the short form of the subcontract. (You don't need to actually print the subcontract in this lesson–you can return to the Subcontracts form right away.)

After the subcontract has been printed, it gets the *Pending Email* status.

**7.** On the form toolbar of the Subcontracts form, click **Actions** > **Email Subcontract**.

The system processes the subcontract and creates an email activity associated with the subcontract. As a result, the **Activities** counter on the title bar of the form increases by one, as the following screenshot shows. Click that counter.

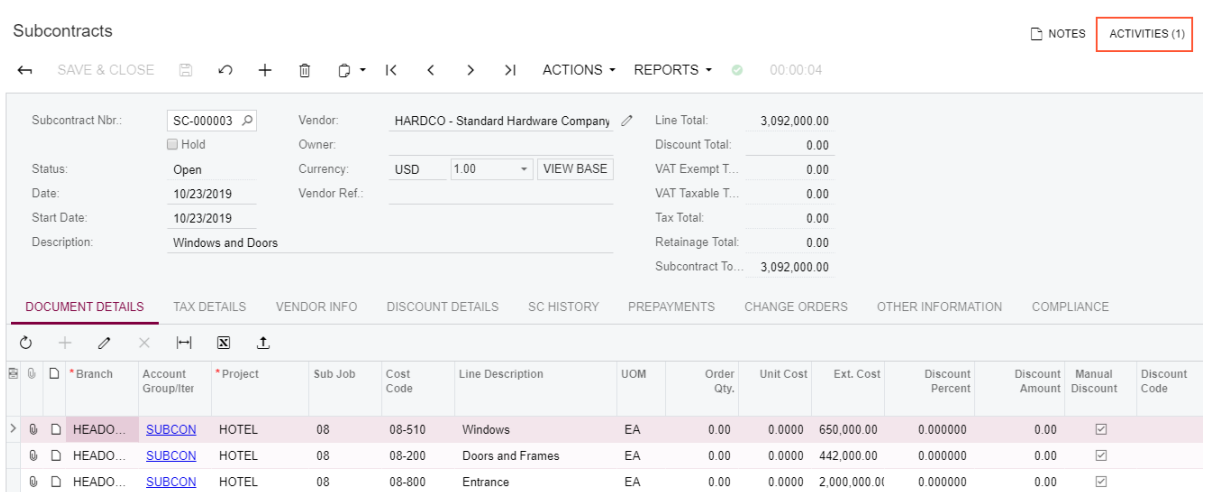

**8.** In the **Tasks and Activities** dialog box that opens, click the *Subcontract email* link to review the generated email.

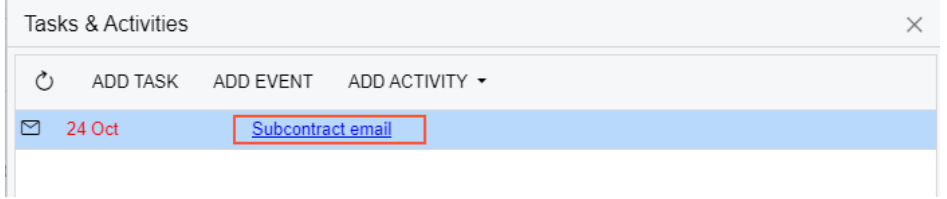

**9.** On the Email Activity form that opens, review the sender and recipient email addresses, the message of the email, and the summary information of the subcontract. Click **Files** on the title bar.

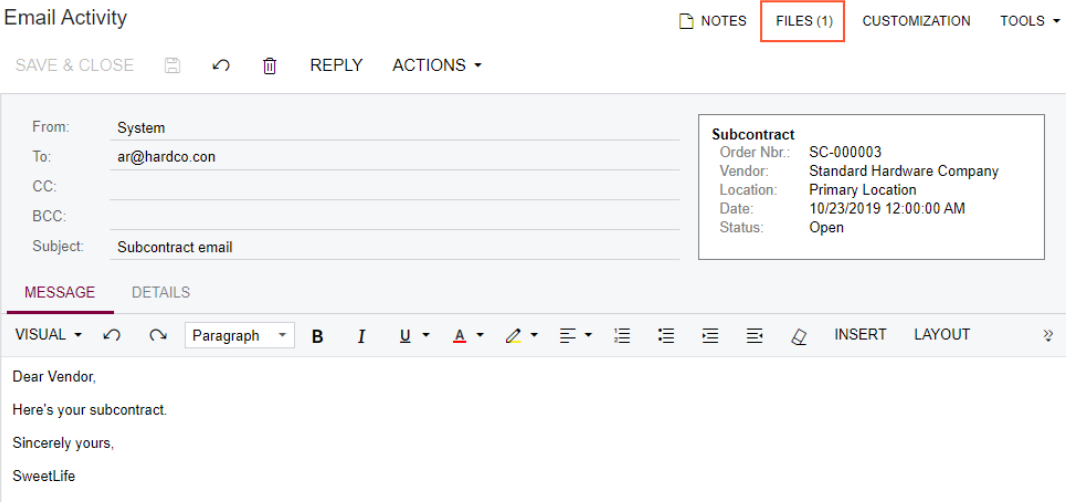

**10.**In the **Files** dialog box, click the link to the attached PDF file and review the short form of the subcontract that has been attached to the email generated for the vendor.

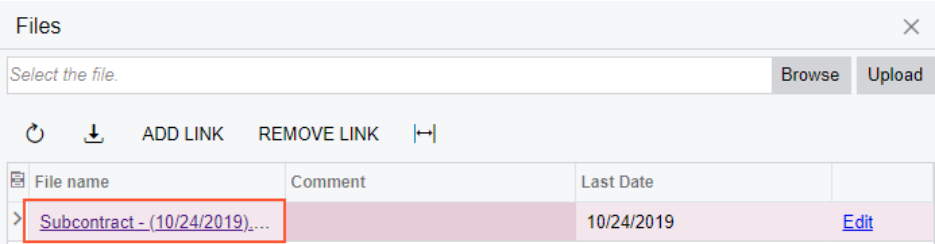

A short form of the subcontract has been generated because the Subcontracts (SC641000) printed form is specified in the mailing settings for the vendor.

**11.**Return to the Subcontracts (SC301000) form, review the status of the subcontract–it has changed to *Open*.

Click the **Actions** menu on the form toolbar and note that the **Email Subcontracts** menu option is still available. You can email a subcontract that has the *Open* status as many times as needed. (For instance, you may need to resend the email after you have changed the text of the message or the email address of the recipient). The latest email will be added to the top of the list of the activities associated with the subcontract.

Note that by using the Subcontract Summary (SC610500) and Subcontract Details by Vendor (SC611000) forms, you can generate reports that show subcontract data at different levels of detail, sorted by vendor.

**12.**Review the **Commitments** tab of the Projects (PM301000) form for the *HOTEL* project.

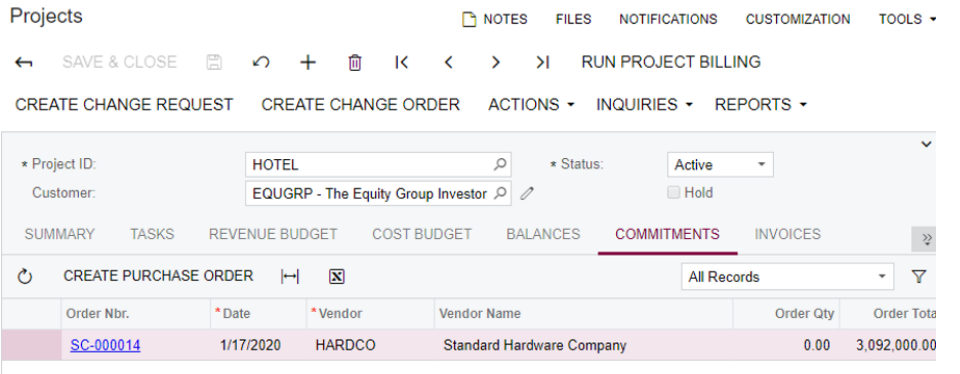

- **13.**Return to the Subcontracts (SC301000) form, on the **Document Details** tab, make sure that the *Windows and Doors* subcontract is selected, and then click **Actions** > **Enter AP Bill** on the form toolbar.
- **14.**On the **Document Details** tab of the Bills and Adjustments (AP301000) form that opens, remove the *Doors and Frames* and *Entrance* document lines because it was agreed that only windows will be installed at this point.
- **15.**Clear the **Hold** check box, and then click **Release** on the form toolbar.

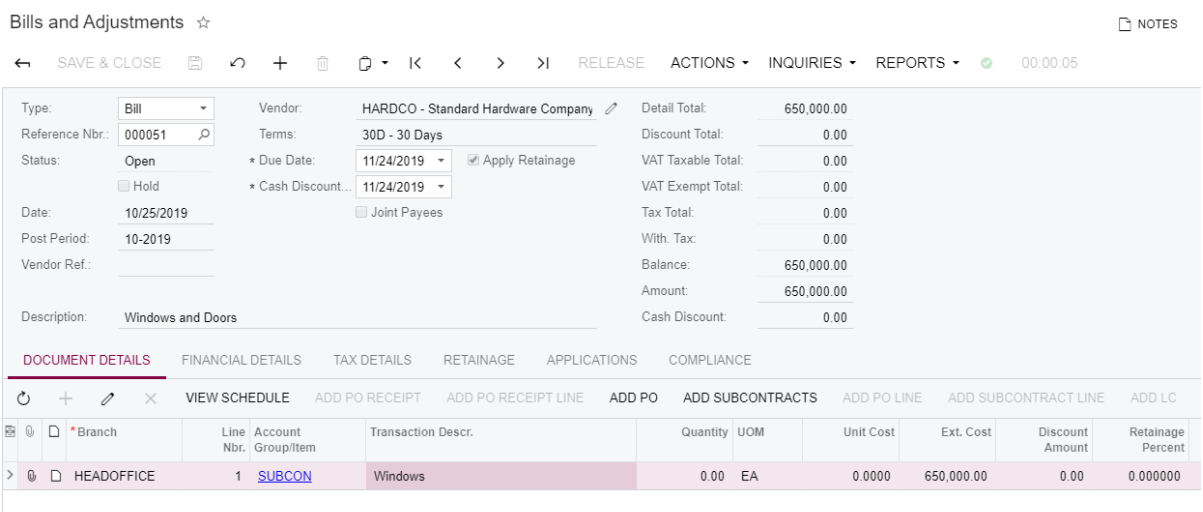

- **16.**Click **Actions** > **Pay Bill/Apply Adjustment** on the form toolbar and then do the following on the Check and Payments (AP302000) form that opens:
	- **a.** In the **Payment Method** box, select *CASH*.

Note that normally you don't have to select a different payment method if you don't need to. In this lesson, we do so only to skip the printing of the check or specifying the payment reference number before the document can be released.

- **b.** In the **Cash Account** box, select *10100ST.*
- **c.** Clear the **Hold** check box.
- **d.** Click **Release** on the form toolbar.

As a result, the check and the bill get the *Closed* status and transactions are posted to the GL.

**17.**On the **Cost Budget** tab of the Projects form, for the *HOTEL* project, review the updated costs for the cost budget line that includes the *08-510* cost code.

NOTES FILES NOTIFICATIONS CUSTOMIZATION TOOL!

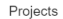

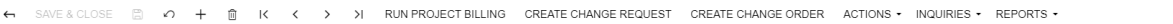

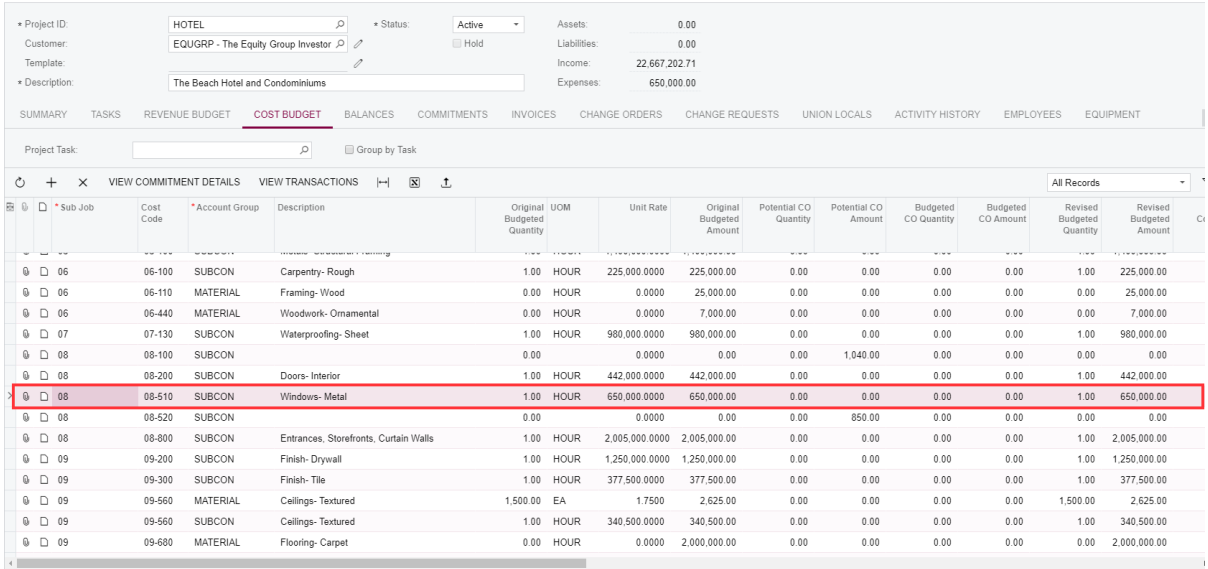

18.On the Subcontracts form, open the subcontract that you have prepared earlier in this lesson, and click **Actions** > **Complete Subcontract**.

We completed the subcontract because it was agreed with the subcontractor that they will install only windows, and a different subcontractor will be hired to install doors later.

## **Lesson 5: AP Bills with Retainage**

Open AP and unreleased retainage (retainage held) balances can be tracked at the AP bill summary level or at the line level. The option (whether the document balances are at the summary or line level) is determined for each document individually. The default option is inherited by a new document from the vendor record: the **Pay by Line** check box on the **Payment Settings** tab of the Vendors (AP303000) form.

If balances are tracked at the line level, payments are also applied to such AP bills at the line level. This lesson demonstrates the workflow with AP bills with open AP and retainage balances at the line level.

## **Learning Objectives**

In this lesson, you will learn how to do the following:

- **•** Create and process a bill with retainage held at the line level
- **•** Release retainage for the bill
- **•** Enter a payment for the retainage bill
- **•** Pay an outstanding balance of the original bill

Additionally, you will learn about:

- **•** Importing of open AP bills
- **•** Configuring retained taxes
- **•** Functionality restrictions in bills with AP balance and retainage at the line level

## **Story**

Suppose that the SweetLife company hired a subcontractor to install air conditioning systems. By subcontract, it has been agreed that \$2,400,00.00 will be paid to the subcontractor for work and 10% of each payment will be withheld by the company until the related work is finished.

Then the company receives the first bill for 30% of the work. A project accountant enters a bill of \$720,000.00 that includes the retainage of 10% and enters a payment of \$680000 for the bill. After some work has been finished by the subcontractor, the company pays the bill for 1% of retainage and the outstanding balance of the first bill.

## **System Preparation**

Sign in to the system as a project manager by using the *owen* login and *123* password. Make sure that the *HEADOFFICE* (SweetLife Head Office and Wholesale Center) branch of the *SWEETLIFE* company is selected on the Company and Branch selection menu.

## **Reviewing the Retainage and Project Settings**

To review the needed settings, do the following:

- **1.** On the Enable/Disable Features (CS100000) form, make sure the *Payment Application by Line* feature is enabled.
- **2.** Open the Vendors (AP303000) form and in the **Vendor ID** box, select *HVACCO.*
- **3.** On the **Payment Settings** tab, make sure the **Pay by Line** check box is selected.
- **4.** On the **General Info** tab, make sure the following settings are specified:
	- **• Apply Retainage**: Selected
	- **• Retainage Percent**: 10.00
- **5.** Open the Projects (PM301000) form and in the **Project ID** box, select *HOTEL*.
- **6.** Make sure the project is active (*Active* is selected in the **Status** box in the Summary area) and all project tasks are active (on the **Tasks** tab, *Active* is shown in the **Status** column for the tasks). This is a new project with the populated budget, but there are no transactions yet.

## **Creating a Subcontract**

To enter a subcontract for the vendor, do the following:

- **1.** Open the Subcontracts (SC301000) form and click **Add New Record** on the form toolbar.
- **2.** In the Summary area, specify the following settings:
	- **• Vendor**: *HVACCO*
	- **• Description**: HVAC sub
- **3.** On the **Document Details** tab, click **Add Row** and populate the subcontract details shown in the following table and in the screenshot below:

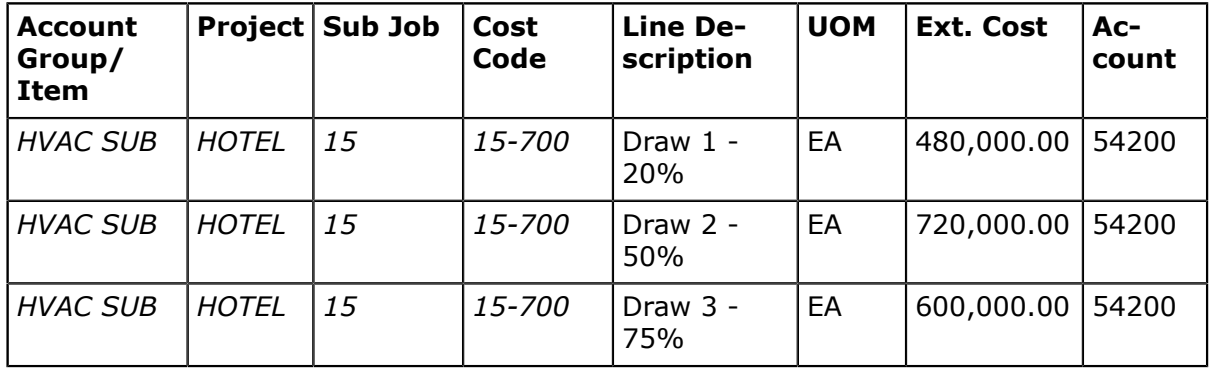

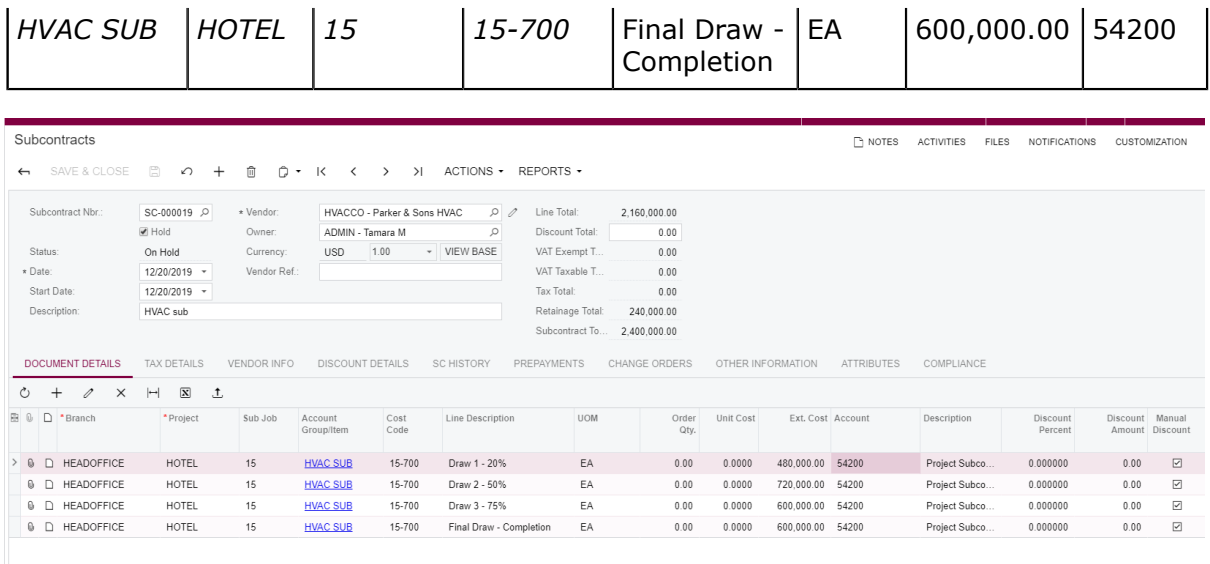

- **4.** Review the amounts in the document details in the **Ext. Cost**, **Retainage Amount**, and **Amount** columns. Review the subcontract totals.
- **5.** Clear the **Hold** check box in the Summary area and save the document with the *Open* status.

## **Processing an AP Bill**

To create and pay an AP bill for the vendor, do the following:

- **1.** While you are still on the Subcontracts (SC301000) form, click **Actions > Enter AP Bill** on the form toolbar.
- **2.** On the Bills and Adjustments (AP301000) form that opens, on the **Document Details** tab, enter a bill for 30% of the subcontract, as follows (also shown on the screenshot below):
	- **a.** Remove lines #3 and #4 from the AP bill.
	- **b.** In the 2 line, in the **Ext. Cost** column, change the value to 240,000.
- **3.** Review the **Pay by Line** check box in the Summary area of the Bills and Adjustments form.

The check box in the document is inherited from the vendor settings. The check box state can be modified in a document before lines are added to it.

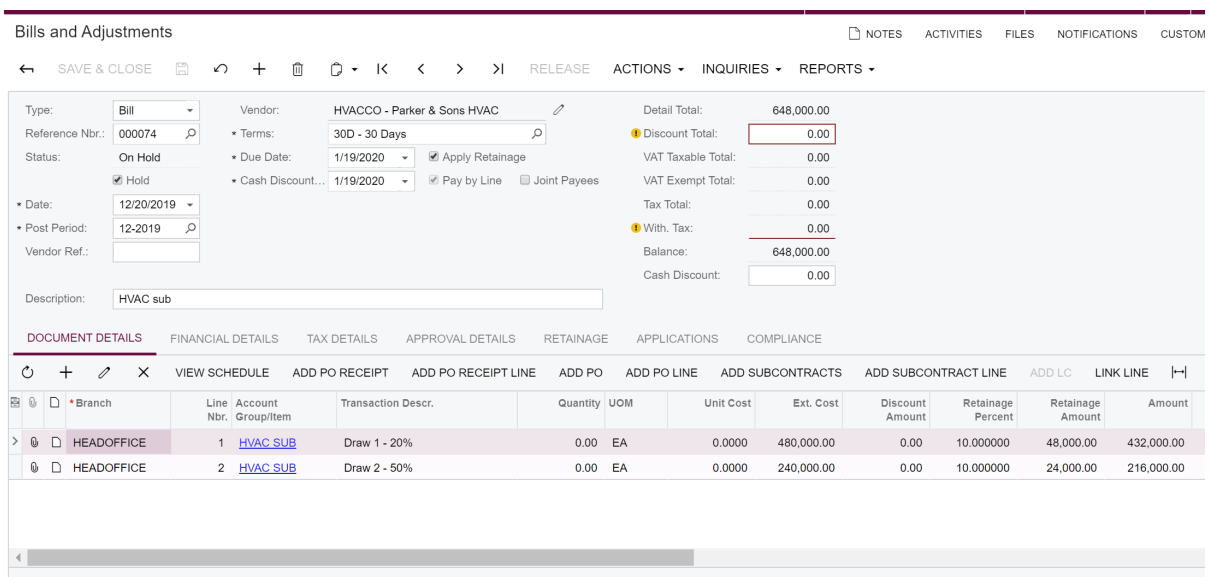

- **4.** Clear the **Hold** check box.
- **5.** Click **Release** on the form toolbar to release the AP bill.
- **6.** Review the open AP balances of the lines in the **Balance** column on the **Document Details** tab. (The **Balance** column gets populated after the release of the AP bill.)
- **7.** Open the Prepare Payments (AP503000) form and specify the following settings in the Selection area:
	- **• Payment Method**: *CHECK*
	- **• Cash Account**: *10200WH*
	- **• Vendor**: *HVACCO*
	- **• Pay Date Within**: Cleared
- **8.** On the **Documents to Pay** tab, for the second line of the AP bill that you have just created, change the amount in the **Amount Paid** column from 216,000 to 200,000.
- **9.** Select the unlabeled check boxes for both lines, and review the amount in the **Available Balance** box in the Selection area.
- **10.**Click **Process** on the form toolbar.
- **11.**On the Process Payments / Print Checks (AP505000) form, which opens, click **Process**.
- **12.**After the check has been printed, on the Release Payments (AP505200) form, click **Process** on the form toolbar.
- **13.**Open the Bills and Adjustments form, select the AP bill for the *HVACCO* vendor and review the line-level balances of the AP bill in the **Balance**, **Amount**, and **Unreleased Retainage** boxes.

The bill retains the *Open* status because the open AP balance in the amount of \$16,000 has not yet been paid for the second line, the full amount of the first line has not been paid, and the retainage has not been released and paid.

**14.**On the **Applications** tab, click the link in the **Reference Nbr.** column to view the payment on the Checks and Payments (AP302000) form.

The information on how much has been paid (the **Amount Paid** column) for each line of the AP bill is displayed for the AP payment on the **Application History** tab of the Checks and Payments form.

## **Reviewing Retainage Details**

To review the retainage details of the processed AP bill, do the following:

- **1.** Open the the AP Aged Past Due (AP631000) form.
- **2.** On the Report Parameters tab, specify the following settings:
	- **• Report Format**: *Detailed with Retainage*
	- **• Company/Branch**: *HEADOFFICE*
	- **• Vendor**: *HVACCO*
- **3.** On the form toolbar, click **Run Report**. In the displayed report, the **Unreleased Retainage** column shows the retainage that is currently held for each of the listed AP bills. Only the open balances of AP bills are aged. Retainage held (unreleased retainage) is never aged.

## **Releasing the Retainage and Reviewing the Created Bill**

To release the retainage at the line level, do the following:

- **1.** Open the Release AP Retainage (AP510000) form.
- **2.** In the Selection area, specify the following settings:
	- **• Vendor**: *HVACCO*
	- **• Show Lines with Open Balances**: Selected

With this check box selected, the system displays all lines of AP documents that have non-zero unreleased retainage balances on the form.

- **3.** For the lines that are shown in the table, enter the following amounts in the **Retainage to Release** column, as shown on the screenshot below:
	- **•** Line 1: 4,800.00
	- **•** Line 2: 2,400.00

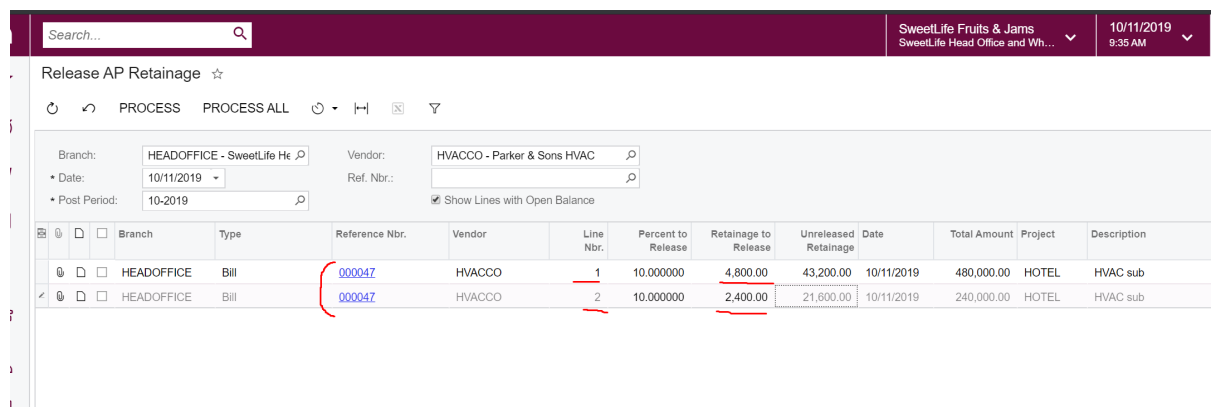

**4.** In the table, select both lines and click **Process** on the form toolbar to release the retainage bill.

Each line of the retainage bill has the project, project task, and cost code information copied from the original AP bill. After release, the retainage bill becomes open, and payments have to be applied to it to close its open AP balance as for a regular bill (see the screenshot below). If the original AP bill was created with the **Pay by Line** check box selected, the retainage AP bill is also processed at the line level.

**5.** On the Bills and Adjustments (AP301000) form, open the retainage bill.

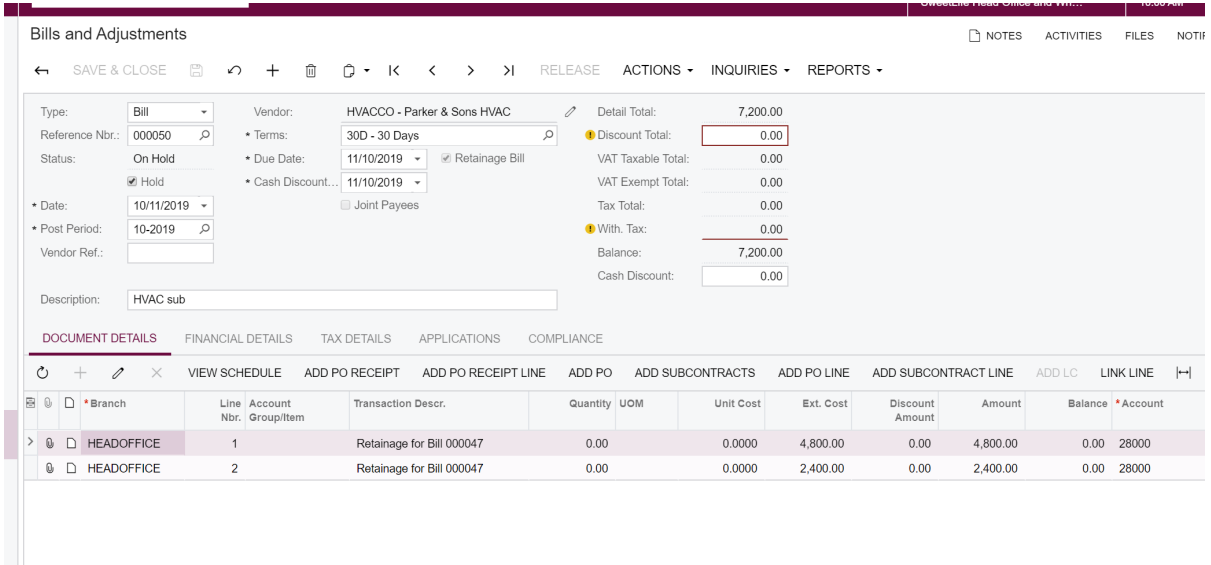

## **Paying the Retainage Bill**

To pay the retainage bill, do the following:

**1.** While you are still on the Bills and Adjustments (AP301000) form with the retainage bill open, clear the **Hold** check box, and release the bill.

- **2.** Click **Actions > Pay Bill/Apply Adjustment** on the form toolbar.
- **3.** On the Checks and Payments (AP302000) form that opens, specify 4000 in the **Amount Paid** box (partial payment).
- **4.** On the **Documents to Apply** tab, remove Line 2 of the bill.
- **5.** In Line 1, in the **Amount Paid** box, enter 4000.
- **6.** In the Summary area, clear the **Hold** check box.
- **7.** On the form toolbar, click **Actions > Print Check** and on the Process Payments / Print Checks (AP505000) form that opens, click **Process**.
- **8.** On the Release Payments (AP505200) form that opens, click **Process**.
- **9.** On the Bills and Adjustments form, open the retainage bill and review the remaining \$800 open AP balance in the first line, as shown on the following screenshot.

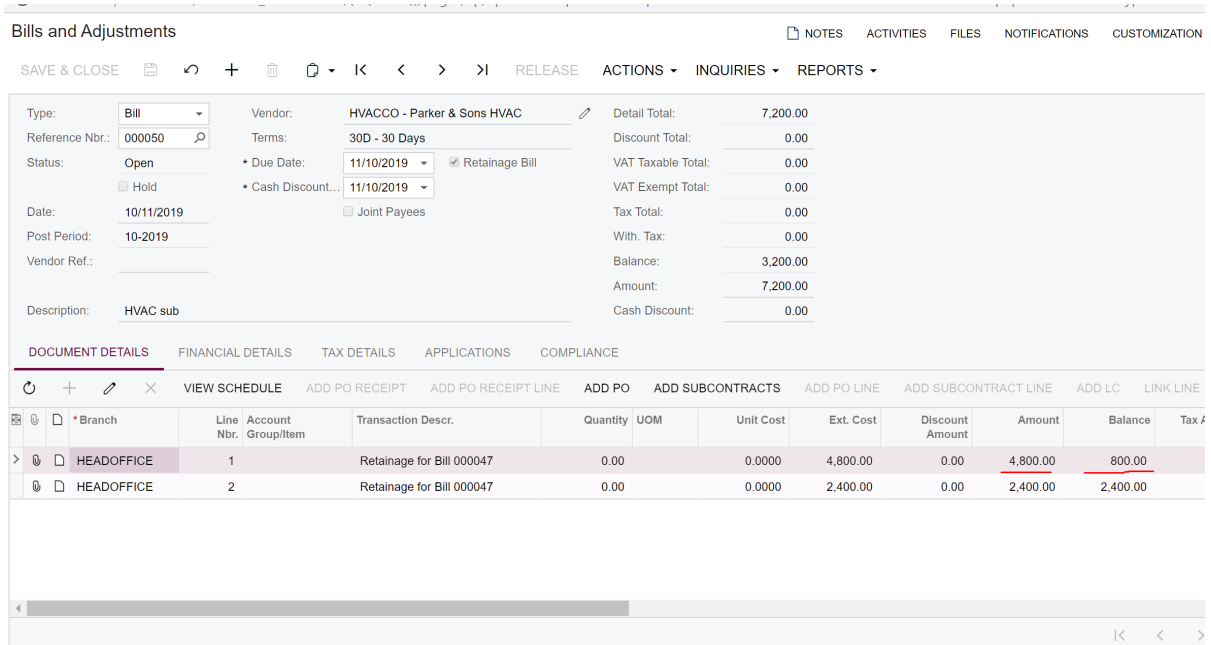

On the **Financial Details** tab, you can find a reference to the original AP bill from which this retainage bill has been created. On the original AP bill, the amounts are presented at the line level. For the second line, the following settings shown on the screenshot below are specified:

- **• Ext. Cost** is the original amount that includes retainage (\$240,000).
- **• Retainage Amount** is the original retainage amount of the line (\$24,000).
- **• Amount** is the original amount of the line less retainage: (Ext. Cost Retainage Amount =  $$240,000 - $24,000 = $216,000$ .) This amount becomes the open AP balance of the line.
- **• Balance** is the current open AP balance of the line: (Balance = Amount Payments (the total amount of payments applied to the line) =  $$216,000 - $200,000 =$ \$16,000.)
- **• Unreleased Retainage** (balance) is the retainage currently held for the line: (Unreleased Retainage = Retainage Amount - Released Retainage = \$24,000 -  $$2,400 = $21,600.$

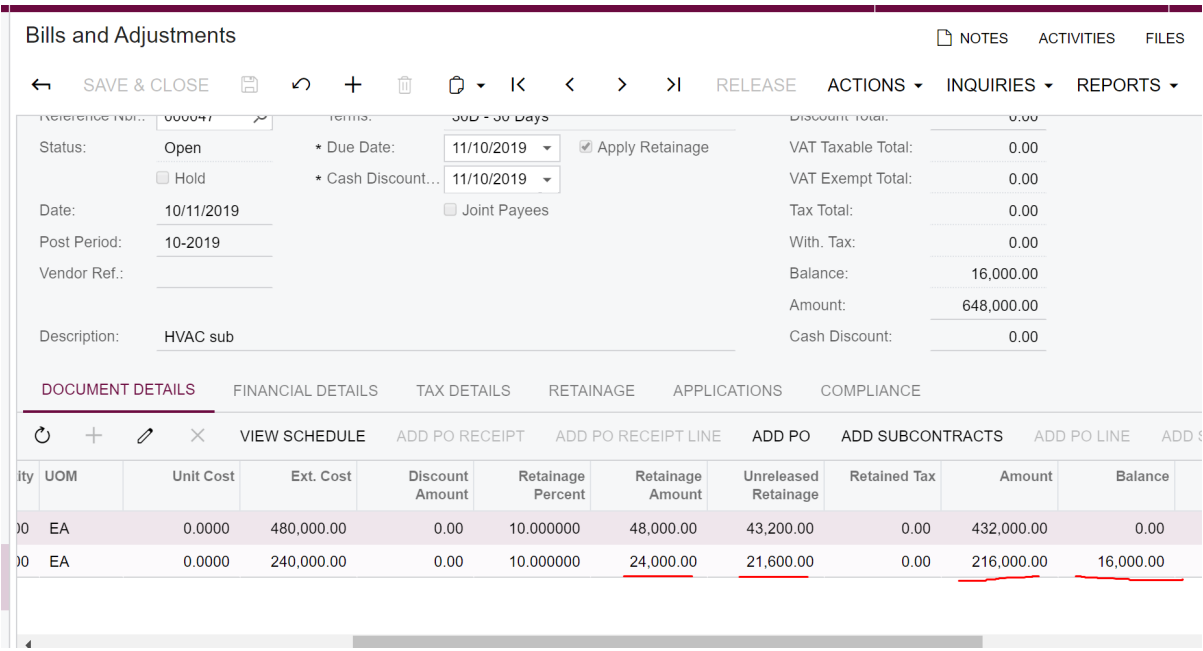

## **Paying the Outstanding Balance of the AP Bill**

- 1. Open the Subcontracts (SC301000) form.
- **2.** In the **Subcontract Nbr.** box, select the subcontract for the *HVACCO* vendor created earlier.
- **3.** On the **SC History** tab, click the link in the **Reference Nbr.** column to open the AP bill associated with the subcontract.
- **4.** On the Bills and Adjustments (AP301000) form that opens, click **Pay Bill/Apply Adjustment**.
- **5.** On the Checks and Payments (AP302000) form that opens, pay the outstanding balance of the AP bill (\$16,000.00) and release the AP payment.

Notice that the AP bill retains the *Open* status until the full amount of retainage is released (that is, the amount is moved from the non-current retainage asset account to the AR account), and the retainage AP bill is paid. After that the original AP retainage bill gets the *Closed* status.

The following sections are provided for reference and not required for completing this training.

## **Importing Open AP Bills**

You can import open AP bills by doing the following:

**1.** On the Accounts Payable Preferences (AP101000) form, make sure that the **Activate Migration Mode** check box is cleared.

NOTE: This mode does not support the import of documents with open retainage balances.

**2.** On the Bills and Adjustments (AP301000) form, for each open original bill, specify AP **open balance** and **unreleased retainage** (instead of the original amounts) and release the bill.

After that vendor balances and retained balances will be correct in the AP subledger.

**3.** On the Trial Balance (GL303010) form, upload trial balances in the GL subledger, no need to reverse batches posted by the AP subledger.

## **Enabling Retained Taxes**

A tax amount calculated on the retainage amount can be posted to a separate GL account instead of the Tax Claimable account if the tax amount has to be retained along with the respective retainage amount of the bill.

To enable retained taxes, you do the following:

- **1.** Open the Accounts Payable Preferences (AP101000) form.
- **2.** In the **Retainage Settings** section on the **General Settings** tab, select the **Retain Taxes** check box.

## **Functionality Restrictions in Bills with AP Balance and Retainage at the Line Level**

- **•** The migration mode option on the Accounts Payable Preferences (AP101000) form. The feature is not compatible with the migration mode. If the **Activate Migration Mode** check box is selected, the **Pay by Line** check box on data entry forms is disabled for editing, and there is no way to specify line balances and unreleased retainage balances in AP documents.
- **•** Group and document discounts are not supported in bills with AP balances at the line level with or without retainage.
- **•** Some types of taxes, in particular, *Withholding* and *VAT* recalculated on cash discounts are not supported.
- **•** Negative line amounts in bills are not supported.
- **•** Bills in foreign currency are not supported if they are with retainage. Bills with AP balance at the line level without retainage support foreign currencies.
- **•** Calculation of taxes via Avalara integration is not supported.
- **•** The *Invoice Rounding* feature is not supported.
- **•** It is not possible to apply existing open debit adjustments on the **Applications** tab of the Bills and Adjustments (AP301000) form to a bill with AP balance and retainage at the line level.
- **•** Multiple installment credit terms are not supported for bills with retainage.
- **•** Editing of retained tax amount for inclusive taxes that is, VAT and sales taxes that use the *Extract from Item Amount* calculation method is not supported.

## **Lesson 6: Joint Payees**

A joint check is a check generated for an accounts payable bill that includes joint payees. This check is used for making a payment jointly to two or more parties. A joint check is used as a guarantee that the funds associated with the material or work provided to a contractor (subcontractor or general contractor) on a project are paid to a vendor that is not an active member of the project team.

## **Learning Objectives**

In this lesson, you will learn how to do the following:

- **•** Specify joint payees for an accounts payable bill
- **•** Specify joint amounts for different lines of an accounts payable bill
- **•** Create joint checks and process the payments

## **Story**

Suppose that a storm broke windows in the hotel that the SweetLife company is building. The company needs to replace the broken windows and clean the area. The Acme Doors & Glass vendor will do the job for the SweetLife company. Also, they subcontracted the OfficeUp Original and Conwaste company to dispose of any waste and clean the area.

At the end, SweetLife needs to issue and print a joint check that reflects the joint payment amounts.

## **System Preparation**

Sign in as a project manager by using the *owen* login and the *123* password.

## **Reviewing the Configuration Settings**

Review the configuration settings as follows:

**1.** On the Enable/Disable Features (CS100000) form, make sure that the *Payment Application by Line* feature is enabled.

## Enable/Disable Features ★

#### ↶ **MODIFY** ENABLE

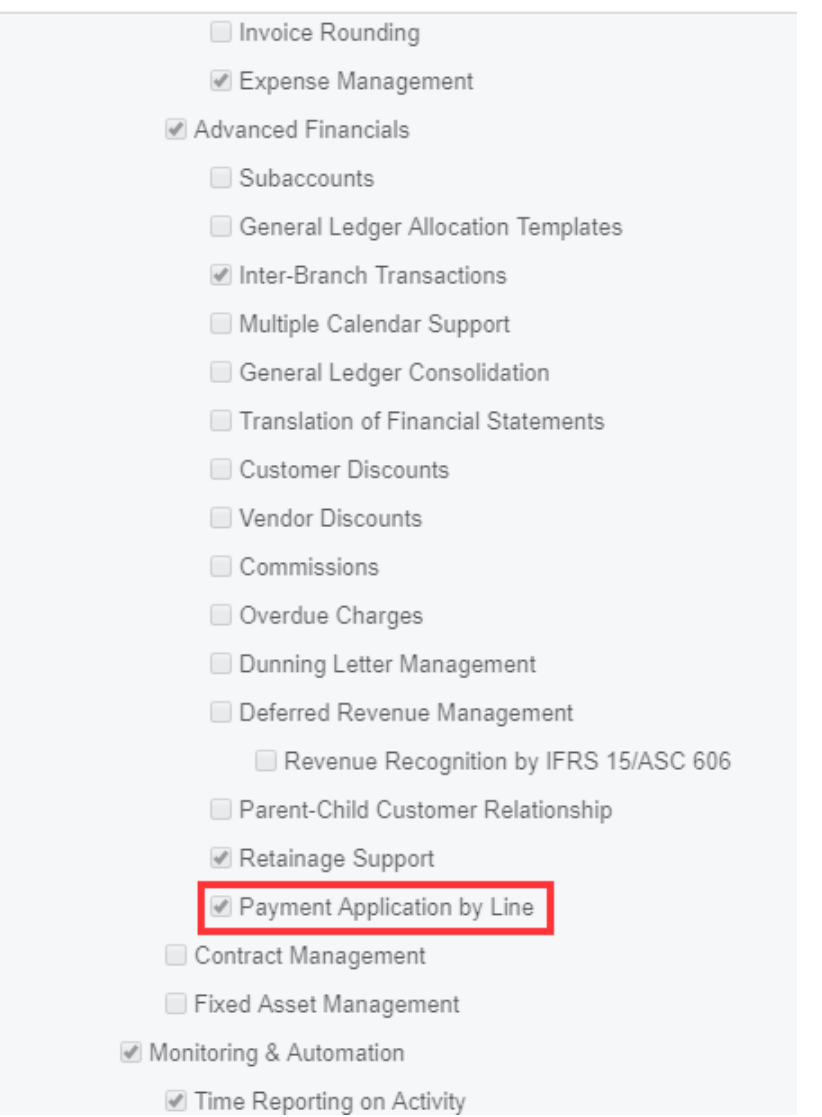

**2.** On the **Payment Settings** tab of the Vendors (AP303000) form, make sure that the **Pay by Line** check box is selected for the *DOORSCO* vendor.

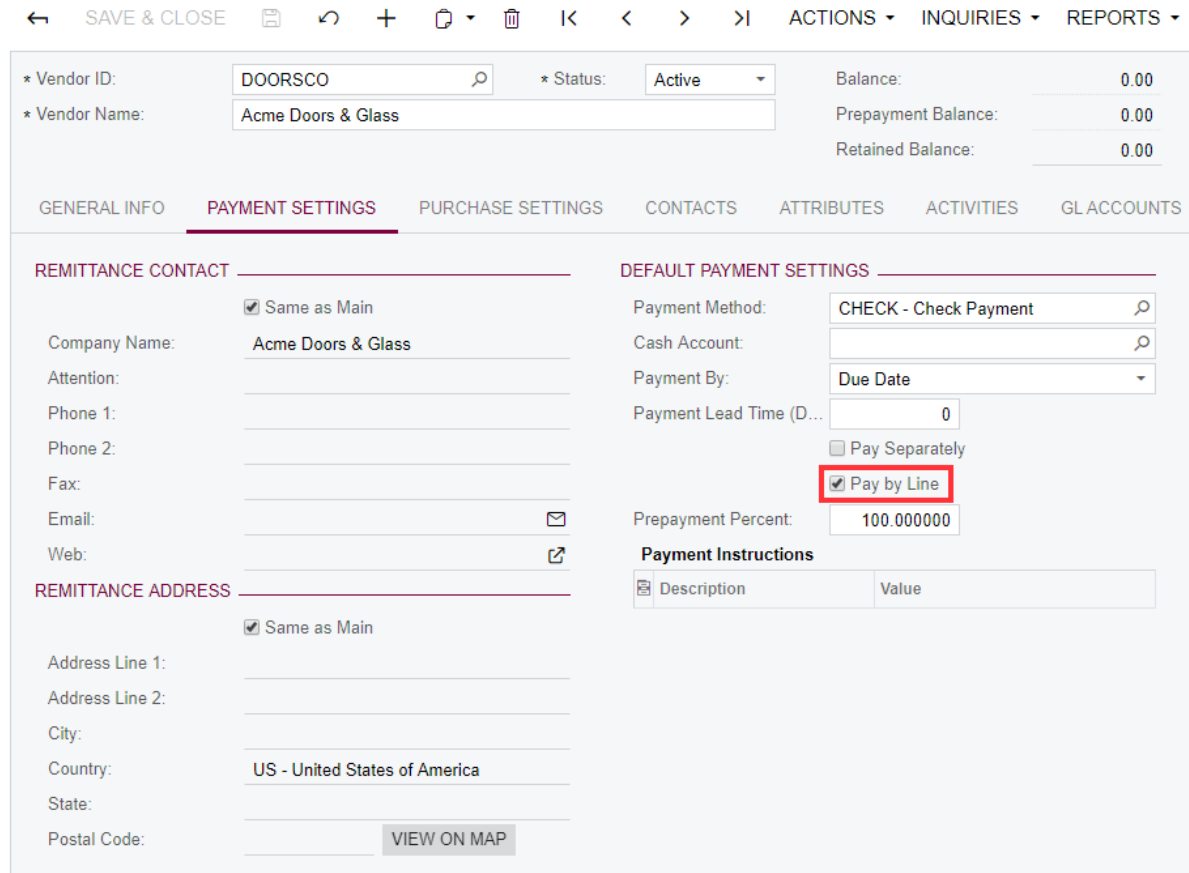

#### Vendors

## **Preparing and Processing Joint Payments**

Do the following:

- **1.** Open the Bills and Adjustments (AP301000) form, click **Add New Record**.
- **2.** In the **Vendor** box, select *DOORSCO Acme Doors & Glass*.
- **3.** Select the **Joint Payees** check box.
- **4.** In the **Description** box, type Replacing broken windows after the storm.

**Bills and Adjustments** 

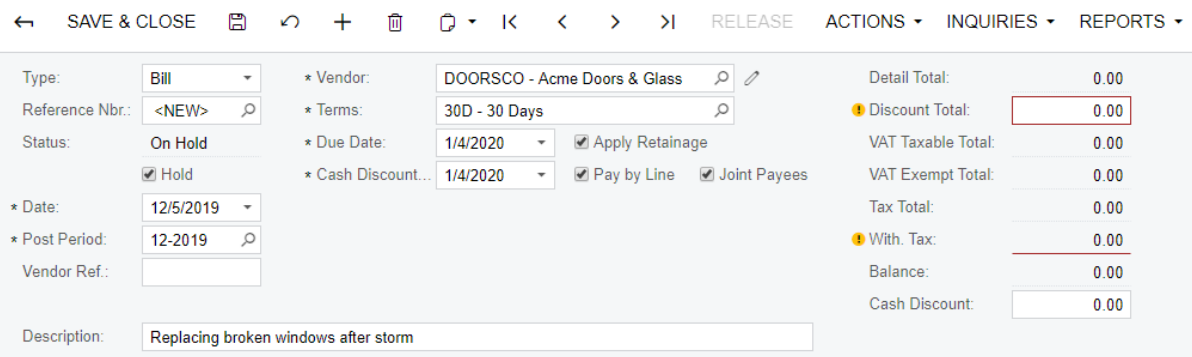

**5.** On the **Document Details** tab, add lines with the settings specified in the table below.

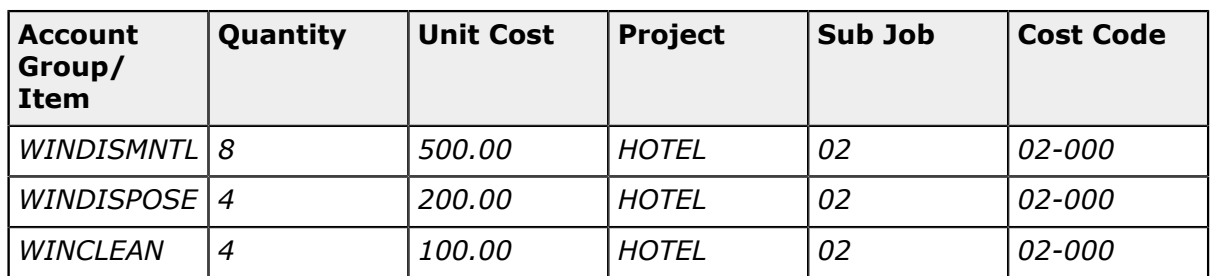

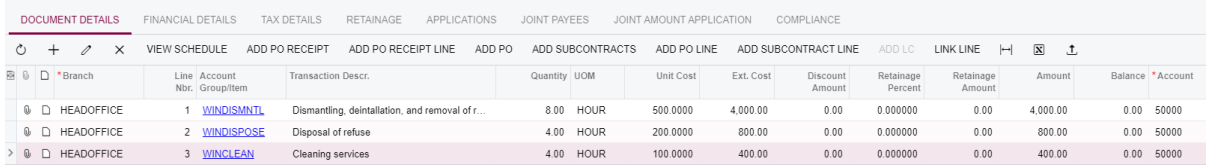

**6.** On the **Joint Payees** tab, add lines with the settings specified in the table below.

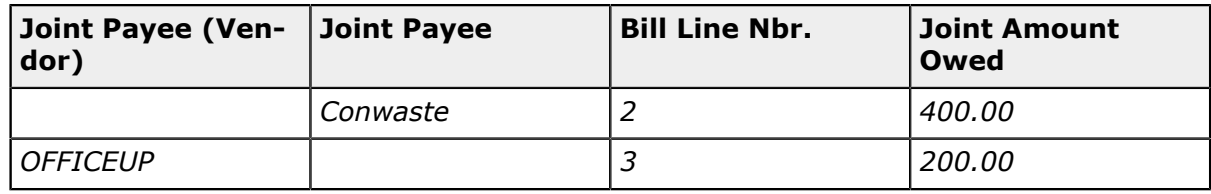

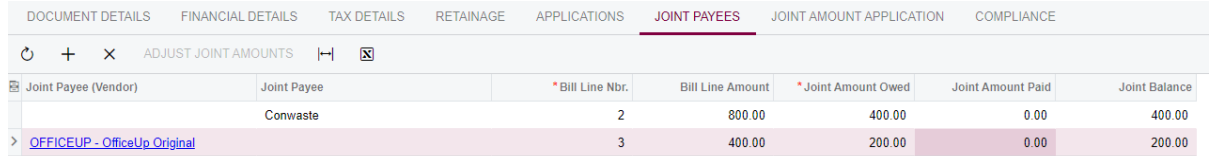

In the **Bill Line Nbr.** column, you specify the number of the bill line that corresponds to the item for which the joint payee is to receive the payment. The **Balance** of the line, which you can review on the **Document Details** tab, will be reduced by the amount specified in the **Joint Amount Paid** column when the payment is released. If the

**Pay by Line** check box on the **Financial Details** tab is cleared for the bill, the **Joint Amount Paid** affects the balance of the entire bill.

On the **Joint Payees** tab, you can specify a joint payee in any of the following ways:

- **•** If the joint payee is registered in your system as a vendor, you can select that vendor in the **Joint Payee (Vendor)** column.
- **•** If there is no vendor record that corresponds to the joint payee, you can simply type the name in the text box in the **Joint Payee** column.

Note that the sum of the joint amounts must not be greater than or equal to the total amount of the bill. At first, the joint balance for each line equals the joint amount owed. Partial payments may be applied to the lines, and as a result, the joint balance would decrease until it is completely paid and thus reduced to zero.

- **7.** Clear the **Hold** check box in the Summary area of the form.
- **8.** Click **Release** on the form toolbar.
- **9.** On the form toolbar, click **Actions > Pay Bill/Apply Adjustment**.

The **Indicate Amounts to Pay** dialog box opens.

**10.**In the dialog box, do the following:

**a.** In the **Amount to Pay** box, enter 400.

This amount defines the part of the payment that the *Acme Doors & Glass* vendor is going to receive. This amount cannot be greater than the amount displayed in the **Max Available Amount** box.

- **b.** In the **Joint Amount to Pay** column of the table below, enter 200 for the *Conwaste* joint payee and 100 for the *OFFICEUP* joint payee.
- **c.** Click **Confirm**.

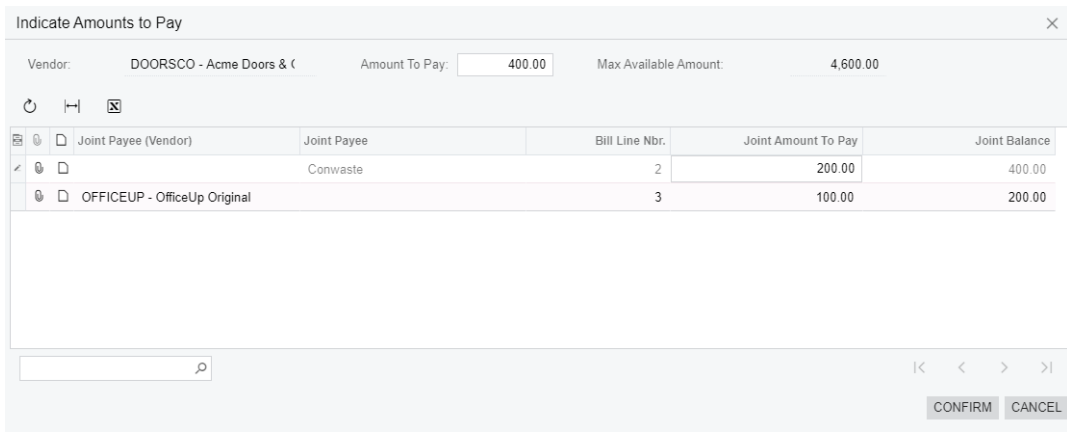

As a result, three joint checks are created:

**•** A check for 400 USD, which is the vendor payment amount

**Checks and Payments** 

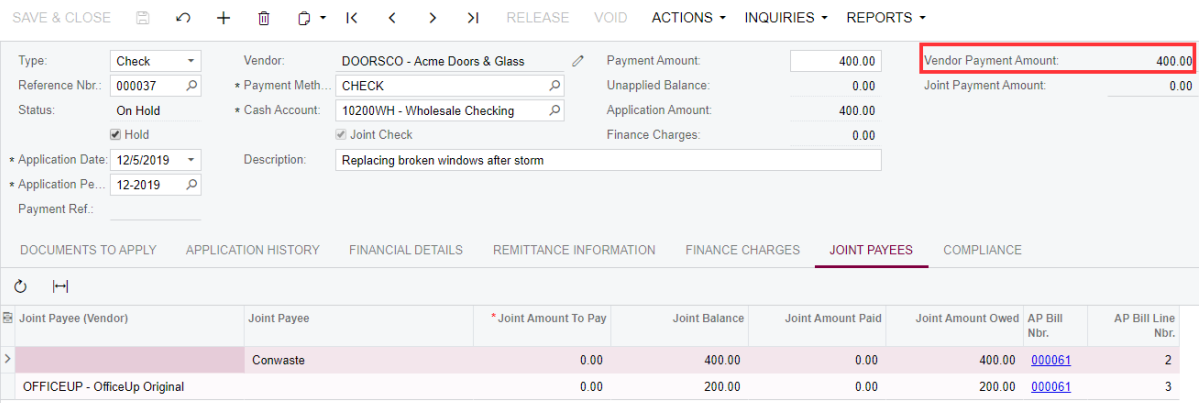

**•** A check for 200 USD, which is the joint payment amount for the *Conwaste* joint payee

**Checks and Payments** 

```
SAVE & CLOSE A + 0 C · K < > > | RELEASE VOID ACTIONS • INQUIRIES • REPORTS •
```
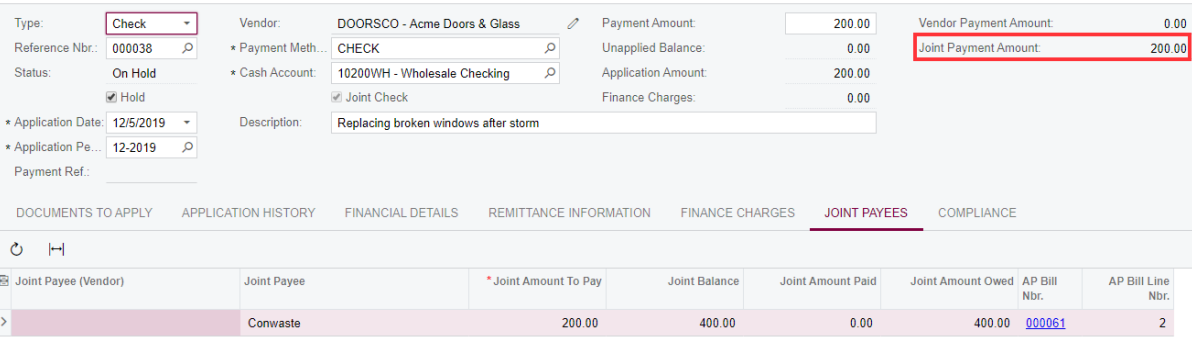

**•** And a check for 100 USD, which is the joint payment amount for the *OFFICEUP* joint payee

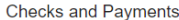

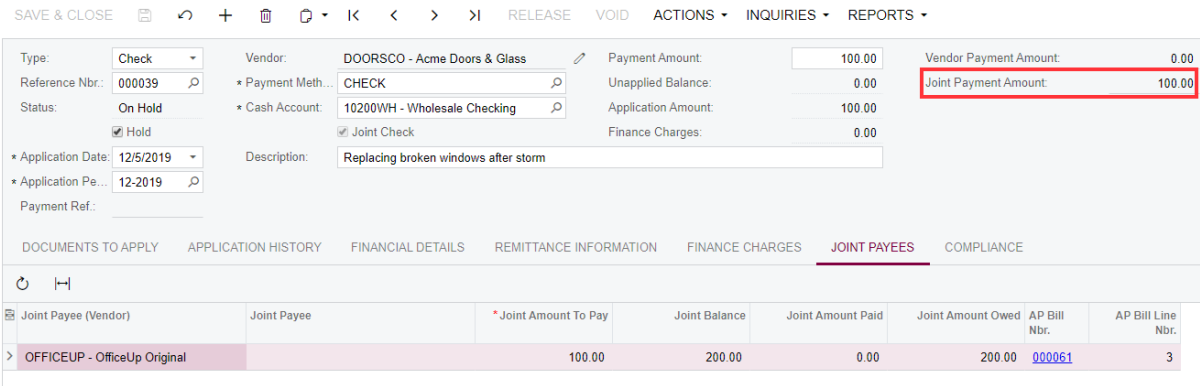

**11.**On the Checks and Payments (AP302000) form, open each check and clear the **Hold** check box and save the changes.

**12.**On the Process Payments/Print Checks (AP505000) form, do the following:

- **a.** In the **Payment Method** box, select *CHECK.*
- **b.** Select the unlabeled check box for each of the joint checks and click **Process** on the form toolbar to print the checks.

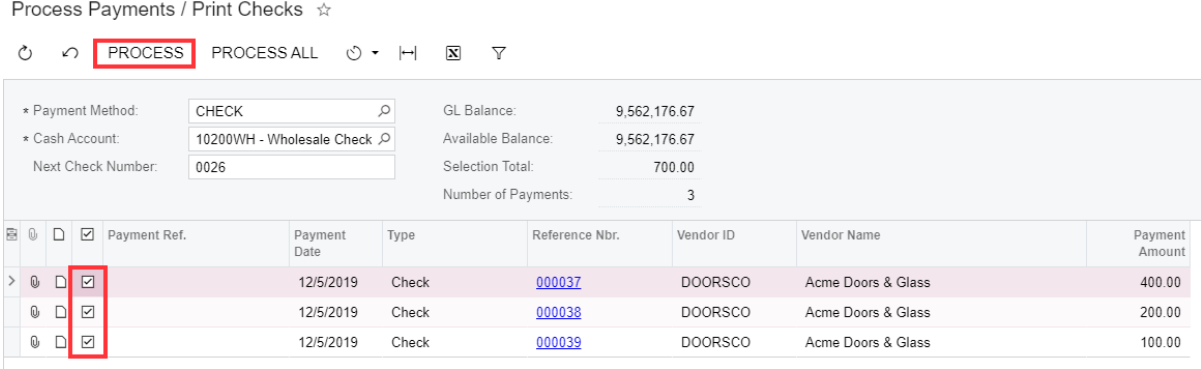

The form that is used to print check is opened. For learning purposes, you do not need to print the checks so you can close the form.

**13.**On the Release Payments (AP505200) form, which opens, release the payments by clicking **Process** on the form toolbar.

Note that the unlabeled check boxes are selected automatically for the corresponding payments.

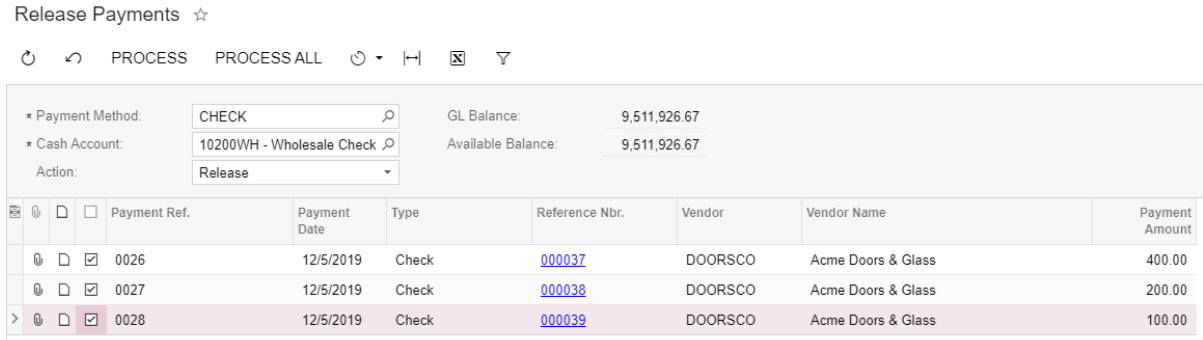

# **Lesson 7: Sales Taxes in Purchase Orders and Subcontracts**

A sales tax is a tax paid by a company to its vendors as a part of an AP bill amount. When the company pays the accumulated tax amounts to the responsible tax agency, the tax amounts is reduced by the amount of sales tax paid to the vendors.

## **Learning Objectives**

In this lesson, you will do the following:

- **•** Learn how to configure a sales tax
- **•** Learn how to create an AP bill with a sales tax applied
- **•** Release the AP bill and review the GL batch generated by the system

## **Story**

Suppose that your company purchases 500 packages of a concrete mix from the Concrete Supply Co. vendor. The vendor is located in the New York state and the NY sales tax has to be applied to this purchase. Acting as the company accountant, you need to enter the AP bill, release it and review how the system calculates the sales tax.

## **System Preparation**

Sign in to the system by using the *owen* login and *123* password.

## **Creating and Configuring a Sales Tax**

On the Taxes (TX205000) form, create and configure a sales tax for the New York state by doing the following:

- **1.** On the **Tax Settings** tab, specify the following settings:
	- **• Tax ID**: NYSALESTAX
	- **• Description**: New York sales tax
	- **• Tax Type**: *Sales*

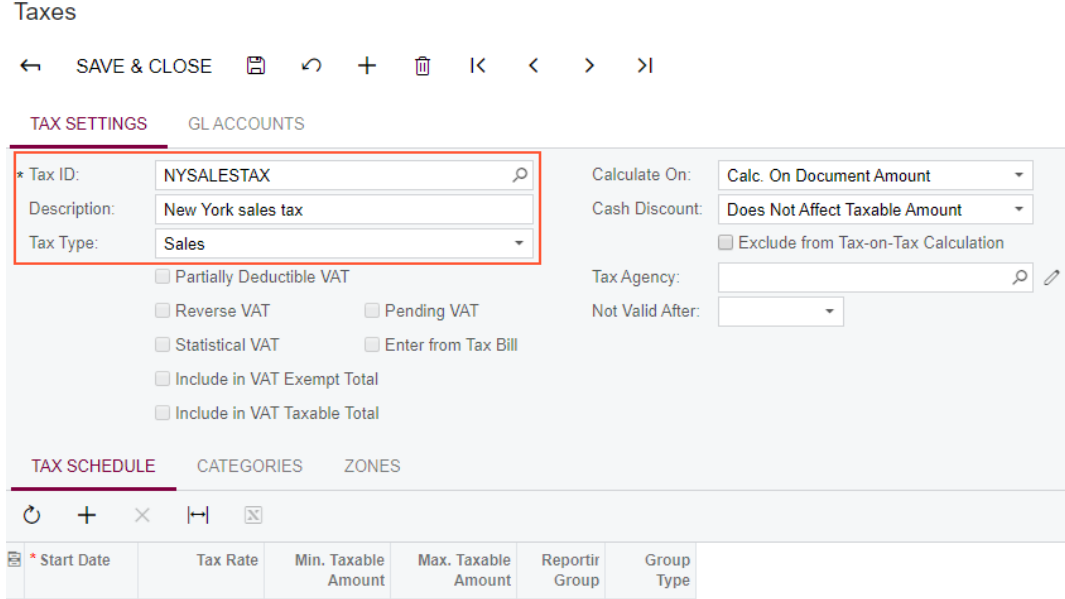

- **2.** On the **GL Accounts** tab, specify the following settings:
	- **• Tax Payable Account**: *24100 Tax Payable*
	- **• Tax Expense Account**: *69000 Tax Expenses*

The *Tax Expenses* account (*69000*) is included in the *MATERIAL* account group so that tax expenses are posted to the project specified for the AP document lines.

Note that the **Use Tax Expense Account** check box is selected and non-editable because the *Sales* tax type has been selected on the **Tax Settings** tab.

Taxes

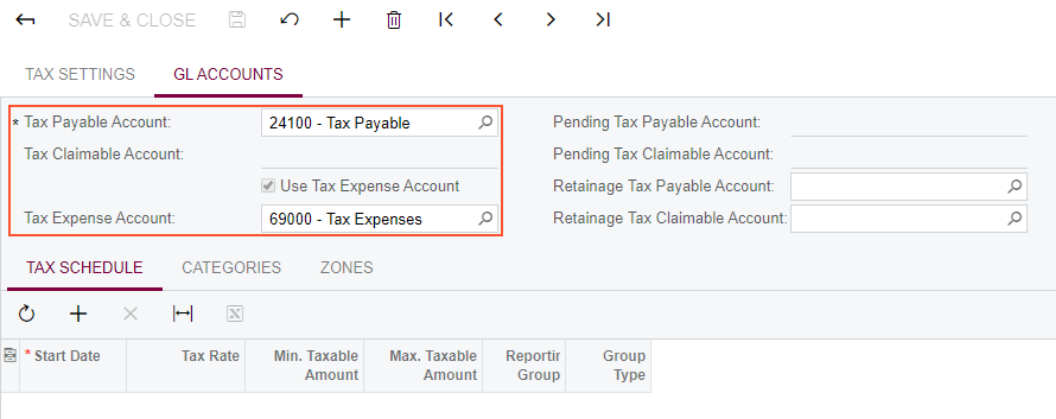

**3.** On the **Tax Schedule** tab, specify the following settings:

- **• Start Date**: *1/1/2019*
- **• Tax Rate**: 8.875
- **• Reporting Group**: *Default Input Group*

Leave the default values in the remaining columns.

Note that reporting group can have one of the following types:

- **•** An *Output* group is specified for a tax that must be paid to a tax agency.
- **•** An *Input* group is specified for a tax that can be claimed from a tax agency.

#### **Taxes**

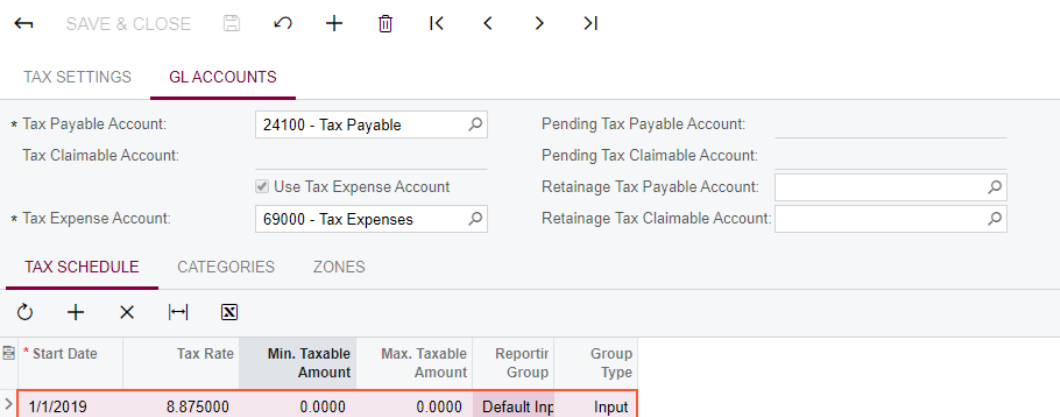

**4.** On the **Categories** tab, include the tax in the *TAXABLE* tax category by adding this tax category to the table.

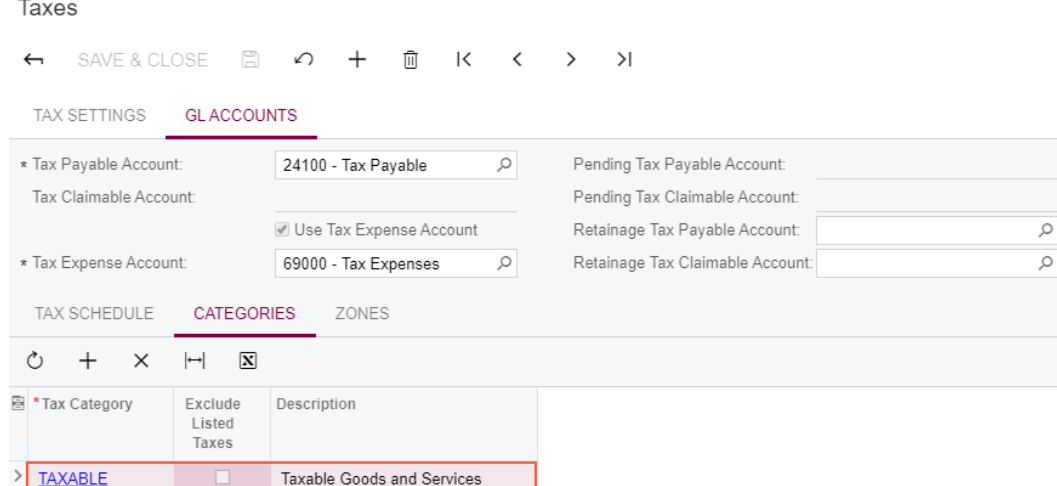

**5.** On the **Zones** tab, include the tax in the *NYSTATE* tax zone by adding this tax zone to the table.

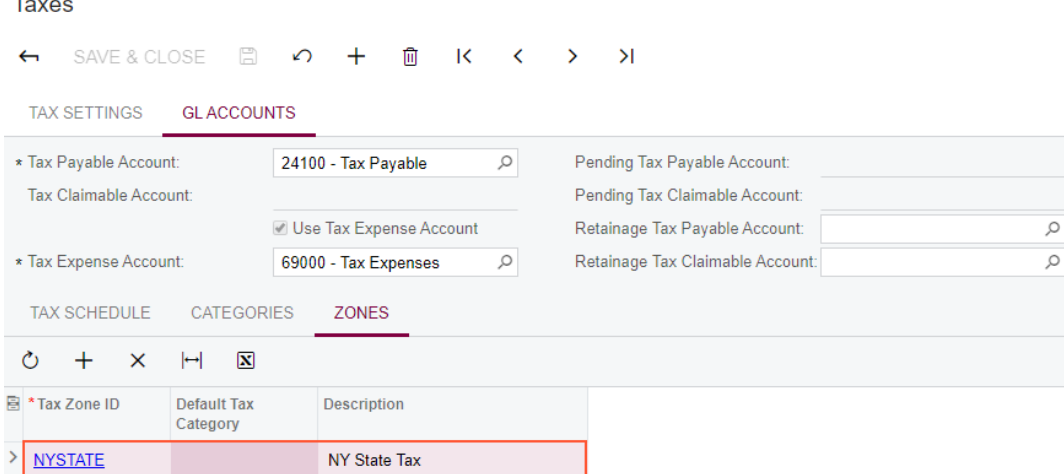

## **Creating and Releasing an AP Bill with a Sales Tax**

On the Bills and Adjustments (AP301000) form, start creating a new bill. Do the following:

**1.** In the Summary area, specify the following settings:

**• Type**: *Bill*

 $\rightarrow$ 

- **• Vendor**: *CONCRESUP*
- **• Description**: Concrete mix
- **2.** On the **Document Details** tab, add a detail line with the following settings:
- **• Branch**: *HEADOFFICE*
- **• Account Group/Item**: *MATERIAL*
- **• Transaction Descr.**: Concrete mix
- **• Quantity**: 500
- **• Unit Cost**: 85
- **• Project**: *HOTEL*
- **• Sub Job**: *02 SITEWORK*
- **• Cost Code**: *02-000*
- **• Tax Category**: *TAXABLE*

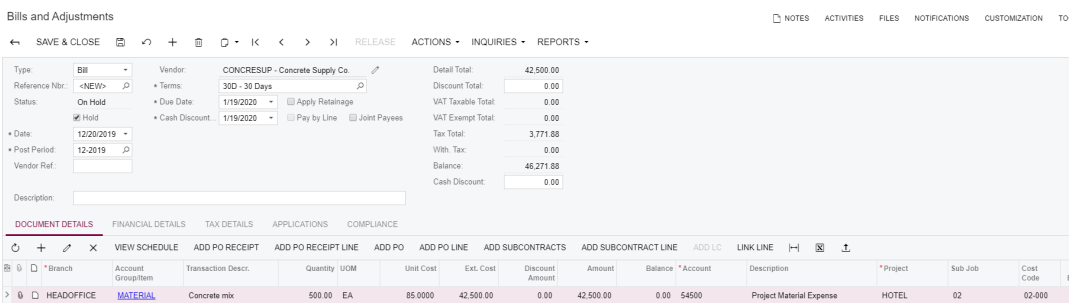

**3.** On the **Tax Details** tab, review the details of the applied sales tax.

For the bill line, you selected the *TAXABLE* category that contains the *NYSALESTAX* tax that has been applied to the bill. The taxable amount is \$42500.00 and the calculated total tax is \$3771.88.

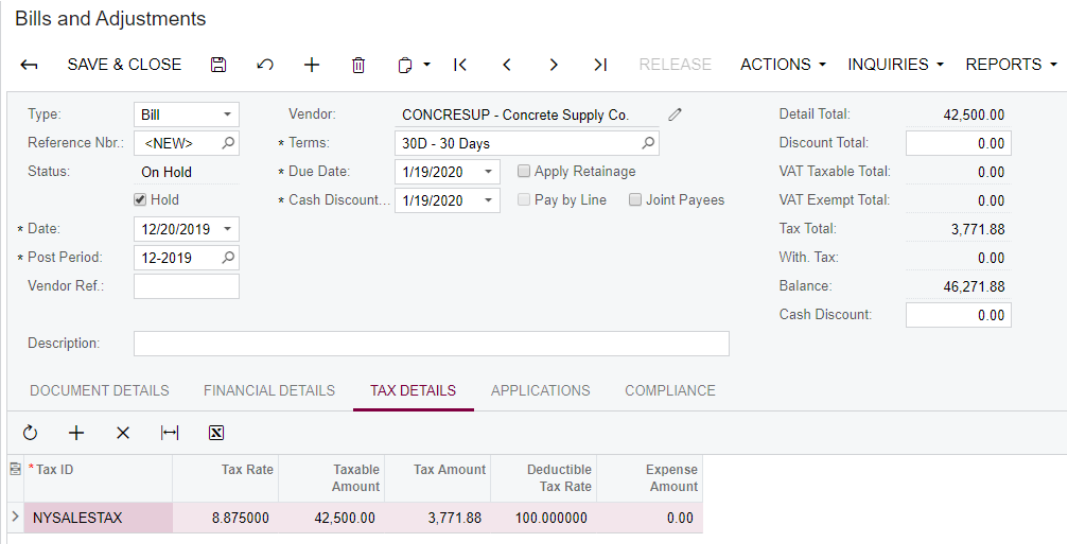

**4.** Clear the **Hold** check box in the Summary area and click **Release** on the form toolbar to release the bill.

## **Reviewing the GL Batch and Project Transactions Generated on Bill Release**

**Contractor** 

**1.** While still on the Bills and Adjustments (AP301000) form, on the **Financial Details** tab, click the **Batch Nbr.** link.

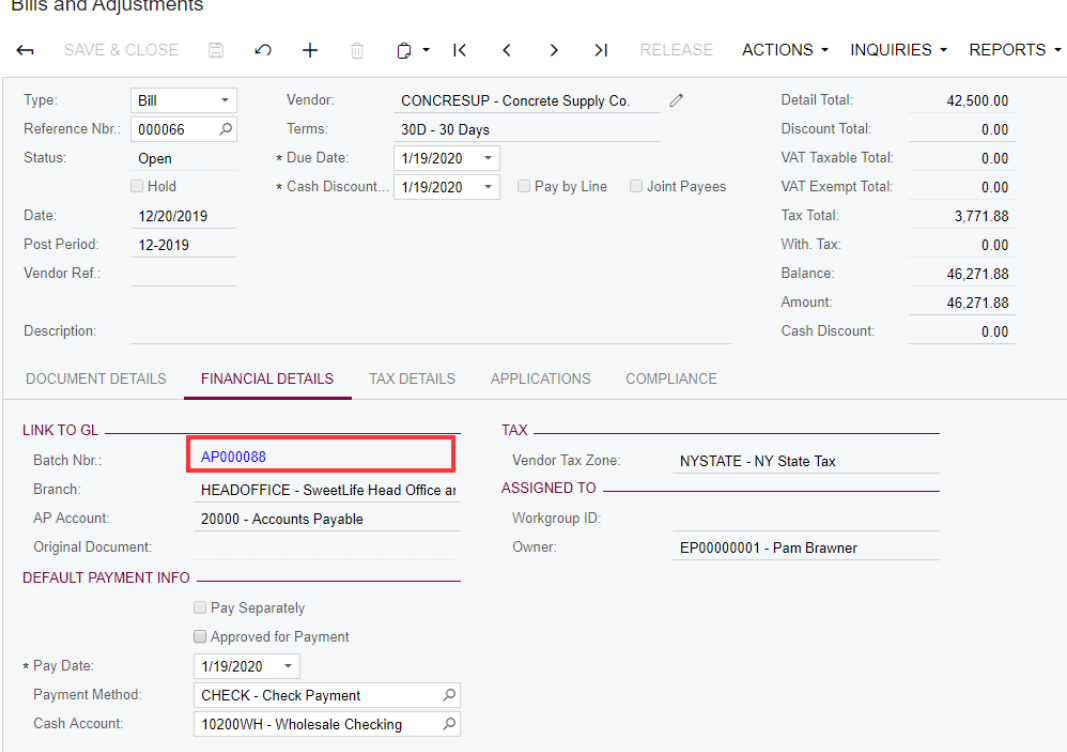

- **2.** On the Journal Transactions (GL301000) form that opens, review the batch that was generated on release of the bill. Note the following:
	- **•** The *Accounts Payable* account of the vendor (*20000*) is credited in the total amount of the bill (the total of the line plus the total of the calculated tax).
	- **•** The *Project Material Expense* account (*54500*) is debited in the amount specified in the document line.
	- **•** The *Tax Expenses* account specified for the tax (*69000*) is credited in the calculated tax amount.

The tax expenses have been recorded to the *HOTEL* project and to the *MATERIAL* account group to which the *Tax Expenses* account (*69000*) belongs.

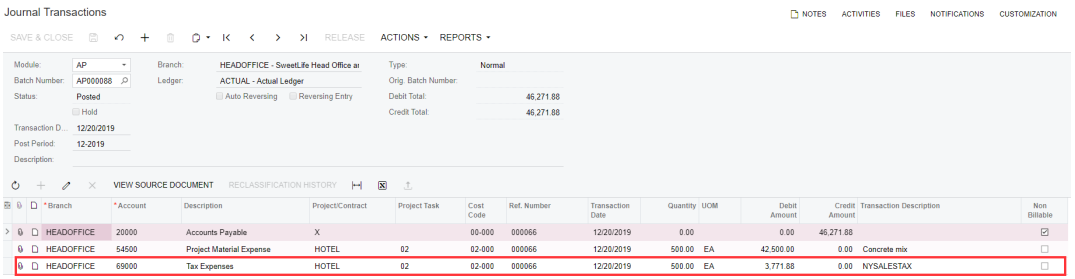

## **Lesson 8: Budget Control Warnings and Inquiry**

In Acumatica ERP Construction Edition, you can enable budget control for construction projects. When this functionality is turned on, the system displays warnings if the project budget is getting overrun.

The overbudget warnings are displayed for the following types of documents:

- **•** Subcontracts
- **•** Purchase orders
- **•** Commitment change orders
- **•** AP bills

You can see the list of all document lines that exceed the budget of a selected project on the Project Budget Overruns (PM404000) form.

Acumatica ERP Construction Edition helps you to ensure that documents are entered against the existing project budget lines as follows:

- **•** When a user clicks the magnifier icon in the **Cost Code** column for a document line, in the popup window, which opens, the system displays only the cost codes that exist in the project budget for the specified combination of a project task (subjob) and an account group.
- **•** If a user enters in a document line a cost code that does not exist in the project budget for the specified combination of a project task (subjob) and an account group, a warning is displayed.

## **Learning Objectives**

In this lesson, you will learn the following:

- **•** How to turn on budget control in Acumatica ERP
- **•** What warnings the system displays on document entry if a document line starts exceeding the project budget
- **•** What warning the system displays if a cost code entered in a document line does not exist in the project budget for the combination of a project task (subjob) and an account group selected in that document line.

## **System Preparation**

Sign in as an administrator by using the *owen* login and the *123* password.

## **Enabling Budget Control**

To enable the budget control functionality for Projects, do the following:

- **1.** On the Projects Preferences (PM101000) form, in the **General Settings** section on the **General Settings** tab, select *Show a Warning* in the **Budget Control** box.
- **2.** Save your changes.

## **Reviewing Initial Cost Budget**

Do the following:

- **1.** On the Projects (PM301000) form, open the *ITALIAN* project.
- **2.** On the **Cost Budget** tab, review the budget for the mechanical building service.

Notice that there are no budget changes, open commitments, or actuals recorded for this work yet (see the following screenshot).

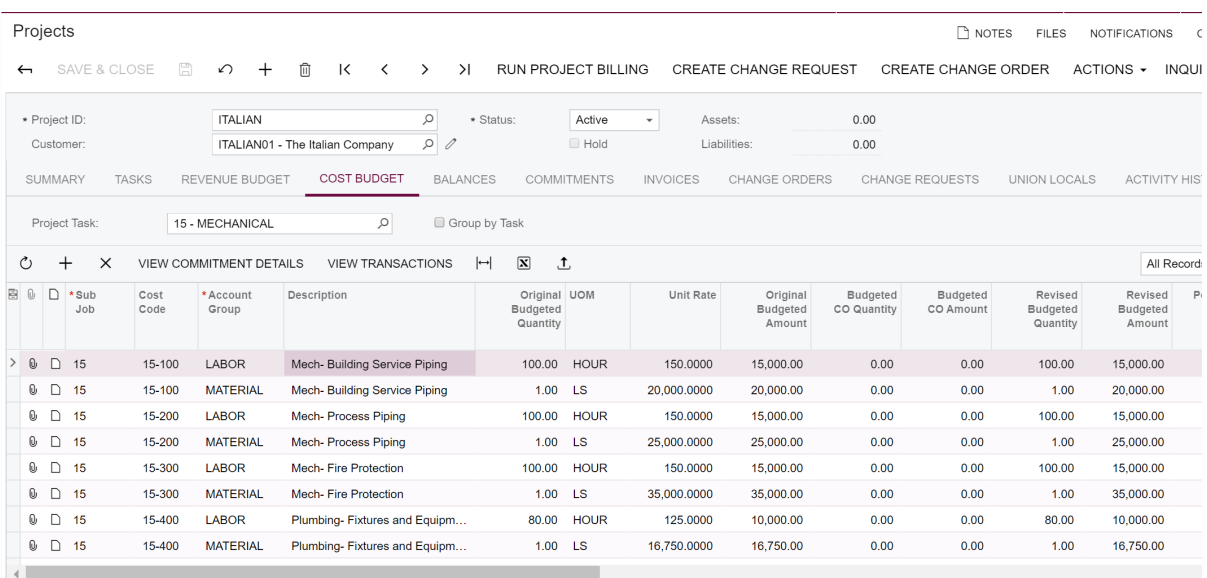

## **Recording a Commitment with a Vendor**

Suppose that the purchasing agent managed to negotiate a better price with a piping vendor, reserving some budget.

To record this commitment, do the following:

- **1.** On the Subcontracts (SC301000) form, create a new document with the following parameters (see the screenshot below):
	- **• Vendor**: *INSTCO*
	- **• Description**: Mechanical
- **2.** On the **Document Details** tab, add to the table two lines as follows:
	- **a.** In the first line specify the following:
- **• Branch**: *HEADOFFICE*
- **• Account Group/Item**: *LABOR*
- **• Project**: *ITALIAN*
- **• Sub Job**: 15
- **• Cost Code**: 15-100
- **• Line Description**: Mech piping
- **• UOM**: *HOUR*
- **• Order Qty**: 100
- **• Unit Cost**: 145
- **b.** In the second line, specify the following:
	- **• Branch**: *HEADOFFICE*
	- **• Account Group/Item**: *MATERIAL*
	- **• Project**: *ITALIAN*
	- **• Sub Job**: 15
	- **• Cost Code**: 15-100
	- **• Line Description**: Mech piping
	- **• UOM**: *LS*
	- **• Order Qty**: 1
	- **• Unit Cost**: 17000
- **3.** In the Summary area of the form, clear the **Hold** check box.
- **4.** Save your changes.

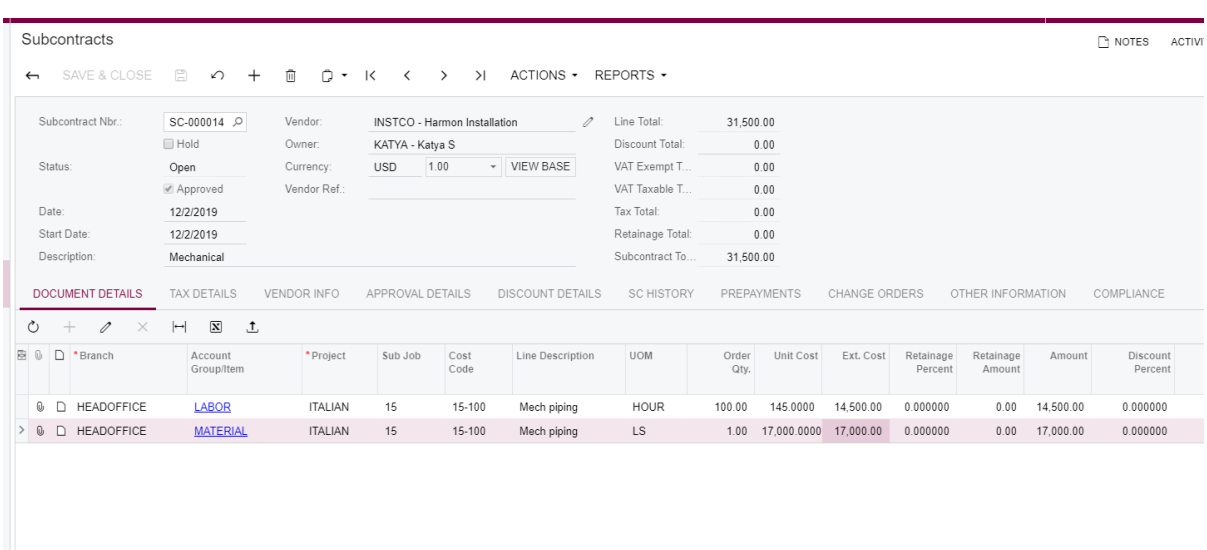

**5.** On the Projects (PM301000) form, open the commitment and review the committed bucket.

## **Changing the Commitment to Exceed the Budget**

The subcontractor started working and it appeared that an extra 20 hours of work is necessary.

To change the commitment, on the Change Orders (PM308000) form, do the following:

- **1.** In the Summary area of the form, specify the following settings:
	- **• Class**: *EXT*
	- **• Project**: *ITALIAN*
	- **• Description**: Extra work on piping
- **2.** On the **Commitments** tab, click **Select Commitments** on the table toolbar, and in the **Select Commitments** dialog box, select the check box for the line with the following attributes:
	- **• Project Task**: *15*
	- **• Cost Code**: *15-100*
	- **• Inventory ID**: *LABOR*
- **3.** Click **Add Lines & Close** to add the selected line to the change order and close the dialog box.
- **4.** In the only row in the table on the **Commitments** tab, change **Quantity** to 20.
- **5.** Save the change order.

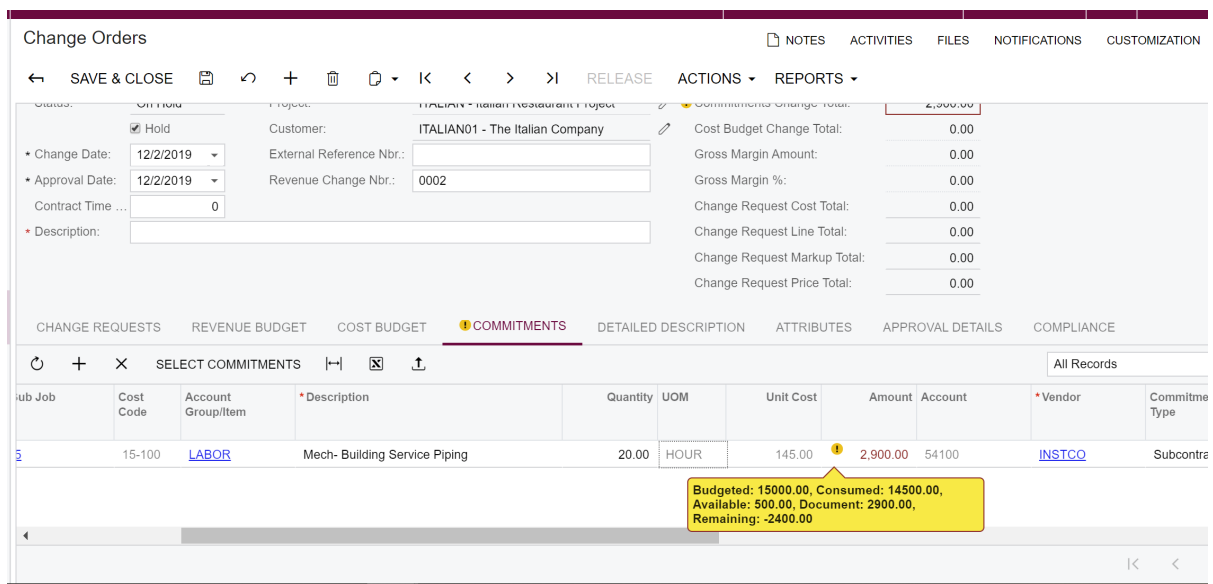

Because you have only \$500 of budget and the change exceeds the available budget by \$2400, the overbudget warning is displayed. *Consumed* shows the total of open commitments and already processed actuals.

## **Creating Another Commitment**

Make a copy of the previously created mechanical subcontract as follows:

- **1.** On the Subcontracts (SC301000) form, open the subcontract that you created earlier in this lesson.
- **2.** On the form toolbar, click **Clipboard** > **Copy**.
- **3.** On the form toolbar, click **Add New Record**.
- **4.** On the form toolbar, click **Clipboard** > **Paste**.
- **5.** For the new subcontract, in the Summary area of the form, type Mechanical 2 in the **Description** box.

The warning messages are displayed for each of the lines of the subcontract because the budget overrun is now considering the open commitment (that is, the previous subcontract).

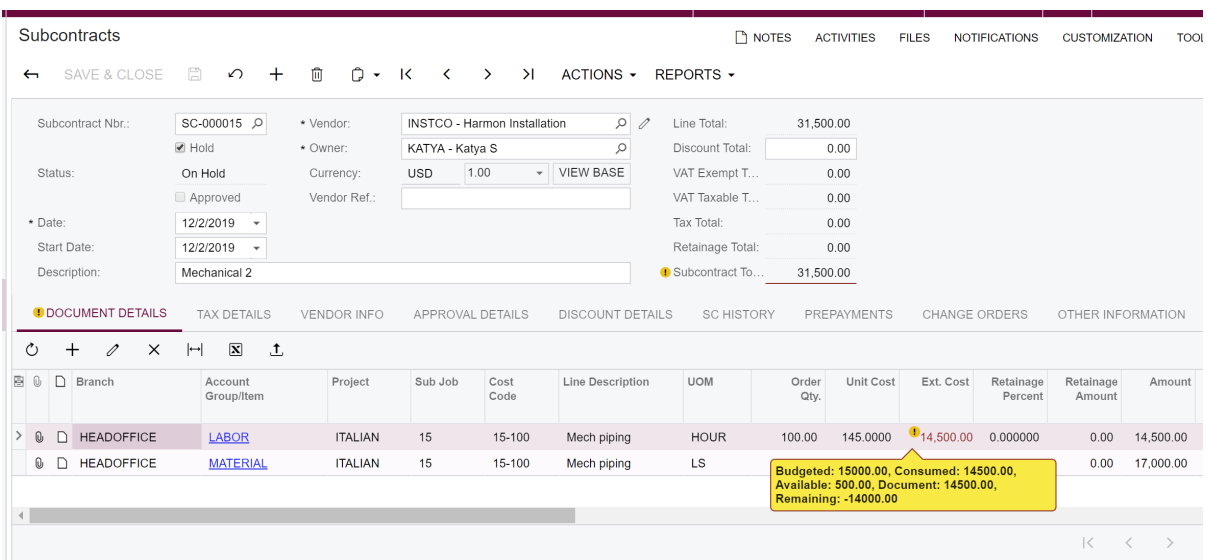

**6.** Save the subcontract.

## **Creating a Vendor Bill**

Enter an AP bill as follows:

- **1.** On the Bills and Adjustments (AP301000) form, create a new document and specify the following settings in the Summary area:
	- **• Type**: *Bill*
	- **• Vendor**: *INSTCO*
- **2.** On the **Document Details** tab, add a new row with the following details:
	- **• Account Group/Item**: *LABOR*
	- **• Quantity**: 10
	- **• Unit Cost**: 100
	- **• Project**: *ITALIAN*
	- **• Sub Job**: *15*
	- **• Cost Code**: *15-100*

The overbudget warning is displayed. The budget is verified for all documents, including documents with the *On Hold* status.
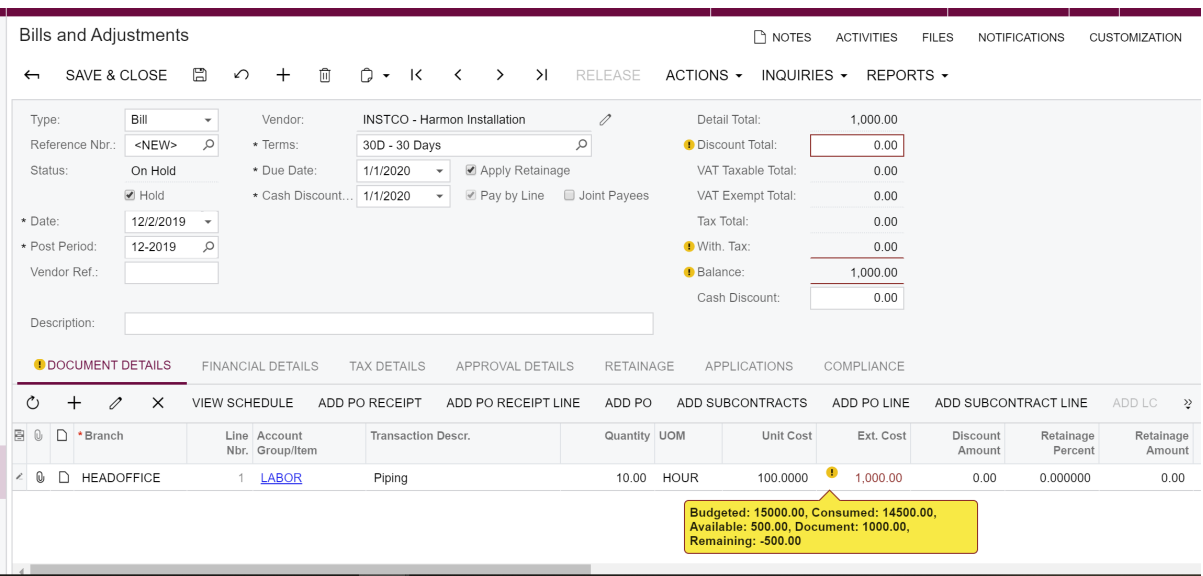

**3.** Save the bill.

### **Viewing Documents Exceeding the Project Budget**

To view all documents that exceed the budget, do the following:

- **1.** Open the Project Budget Overruns (PM404000) form.
- **2.** In the Selection area, select the following values:
	- **• Project**: *ITALIAN*
	- **• From**: *2/1/2019*
	- **• To**: Current date
- **3.** In the Selection area, click **Calculate**.

As the following screenshot shows, the system returns the list of document lines that exceed the budget. You can click the **Reference Nbr.** of a document line to open the document for review.

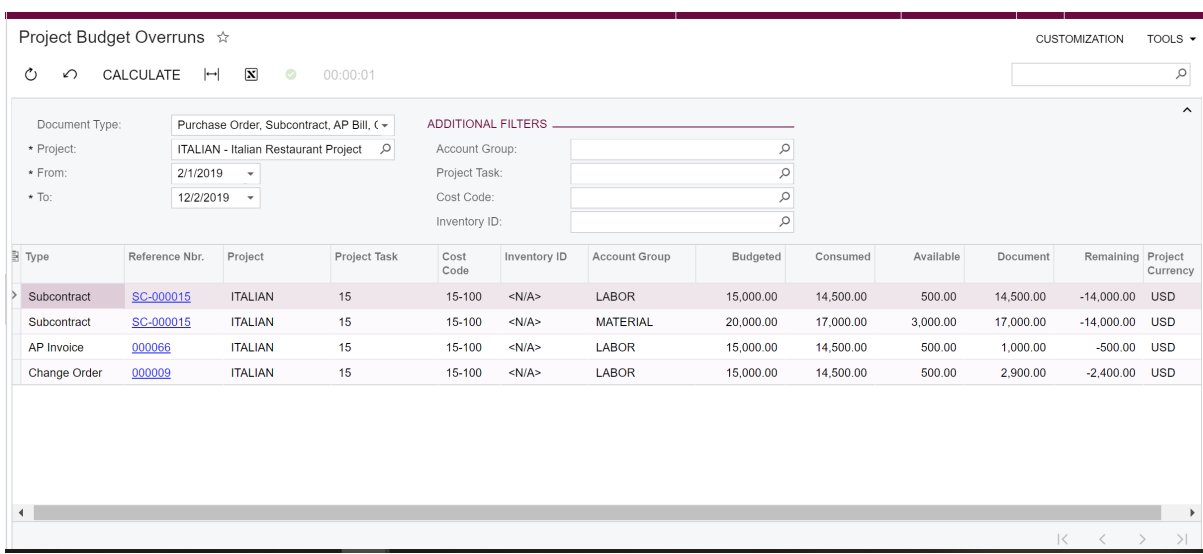

# **Entering a Cost Code Not Existing in the Project Budget**

Do the following:

- **1.** On the Projects (PM301000) form, select the *ITALIAN* project.
- **2.** On the **Cost Budget** tab, in the **Project Task** box on the table selection area, select *15.*
- **3.** Review the cost budget lines that the system displays in the table.

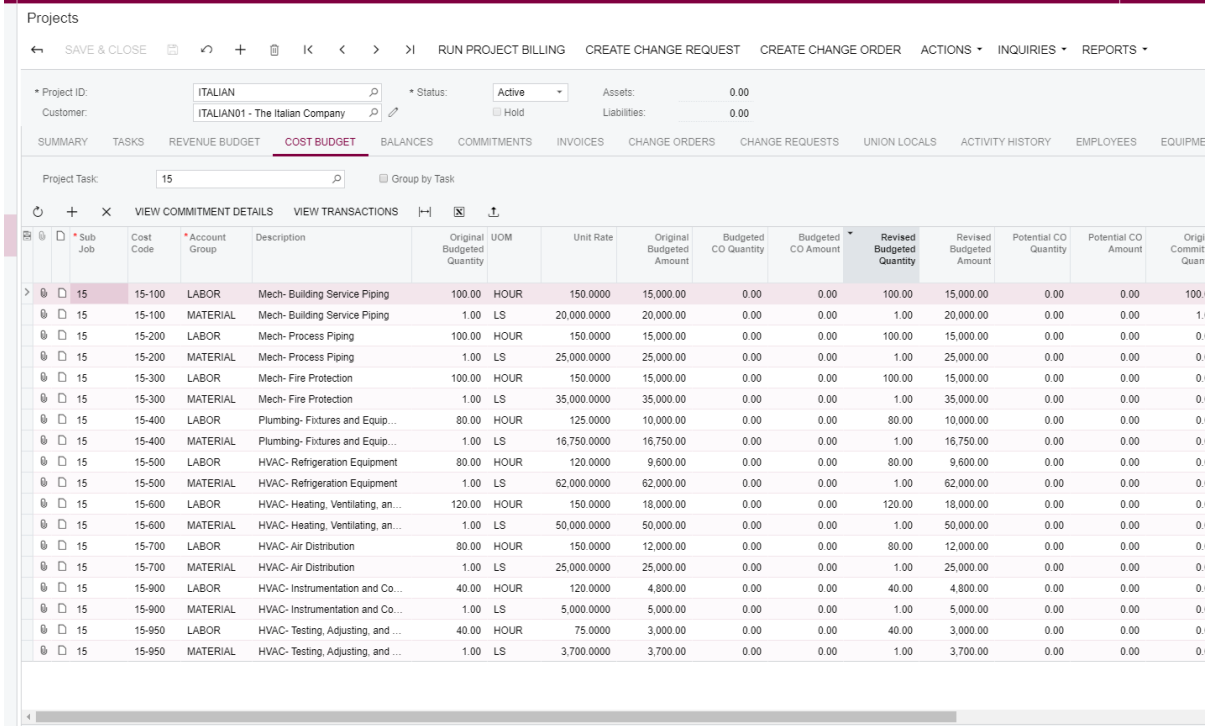

- **4.** On the Subcontracts (SC301000) form, create a new subcontract.
- **5.** In the Summary area of the form, in the **Vendor** box, select *INSTCO*.
- **6.** On the **Document Details** tab, add a new line with the following parameters:
	- **• Account Group/Item**: *LABOR*
	- **• Project**: *ITALIAN*
	- **• Sub Job**: *15*
- **7.** In the **Cost Code** column, click the magnifier icon.

On the **Project Codes** tab of the lookup box, which opens, the system displays the list of cost codes that are used in the project budget lines with the specified account group and subjob.

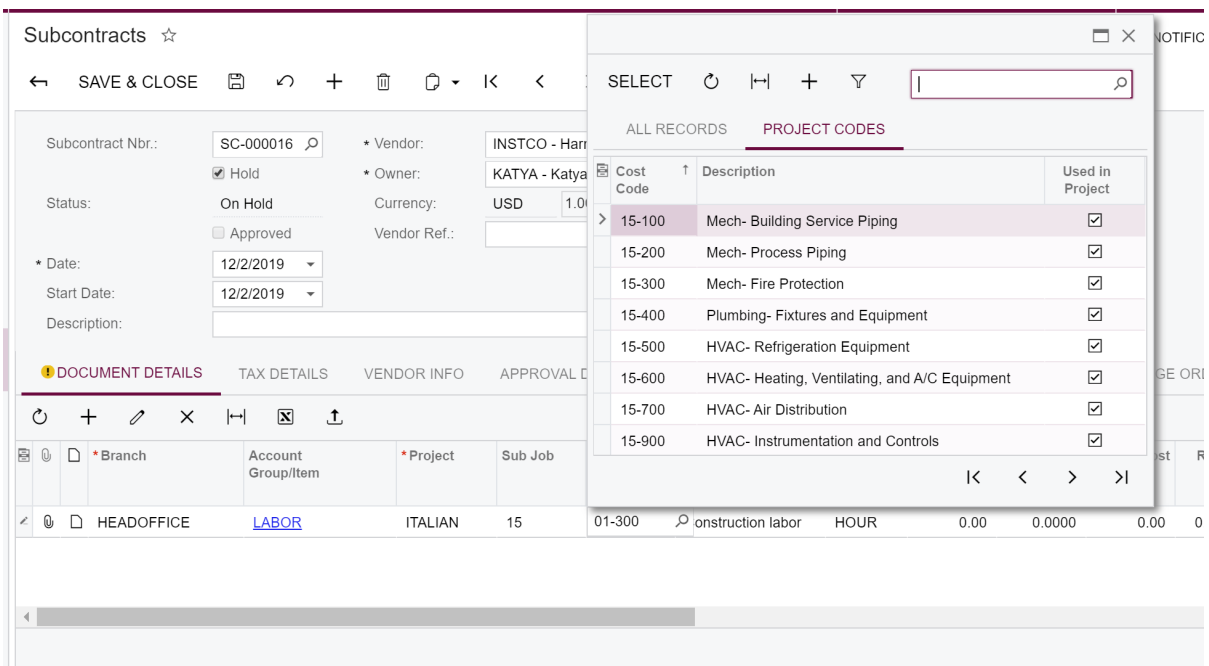

**8.** In the only row of the table, in the **Cost Code** column, type 01-300.

Notice that the system now displays a warning that the entered cost code is missing from the project budget (see the following screenshot).

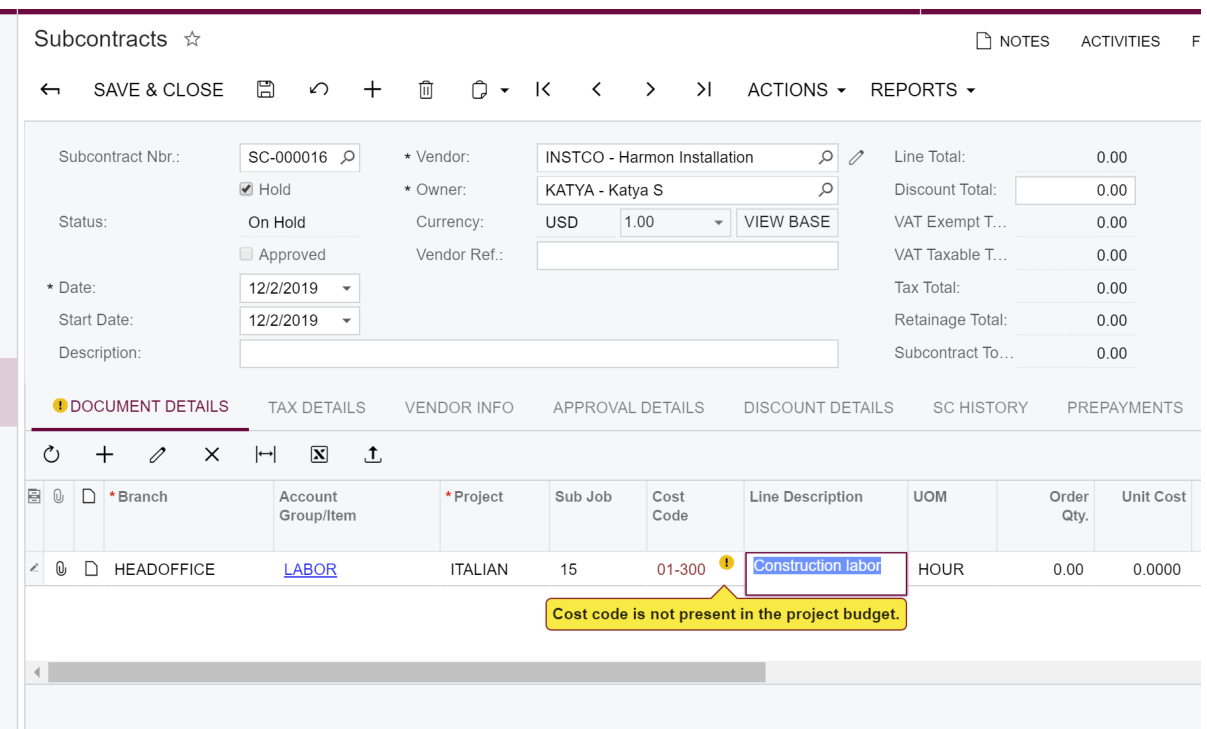

**9.** In the **Cost Code** column, type 15-100, and clear the GL account in the **Account** column.

The GL account in the **Account** column determines the account group. The 15-100 cost code is present in the project budget with different account groups, so the system displays no warning at this point.

**10.**In the **Account Group/Item** column, change the value to *SUBCON*.

Notice that the system has now inserted in the **Account** column the *54200 - Project Subcontract Expense* account that is included in the SUBCON account group. The system now displays the warning message in the **Cost Code** column because this code is not used with the SUBCON account group in the project budget.

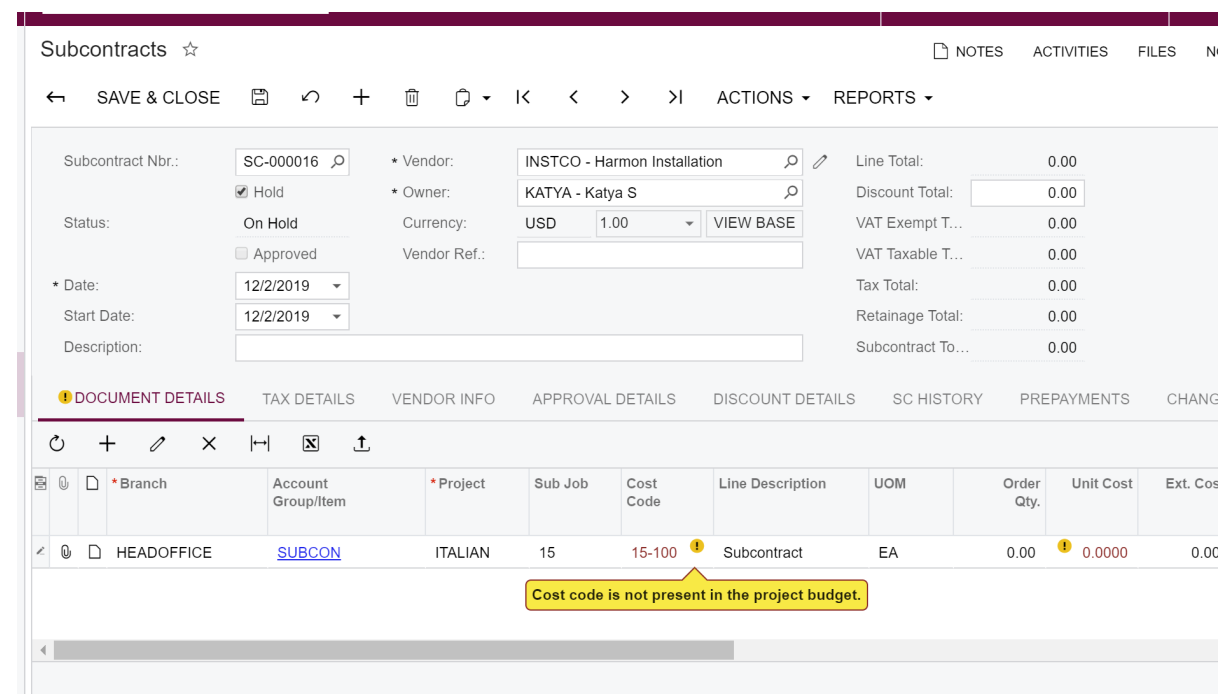

# **Lesson 9: Budget Forecast**

Users plan, approve, enter an entire budget for a project, and they also want to see reports with actual and budgeted monthly amounts and quantities to control the project. Users may also need to do manual corrections of the budget by month on a regular basis, which may lead to revisions of the original budgeted totals.

By using Acumatica ERP Construction Edition, a project manager can do any of the following:

- **•** Compare project monthly budgets with actual project costs for each financial period
- **•** Auto-distribute total cost and revenue budgets across financial periods to help populate monthly budgets in a forecast entry
- **•** Have different project budget revisions, e.g., a positive forecast, a negative forecast, and a realistic one.

For users to be able to prepare project budget forecasts, the *Budget Forecast* feature (under the *Projects* group of features) has to be enabled on the Enable/Disable Features (CS100000) form.

## **Learning Objectives**

In this lesson, you will learn how to do the following:

- **•** Create a budget forecast for a project in the system
- **•** Add financial periods to the forecast
- **•** Distribute budget values across the periods of forecast
- **•** Update the summarized project budget figures with the totals of monthly budgets
- **•** Track changes in the amounts of the budget forecast

### **System Preparation**

Sign in to the system as a project manager by using the *owen* login and *123* password.

### **Story**

Suppose that the SweetLife company is building an Italian restaurant. A project manager of the company wants to prepare a budget forecast by periods to be able to compare and analyze monthly budgets versus actual costs within the project work breakdown structure. Because some works on interior lighting will be performed in August and September of 2019, the project manager wants to distribute the total lighting budget across the periods when this work is going to be performed for further review and analysis of budget performance.

Also, some additional works are needed on interior lighting in the restaurant. So the project manager processes the documents related to the changes and tracks the changes in the budget forecast.

# **Creating a Project Budget Forecast and Generating Periods**

Do the following:

- **1.** Open the Projects (PM301000) form, and in the **Project ID** box, select *ITALIAN4*.
- **2.** On the form toolbar, click **Inquiries > Project Budget Forecast**.

The system opens the Project Budget Forecast (PM209600) form.

**3.** In the **Revision** box, type *1*, and press Enter.

The system displays a list of project tasks in the table.

- **4.** In the **Description** box, type *2019 Budget Forecast*.
- **5.** Click **Save** on the form toolbar.

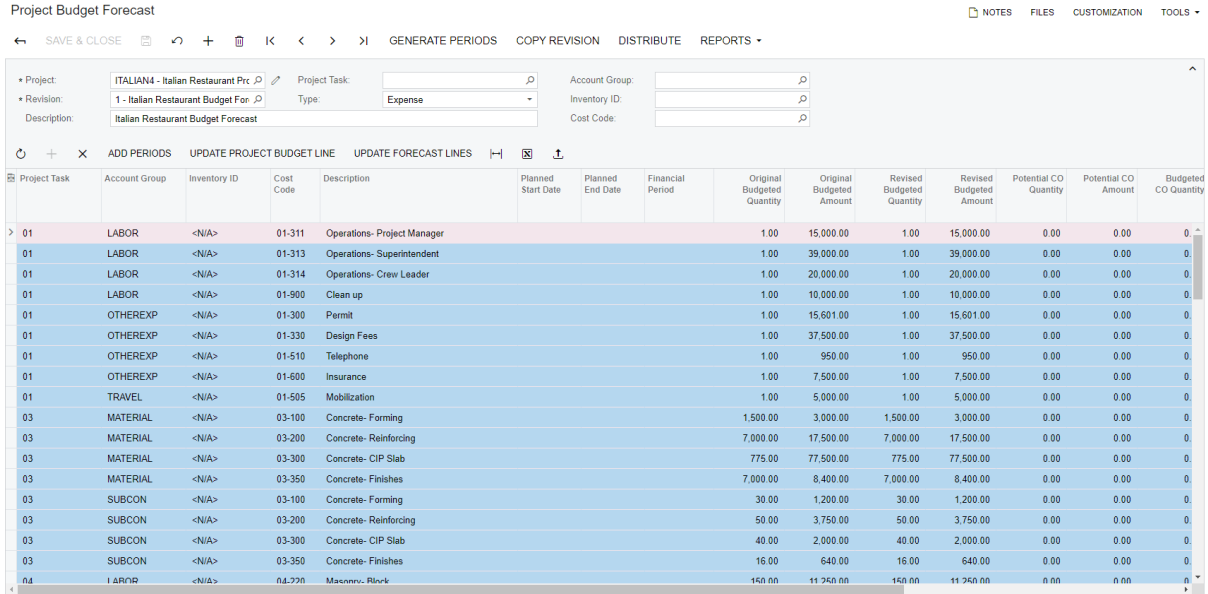

### **6.** Click **Generate Periods**.

The system adds periods to each budget line. Also, the **Total** and **Delta** lines are added. Note that the system now displays periods in the table.

For each line, the system adds periods in the range of periods that it selects as follows:

- **•** As the starting financial period of the range, the system selects the earliest of the following periods, subject to the additional conditions specified:
	- **•** The financial period to which the **Planned Start Date** of the project task, which has been specified on the Project Tasks (PM302000) form, belongs.
	- **•** The financial period to which the first actual or change order amount of the project budget lines related to the project task was posted.
- **•** The financial period to which the **Start Date** of the project task, which has been specified on the **Tasks** tab of the Projects form, belongs. This option is applicable only if no planned start date is found for the project task and no actual or change order amount has been posted for the project budget lines related to the project task.
- **•** The financial period to which the **Start Date** of the project, which has been specified on the **Summary** tab of the Projects form, belongs. This option is applicable only if no start date is found for the project task.
- **•** As the ending financial period of the range, the system selects the latest of the following periods:
	- **•** The financial period to which the **Planned End Date** of the project task, which has been specified on the Project Tasks form, belongs
	- **•** The financial period to which the last actual or change order amount of the budget line was posted

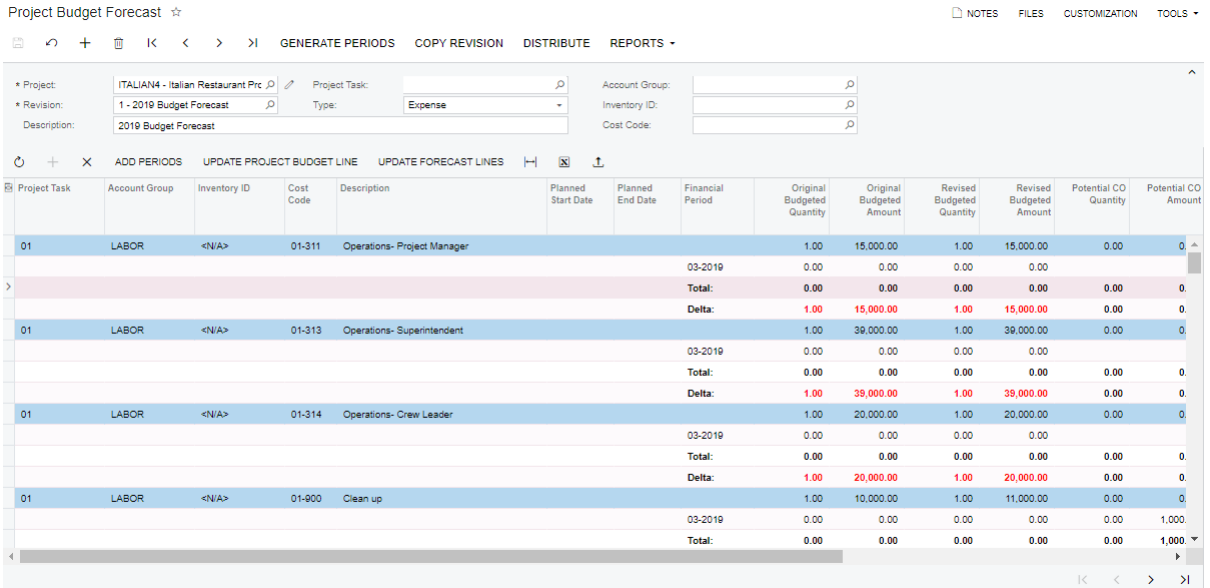

- **7.** Save the forecast.
- **8.** In the **Account Group** box, select *SUBCON.*
- **9.** In the **Cost Code** box, select *16-510*.

**10.**On the table toolbar, click **Add Periods**. The system opens the **Add Periods** dialog box.

- **11.**In the **Period To** box, select *09-2019*.
- **12.**Click **OK**.
- **13.**Click **Save** on the form toolbar.

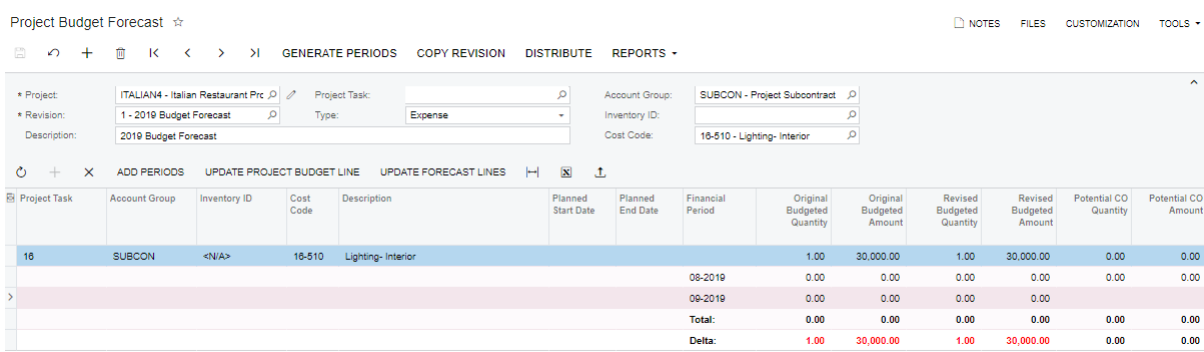

#### **Distributing Amounts Across the Periods**

Do the following:

- **1.** While you are still viewing the project budget forecast on the Project Budget Forecast (PM209600) form, on the form toolbar, click **Distribute**.
- **2.** In the **Distribute** dialog box, leave the default values, and click **OK**.
- **3.** Save the forecast.

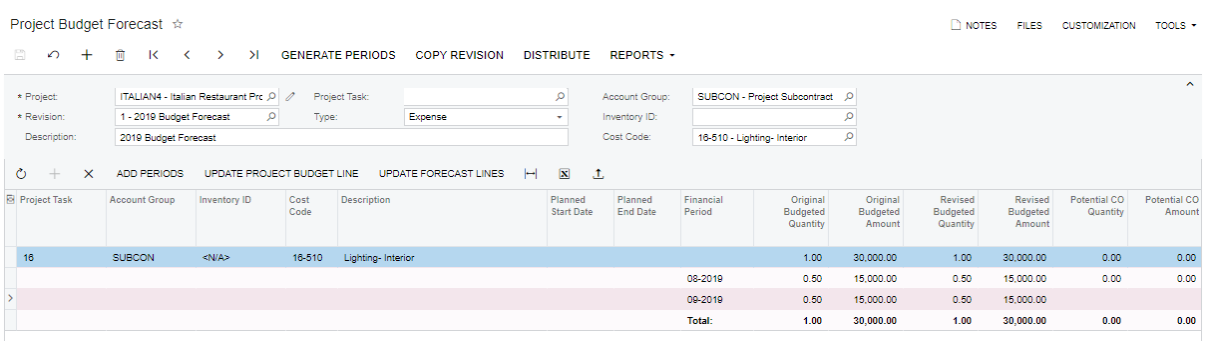

**4.** In the **Original Budgeted Amount** and **Revised Budgeted Amount** columns, for the *08-2019* period, specify *20000.00*.

Notice that the **Delta** column has appeared; the total in the **Original Budgeted Amount** and **Revised Budgeted Amount** columnsis *35000.00*.

**5.** Save the forecast.

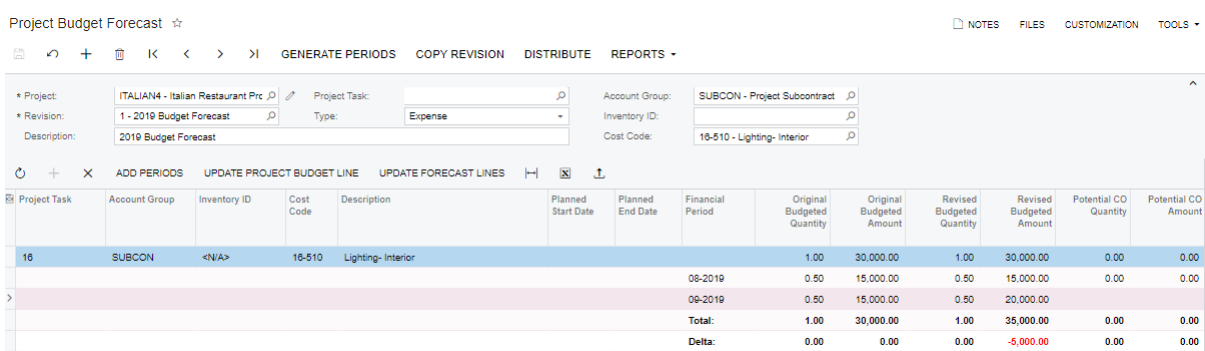

- **6.** On the Projects (PM301000) form, open the *ITALIAN4* project.
- **7.** On the **Cost Budget** tab, note that for the *16-510* cost code and *SUBCON*account group, the value in the **Original Budgeted Amount** and **Revised Budgeted Amount** box is *30000.00*.

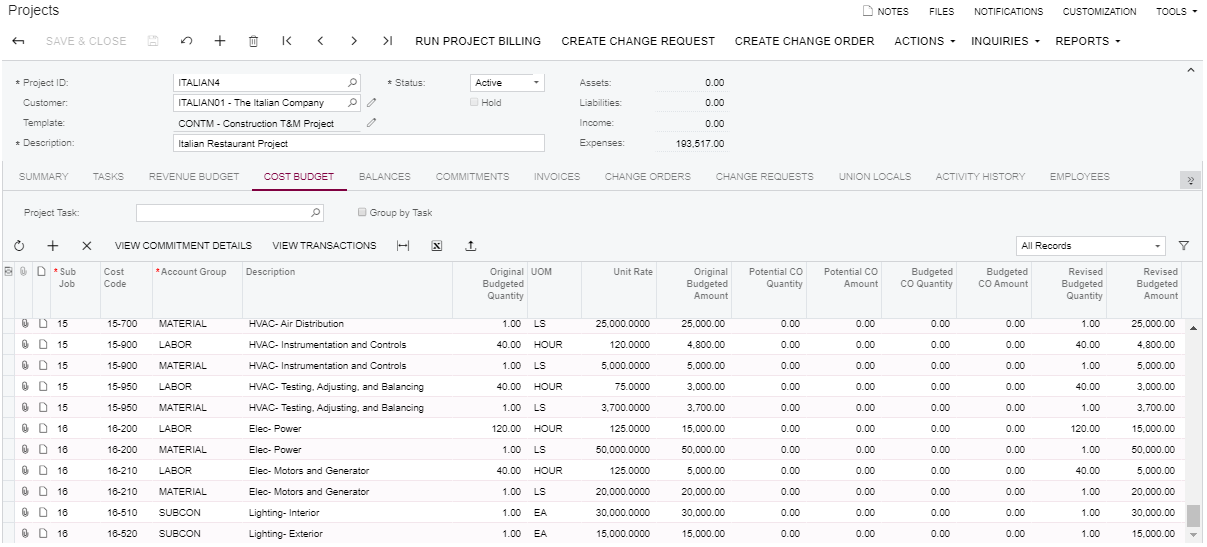

- **8.** Go back to the Project Budget Forecast form.
- **9.** Open the *1* revision for the *ITALIAN4* project.

**10.**In the Summary area, specify the following settings:

- **a. Account Group**: *SUBCON*
- **b. Cost Code:** *16-510*
- **11.**On the table toolbar, click **Update Project Budget Line**.

The system updated the project budget with the **Total** value (\$35000) for this line. The **Delta** line has disappeared.

**12.**Save the forecast.

- **13.**Go back to the Projects form, and open the *ITALIAN4* project.
- **14.**On the **Cost Budget** tab, note that for the *16-510* cost code and *SUBCON* account group, the value in the **Original Budgeted Amount** and **Revised Budgeted Amount** box is *35000.00*.

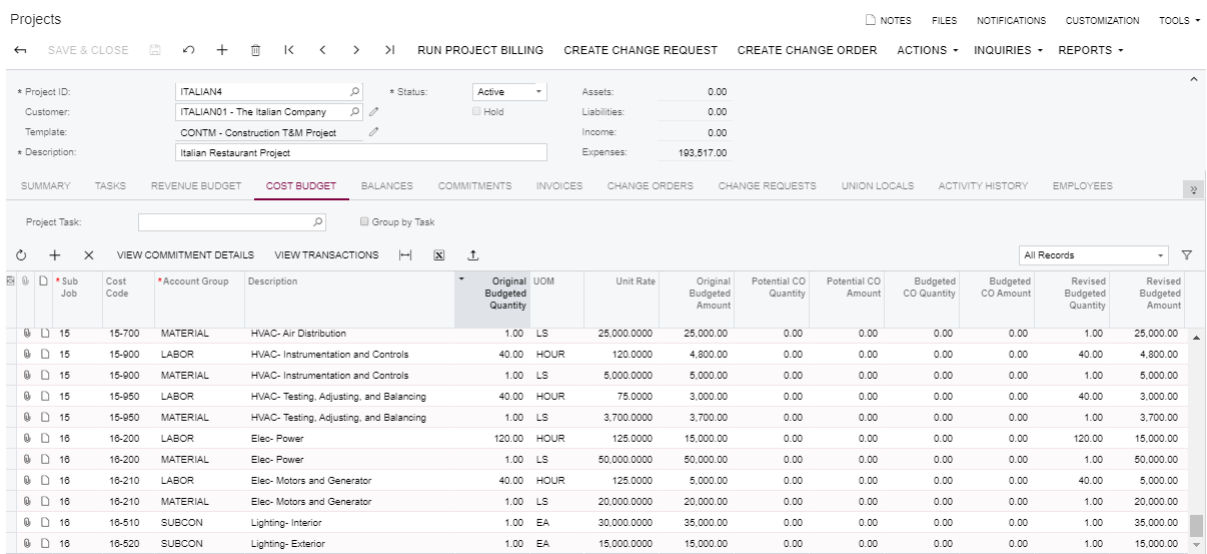

NOTE: Budget quantities are distributed by similar rules as ones demonstrated for budget amounts above.

#### **Processing a Change Request**

- **1.** On the Change Requests (PM308500) form, open the *Additional lighting installation services* request of 9*/19/2019*.
- **2.** In the Summary area, clear the **Hold** check box.
- **3.** Click **Actions > Approve**.

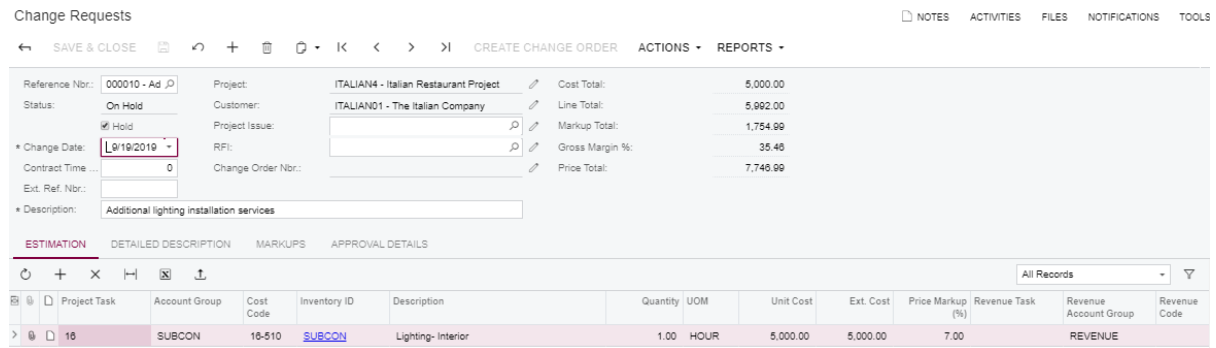

- **4.** On the Project Budget Forecast (PM209600) form, in the **Project** box, select *ITALIAN4*.
- **5.** In the **Account Group** box, select *SUBCON.*
- **6.** In the **Cost Code** box, select *16-510*.
- **7.** In the **Potential CO Amount** box, for the *09-2019* period, note that the amount specified in the change request has appeared.

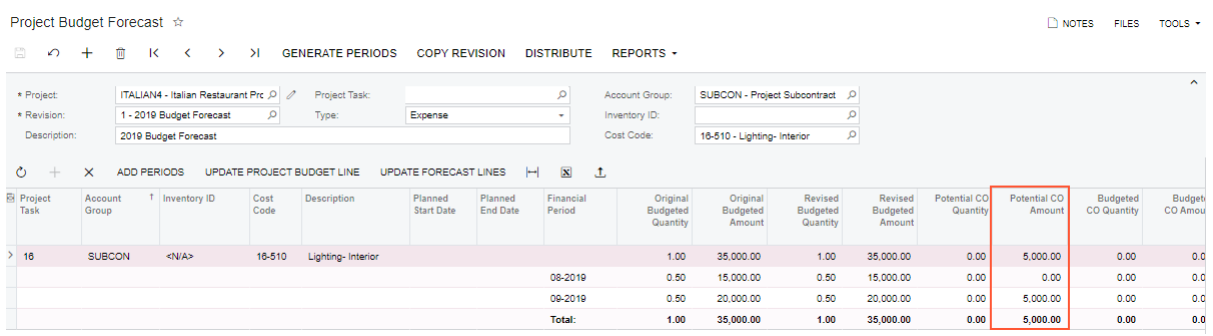

### **Processing a Change Order**

- **1.** Open the Change Orders (PM308000) form, and click **Add New Record**.
- **2.** In the **Change Date** box, specify 9*/19/2019.*
- **3.** In the **Approval Date** box, specify 9*/19/2019.*
- **4.** In the **Class** box, specify *INT*.
- **5.** In the **Project** box, select *ITALIAN4.*
- **6.** In the **Description** box, type *Additional services are necessary*.
- **7.** On the **Change Requests** tab, click **Select Change Requests**.
- **8.** In the **Select Change Requests** dialog box, select the unlabeled check box next to the *Additional lighting installation services*request of 9*/19/2019*.
- **9.** Click **Add Change Requests & Close**.
- **10.**On the **Commitments** tab, in the **UOM** column, specify *HOUR*.
- **11.**In the **Vendor** column, select *CONHOMED*.
- **12.**In the Summary area, clear the **Hold** check box.
- **13.**Save the change order.

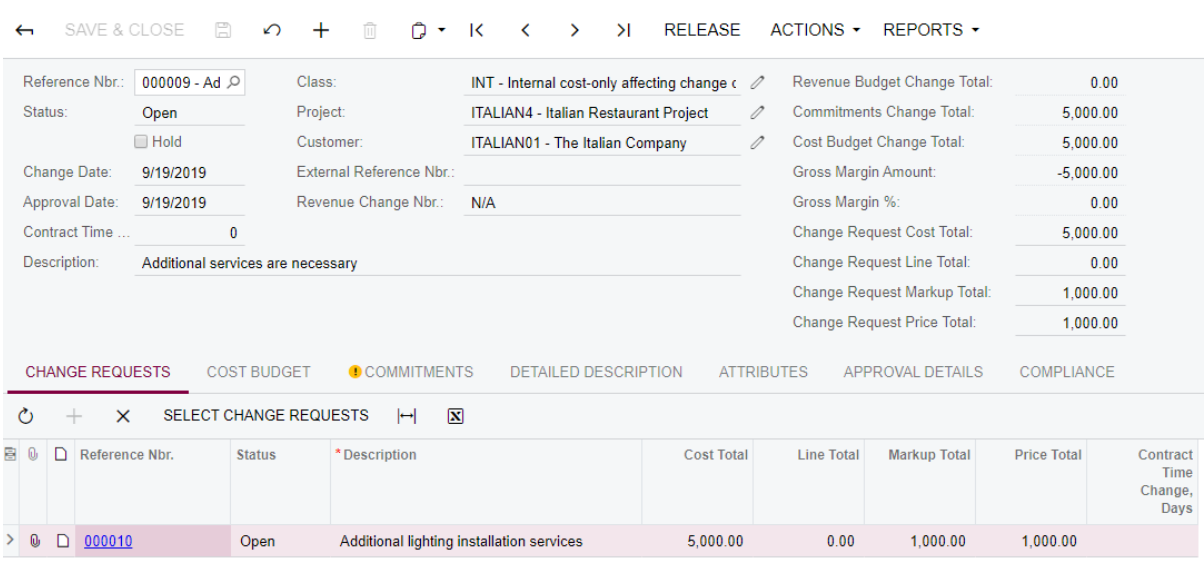

- **14.**Click **Release** on the form toolbar.
- **15.**On the Project Budget Forecast (PM209600) form, in the **Project** box, select *ITALIAN4*.
- **16.**In the **Account Group** box, select *SUBCON.*
- **17.**In the **Cost Code** box, select *16-510*.
- **18.**In the **Budgeted CO Amount** box, for this period, note that the amount specified in the change order has appeared.

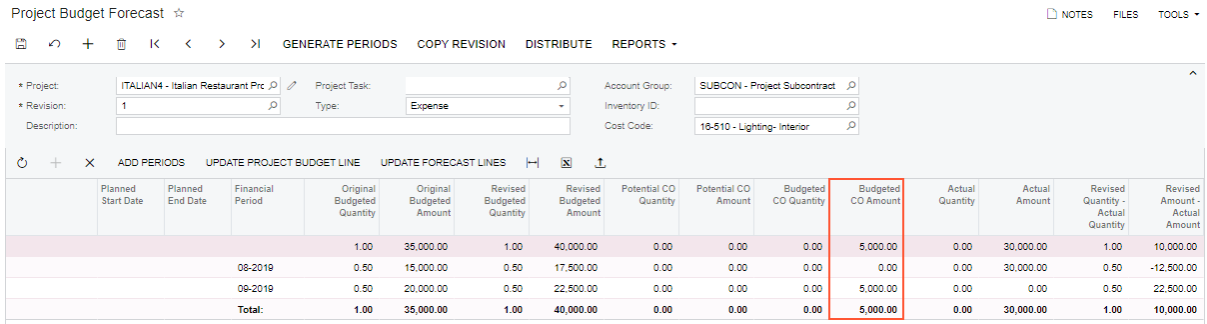

#### **Paying a Commitment**

- **1.** On the Projects (PM301000) form, open the *ITALIAN4* project.
- **2.** On the **Commitments** tab, in the **Order Nbr.** box, click the link for the *SC-000013* commitment of *8/26/2019*.
- **3.** On the form toolbar of the Subcontracts form, which opens, click **Actions > Enter AP Bill**.

#### **Change Orders**

The system opens the Bills and Adjustments (AP301000) form with the details of the subcontract.

- **4.** In the **Date** box, select 10/1/2019.
- **5.** In the Summary area, clear the **Hold** check box.
- **6.** Save and release the bill.

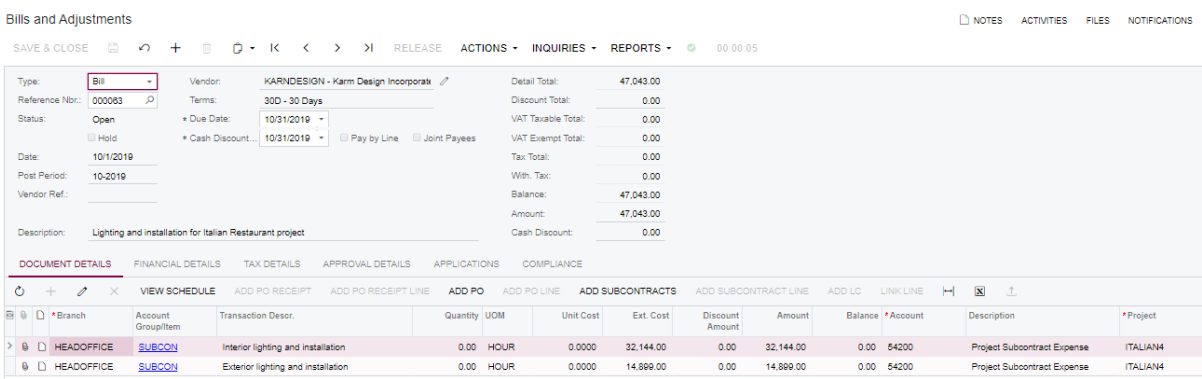

- **7.** On the Project Budget Forecast (PM209600) form, in the **Project** box, select *ITALIAN4*.
- **8.** In the **Account Group** box, select *SUBCON.*
- **9.** In the **Cost Code** box, select *16-510*.

Note that the value in the **Delta** line for the actual amount is highlighted in red. This means that a period for which an actual amount exists is not displayed in the forecast.

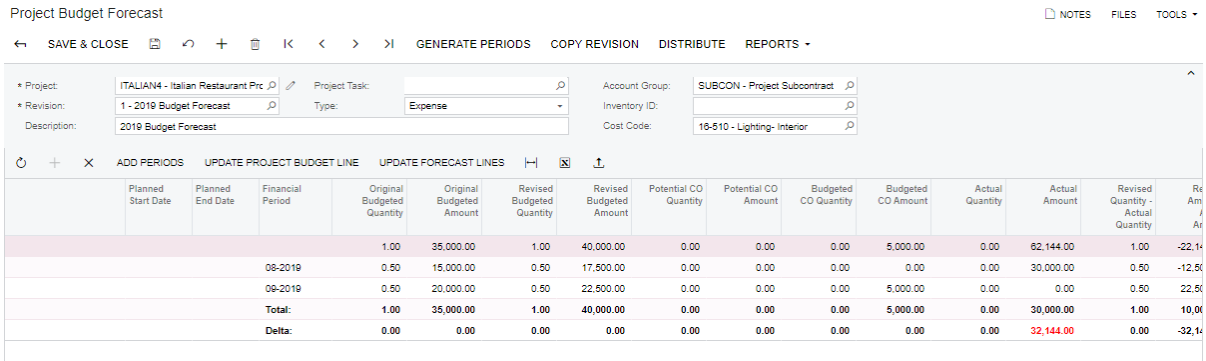

**10.**On the table toolbar, click **Update Forecast Lines**.

The system adds the *10-2019* period to the budget forecast line with the amount of the bill in the **Actual Amount** column.

**11.**Save the forecast.

#### Project Budget Forecast

 $\circ$ 

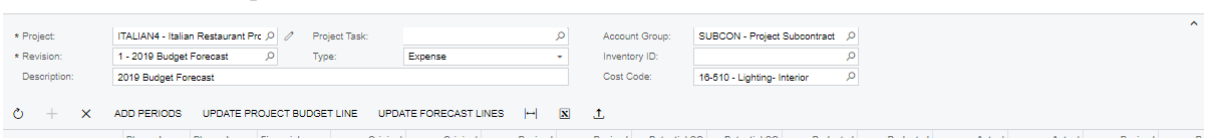

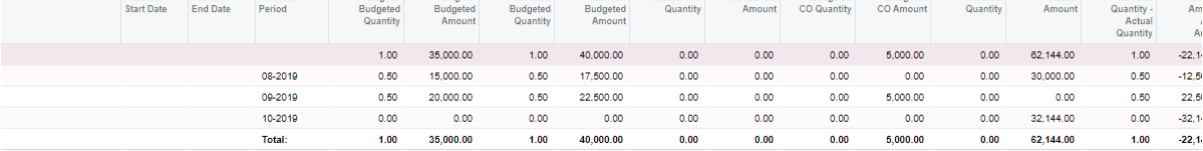

# **Lesson 10: Change Management**

In Acumatica ERP Construction Edition, users can control changes to the project budgeted and committed values and control the profitability of every change initiated by a customer.

The two-tier change management is supported in Acumatica ERP Construction Edition through smaller *change requests* that are comprised within a bigger *change order*, which requires the *Change Orders* and *Change Requests* features to be enabled on the Enable/ Disable Features (CS100000) form.

Change requests (CRs) are detailed breakdowns of potential changes to the project budget and commitments, such as additions, deletions, or edits to the existing cost or revenue budget.

Users can create CRs (and approve them, if needed) on the Change Requests (PM308500) form both in the desktop version of Acumatica ERP Construction Edition and in the mobile application. By using the mobile app, a user can quickly enter a CR without having to specify all its attributes, but if needed, a user can attach to CRs various files, images, sketches, and photos from the field.

A CR does not directly affect the project revenue and cost budget before the related change order is released. Instead, open change requests are tracked in separate Potential CO Quantity and Potential CO Amount buckets.

A CR comprises estimation details and the following markups:

- **•** Horizontal markup (applied to the CR estimation line)
	- **• Price Markup (%)**: Copied from the settings of the specified item, if any. This markup can be specified for each CR line manually.
	- **• Line Markup (%)**: Copied from the settings of the cost account group. This markup can be overridden for each CR line manually if the account group settings allow doing so.
- **•** Vertical markup (applied to document total)
	- **• %:** Copied from the project settings. This markup can be overridden manually if the settings allow doing so. **% Markup Amount** = **Line Total** \* **% Markup Value** / 100. There can be as many % type markups as necessary. Markup Subtotal =  $\sum$  % **Markup Amount**.
	- **• Cumulative %**: Copied from the project settings. This markup can be overridden manually if the settings allow doing so. Cumulative  $%$  markup amount = (all the previously applied % markups) \* **Cumulative % Value** /100.
	- **• Flat fee**: Copied from the project settings. This markup can be overridden manually if the settings allow doing so. The amount is added to the total markup.

If the project cost budget and commitments need to be updated through a separate change order before the revenue part has been approved, a revenue change order and a cost change order may be used. A change request may be associated with both a revenue

change order and a cost change order, or with just a revenue change order. Most commonly, however, a change request relates to only one change order that contains all types of estimation lines—that is, revenue budget, cost budget, and commitment lines.

Users can create change orders on the Change Orders (PM308000) form.

A change order is a document for profitability analysis and audit trial of changes to the project revenue budget, commitments, and budgeted costs. Change orders do not alter the original figures of a project directly, they are tracked separately from the original figures for analysis. A change order provides the following capabilities:

**•** Ability to record changes to the project cost and revenue budget, and commitments. With the change order workflow enabled for a project, its revised values are calculated as original values affected by change orders:

Revised Amount = Original Amount + Released Change Order Amounts

- **•** Ability to view the list of change orders related to the project, which is displayed on the **Change Orders** tab of the Projects (PM301000) form
- **•** Ability to see changes per purchase order as well as the original and final committed values
- **•** Ability to see the list of change orders that affect a particular subcontract or purchase order
- **•** Ability to see the profitability of every project budget change initiated by a customer

A change order document has comprehensive reference numbers. There is a system-wide numbering sequence of change orders that can be defined on the Numbering Sequences (CS201010) form and specified on the Project Preferences (PM101000) form. Besides, each project has its own numbering sequence of change orders for printing to the customer, which can also be modified manually. Thus, a change order is assigned two independent numbers: a key reference number (**Reference Nbr.**) of the change order document in the system and a custom string number (**Revenue Change Nbr.**) of the change order in the scope of the project for printing it out on the Change Order (PM643000) form for the customer. In addition to this, a change order can have an external reference number (**External Reference Nbr.**) that can be populated with the number from an external system integrated with Acumatica ERP; or it can be used for manually entered identifiers required by the customer.

At the initial stage of a project, after the project budget has been agreed, you can lock the original figures from further editing by using the **Lock Budget** action on the Projects (PM301000) form. After the original values have been locked, the following options can be used:

- **•** If the project does not utilize the change order workflow, the revised budget figures can be edited manually on the Projects form.
- **•** With the change order workflow enabled for the project, revised budget figures become read-only because all changes can be made to the budget only via change orders. Revised budget figures become updated by the following logic: Revised Amount = Original Amount + Released Change Orders

The lock applies to both **Revenue Budget** and **Cost Budget** tabs of the Projects form. The **Unlock Budget** action makes the original budget figures editable regardless of whether the change order workflow is enabled.

If the **Change Order Workflow** check box is selected on the Projects form and the user applies the **Lock Budget** action, the following settings become non-editable: **Budgeted Quantity**, **Unit Rate**, **Budgeted Amount**, **Revised Quantity**, and **Revised Amount** on the **Revenue Budget** and **Cost Budget** tabs.

If the **Change Order Workflow** check box is cleared and the user applies the **Lock Budget** action, the following settings become non-editable: **Budgeted Quantity**, **Unit Rate**, and **Budgeted Amount** on the **Revenue Budget** and **Cost Budget** tabs.

Once the change order is released, the Potential values flow to the Budgeted CO values, thus altering the project Revised Budgeted values.

 $Revised = Original + Budgeted CO$ 

What is more, proposed commitments are generated or the existing ones are reopened or updated on the release of the change order.

Revised Committed = Original Committed + Committed  $CO$ 

If you are not pleased with the result of the changes, you can reverse your change orders.

### **Lesson Objectives**

In this lesson, you will do the following:

- **•** Learn how to configure 1-tier and 2-tier change order workflow for a project
- **•** Set up change request markups and approval
- **•** Create a change request
- **•** Partially process the cost & commitment part and the revenue part of a change request within two separate change orders
- **•** Fully process a change request within a change order
- **•** Release a change order affecting the project revenue budget, project cost budget, and project commitments
- **•** Reverse a change order
- **•** Review the changes reflected in the project in the Potential CO bucket and Budgeted CO bucket

#### **Story**

We are a general contractor building an Italian restaurant. We have already set up the original project budget and now we are in the middle of construction. Suddenly an on-site worker notices that the wet subfloor needs drying, cleaning, and airing. They want to ask

for a subcontractors' help and need approval from the owner. What is more, ACME DOORS & Glass vendor arrives onsite. They find out that the French Style Window specified in the plans does not fit the framed opening. This needs to be addressed with the engineer, architect, and subs.

These things must be formalized somehow, approved with all the necessary parties, and reflected in the project budget in the form of increased costs and revenues. That is where change management comes to the fore.

#### **System Preparation**

Sign in by using the *owen* login and *123* password.

#### **Configuring the Change Management Functionality**

**1.** Review the markups set up on the Project Preferences (PM101000) form.

### **• Default Price Markup, %**

This horizontal markup value will be automatically specified in the **Price Markup** column of a new estimation line of a change request on the Change Requests (PM308500) form. The value will be overridden with the value specified for the stock or non-stock item specified (if any) in the **Inventory ID** column if the item has any **item-specific markup** percent specified on the **Price/Cost Info** tab of the Stock Items (IN202500) or Non-Stock Items (IN202000) form, respectively. The value can be manually overridden in an estimation line.

#### **• Document Markups**

These vertical markup values are automatically copied into each newly created project on the Projects (PM301000) form where they can be edited or deleted to create project-specific document markups. When a CR is initiated for a project, it inherits the **project-specific markup** values.

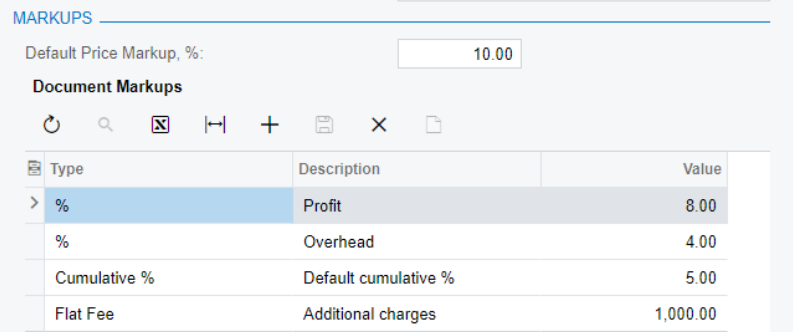

**2.** In the **Document Markups** table, create project-specific markups for the *ITALIAN2* project on the **Settings** tab of the Projects (PM301000) form.

Note that the project has inherited the default markup values specified on the Project Preferences form.

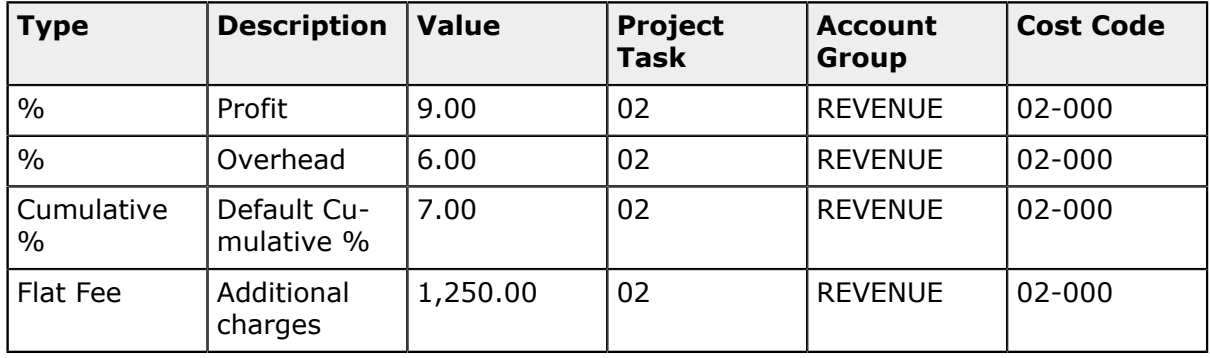

- **3.** On the Project Preferences form, make sure that the *CR Approval* approval map is specified in the **Change Request Approval Map** box.
- **4.** On the Change Order Classes (PM203000) form, configure the *INTERNAL* and *EXTERNAL* change order classes and make sure the *DEFAULT* change order class has been configured as described in the table and shown in the screenshots below.

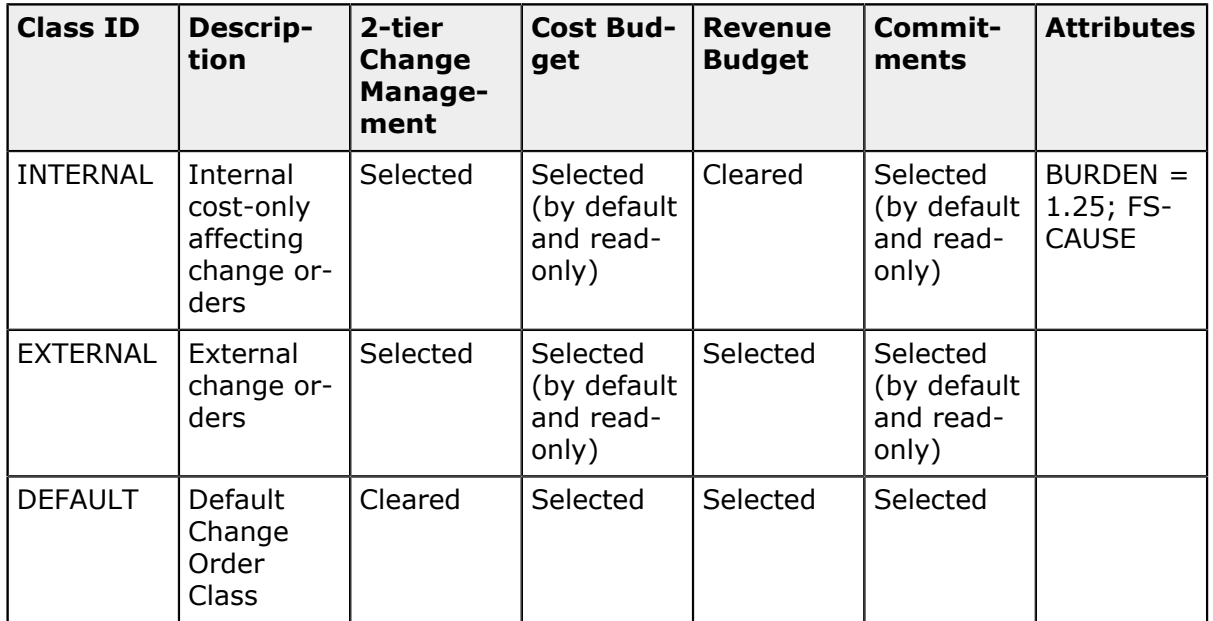

Note that the **Cost Budget**, **Revenue Budget**, and **Commitments** check boxes regulate what type of changes can be initiated with change orders that belong to the class. The **2-tier Change Management** check box indicates whether a change order that belongs to this class supports the two-tier change management–that is, whether it can have related change requests. When the check box is selected, the **Cost Budget** and **Commitments** check boxes on the **Details** tab become non-editable.

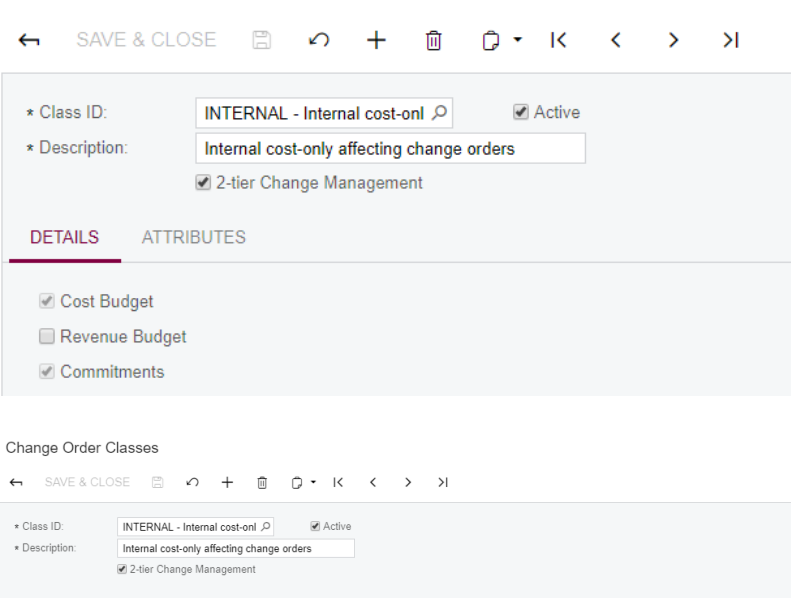

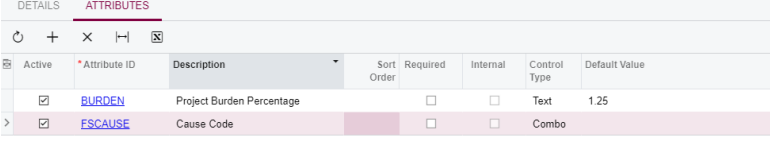

# Change Order Classes

Change Order Classes

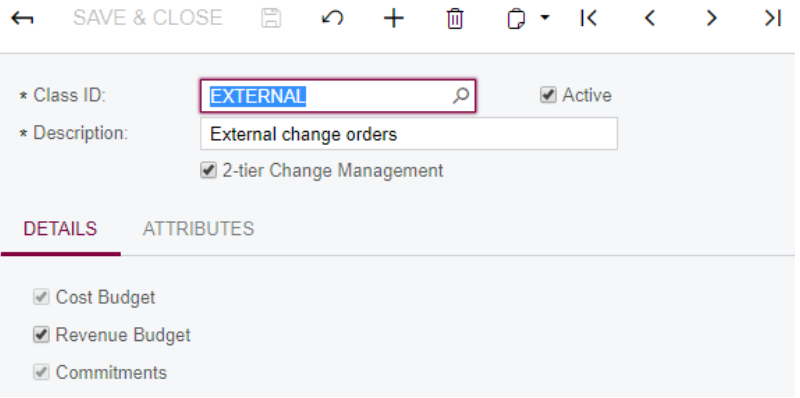

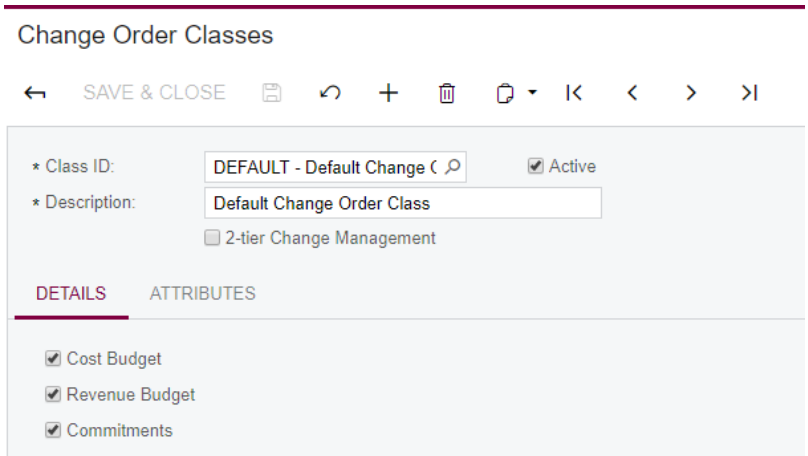

## **Creating Change Requests**

Create two change requests as follows:

- **1.** On the Change Requests (PM308500) form, click **Add New Record** on the form toolbar and specify the following settings:
	- **a. Project**: *ITALIAN2*
	- **b. Description**: Wet subfloor needs drying, cleaning, and airing

Note that at this point, with the minimum info specified, you can save the change request.

- **c. Change Date**: *3/21/2019*
- **d. Contract Time Change, Days**: 4
- **e. Project Issue:** *IS-000001*
- **f. RFI**: *RF-000001*
- **2.** On the **Detailed Description** tab, type: Wet subfloor needs drying, cleaning, and airing. Need approval.
- **3.** On the **Estimation** tab, upload the detail lines from the *ITALIAN\_CR1.xlsx* file, which is provided with the training materials.
- **4.** For the line with the *03-350* cost code, in the **Vendor** column, select CONCCO.
- **5.** Save the change request.

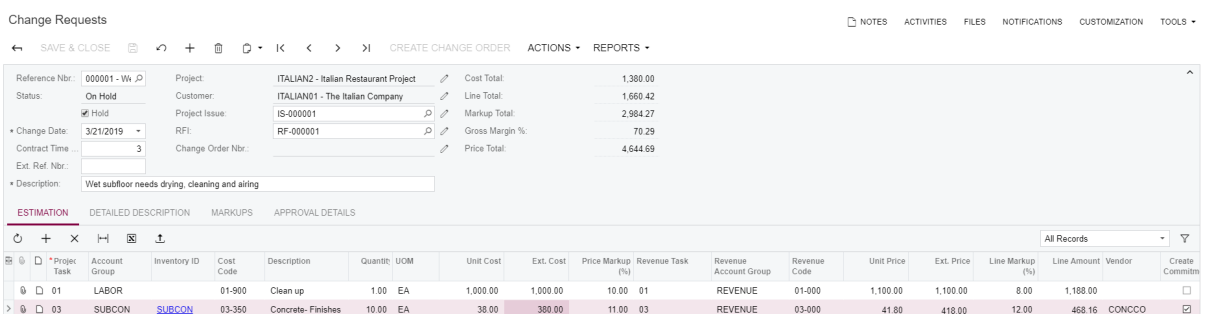

Make sure that the specified settings correspond to the Revenue Budget Level of the project–that is, the level of detail on each tab coincides with that on the project budget tabs. The change order Revenue Budget should have the level of the *ITALIAN2* project Revenue Budget Level (Task and Cost Code) and the change order Cost Budget should have the level of the project Cost Budget Level (Task and Cost Code).

- **6.** On the **Markups** tab, project-specific markups should be listed, with respect to the Revenue Budget Level of the project. Do the following:
	- **a.** Change the value of the *Profit* markup from *9* to *10*.
	- **b.** Add a new flat fee markup line by using the settings specified in the table:

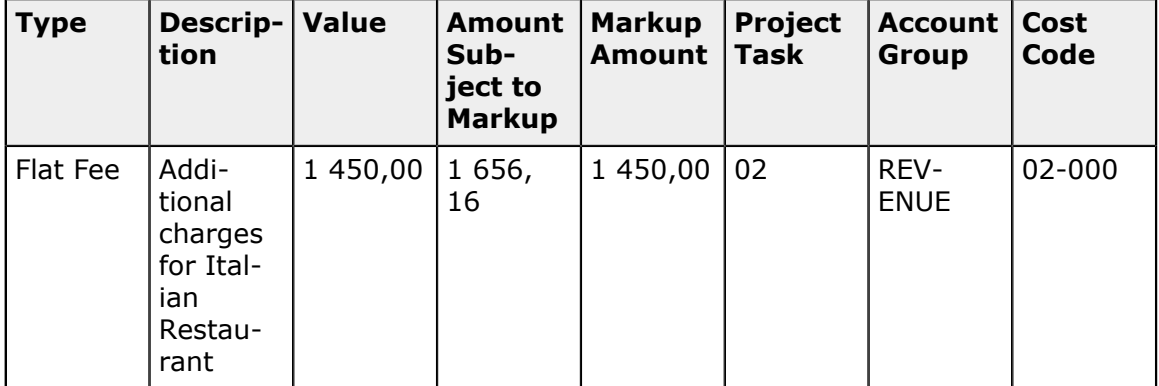

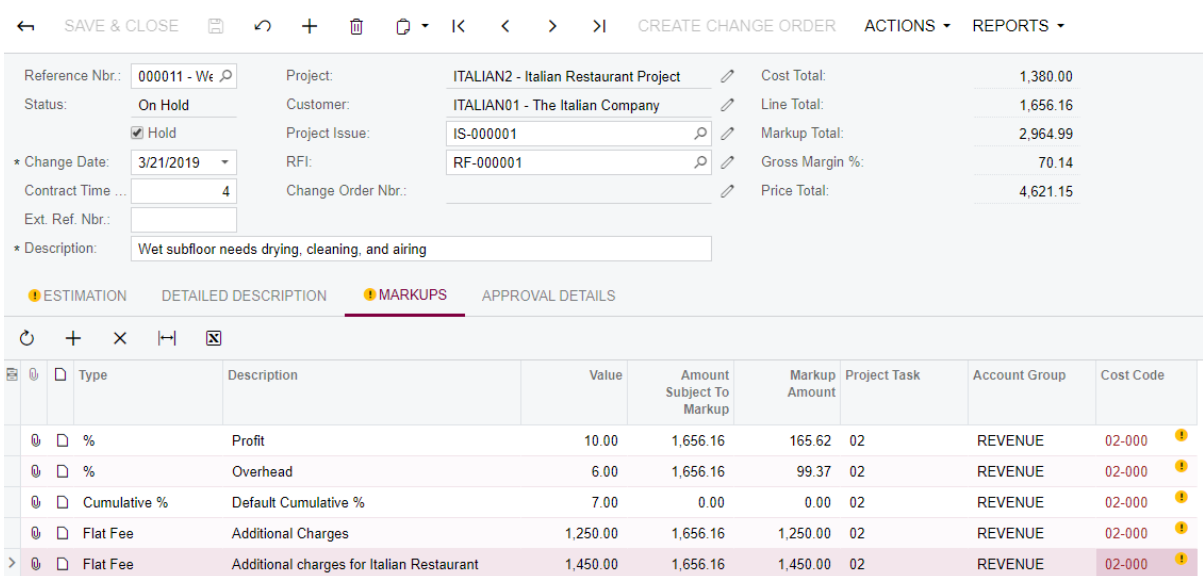

#### **Change Requests**

- **7.** Save the change request.
- **8.** Clear the **Hold** check box.
- **9.** Click **Actions** > **Approve** on the form toolbar.
- **10.**On the Projects (PM301000) form, select the *ITALIAN2* project and then click **Create Change Request** on the form toolbar.
- **11.**On the Change Requests form that opens, specify the following settings:
	- **a. Description:** French Style Window
	- **b. Date**: *7/29/2019*

#### **c. Contract Time Change, Days**: 4

**12.**Click the Edit button to the right of the **Project Issue** box.

**13.**On the Project Issue (PJ302000) form that opens, specify the following settings:

- **a. Summary**: French Style Window doesn't fit in framed opening
- **b. Project**: *ITALIAN2*
- **c. Class ID**: *FIELD*
- **d. Owner**: *Anna Johnson*
- **e. Schedule Impact**: Selected
- **f. Schedule Impact (days)**: *5*
- **g. Cost Impact**: Selected
- **h. Cost Impact (days)**: 3,*500.00*
- **j. Details** (tab): ACME DOORS & Glass is onsite. The French Style Window specified on the plans does not fit in framed opening. This needs to be addressed with engineer/ architect and subs.

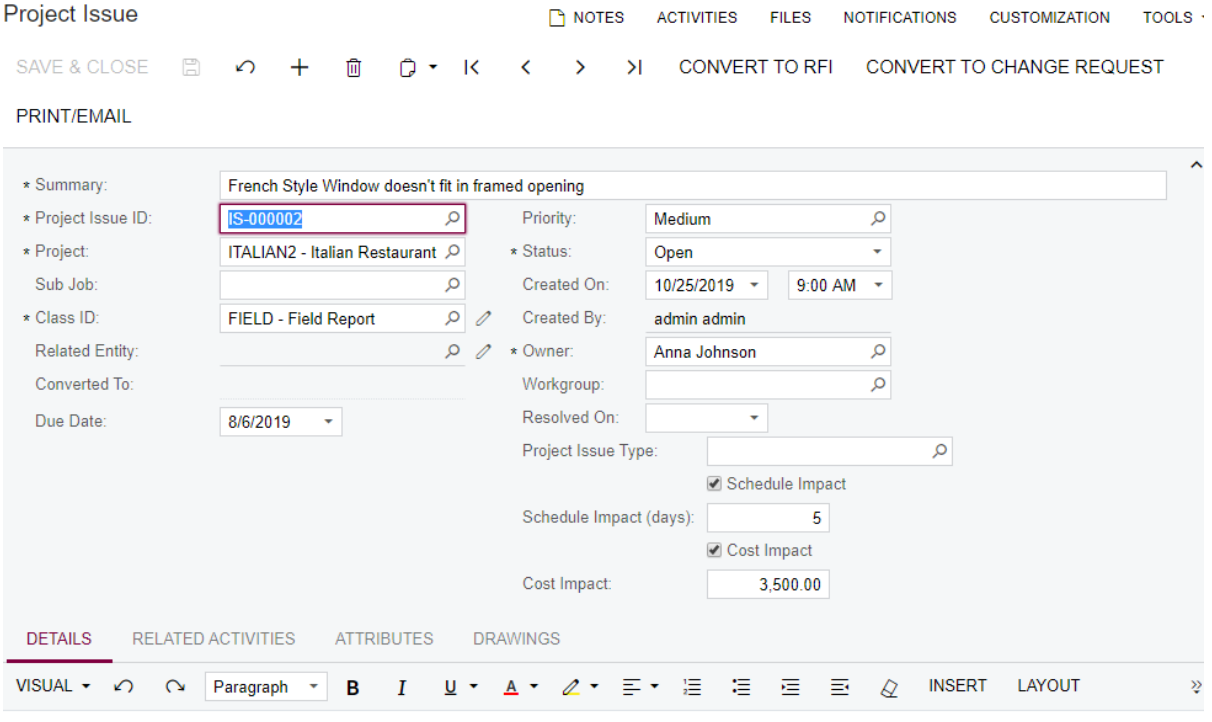

ACME DOORS & Glass is onsite. The French Style Window specified on the plans does not fit the framed opening. This needs to be addressed with engineer/architect and subs.

**14.**Click **Save & Close** on the form toolbar.

As a result, you return to the editing of the new change request on the Change Requests form. Note that the project issue that you have just created is specified in the **Project Issue** box.

- **15.**On the **Detailed Description** tab, type: ACME DOORS & Glass is onsite. The French Style Window specified on the plans does not fit the framed opening. This needs to be addressed with engineer/architect and subs. See the photo attached.
- **16.**Save the changes.
- **17.**Click **Files** on the form title bar. The **Files** dialog box opens.
- **18.**Click **Browse**, navigate to the *Window-Rough-Openings.jpg* file, which is provided with the training materials, and select it.
- **19.**Click **Upload**, and close the dialog box.

**20.**On the **Estimation** tab, enter detail lines by uploading the *ITALIAN\_CR2.xlsx* file, which is provided with the training materials.

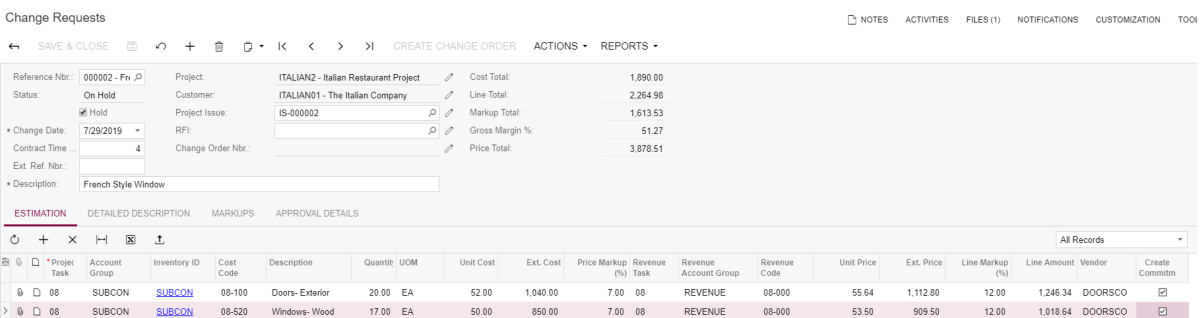

Make sure the specified settings correspond to the Revenue Budget Level of the project.

- **21.**Save the change request.
- **22.**Clear the **Hold** check box.
- **23.**Click **Actions** > **Approve** on the form toolbar.

As a result, the Potential CO Quantity and Potential CO Amount of the cost and revenue lines on the Projects form have been updated.

#### **Processing the Changes**

- **1.** Open the *ITALIAN2* project on the Projects (PM301000) form.
- **2.** On the **Change Requests** tab, review the list of linked change requests.
- **3.** Review the project budget forecast as follows:
	- **a.** On the Projects form, click **Inquiries** > **Project Budget Forecast** on the form toolbar.
	- **b.** On the Project Budget Forecast (PM209600) form that opens, specify the following settings:
		- **• Revision**: 1
		- **• Description**: Initial forecast for Italian Restaurant
		- **• Project Task**: *08*
		- **• Account Group**: *SUBCON*
		- **• Cost Code**: *08-100*
	- **c.** Click **Generate Periods** on the form toolbar.
	- **d.** Click **Add Periods** on the table toolbar.
- **e.** In the dialog box, in the **Period From** and **Period To** boxes, select *10-2019*, and click *OK.*
- **f.** Click **Save.**
- **g.** See how potential values are reflected in the financial period to which the change date of the change request belongs.

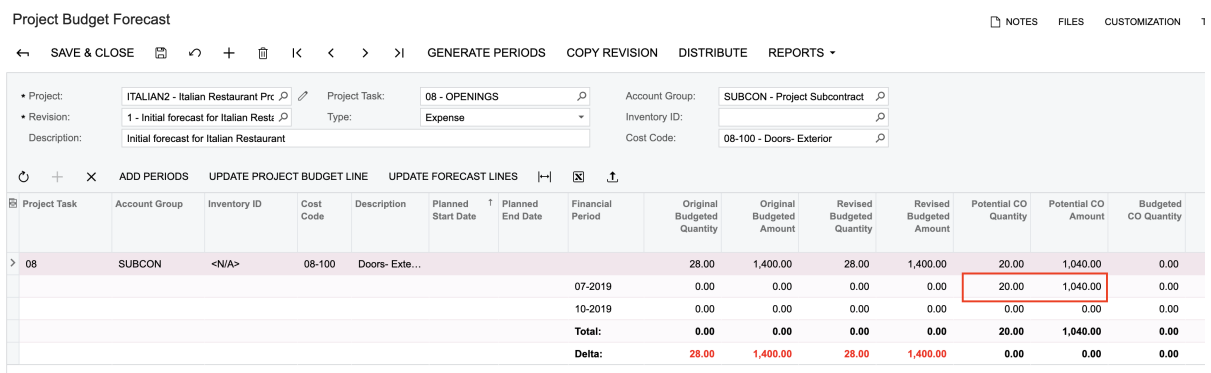

**4.** On the **General Settings** tab of the Project Preferences (PM101000) form, in the **Default Change Order Class** box, select *EXTERNAL*, and then save the changes.

You have changed the default class because the two-tier change management is not enabled for the *DEFAULT* class, so you would not be able to create a change order from a change request if the *DEFAULT* class was specified as the default class.

- **5.** On the Change Requests (PM308500) form, select the first change request that you created in this lesson (*Wet subfloor needs drying, cleaning, and airing*) and then click **Create Change Order** on the form toolbar.
- **6.** On the Change Orders (PM308000) form that opens, in the **Description** box, type: Additional costs and revenue for the Italian Restaurant.
- **7.** Save the change order.
- **8.** Check that the revenue and cost budget lines and commitments have been generated in the newly created change order.

Pay attention to how the lines are grouped within a change order and how a single estimation grid of a change request updates the three grids of a change order.

**9.** On the **Revenue Budget** tab, click the line for the *02-000* cost code and then click **View Change Request Details** on the table toolbar to make sure that the markups are also present.

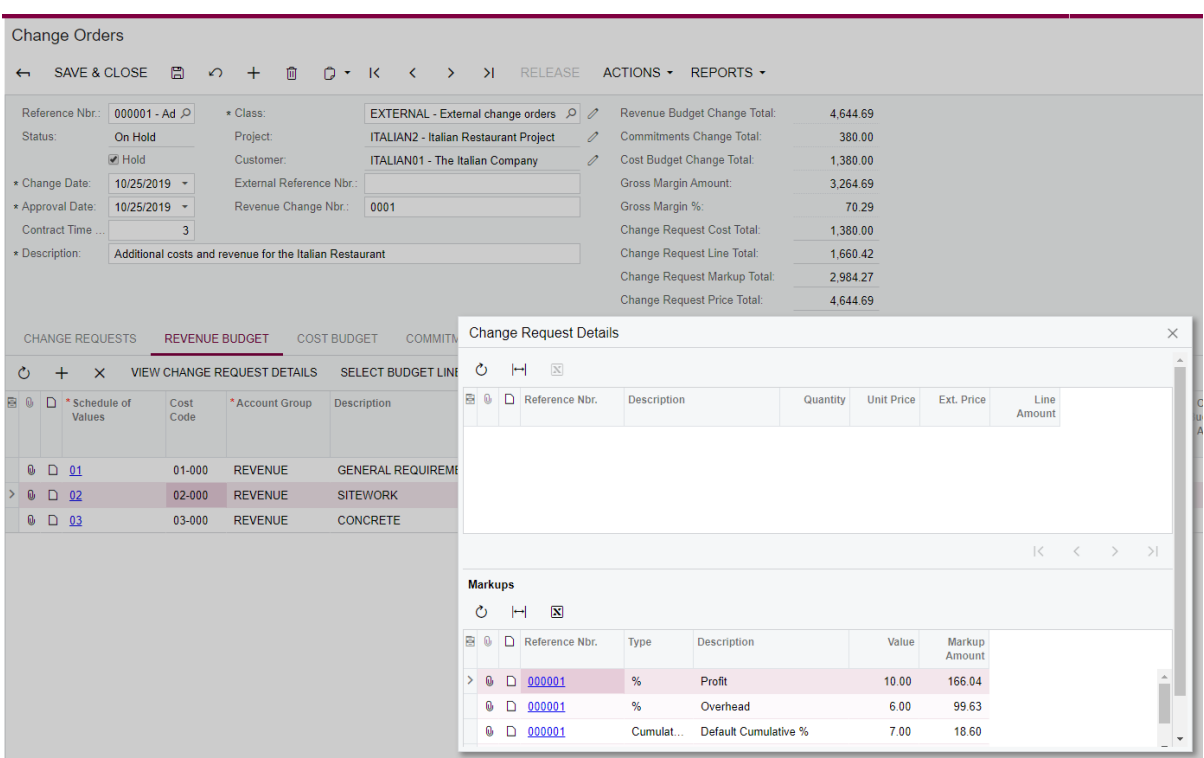

**10.**Notice the potential commitment added on the **Commitments** tab.

In the **Commitment Type** column of the only line on the **Commitments** tab, change the type to *Subcontract*.

- **11.**Click **Select Commitments** on the table toolbar and in the **Select Commitments** dialog box that opens, do the following:
	- **a.** Select the **Include Non-Open Commitments** check box.
	- **b.** Select the line with the *03-100* cost code.
	- **c.** Click **Add Lines & Close**.

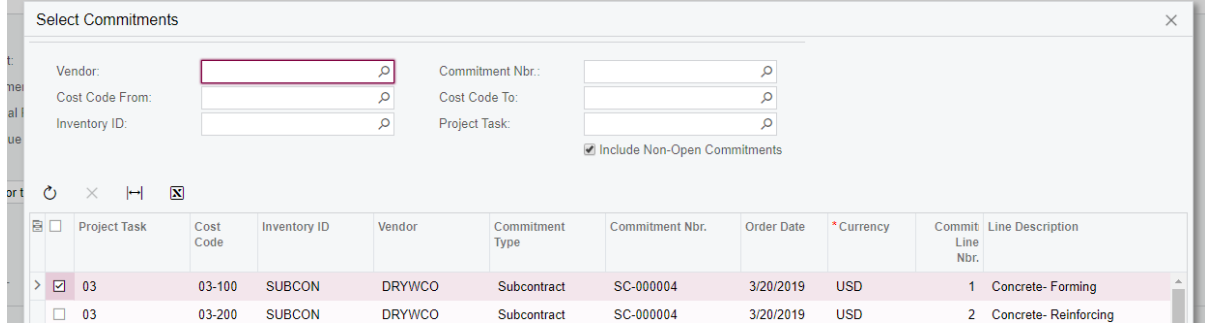

- **12.**Once the line is added to the **Commitments** tab of the Change Orders form, in the **Quantity** column for this line, specify *4*.
- **13.**Add a new line in this commitment and specify the following settings:
	- **• Sub Job**: 03
	- **• Cost Code**: 03-100
	- **• Account Group/Item**: SUBCON
	- **• Quantity**: 6
	- **• UOM**: HOUR
	- **• Unit Cost:** 30
	- **• Commitment Type**: *Subcontract*
	- **• Commitment Nbr.**: *SC-000004*

**14.** Select one more existing commitment (a materials purchase order) as follows:

- **a.** Click **Select Commitments** on the table toolbar.
- **b.** In the **Select Commitments** dialog box, which opens, make sure the unlabeled check box is cleared for the *03-100* cost code.
- **c.** Select the unlabeled check box for the line with the *04-700* cost code, and click **Add Lines & Close**.
- **d.** On the **Commitments** tab, in the **Amount** box, specify *1345.00* for the added line.
- **15.**Save the change order.
- **16.**In the **Status** column, review the statuses of the lines. The lines on this tab can have one of the following statuses: *New Document*, *New Line*, *Update*, and *Reopen.*

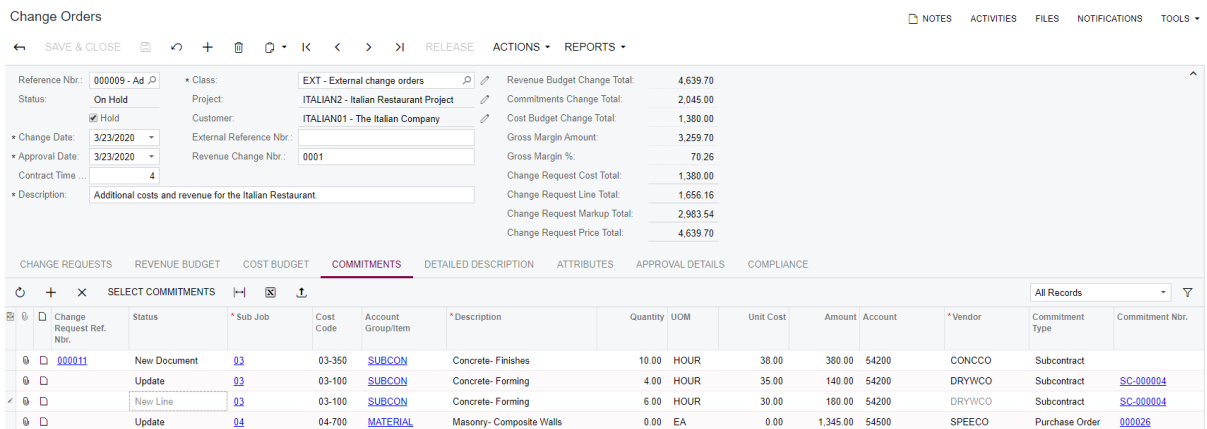

- **17.**On the **Change Requests** tab, in the **Reference Nbr.** column, click the reference number of the related change request in the only row of the tab.
- **18.**Note that the change request is now non-editable and its status is *Closed.* Also, it has a link to the change order.

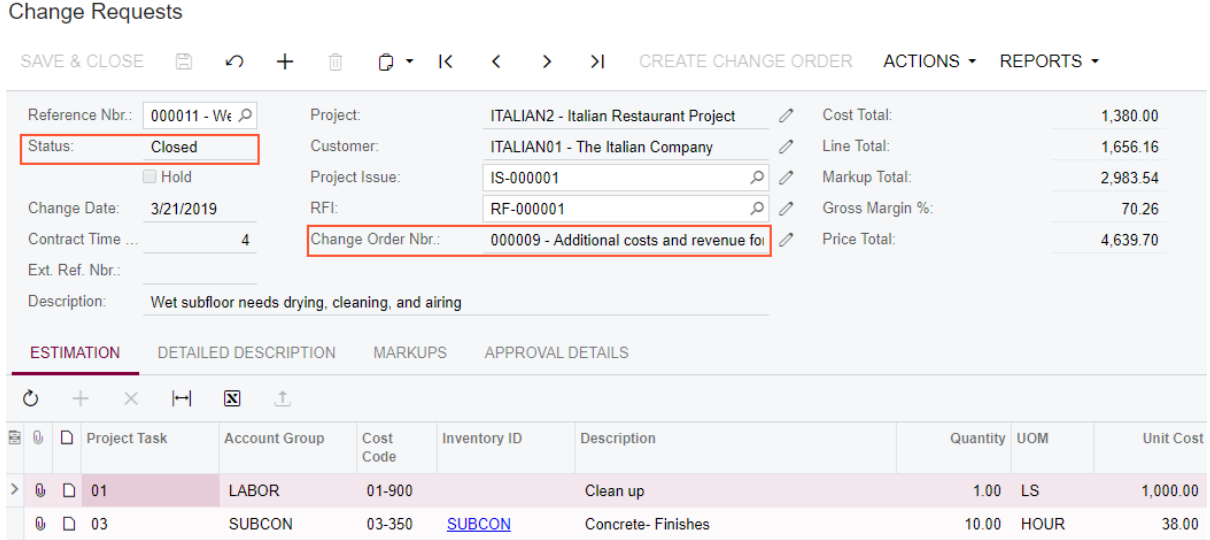

- **19.** Close the window with the change request.
- **20.**On the Change Orders (PM308000) form, create another change order and specify the following settings:
	- **• Class**: *INTERNAL*
	- **• Project**: *ITALIAN2*
	- **• Description**: Extra costs
- **21.**On the **Change Requests** tab, click **Select Change Requests** on the table toolbar.
- **22.**In the **Select Change Requests** dialog box that opens, select the unlabeled check box for the earlier created change request (*French Style Window*), and then click **Add Change Requests & Close**.
- **23.**Save the change order.
- **24.**On the **Change Requests** tab, in the **Reference Nbr.** column, click the reference number of the related change request in the only row of the tab.
- **25.**On the Change Requests form, which opens, verify that the status of the change request is *Open* but its cost & commitment part is read-only, and still the revenue part can be modified.

In the **Cost Change Order Nbr.** box, a reference to the document is shown, while the **Change Order Nbr.** box is empty (because the revenue part has not been processed yet).

**26.**On the **Estimation** tab, in the **Line Markup (%)** column, change the revenue part of this change request by increasing the markup for the first line to *13%*.

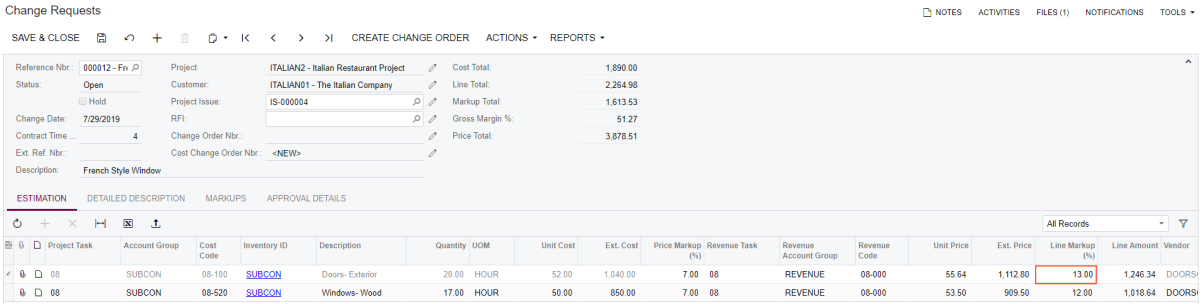

### **27.**Click **Save & Close**.

- **28.**Open the first change order created in this lesson (*Additional costs and revenue for the Italian Restaurant*).
- **29.**Add the remaining revenue part of the CR to the first of the previously created change orders as follows:
	- **a.** On the **Change Requests** tab, click **Select Change Requests**.
	- **b.** Select the unlabeled check box for the *French Style Window* change request.
	- **c.** Click **Add Change Requests & Close**.

**30.**Save the change order.

Notice how the revenue part of the CO has increased while the settings on the **Cost Budget** and **Commitments** tabs haven't changed.

Also, notice that the **Contract Time Change, Days** setting of the change order is cumulative; it is a sum of the attributes of the change requests comprised.

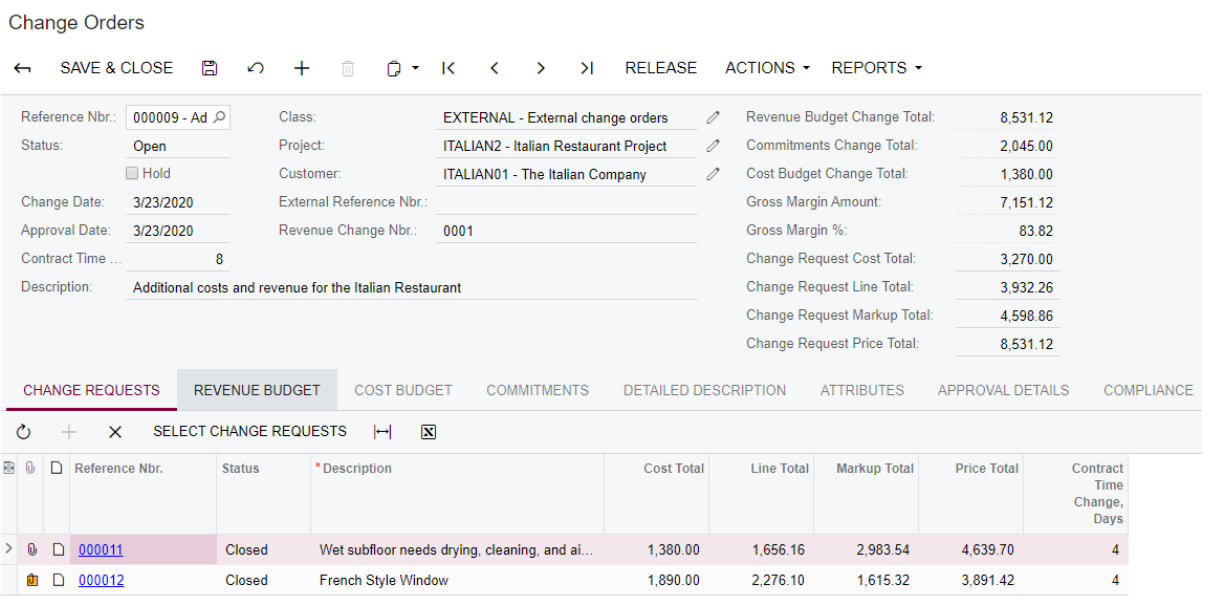

- **31.**Verify that both CRs are closed.
- **32.**Unlink the first previously created CR (*Wet subfloor needs drying, cleaning, and airing*) from the change order by simply deleting the line on the **Change Requests** tab of the Change Orders form. Save the change order.
- **33.**On the Change Requests form, verify that the CR has the *Open* status again.
- **34.**Select the **Hold** check box, and update the lines on the **Estimation** tab as follows:
	- **a.** For the first line, change the quantity to 2.
	- **b.** For the second line, change the quantity to 11.

#### **35.**Save the CR.

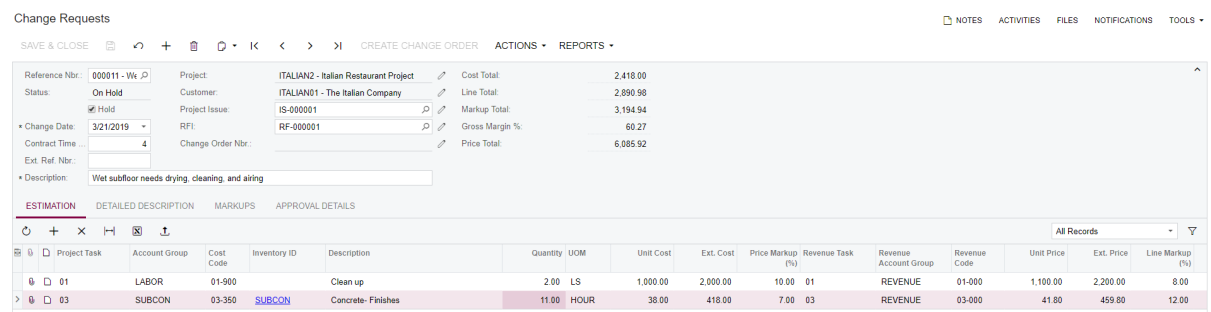

- **36.**Clear the **Hold** check box, and click **Actions > Approve** on the form toolbar.
- **37.**On the Change Orders form, link the CR to the same change order (*Additional costs and revenue for the Italian Restaurant*) once again, and save the change order.

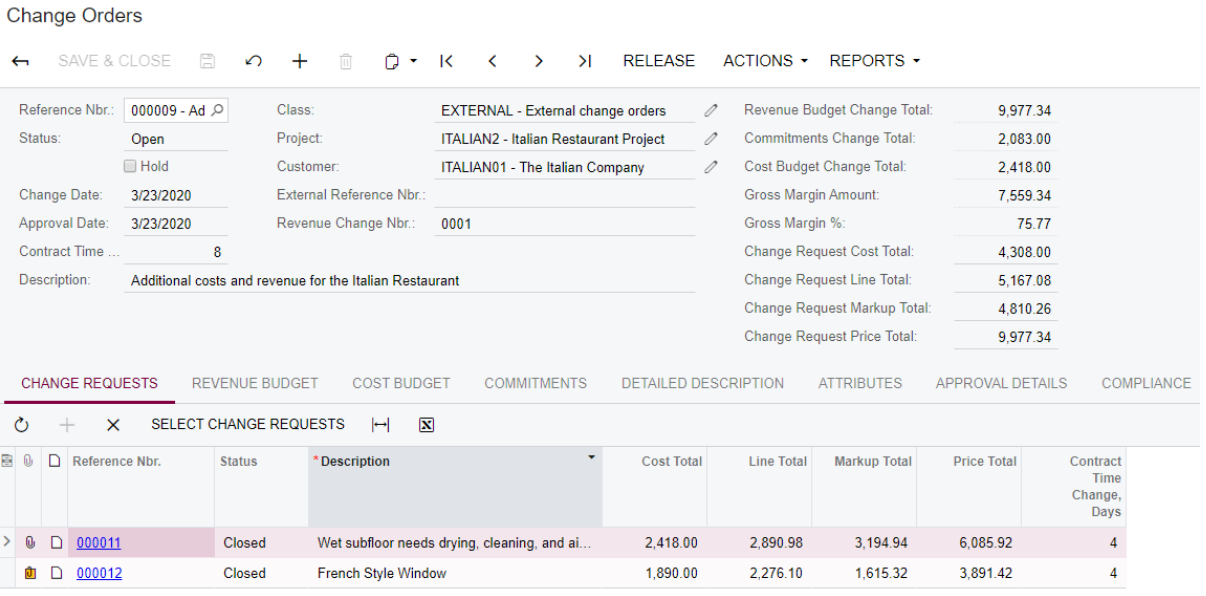

- **38.**Review the lines on the **Change Orders** and **Change Requests** tabs on the Projects (PM301000) form.
- **39.**On the form toolbar, click **Actions > Validate Project Balances**.
- **40.**Review the project's **Potential CO Quantity** and **Potential COAmount** values. Also, see **Last Revenue Change Nbr.** on the **Summary** tab–it has increased due to a revenue-affecting change order initiated for it.

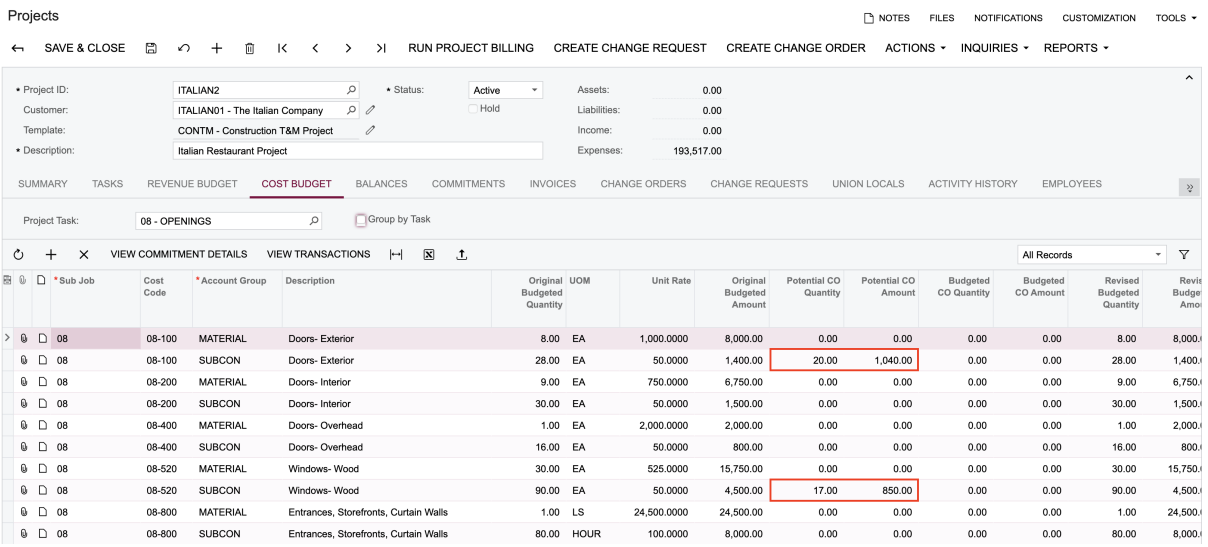

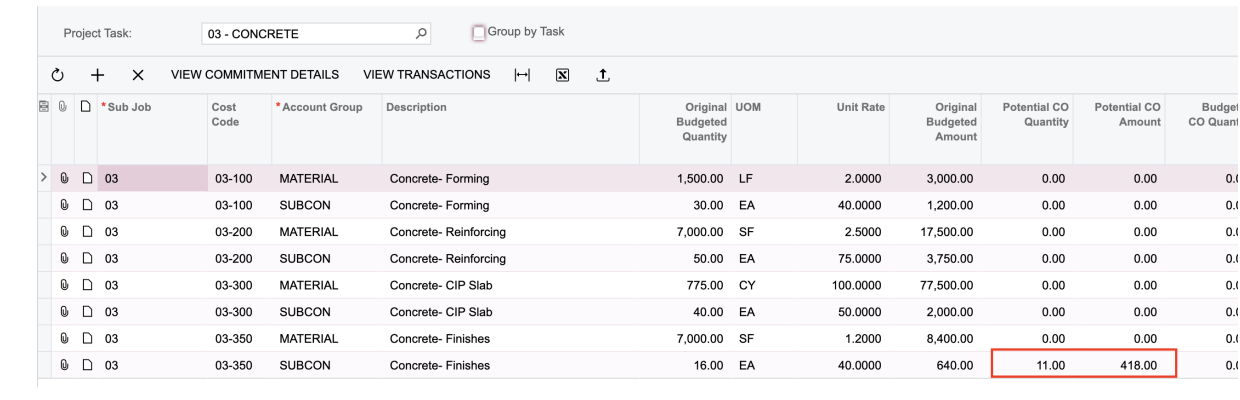

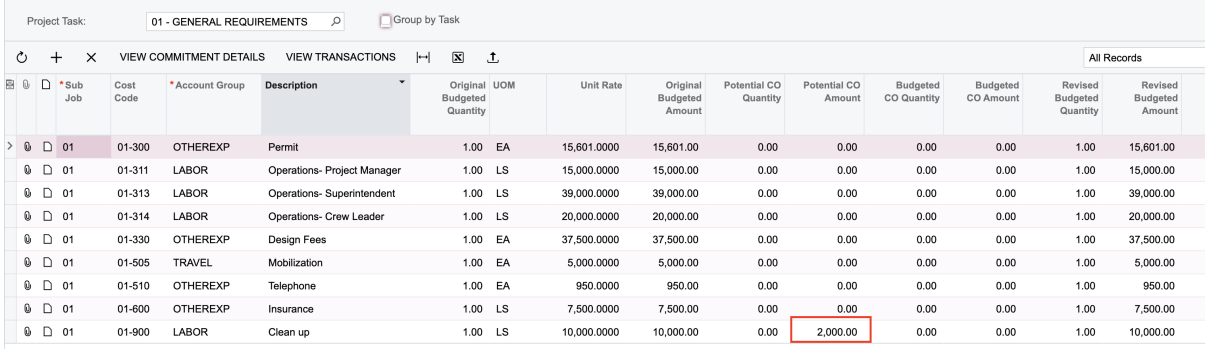

#### Projects

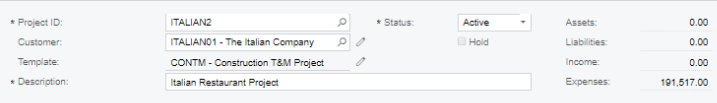

#### $0 + x$  view transactions  $H(x) = 1$

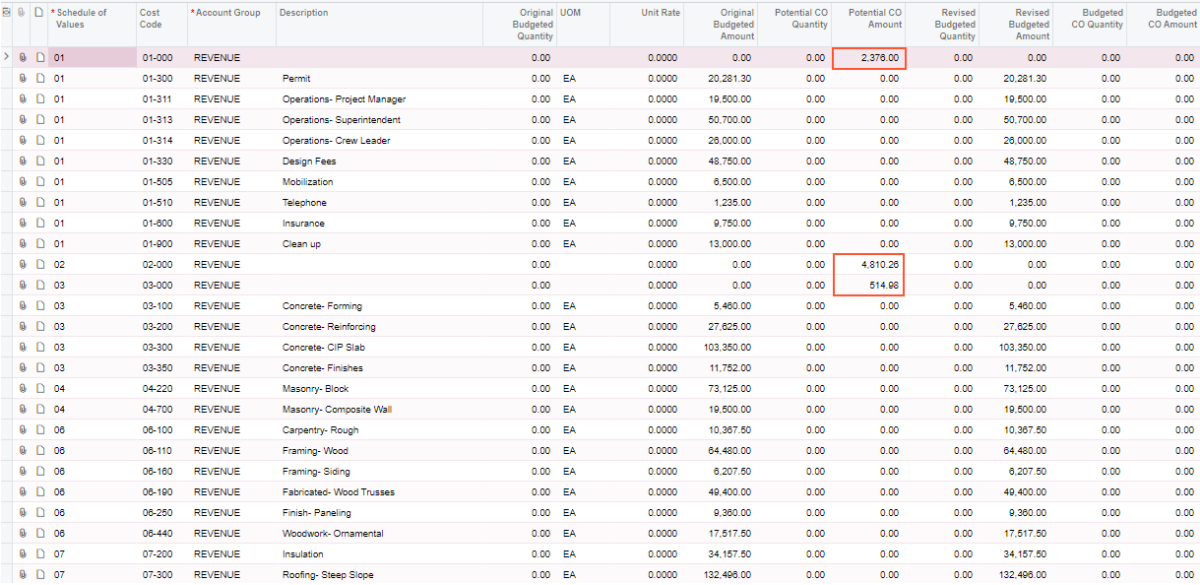

#### Projects

# $\leftarrow \text{SAVE & \texttt{CLOSE}} \quad \texttt{m} \quad \texttt{O} \quad + \quad \texttt{m} \quad \texttt{K} \quad \texttt{K} \quad \texttt{O} \quad \texttt{N}$

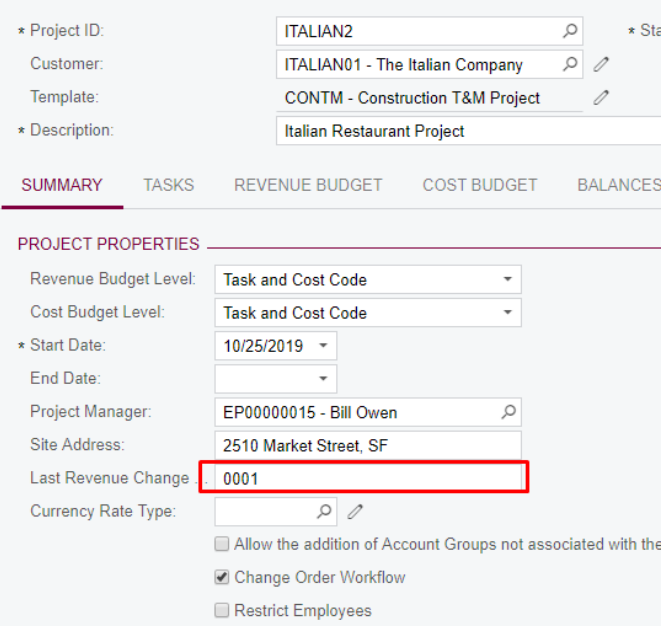

#### **Using Custom Attributes for Change Orders**

If you want to add a constant attribute that will be available for all change orders, create a user-defined attribute as follows:

- **1.** Sign in to the system as an administrator.
- **2.** On the Change Orders (PM308000) form, open the second change order (*Extra costs*), which belongs to the *INTERNAL* class. On the **Attributes** tab, specify the necessary attribute values, as follows:
	- **a.** For the *Project Burden Percentage* attribute, in the **Value** column, specify 1.25.
	- **b.** For the *Cause Code* attribute, in the **Value** column, select *Misalignment*.

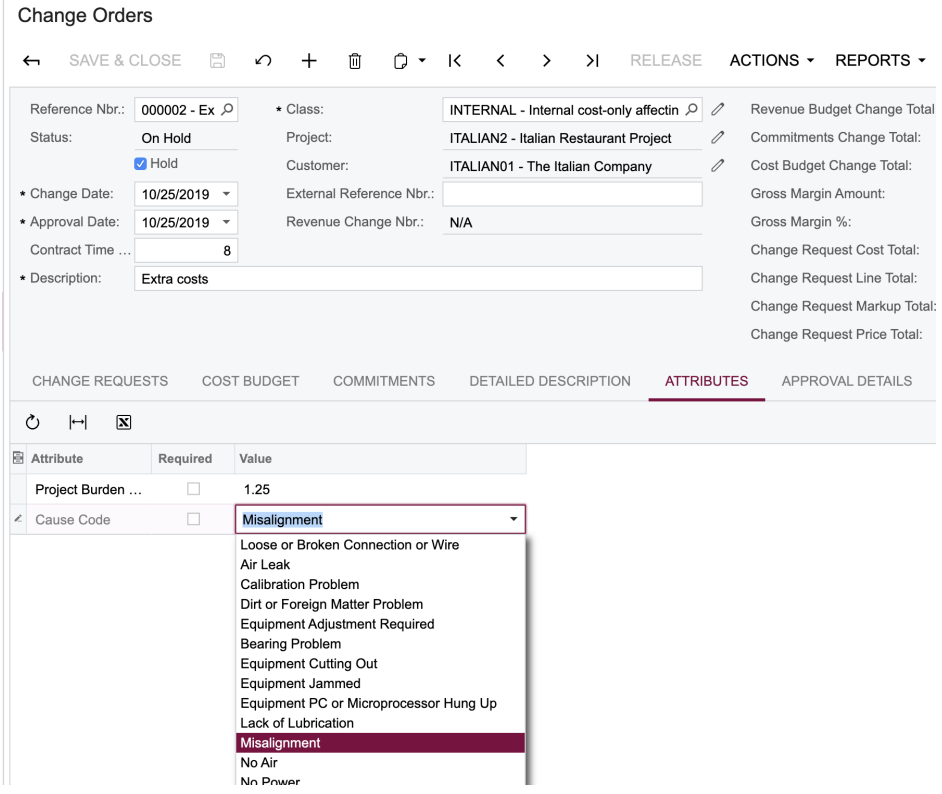

- **c.** Click **Save** on the form toolbar.
- **3.** Create a user-defined attribute for the change order by doing the following:
	- **a.** Click **Customization** > **Manage User-Defined Fields** on the form title bar.
	- **b.** On the Edit User-Defined Fields: Change Orders (CS205020) form that opens, click **Add User-Defined Field** on the form toolbar.
	- **c.** In the **User-Defined Field Parameters** dialog box that opens, in the **Attribute ID** box, select *FSCAUSE*, and click **OK**.
**d.** Go back to the Change Orders form and notice that the **User-Defined Fields** tab has appeared, which contains the **Cause Code** box.

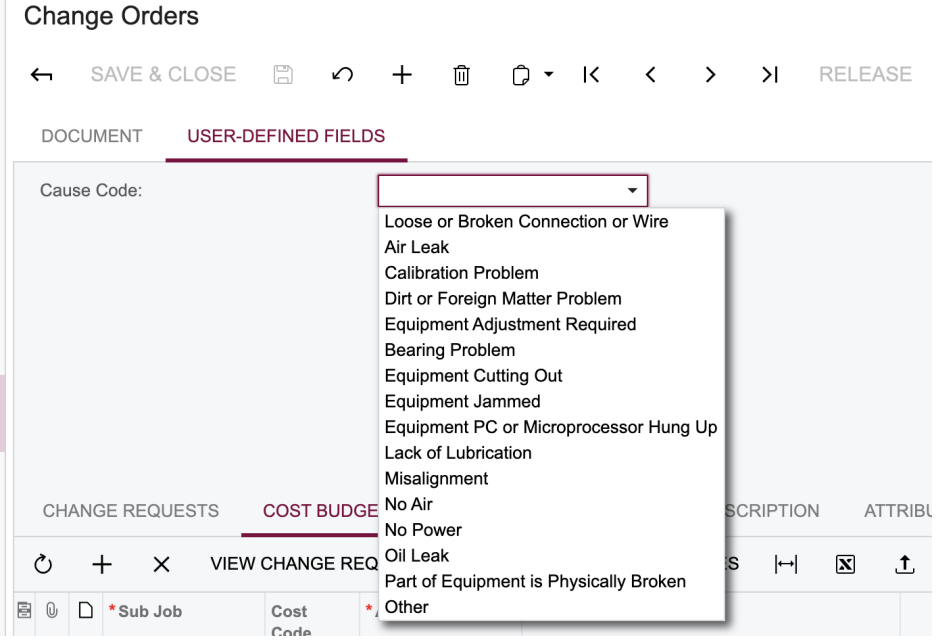

## **Releasing and Reversing a Change Request**

**1.** On the Change Orders form, select the first of the previously created change orders (*Additional costs and revenue for the Italian Restaurant*) and click **Reports** > **Print Change Order** on the form toolbar.

Only revenue budget lines are reflected on the printed form.

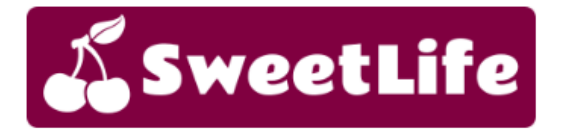

SweetLife Head Office and Wholesale Center 89 Main St, Flushing<br>New York, NY, 11367<br>Phone: +1 917 341 8776

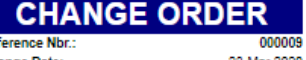

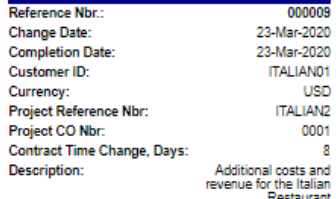

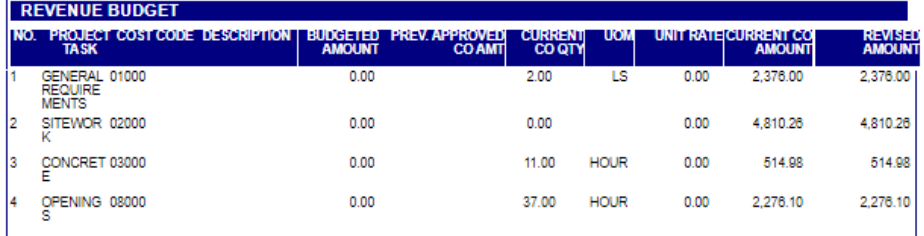

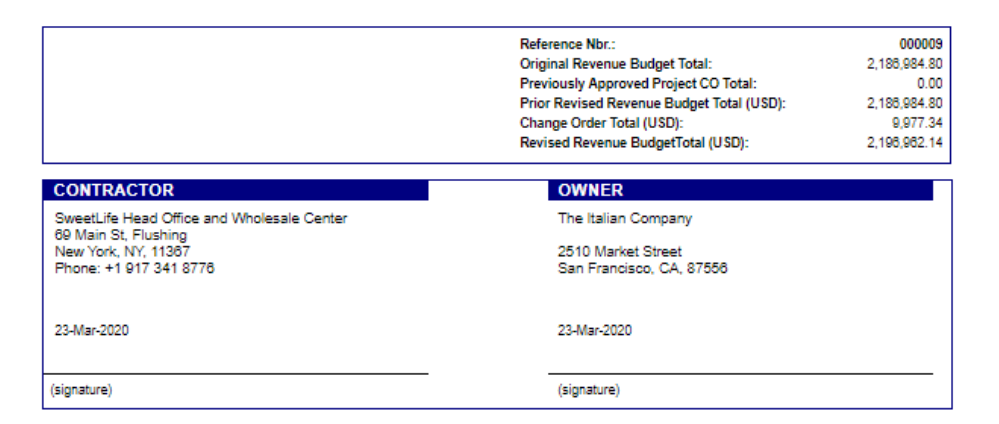

- **2.** Release the change order.
- **3.** On the Projects (PM301000) form, for the *ITALIAN2* project, see how the **Potential CO** values became **Budgeted CO** values and altered the **Revised Budgeted** values.

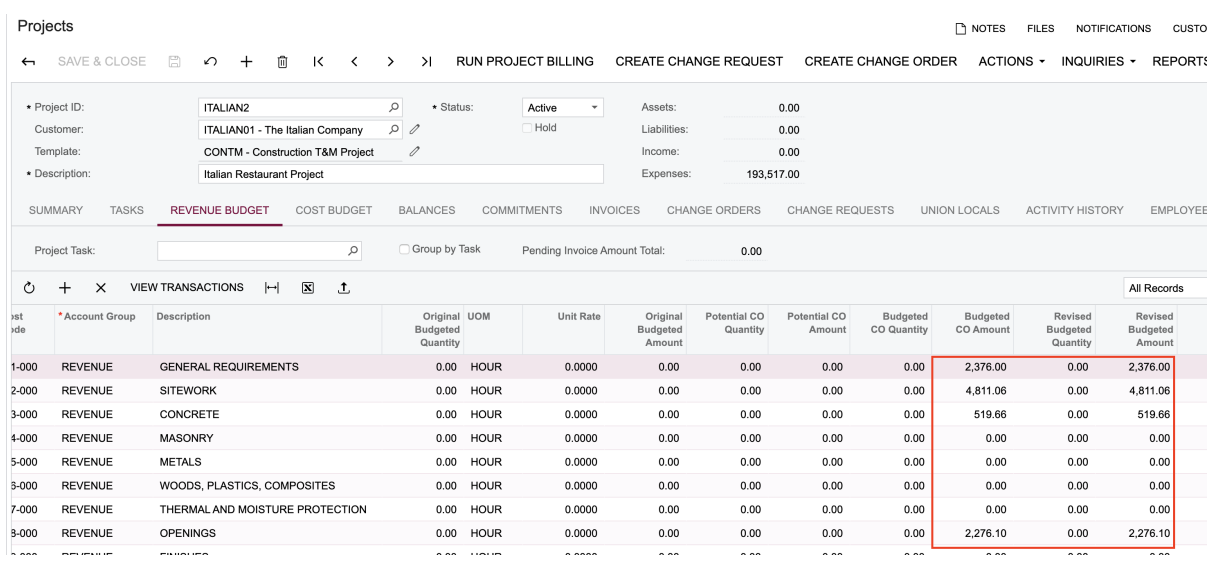

**4.** Look at the changes in the committed values on the Commitments (PM306000) form.

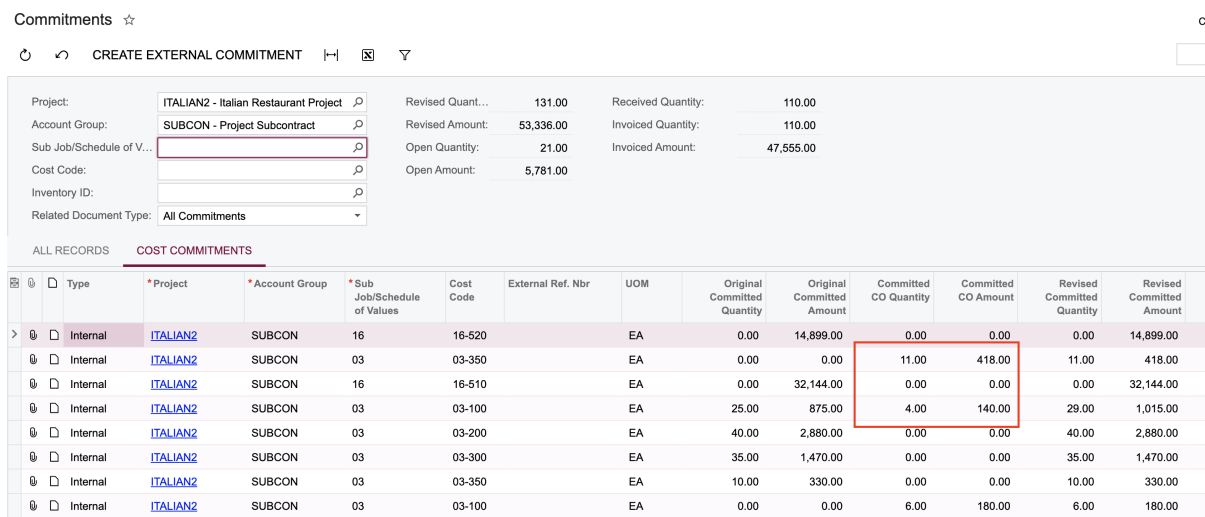

- **5.** Look through the commitments and review the **Change Orders** tab on the Purchase Orders (PO301000) and Subcontracts (SC301000) forms.
- **6.** On the Change Orders form, open the first change order (*Additional costs and revenue for the Italian Restaurant*) and click **Actions** > **Reverse** on the form toolbar.

As a result, a reversing change order is generated.

- **7.** Clear the **Hold** check box for the reversing change order, and then click **Release** on the form toolbar.
- **8.** Notice the reference to the original change order that is being reversed by this one.

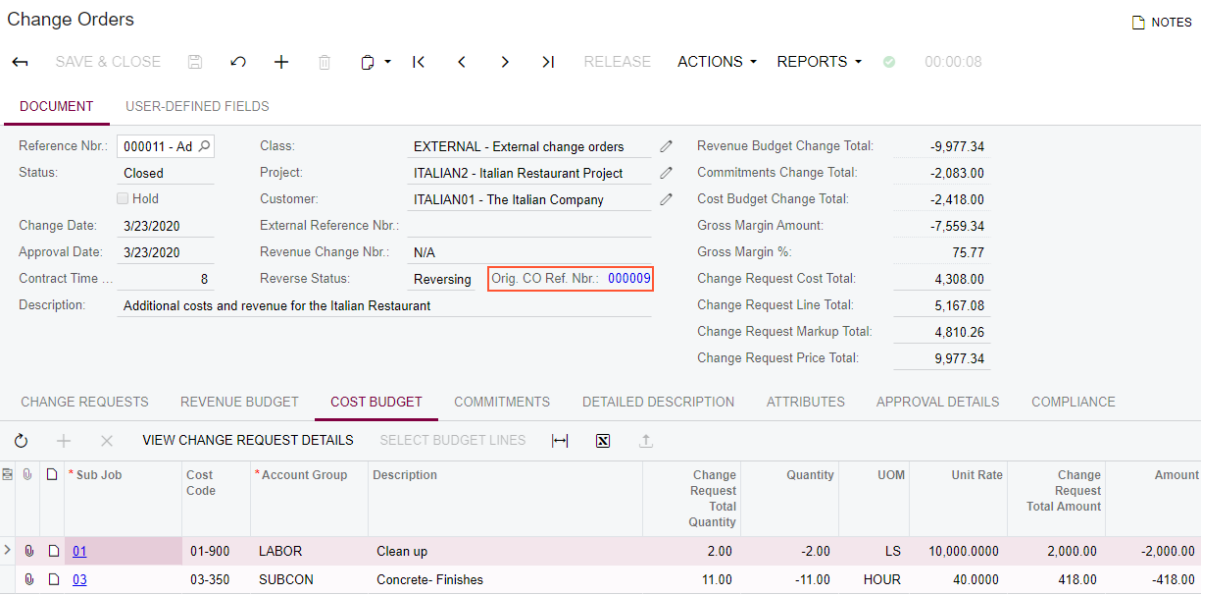

**9.** Release the second of the previously created change orders (*Extra costs*).

**10.**On the Projects (PM301000) form, review the project balances.

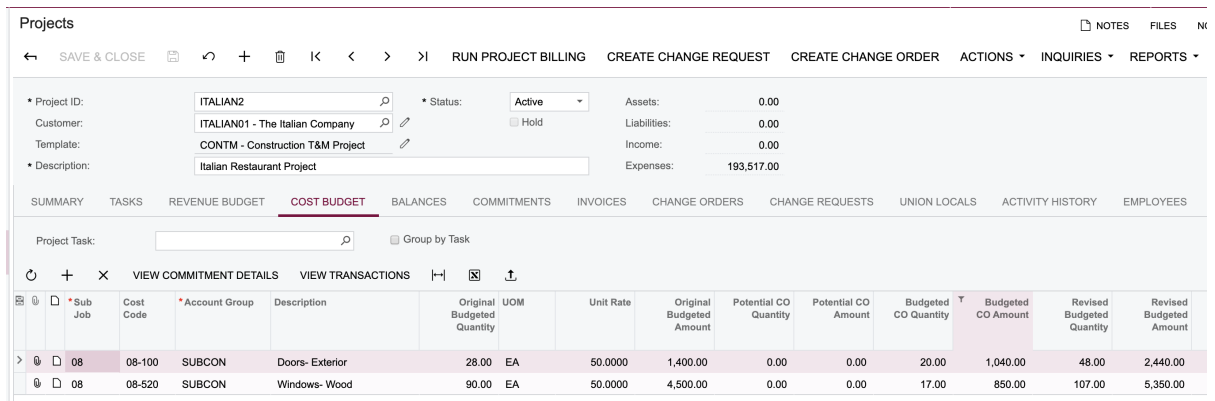

# **Lesson 11: Drawing Logs**

A drawing log is a collection of drawings and designs available on a project. A member of the project team can create a drawing log, provide all relative information that describes or is associated with the document, and attache a drawing or a group of drawings to it. If any changes have been made to the initial drawing, the team member can update the drawing by uploading a new file version to the existing drawing log or creating a new revision of the drawing. If the attached drawing is an update of the previous drawing, the user should specify the revision number that indicates the up-to-date version of the drawing.

A drawing log can be linked to a request for information (RFI). When emailing an RFI, the user can attach drawings from the linked drawing log to the email. Also, the system allows users to attach drawing logs to project issues which help users to provide additional information or description for the issue.

## **Learning Objectives**

In this lesson, you will learn how to do the following:

- **•** Configure drawing logs and set up disciplines and statuses
- **•** Create drawing logs
- **•** Upload and download images linked to drawing logs
- **•** Link requests for information and project issues to existing drawing logs
- **•** Email drawings and requests for information
- **•** Create revisions of drawing logs

## **Story**

An architect prepares a floor plan blueprint for the HOTEL project. An RFI is received to make sure that the storage room is next to the service elevator. Based on that RFI, a new revision of the blueprint should be created and linked to the original drawing, which should be marked as obsolete.

## **System Preparation**

Sign in to the system by using the *owen* login and *123* password.

## **Configuring Drawing Logs**

On the Drawing Log Preferences (PJ102000) form, do the following:

- **1.** On the **General** tab, make sure that the *DRAWINGLOG* numbering sequence is specified in the **Drawing Log Numbering Sequence** box.
- **2.** On the **Disciplines** tab, make sure that the predefined list of disciplines is available and the *Architectural* discipline is active.

A discipline is a field or area in construction that may be used for categorizing drawing log documents.

- **3.** On the **Status** tab, rename the default status from *N/A* to *Active* and add the following statuses:
	- **•** *Inactive*: The document is obsolete.
	- **•** *Submitted*: The document needs to be reviewed by the project manager.
	- **•** *Accepted:* The project manager has accepted the document.
	- **•** *Rejected:* The project manager has rejected the document.

The default status is a predefined status that cannot be deleted from the system but can be modified if needed. This status is assigned by default to a new document.

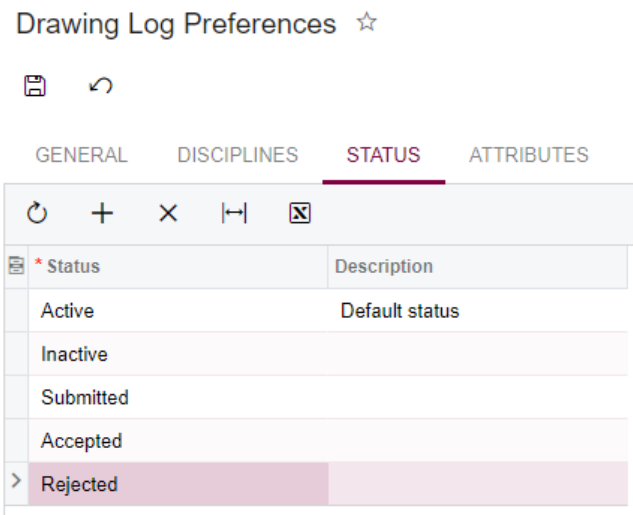

**4.** On the **Attributes** tab, add the *DLCATEGORY* attribute.

This attribute will allow you to track documents the belong to a particular category, such as site plans, electrical plans, or plumbing plans.

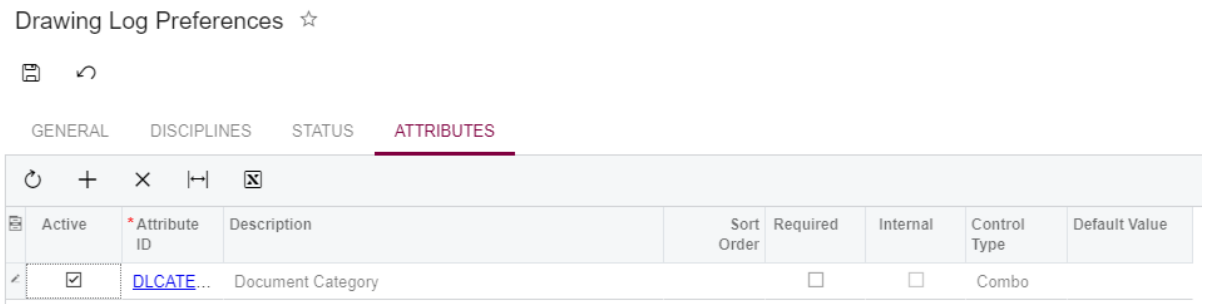

**5.** Click **Save** on the form toolbar to save the settings

# **Creating a Drawing Log**

On the Drawing Log (PJ303000) form, do the following:

- **1.** Click **Add New Record** on the form toolbar, and create a drawing log with the following settings:
	- **• Project**: *HOTEL*
	- **• Discipline**: *Architectural*
	- **• Owner**: *Todd Bloom* (project manager)
	- **• Drawing Number**: 1
	- **• Title**: Floor plan
	- **• Description**: Floor plan blueprint

Note that if the created document is a draft, you can mark it as a sketch by entering the sketch label in the **Sketch** box.

- **2.** On the **Attributes** tab, select the *Site plan* value for the *Document category* attribute.
- **3.** Click **Save** on the form toolbar.

Note that the **Current** check box in the Summary area is automatically selected for the drawing log to mark it as up-to-date.

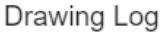

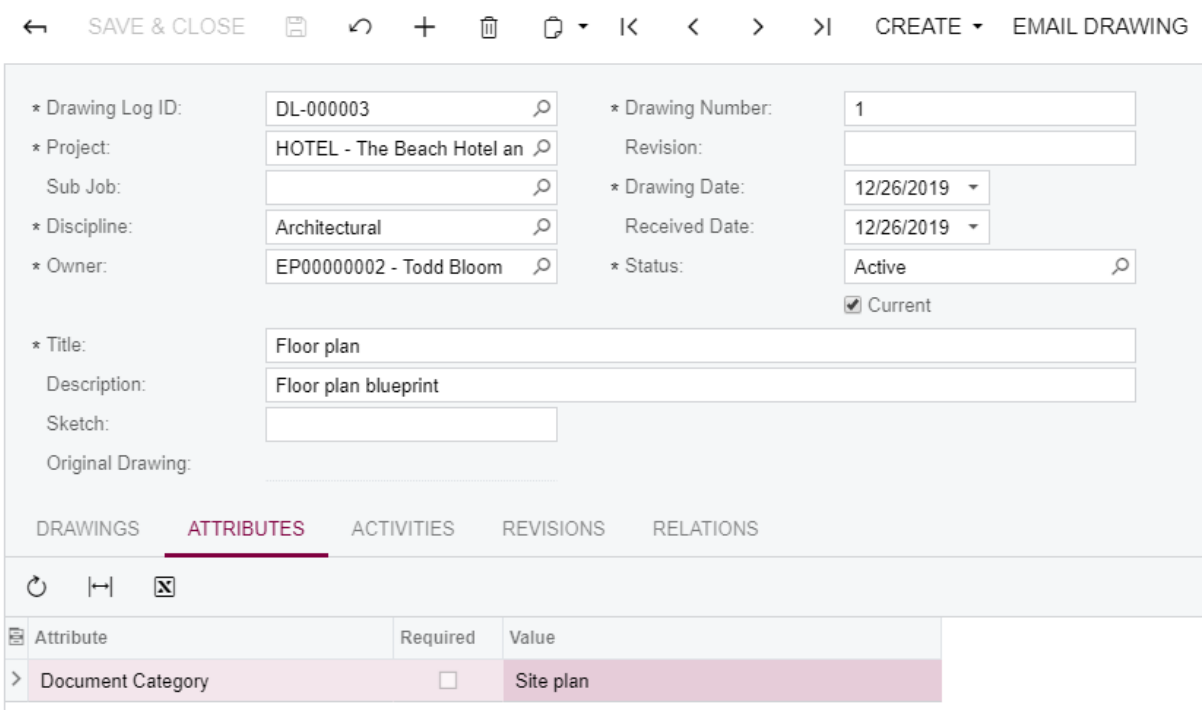

**4.** On the table toolbar of the **Drawings** tab, click Files and attach the *Floor Plan Revision 1.jpg* image, which is provided with the training materials.

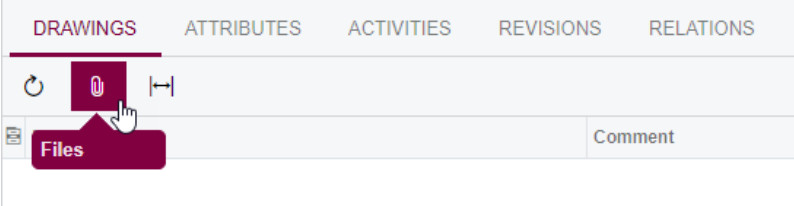

Note that if there are multiple images attached to a drawing log document, you can download them all at once as a zip file by clicking **Download Zip** on the form toolbar of the Drawing Log (PJ303000) form or by selecting the unlabeled check box for the needed drawing log on the Drawing Logs (PJ403000) form and then clicking **Download Zip** on the form toolbar.

## **Linking an RFI to a Drawing Log**

To create an RFI directly from a drawing log, do the following.

**1.** While you are still viewing the *Floor plan* record on the Drawing Log (PJ303000) form, click **Create** > **NEW RFI** on the form toolbar.

## Drawing Log

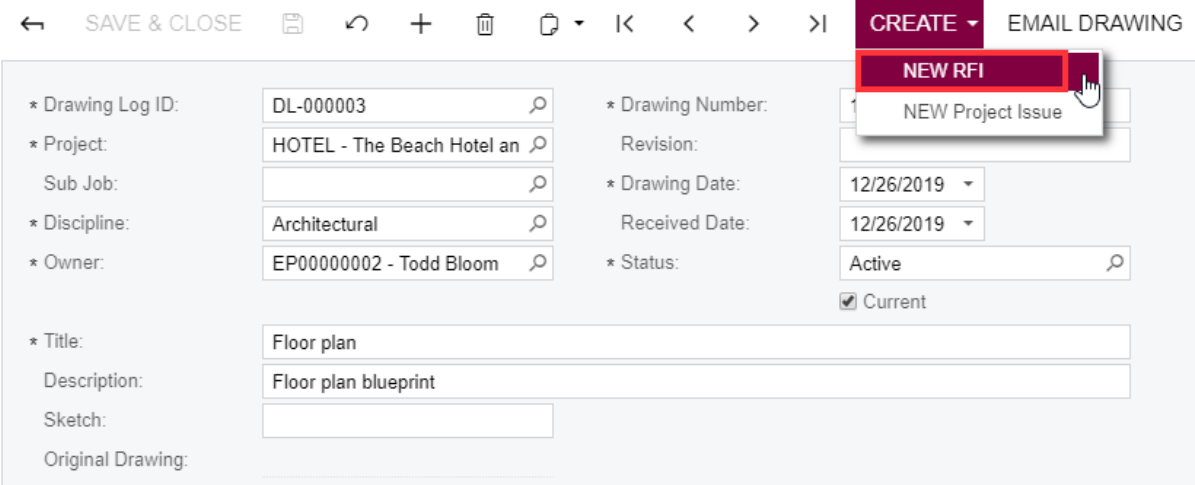

- **2.** On the Request for Information (PJ301000) form that opens, specify the following settings:
	- **• Contact**: *Anna Johnson*
	- **• Class ID**: *CNSTDOCDEF*
	- **• Summary**: Storage room should be next to service elevator
	- **• Owner**: *Todd Bloom*

Note that the project is copied from the original drawing log.

Leave the **Schedule Impact**, **Cost Impact**, and **Design Change** check boxes cleared because the schedule, cost, and design won't be affected. (If the RFI had an impact on any of those, you'd need to convert the RFI to a change request.)

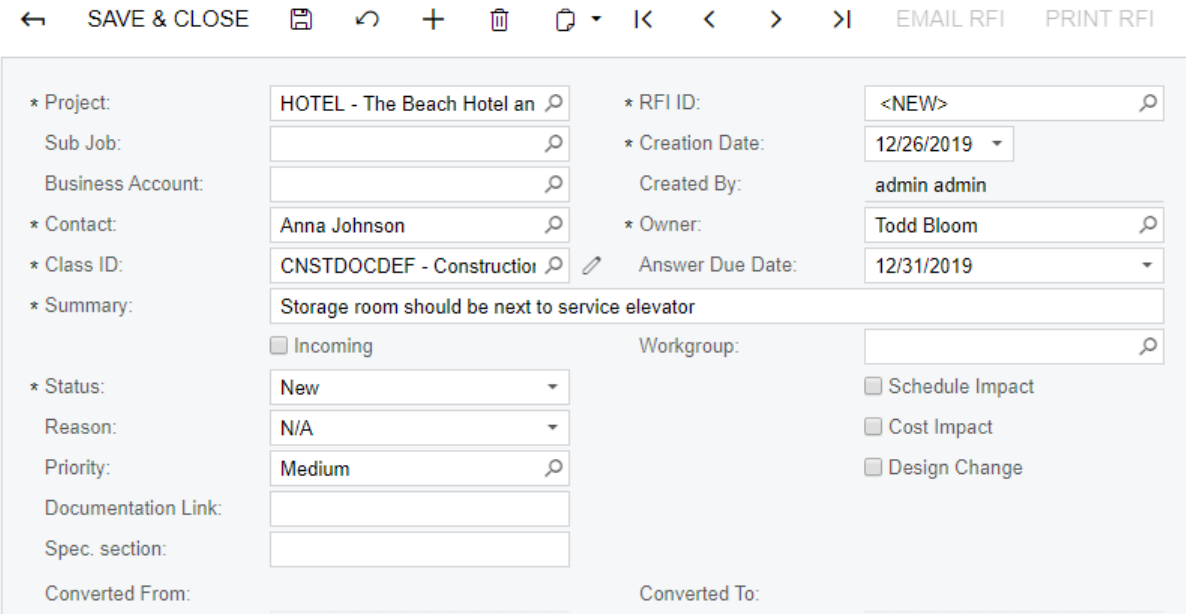

## Request for Information  $\triangle$

- **3.** On the **Details** tab, specify the following:
	- **• Question** pane: Is the storage room close to the service elevator?
	- **• Answer** pane: No, the blueprint should be updated.
- **4.** On the form toolbar, click **Save**.

Note that on the **Drawings** tab, a link to the original drawing log has appeared. Click that link.

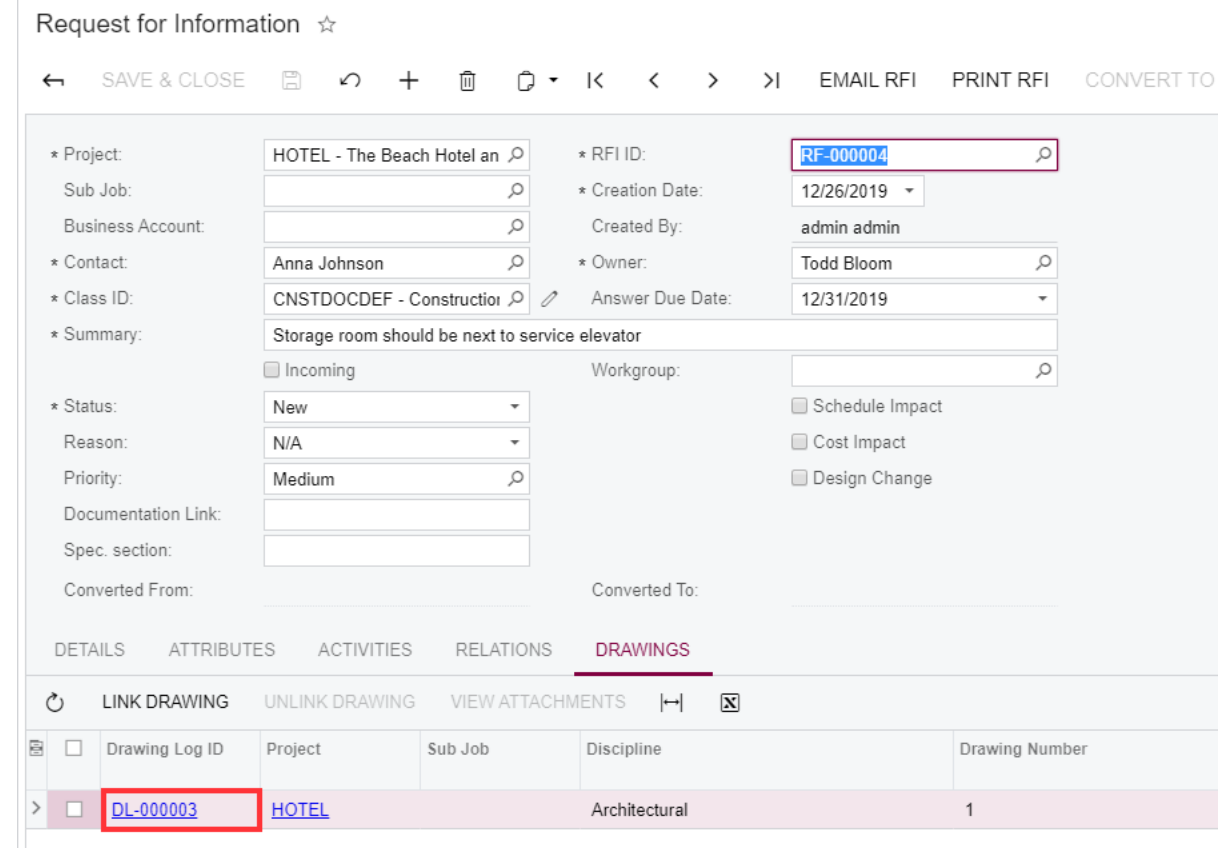

**5.** On the Drawing Log (PJ303000) form that opens, click the **Relations** tab.

Note that a link to the related RFI has appeared in the table. Click that link.

(Note that if you have associated an RFI with a wrong drawing log, you can unlink the RFI from the drawing log by selecting the unlabeled check box for the RFI and clicking **Unlink** on the table toolbar.)

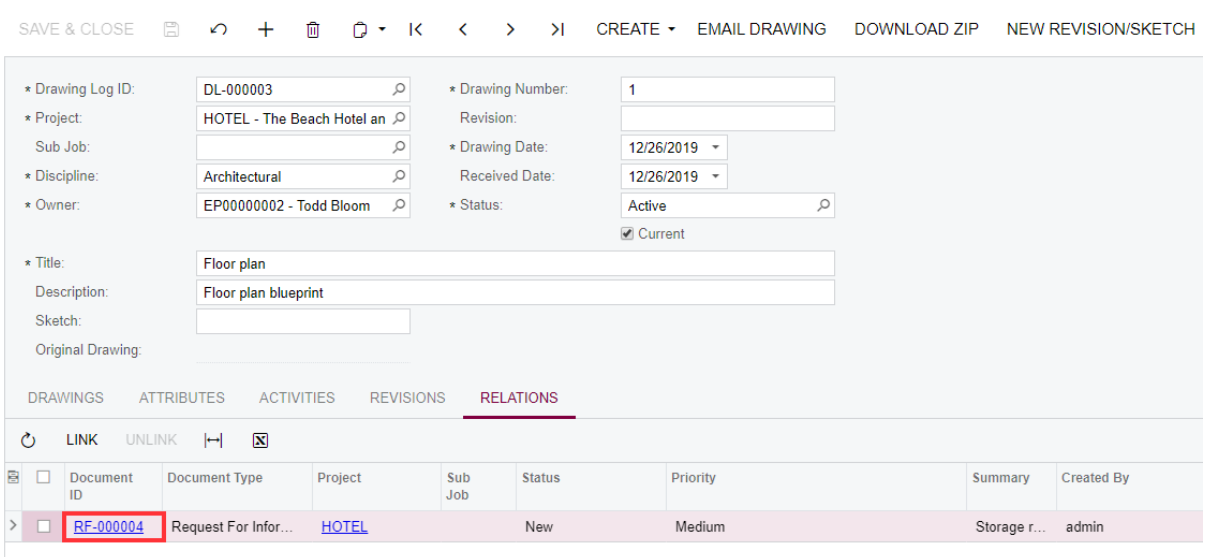

**Drawing Log** 

**6.** On the form toolbar of the Request for Information (PJ301000) form that opens, click **Email RFI**.

The Email Activity form opens. You can click Attach on the form toolbar and attach image files from the drawing log to the email that will be associated with the RFI.

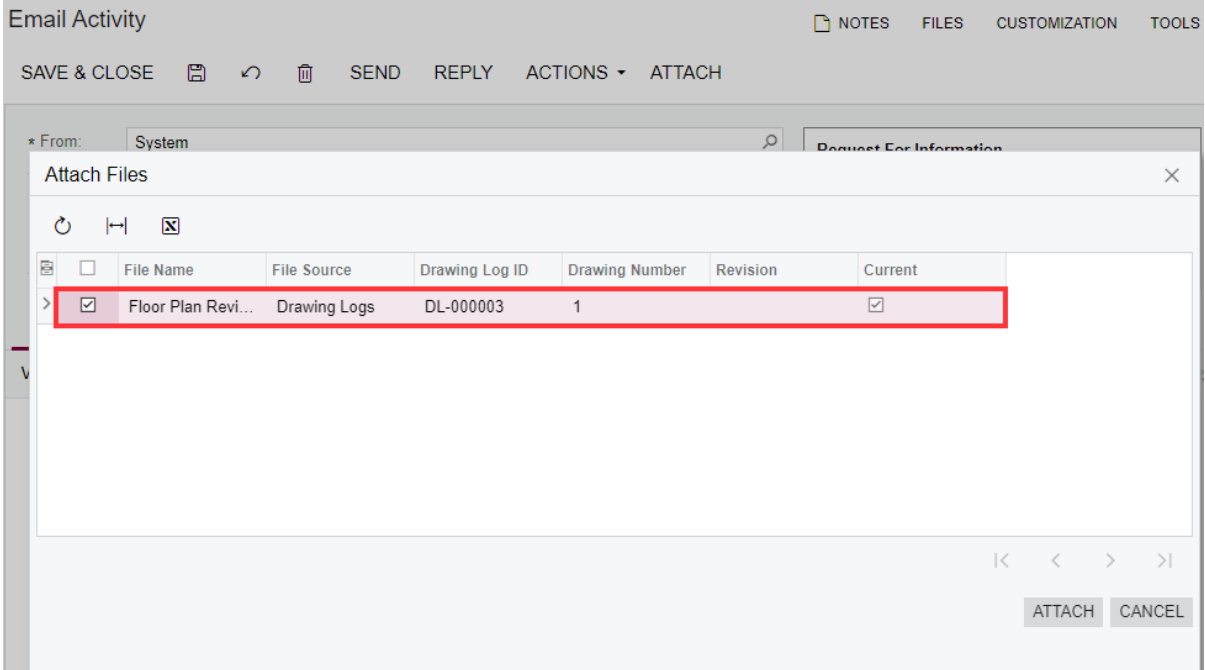

Note that an existing RFI or project issue may be linked to a drawing log, as well as an existing drawing log may be linked to an RFI or project issue.

## **Creating a Revision**

 $\sim$   $\sim$ 

Based on the received RFI, you need to create a revision of the drawing log with the updated floor plan.

- **1.** On the form toolbar of the Drawing Log (PJ303000) form, for the *Floor plan* record, click **New Revision/Sketch**.
- **2.** In the **Revision** box, specify the number of the revision: *1.*
- **3.** In the **Description** box, type the following: *Revised floor plan blueprint*.
- **4.** On the **Attributes** tab, select *Site plan* for the *Document category* attribute.
- **5.** Save the record. Note that in the **Original Drawing** box, a link with the ID of the initial drawing document is displayed.

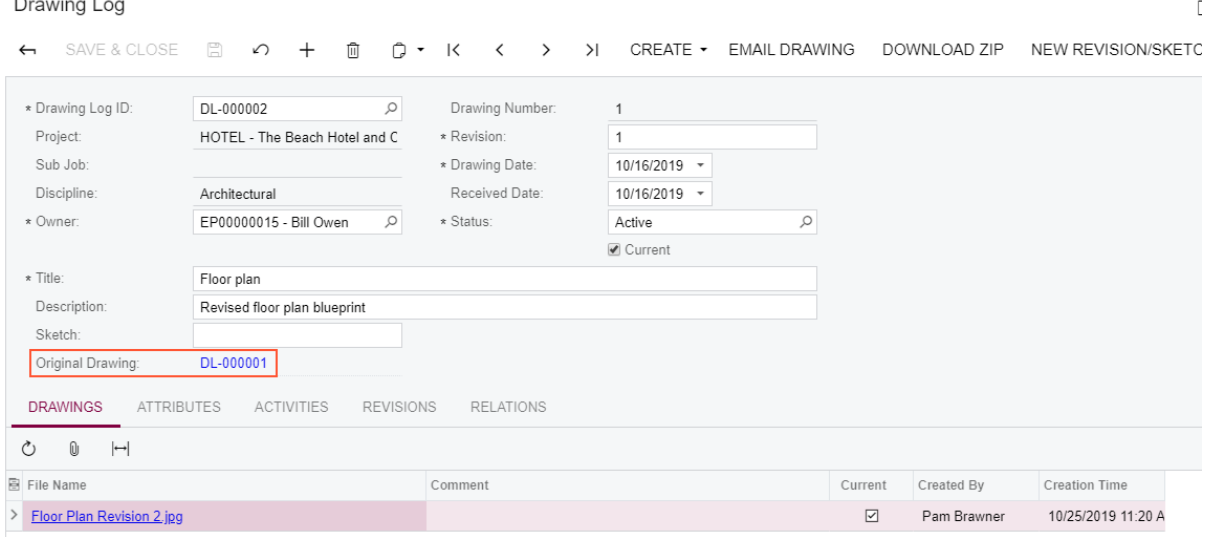

- **6.** On the table toolbar of the **Drawings** tab, click Files and attach the *Floor Plan Revision 2.jpg* image, which is provided with the training materials.
- **7.** Click the link in the **Original Drawing** box.
- **8.** In the Summary area of the form, select *Inactive* in the **Status** box and clear the **Current** check box to mark the original drawing log as obsolete.
- **9.** Click **Email Drawing** on the form toolbar.

To be able to email a drawing, first, you need to save the email. Then you need to select the drawing that you want to attach to the email and click **Send** on the form toolbar.

The list of images that can be attached to the email includes all revisions of the drawing log. (For instance, you may need to attach the current drawing and its previous revision for comparison.)

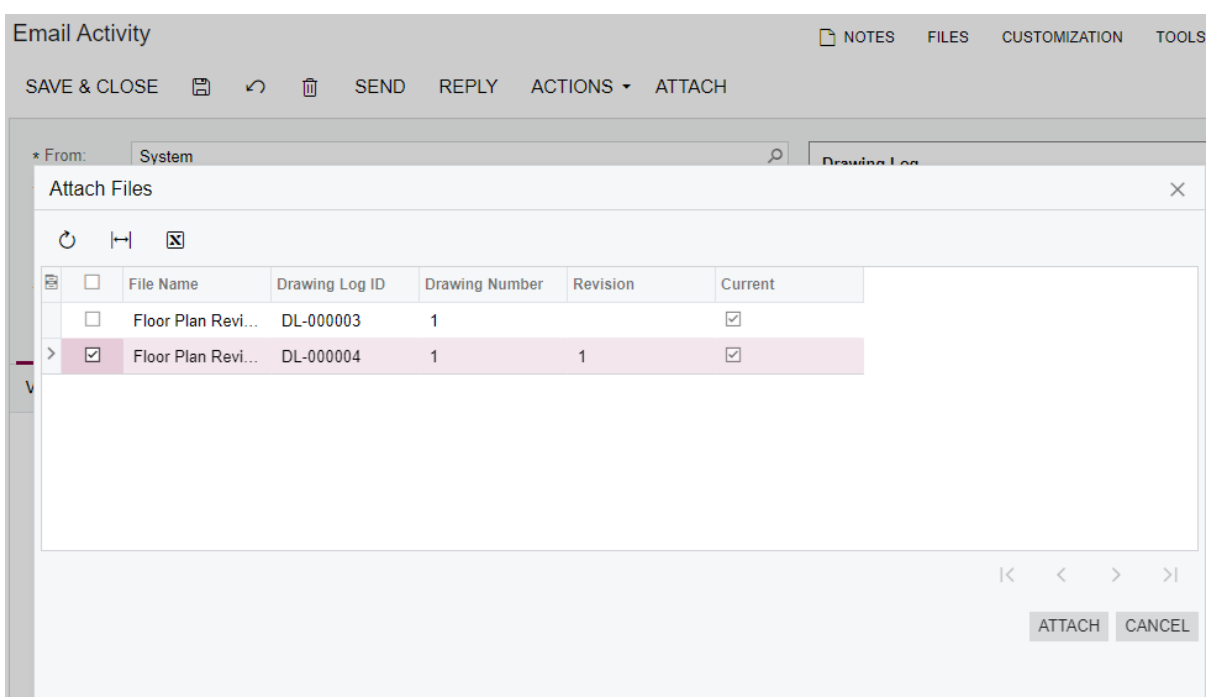

# Review the **Activities** tab where all emails associated with the drawing log are listed.

#### **Drawing Log**

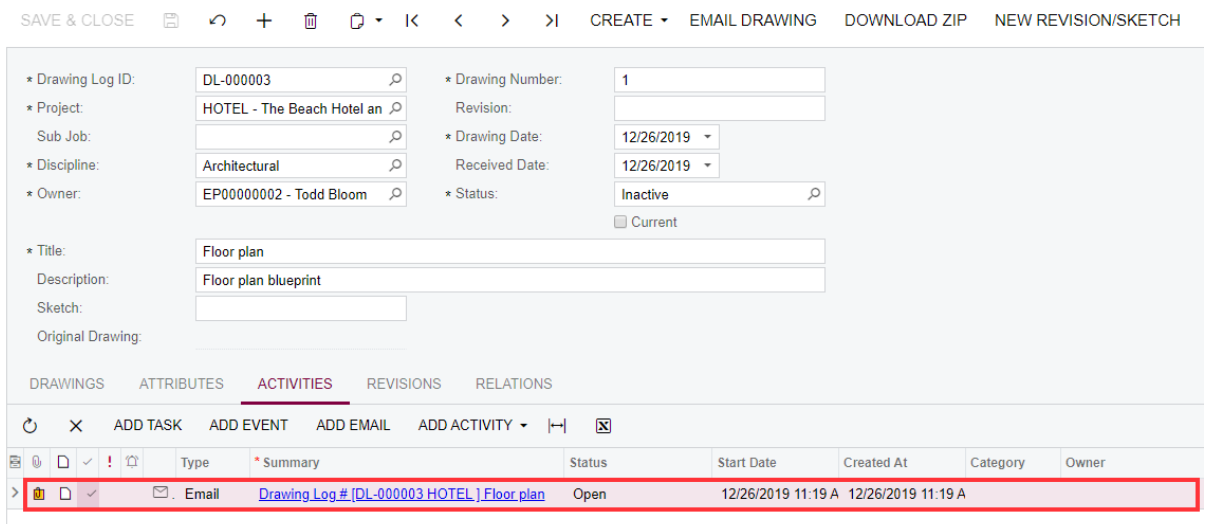

# **Running a Report**

Run the Drawing Log Details (PJ653000) report for the *HOTEL* project.

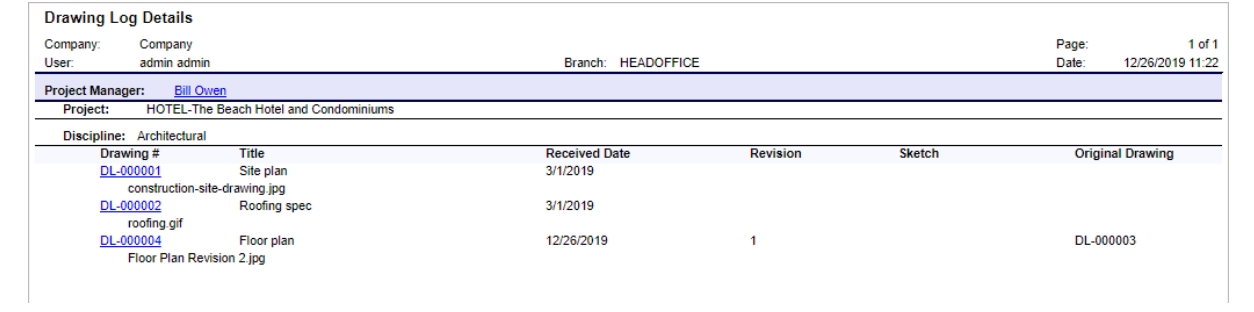

# **Lesson 12: Project Issues**

Project issues are used for tracking and reporting on all activities related to various issues discovered on a job. Based on a project issue, a request for information or change request may be created.

# **Learning Objectives**

In this lesson, you will learn how to do the following:

- **•** Configure project management classes that may be used for project issues
- **•** Define project issue types
- **•** Report project issues and convert them to change requests or requests for information
- **•** Mass-assign project issues to owners

### **Story**

On the project site, the subcontractor put a hole in the wall by accident. The accident should be recorded, and the hole should be patched as soon as possible. This leads to a new change request for the project.

Also, at some place, the paving should be replaced and laid differently due to unstable terrain. The site plan should be updated accordingly.

## **System Preparation**

Sign in to the system by using the *admin* login and *123* password.

## **Configuring Project Issues**

**1.** On the Project Management Classes (PJ201000) form, make sure that the *FIELD* class exists and the **Project Issues** check box is selected for it so that this class can be used for project issues.

**Project Management Classes** 

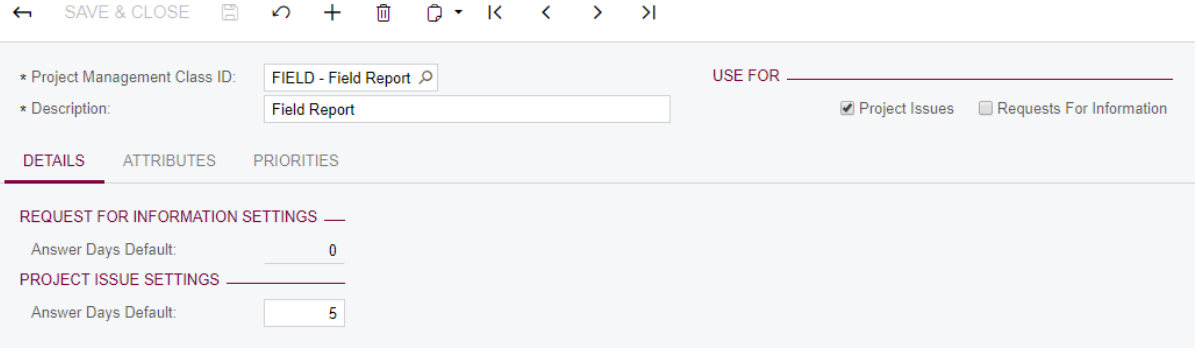

- **2.** On the **General Settings** tab of the Project Management Preferences (PJ101000) form, do the following:
	- **a.** Make sure that the *PROISSUE* numbering sequence is specified in the **Project Issue Numbering Sequence** box.
	- **b.** In the table, add the following project issue types and save the changes:

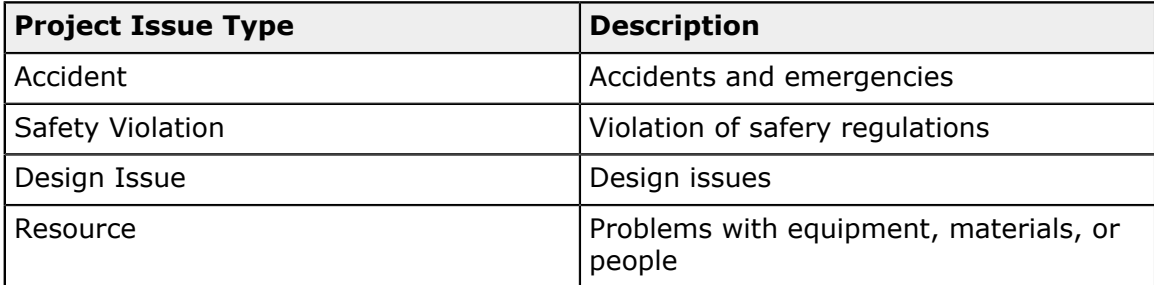

Project Management Preferences \*

```
\Box \Omega
```
**GENERAL SETTINGS** 

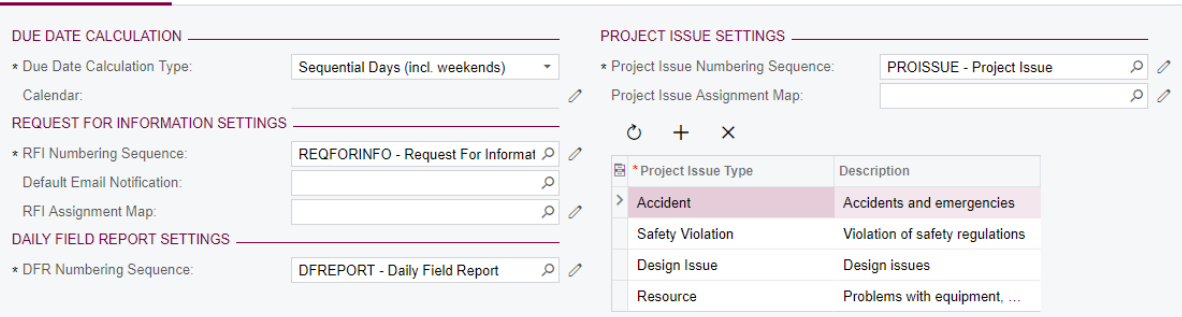

## **Creating Project Issues**

- **1.** On the Project Issues (PJ302000) form, create a project Issue with the following settings:
	- **• Summary**: Hole in wall needs patching
	- **• Project:** *HOTEL*
	- **• Class ID:** *FIELD*
	- **• Due Date**: <7 days from today>
	- **• Project Issue Type:** *Accident*
	- **• Schedule Impact:** Selected
	- **• Schedule Impact (days):** *1*
- **• Cost Impact**: Selected
- **• Cost Impact**:*2000*
- **• Owner:** *Todd Bloom* (project manager)
- **2.** On the **Details** tab, type the following information**:** Subcontractor put a hole in the wall when stacking materials, needs to be patched and finished ASAP.
- **3.** Review other settings that have been prefilled with default values and save the record.

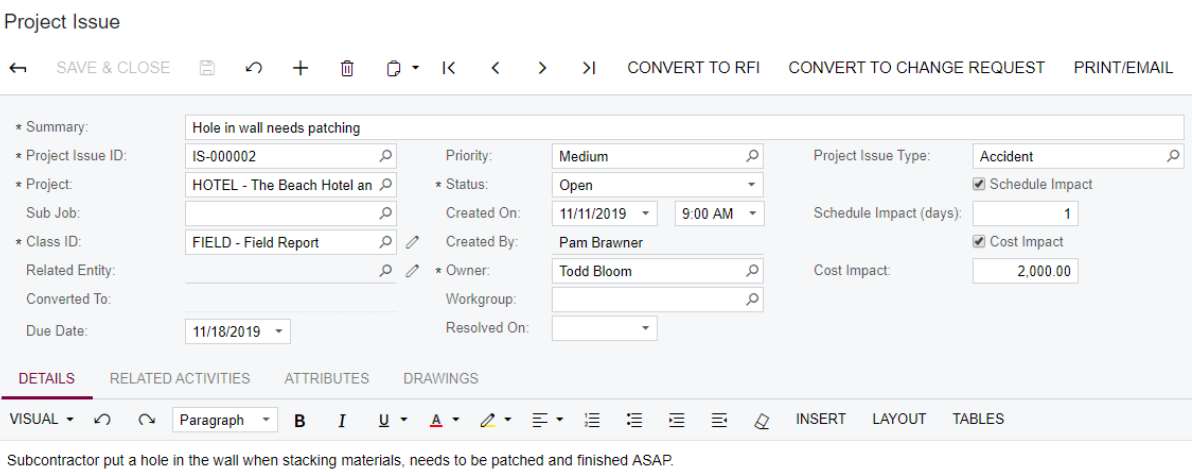

- **4.** Create another project issue, with the following settings specified:
	- **• Summary**: Paving should be replaced
	- **• Project:** *HOTEL*
	- **• Class ID:** *FIELD*
	- **• Due Date**: <7 days from today>
	- **• Project Issue Type:** *Design Issue*
	- **• Schedule Impact:** Selected
	- **• Schedule Impact (days):** *3*
	- **• Cost Impact**: Selected
	- **• Cost Impact**:*60000*
	- **• Owner:** *Todd Bloom*
- **5.** On the **Details** tab, type the following information**:** Due to unstable terrain, need to lay the paving differently. Refer to the updated site plan.

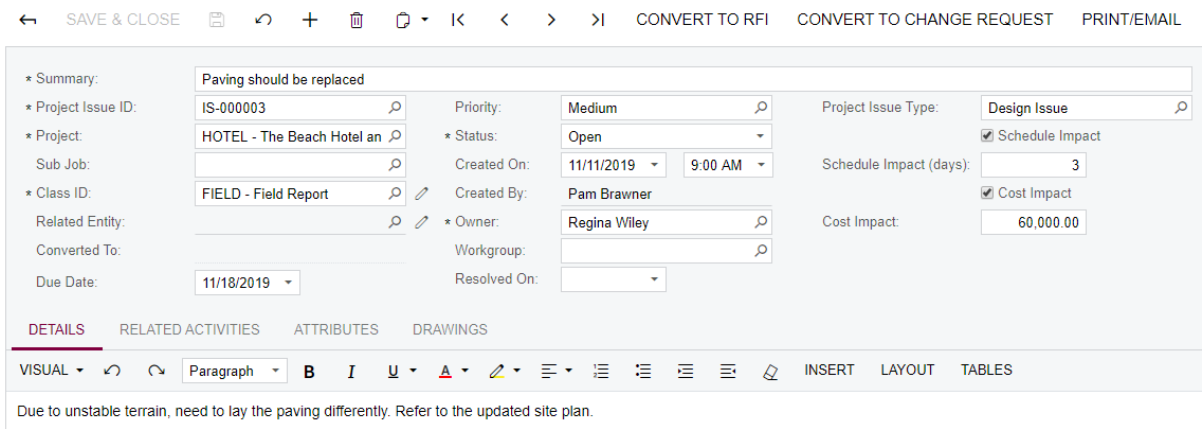

**6.** Save the changes.

Project Issue

- **7.** On the **Drawings** tab, click **Link Drawing** on the table toolbar.
- **8.** In the **Link Drawing** dialog box that opens, select the check box in the unlabeled column for the DL-000001 drawing log, which includes the site plan, and click Link & Close.

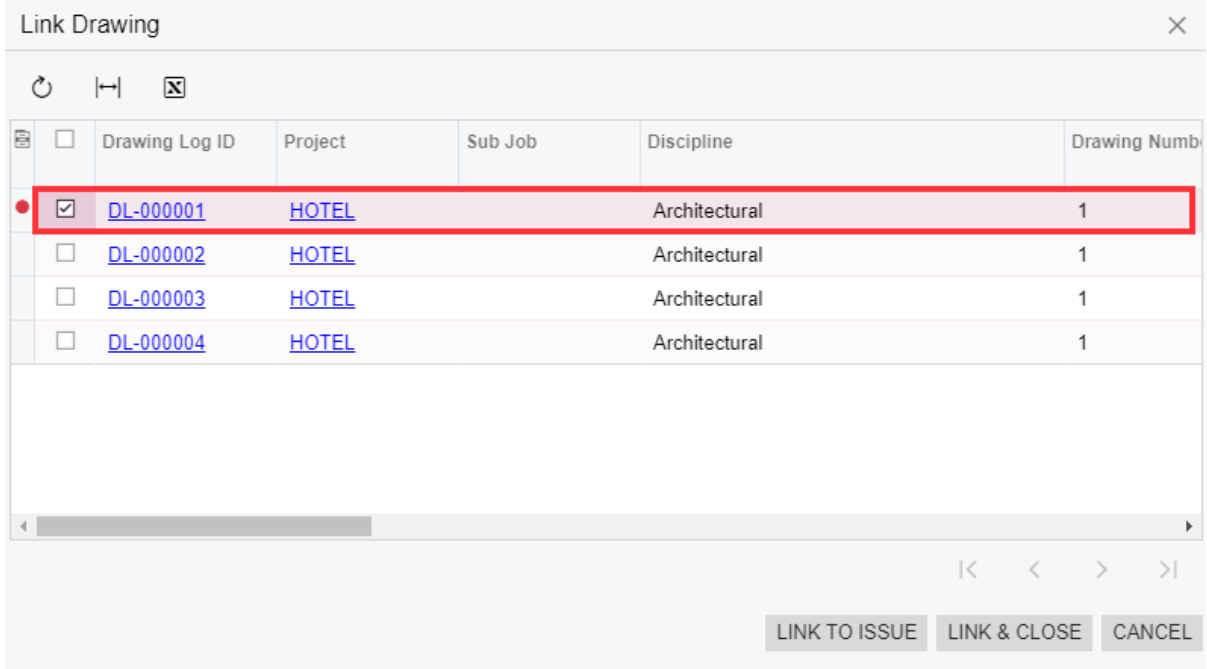

The linked drawing log is now listed in the table on the **Drawings** tab.

**9.** Save the record.

**10.**Select the unlabeled check box for the linked drawing log and click **View Attachments** on the table toolbar. Then, in the **Drawing Log Document Attachments** dialog box, download the file with the site plan by clicking its name in the table.

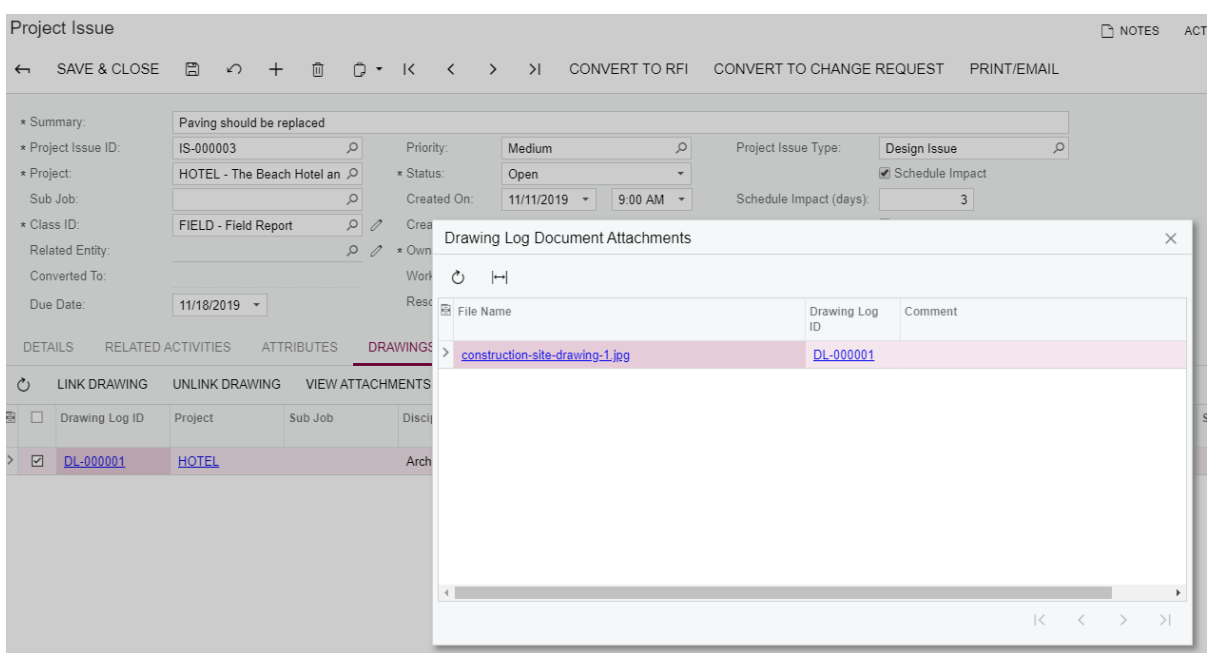

Alternatively, you can click the link in the **Drawing Log ID** column which will open the linked drawing log on the Drawing Log (PJ303000) form in a pop-up window; you can review the site plan from there.

**11.**On the form toolbar of the Project Issue form, click **Print/Email** to open the printed form with the project issue details.

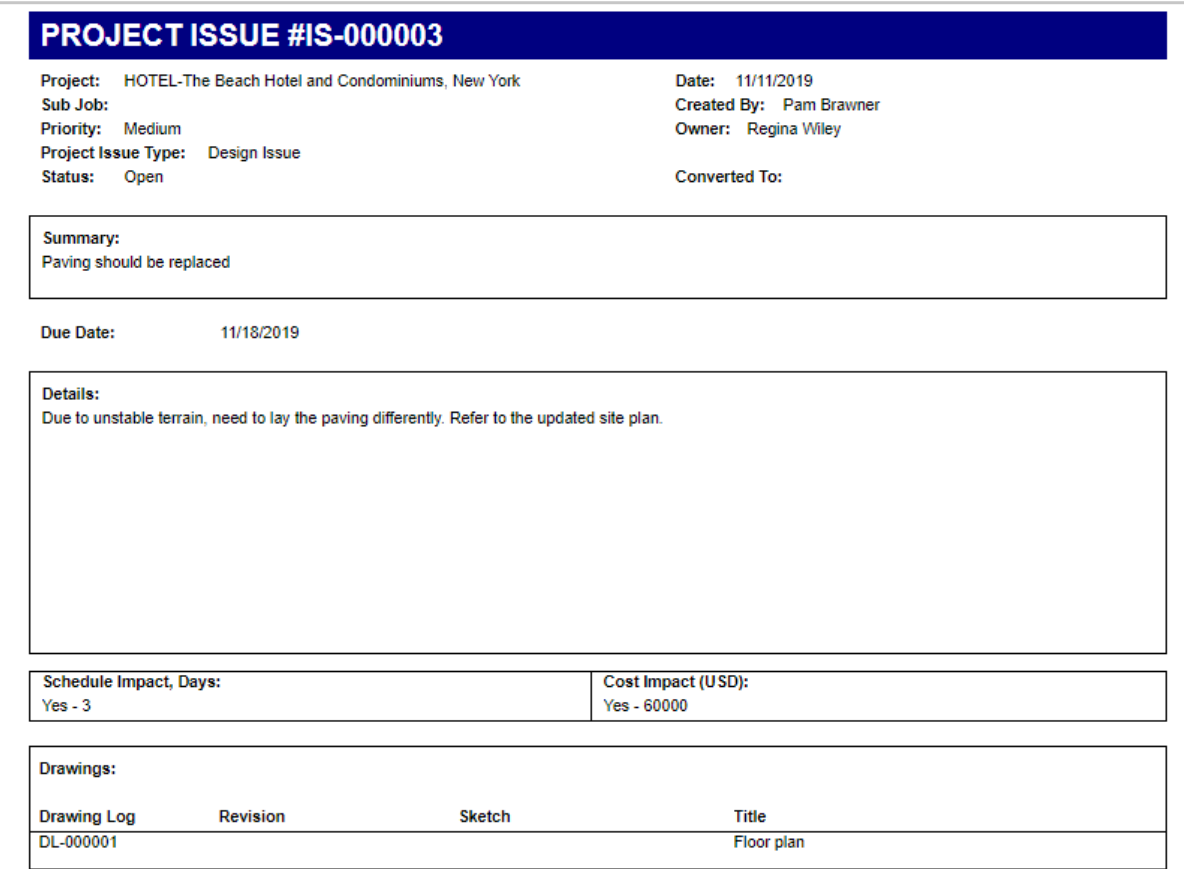

Alternatively, you can open the Project Issue Form (PJ662000) form, select the project issue in the **Project Issue ID** box on the **Report Parameters** tab, and click **Run Report** on the form toolbar.

**12.**Click **Print** to print the project issue details or click **Send** to create an email with the project issue details attached as a PDF file.

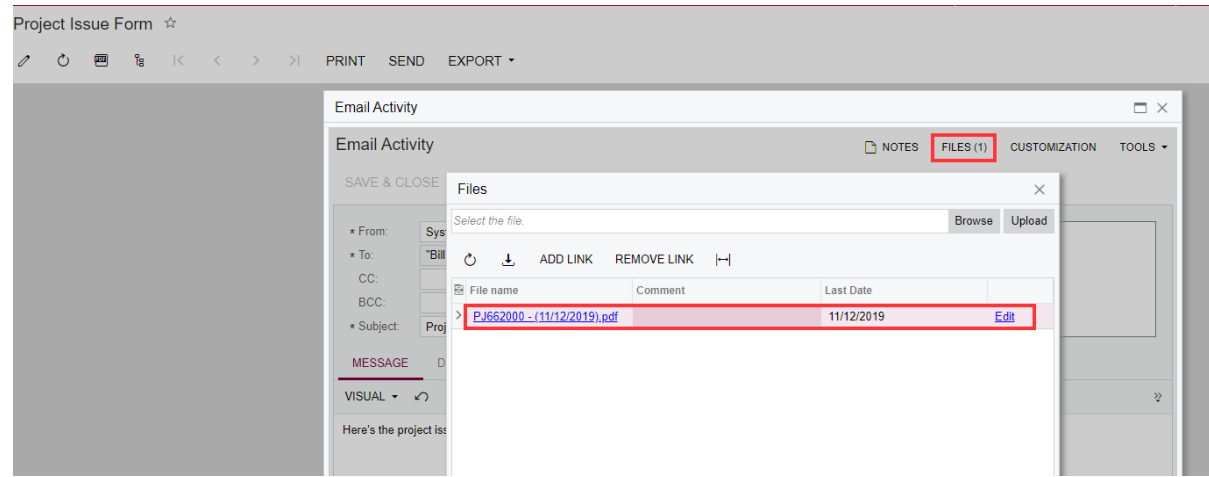

## **Converting a Project Issue to an RFI**

A project issue can be converted to a request for information as follows.

- **1.** On the Project Issues (PJ302000) form, open the *Paving should be replaced* project issue.
- **2.** Click **Convert to RFI** on the form toolbar.

The Request for Information (PJ301000) form opens with some data prefilled. Review the settings copied from the project issue:

**• Project**

#### **• Summary**

**•** Impact-related elements

## **• Question** on the **Details** tab

Request for Information

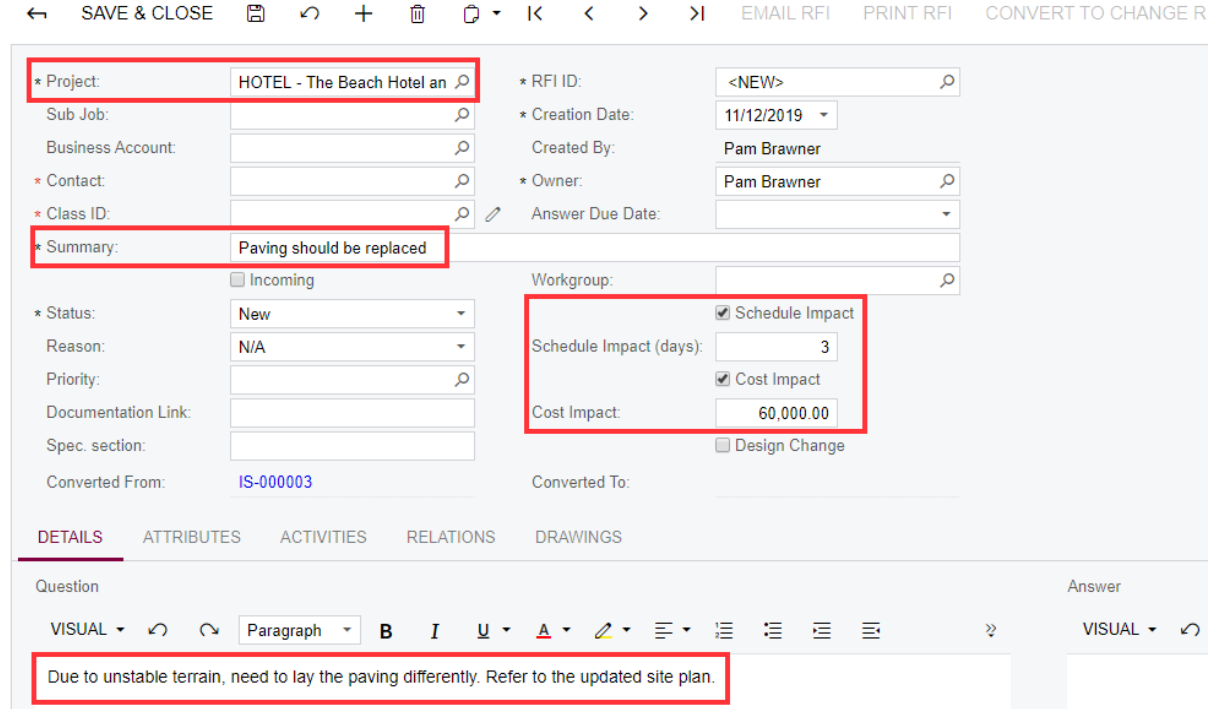

Note that in the **Converted From** box, the link to the original project issue is displayed.

- **3.** Specify the following settings and save the changes:
	- **• Business Account**: *CONCCO* (subcontractor to perform the work)
	- **• Contact**: *Alphonse White*
- **• Class ID**: *CNSTDOCDEF*
- **• Owner**: *Todd Bloom* (project manager)
- **•** In the **Question** pane on the **Details** tab, type: What paving material should be used?
- **4.** Click the link in the **Converted From** box.

On the Project Issue form that opens in a pop-up window, see that the link to the related RFI is displayed in the **Converted From** box and the project issue has been closed with the status changed to *Converted to RFI*.

```
Project Issue
```
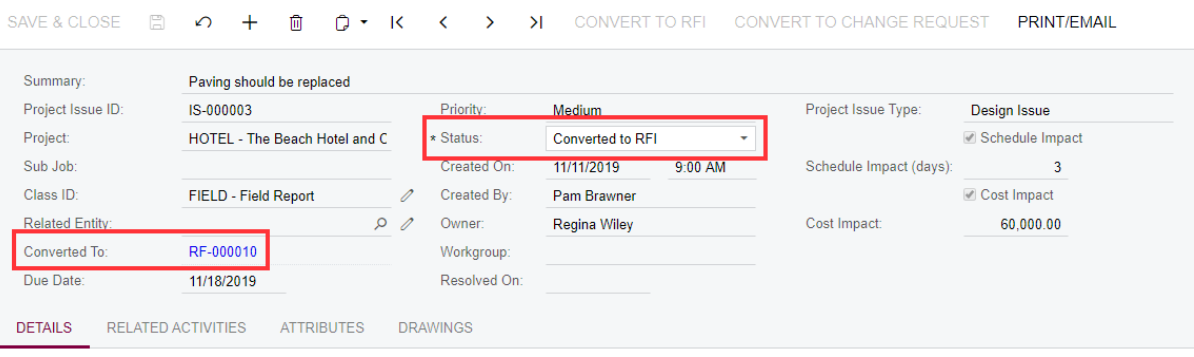

Due to unstable terrain, need to lay the paving differently. Refer to the updated site plan.

**5.** On the form toolbar of the Request for Information (PJ301000) form, click **Email RFI**.

The Email Activity form opens in a pop-up window. The contact specified for the RFI is the default recipient of the email. On the **Message** tab, you need to type your question and then click **Send** on the form toolbar.

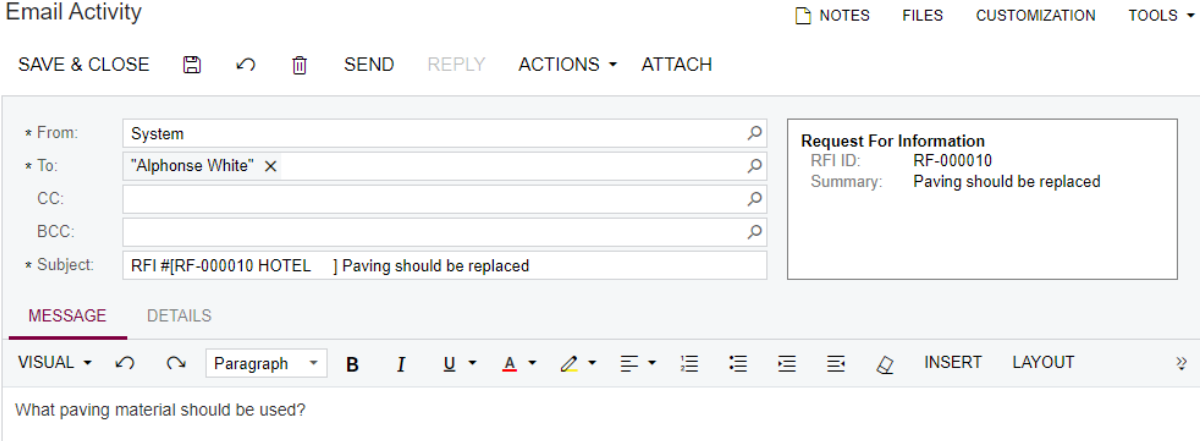

The status of the RFI changes to *Open* and the **Convert to Change Request** button becomes available on the form toolbar.

**6.** Click **Convert to Change Request** on the form toolbar.

Note that on the Change Requests (PM308500) form that opens, some settings are prefilled with values from the RFI, such as **Project**, **Description**, and **Detailed Description**.

In the **Project Issue** box, the original project issue is specified. In the **RFI** box, the RFI is specified, from which the change request has been created.

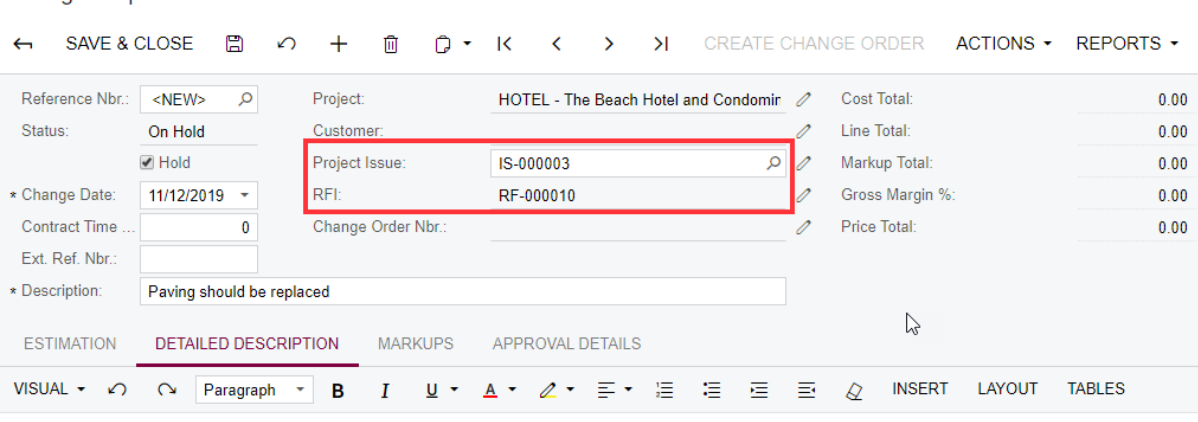

What paving material should be used?

**Change Requests** 

- **7.** Save the record. It has the *On Hold* status as a newly created change request, and it can be further processed as a regular change request. For details, see Lesson 10: Change Management in this training course guide.
- **8.** Open the original RFI again.

Note that its status has changed to *Closed* with the *Converted to Change Request* reason. In the **Converted To** box, the link to the resulting change request is displayed.

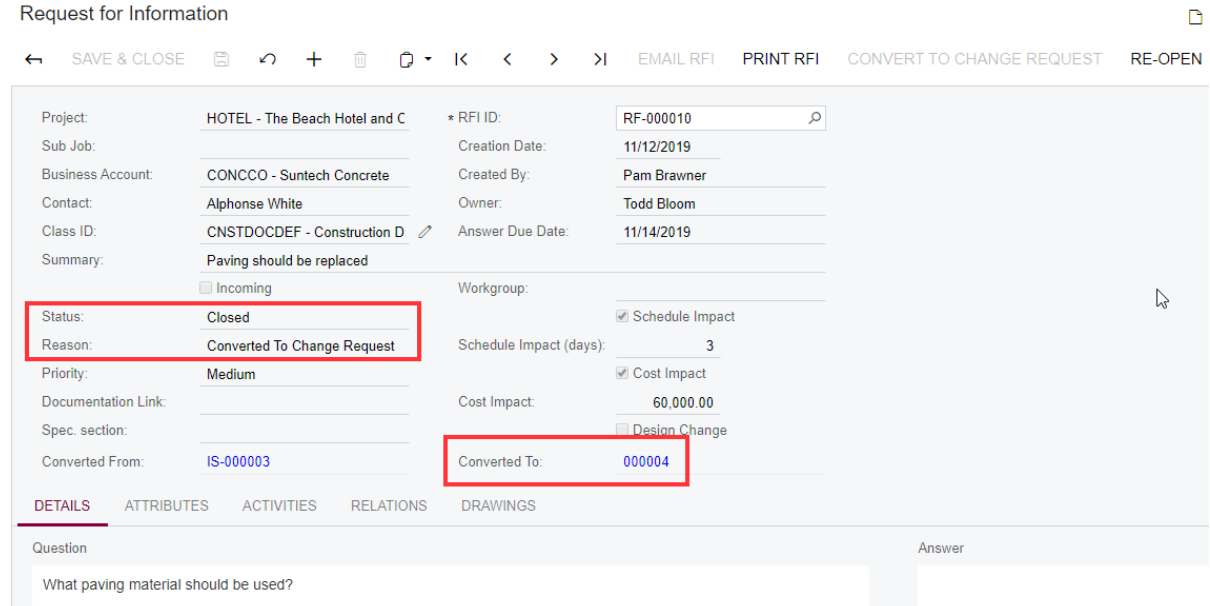

## **Converting a Project Issue to a Change Request**

- **1.** On the Project Issues (PJ302000) form, open the *Hole in wall needs patching* project issue.
- **2.** Click **Convert to Change Request** on the form toolbar.

On the Change Requests (PM308500) form that opens, review the prefilled settings.

Note that in the **Project Issue** box, the ID of the original project issue is specified.

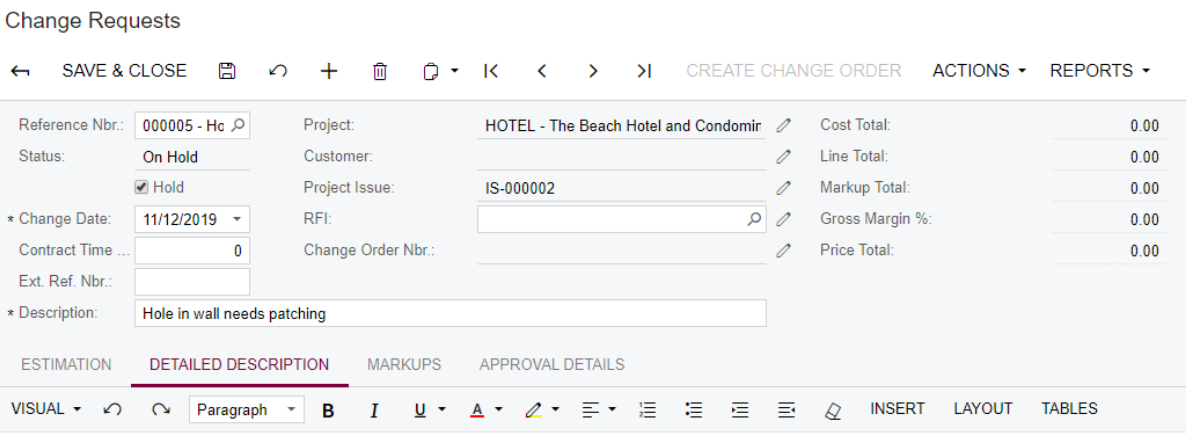

Subcontractor put a hole in the wall when stacking materials, needs to be patched and finished ASAP.

**3.** Take the change request off hold and save the record.

The change request can be further processed as a regular change request. For details, see Lesson 10: Change Management in this training course guide.

**4.** Open the original project issue again.

Note that the project issue has been closed with the status changed to *Converted to CR* and the link to the related change request is displayed in the **Converted To** box.

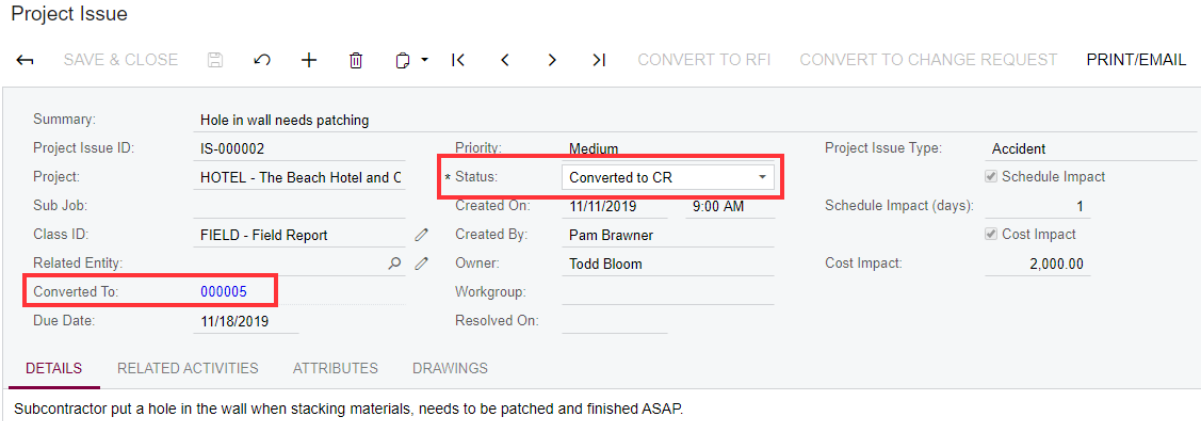

# **Lesson 13: Requests for Information**

Requests for information (RFIs) are used for obtaining information that is not present in (or cannot be inferred from) the contract documents. An RFI is usually submitted by a general contractor or subcontractor and a design or engineering professional is usually specified as a contact person who is expected to provide the needed information.

## **Learning Objectives**

In this lesson, you will learn how to do the following:

- **•** Configure project management classes that may be used for requests for information
- **•** Enter an RFI
- **•** Convert an incoming RFI to an outgoing RFI
- **•** Link drawings to an RFI
- **•** Email RFIs
- **•** Convert an RFI to a change request

## **Story**

Our subcontractor requested a specification for the hotel roofing. One of your employees, an engineer, provides the specification, which should be linked to the initial request for information and sent to the subcontractor. Also, a change request should be created based on that RFI.

## **System Preparation**

Sign in to the system by using the *owen* login and *123* password.

## **Configuring Requests for Information**

On the Project Management Classes (PJ201000) form, make sure that the *CNSTDOCDEF* class exists and the **Requests for Information** check box is selected for it so that this class can be used for requests for information.

#### **Project Management Classes**

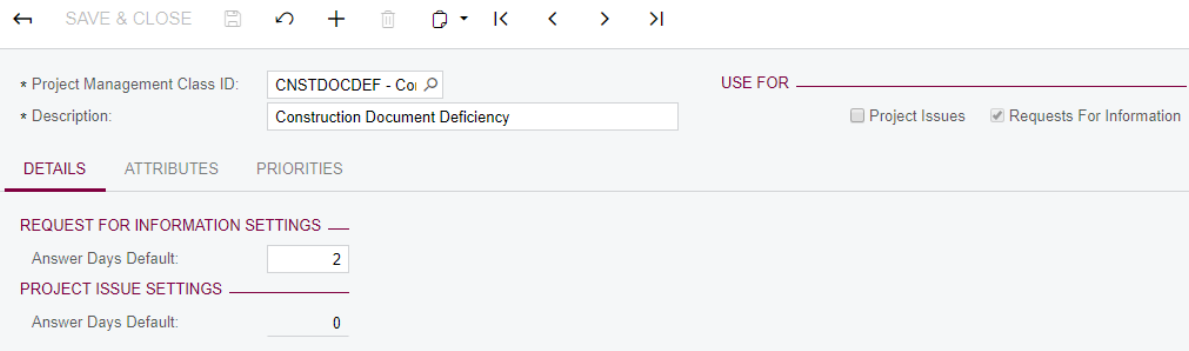

#### **Working with Requests for Information**

- **1.** On the Request for Information (PJ301000) form, create a new RFI with the following settings and save the record:
	- **a. Project**: *HOTEL*
	- **b. Business Account**: *EQUGRP*
	- **c. Contact**: *Gayle Goh*
	- **d. Class ID**: *CNSTDOCDEF*
	- **e. Summary**: Need specs on hotel roofing
	- **f. Incoming**: Selected (the request has been received from outside the company)
	- **g. Priority**: *High*
	- **h. Owner**: *Regina Wiley* (the employee who will provide an answer)
	- **j. Design Change**: Selected
- **2.** On the **Details** tab, type the following information**:** Please provide these specifications.

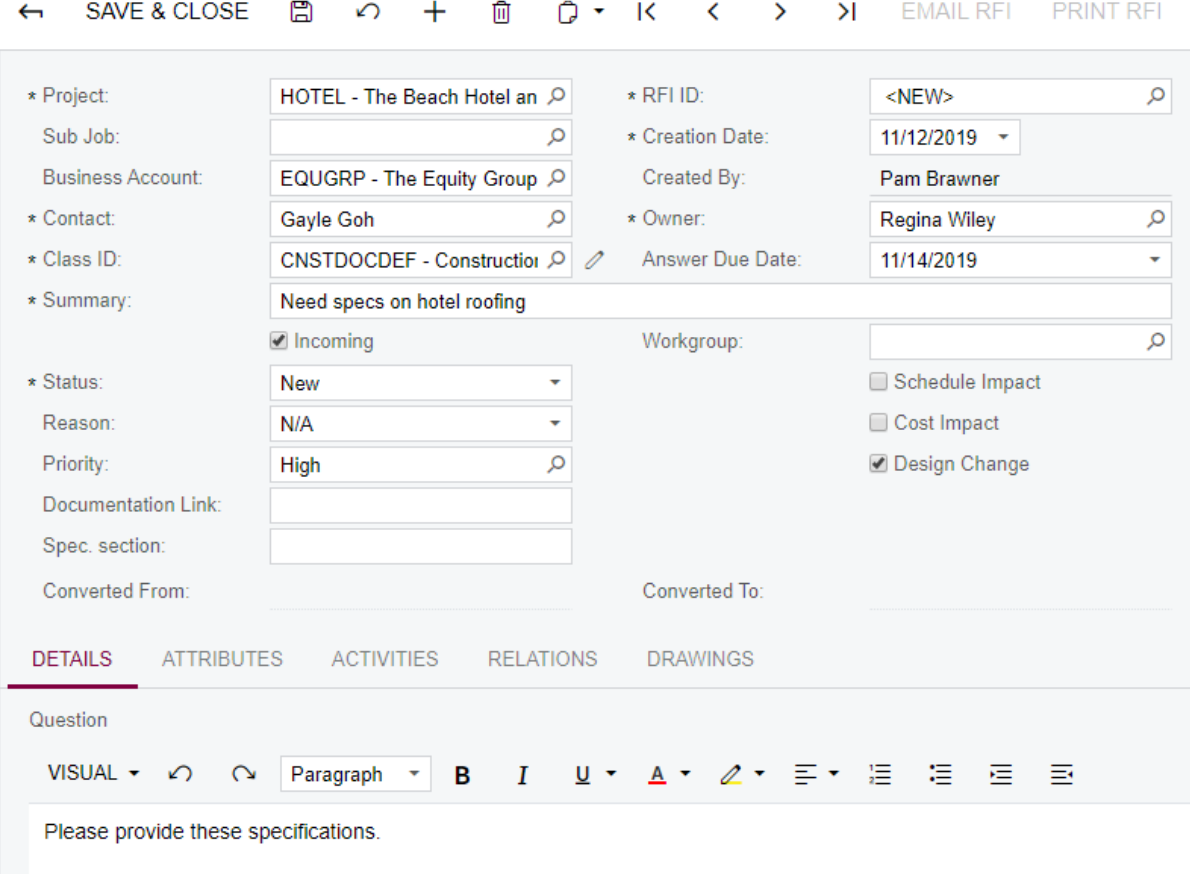

# Request for Information \*

- **3.** Change the status of the RFI to *Open* and save the changes.
- **4.** Click **Convert to Outgoing RFI** on the form toolbar to create a new outgoing RFI that will be linked to the original incoming RFI.

Outgoing RFIs originate from inside the company and are addressed to external experts.

Note that the link to the original incoming RFI is displayed in the **Link to Incoming RFI** box.

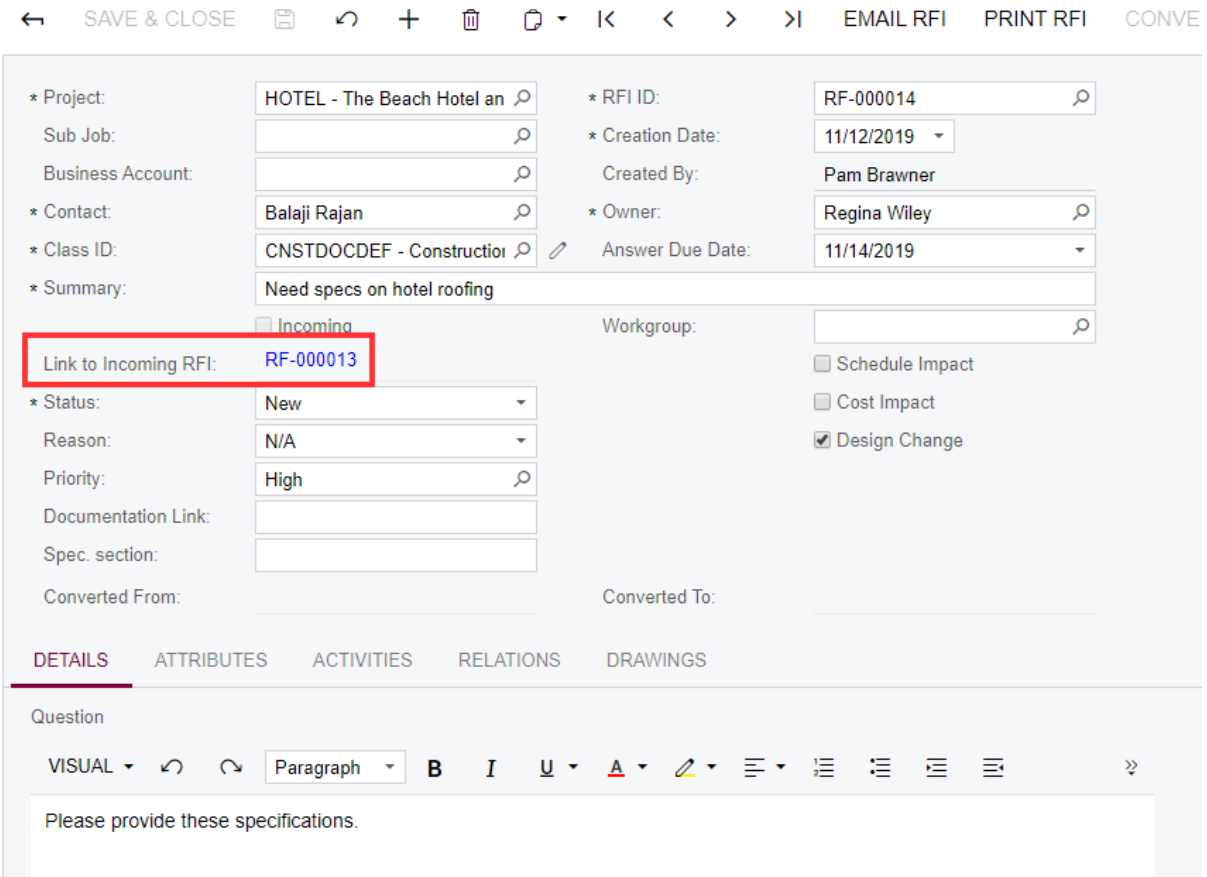

### Request for Information \*

- **5.** In the **Contact** box, specify *Balaji Rajan*–an engineer who can provide specs.
- **6.** Save the changes.
- **7.** Click **Email RFI** on the form toolbar.
- **8.** On the Email Activity form that opens, note that the contact specified for the RFI is the recipient of the email.

Specify the following message on the **Message** tab, and then click **Send** on the form toolbar:

Please provide specs for hotel roofing.

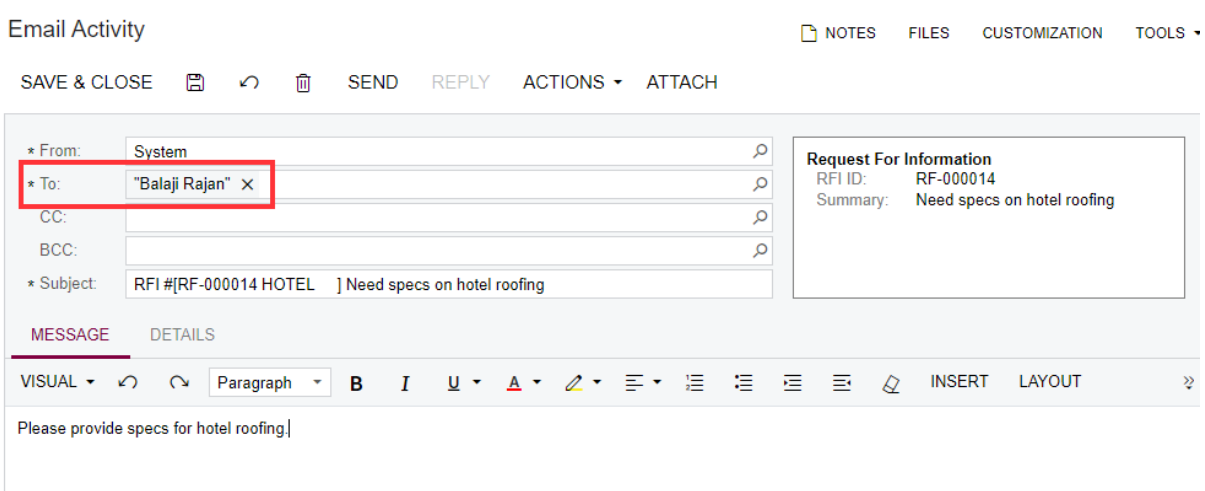

As a result, the **Activities** counter on the title bar indicates that a related email activity has been created. The **Files** counter indicates that a PDF file with details of the RFI has been attached to the email. Review the email and the attached PDF file.

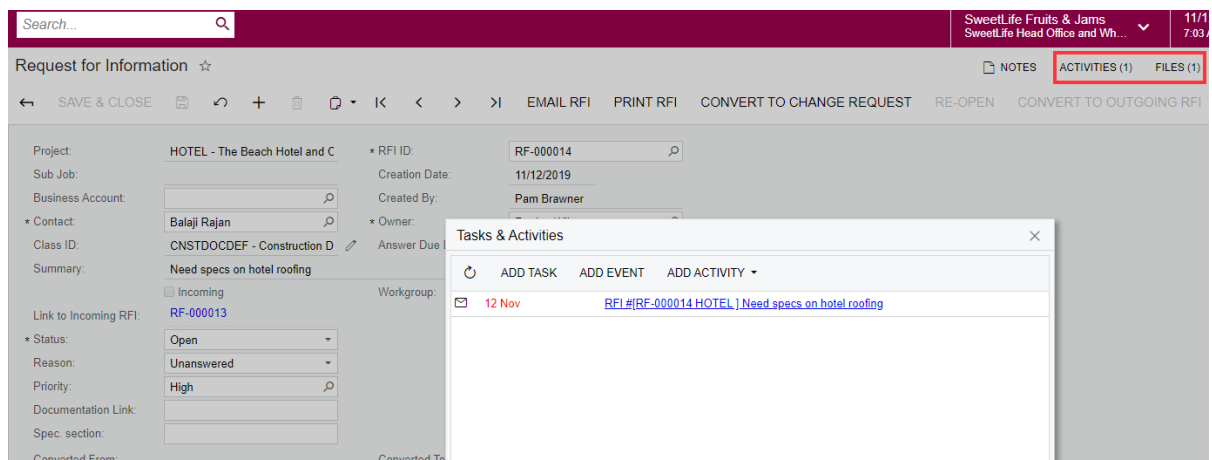

**9.** Suppose that Balaji Rajan replied with a new drawing for the hotel roofing. A corresponding drawing log has been created (DL-000002) with the drawing of the roofing attached to it.

On the **Drawings** tab, click **Link Drawing** on the table toolbar.

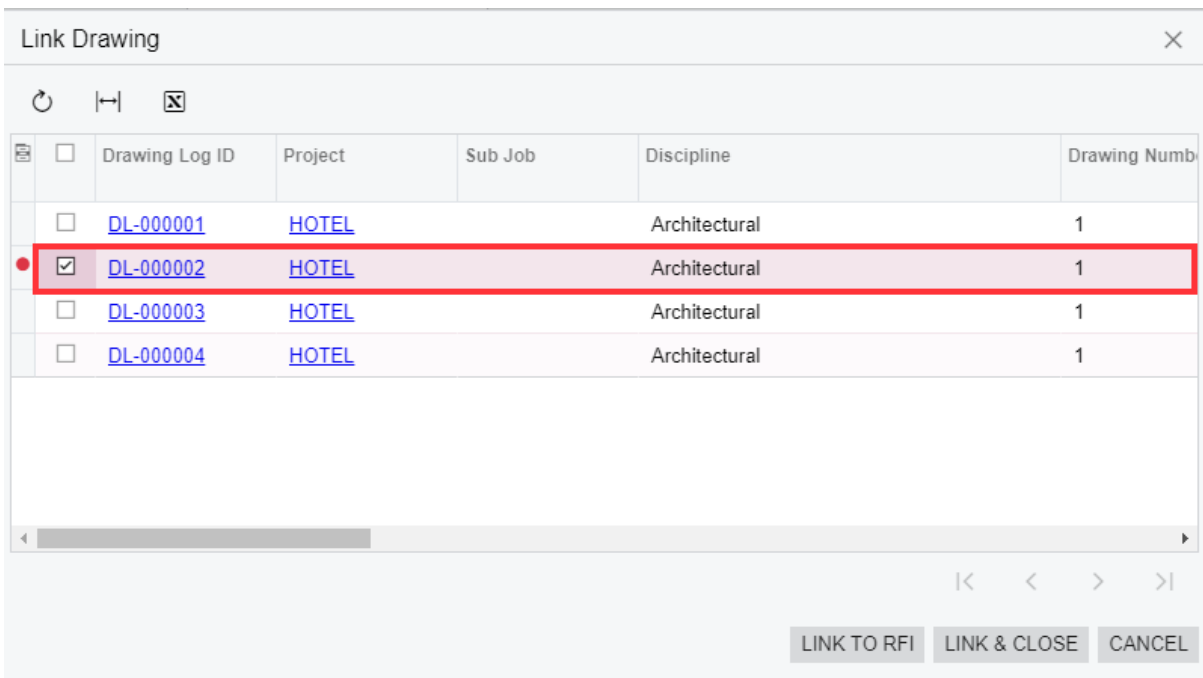

- **10.**In the **Link Drawing** dialog box that opens, select the unlabeled check box for the *DL-000002* drawing log and then click **Link & Close**.
- **11.**On the **Details** tab, in the **Answer** pane, type: See the linked drawing.
- **12.**Save the changes.
- **13.**Click **Email RFI** on the form toolbar.
- **14.**On the Email Activity form that opens, do the following:
	- **a.** in the **To** box, select *Todd Bloom*, who is the project manager and needs to review the spec.
	- **b.** Click **Attach** on the form toolbar.
	- **c.** In the **Attach Files** dialog box, select the unlabeled check box for the roofing drawing and click **Attach**.

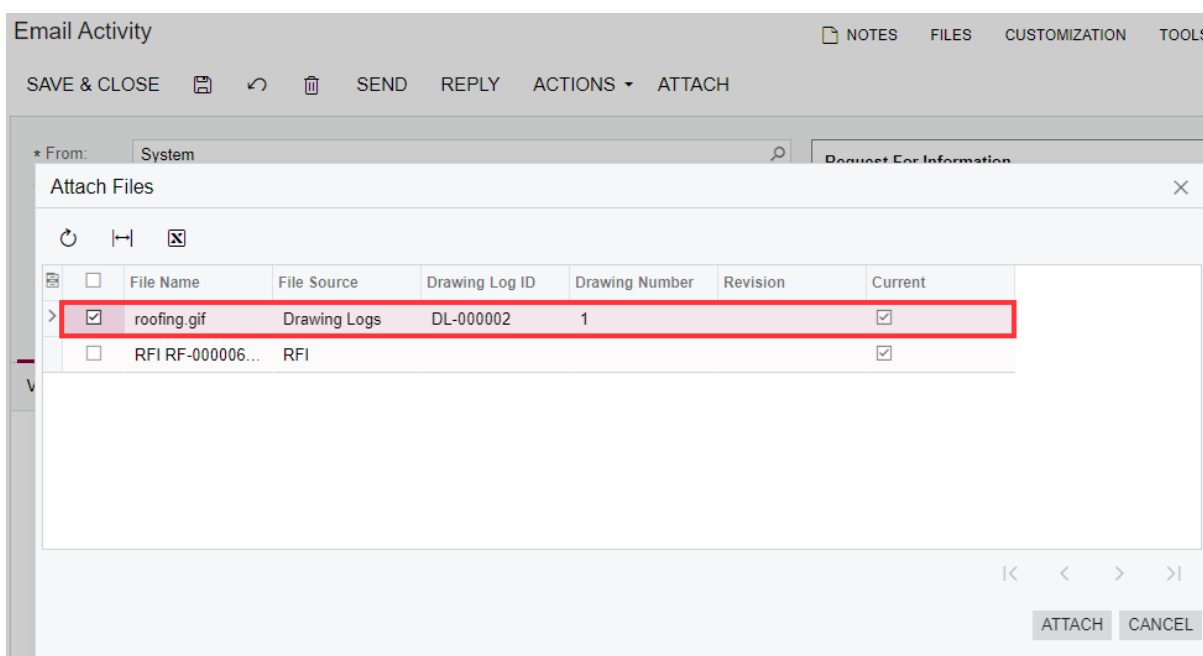

**d.** Click **Send** on the form toolbar.

**15.**Click **Convert to Change Request** on the form toolbar.

Note that on the Change Requests (PM308500) form that opens, some settings are prefilled with values from the RFI, such as **Project**, **Description**, and **Detailed Description**.

In the **RFI** box, the original RFI is specified, from which the change request has been created.

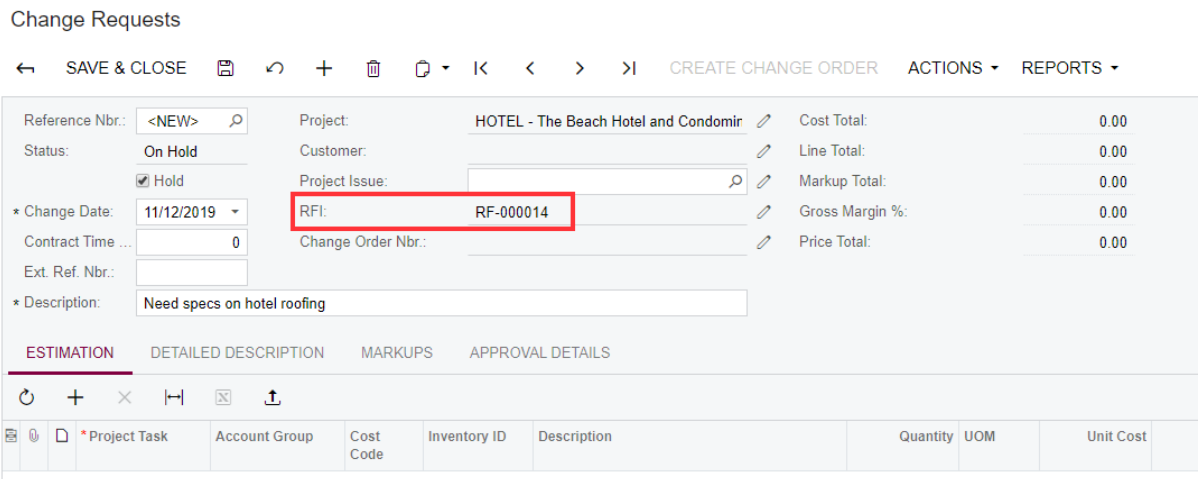

**16.**Save the record.

It has the *On Hold* status as a newly created change request, and it can be further processed as a regular change request.

17. Open the original RFI again.

Note that its status has changed to *Closed* with the *Converted to Change Request* reason. In the **Converted To** box, the link to the resulting change request is displayed.

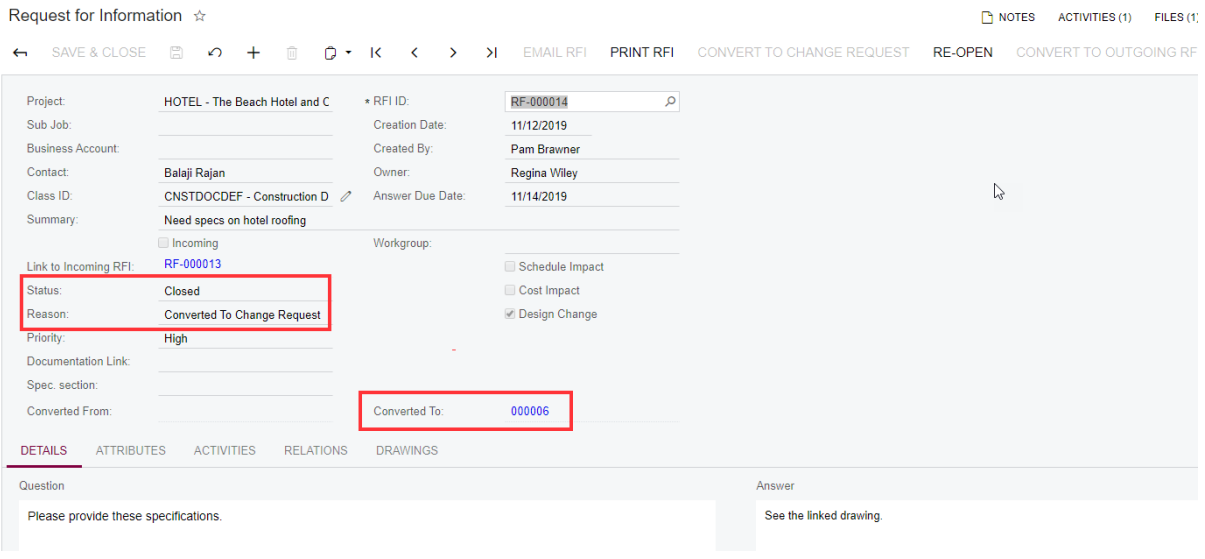

# **Lesson 14: Photo Logs**

In the construction industry, field superintendents and other employees may use mobile devices to take progress photos, and then they may need to store and share those photos by using a secure online service. In Acumatica ERP Construction Edition, users can create photo logs that may be associated with particular projects and project tasks.

# **Learning Objectives**

In this lesson, you will learn how to do the following:

- **•** Set up photo logs in the system
- **•** Create photo logs and upload photos
- **•** Download all photos from a photo log in a single .zip archive
- **•** Email photo logs
- **•** Use search to find particular photos

## **Story**

The field superintendent inspects the project site, takes progress photos, uploads them to the system, and associates them with the particular project and project task.

## **System Preparation**

Sign in to the system by using the *owen* login and *123* password.

## **Setting Up Photo Logs**

To set up the ability of maintaining photo logs in the system, do the following on the Photo Log Preferences (PJ103000) form:

**1.** On the **General Settings** tab, make sure that numbering sequences for photo logs and photos are specified.

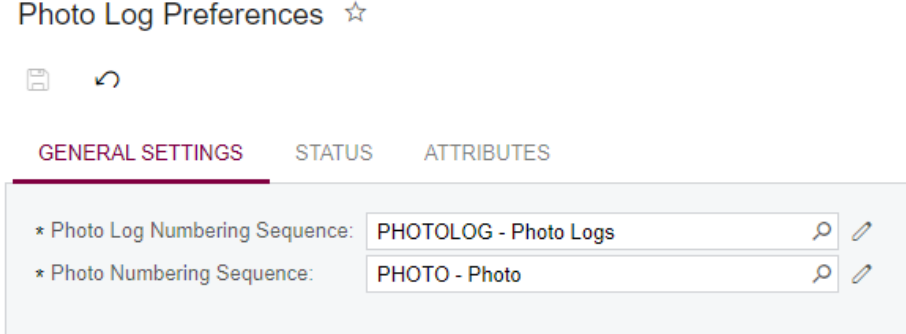

**2.** On the **Status** tab, define custom statuses for photo logs by doing the following:

**a.** Change the name of the *N/A* status to *In Progress* and update its description for *Work in progress*.

The *N/A* status is a predefined status specified by default for a new photo log. This status cannot be deleted, but you always can change its name and description.

**b.** Add the following statuses:

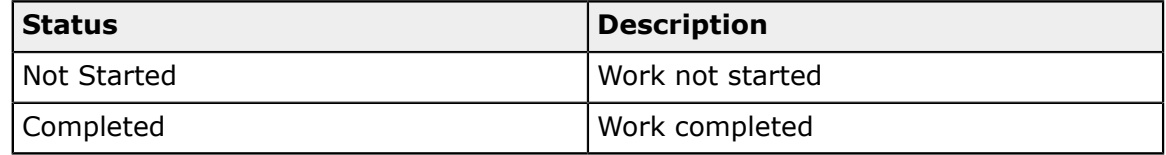

These statuses will be used for photo logs that indicate the state and progress of particular project tasks.

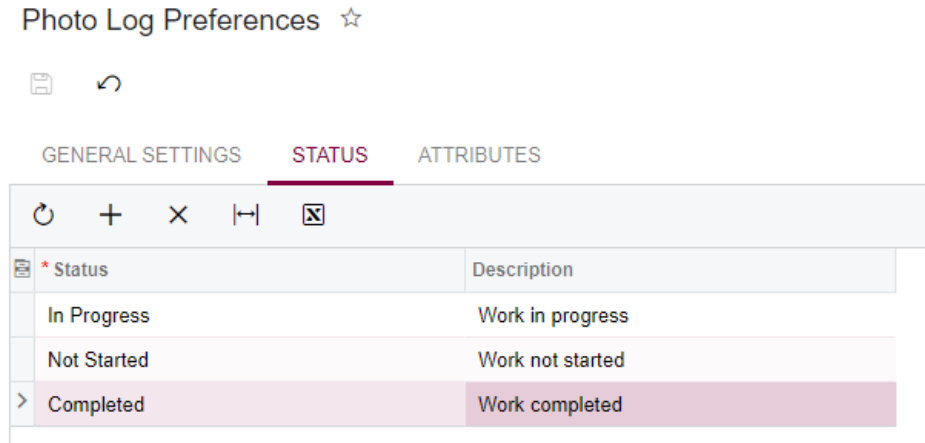

**3.** Save the changes.

Note that on the **Attributes** tab, you can specify a list of attributes that will be available for individual photos in a photo log. We will not use attributes in this lesson.

### **Working with Photo Logs**

- **1.** On the Photo Logs (PJ405000) form, click Add New Record on the form toolbar.
- **2.** On the Photo Log (PJ305000) form that opens, specify the following settings:
	- **• Date:** Current date
	- **• Project:** *HOTEL*
	- **• Project Task**: *02 SITEWORK*
	- **• Description**: Problem with the drainage system
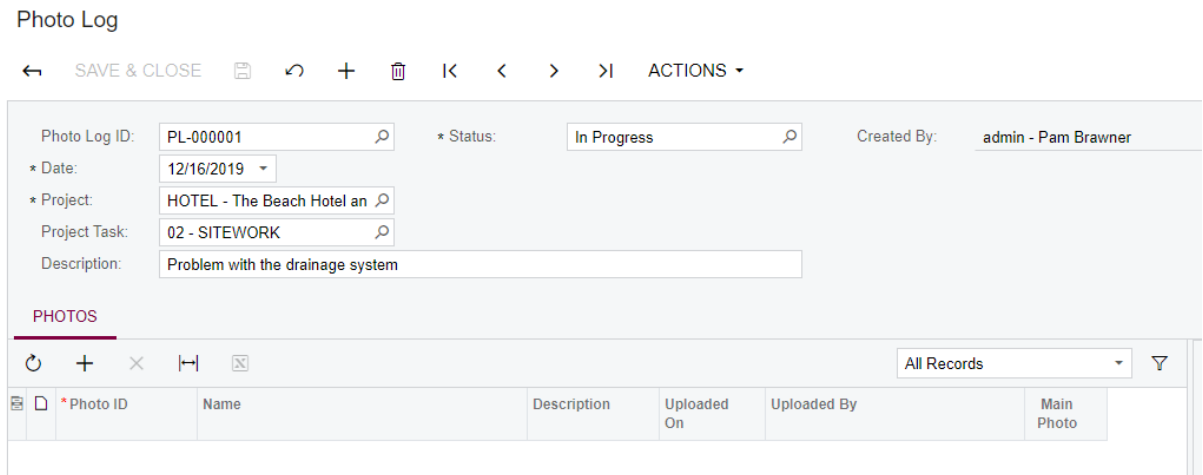

**3.** Save the changes.

Note that an identifier has been automatically generated for the photo log in accordance with the numbering sequence specified on the Photo Log Preferences (PJ103000) form.

- **4.** You need to upload three photos provided with the training materials. For each photo, do the following:
	- **a.** On the **Photos** tab, click Add Row on the table toolbar.
	- **b.** On the Photo (PJ305010) form that opens, make sure that the correct photo log is selected in the **Photo Log ID** box.
	- **c.** Click **Upload Photo**.

Photo

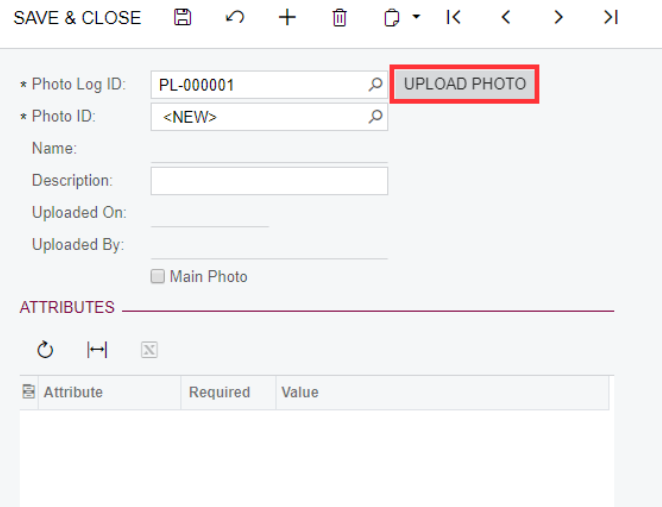

**d.** By using the **Upload New Photo** dialog box that opens, upload a photo.

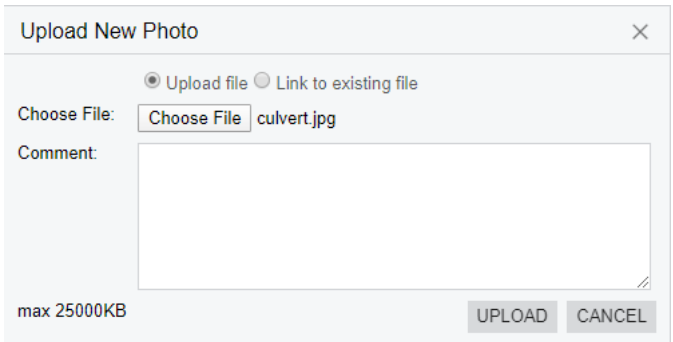

**e.** Click **Save and Close** on the form toolbar.

As a result, the uploaded photos are listed in the table on the **Photos** tab of the Photo Log (PJ305000) form. In the preview area to the right of the table, a preview of the highlighted photo is displayed.

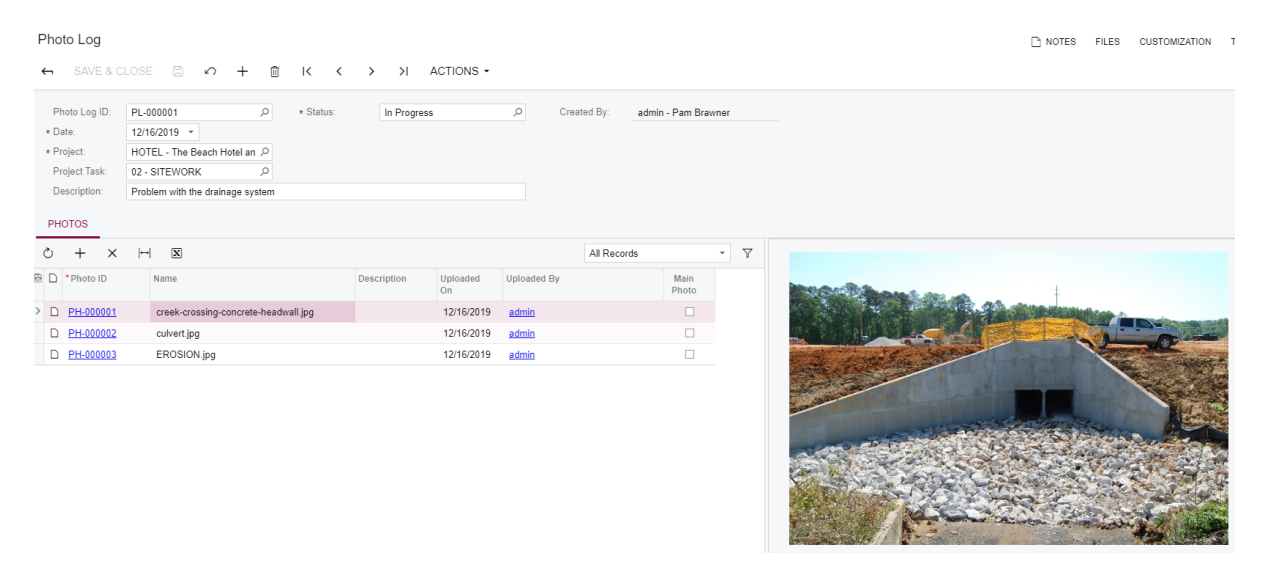

**5.** On the **Photos** tab, select the check box in the **Main Photo** column for the second uploaded photo (culvert.jpg) and save the changes.

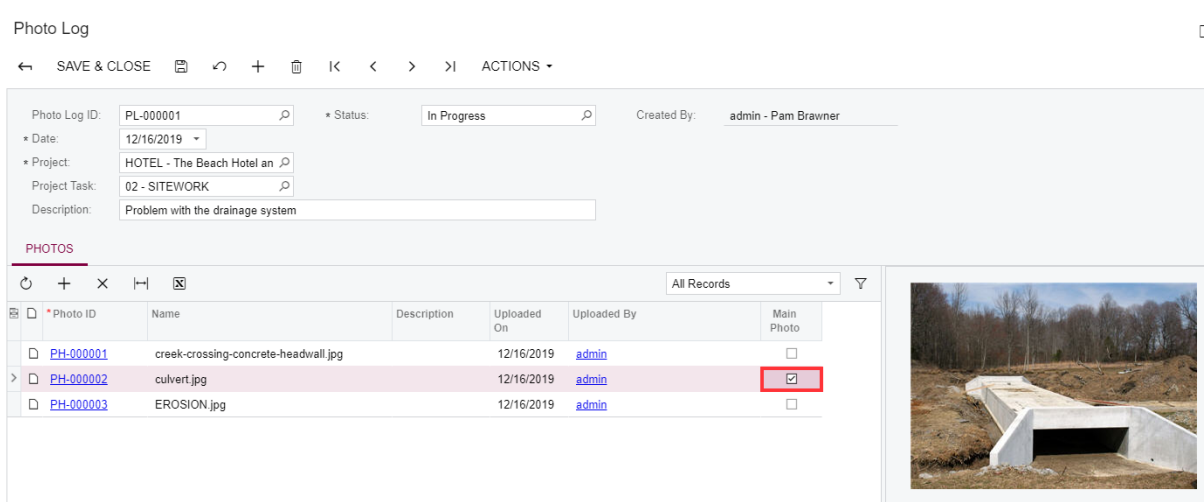

As a result, this photo will be displayed in the preview area on the Photo Logs (PJ405000) form as the main photo of the entire photo log. Note that only one photo can be marked as the main photo for a photo log. If no photo is marked as the main photo, the preview area will be empty.

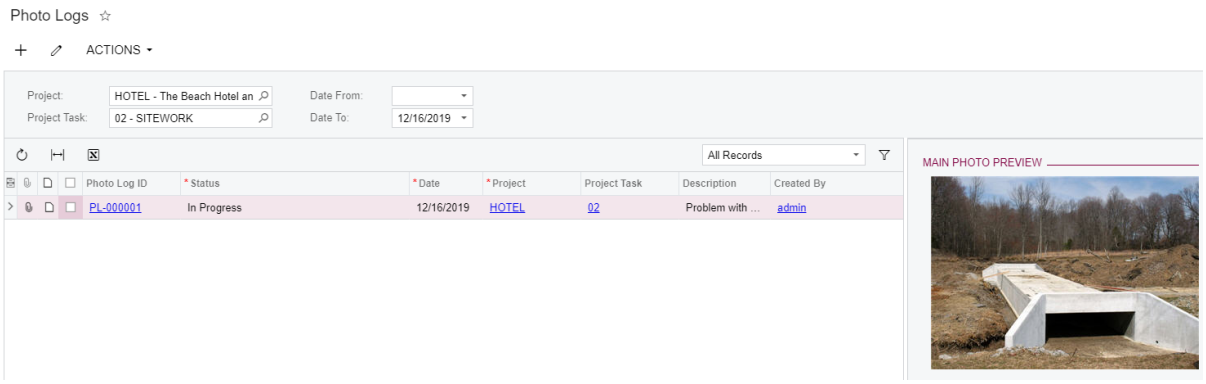

Note that on the Photo Logs (PJ405000) form, you can use the **Project** and **Project Task** boxes to filter photo logs associated with particular projects and project tasks. By using the **Date From** and **Date To** boxes, you can specify an interval for which you want to see a list of available photo logs.

**6.** On the Photo Logs (PJ405000) form, select the unlabeled check box for the previously created photo log and then click **Actions** > **Download Zip** on the form toolbar.

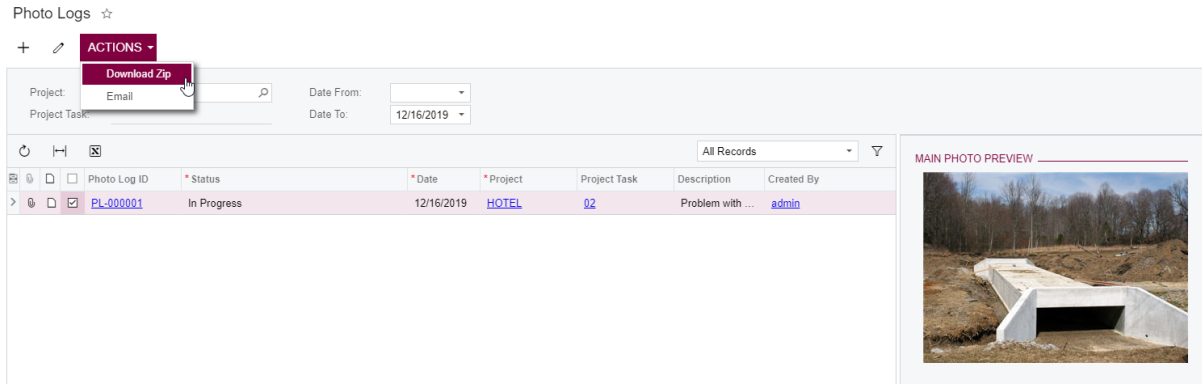

As a result, a .zip file with all photos included in the selected photo log (and with all files attached to the photo log, if any) is created and downloaded. If you select multiple photo logs, all included photos and attachments will be included in a single .zip file.

**7.** On the Photo Logs (PJ405000) form, select the unlabeled check box for the photo log and then click **Actions** > **Email** on the form toolbar.

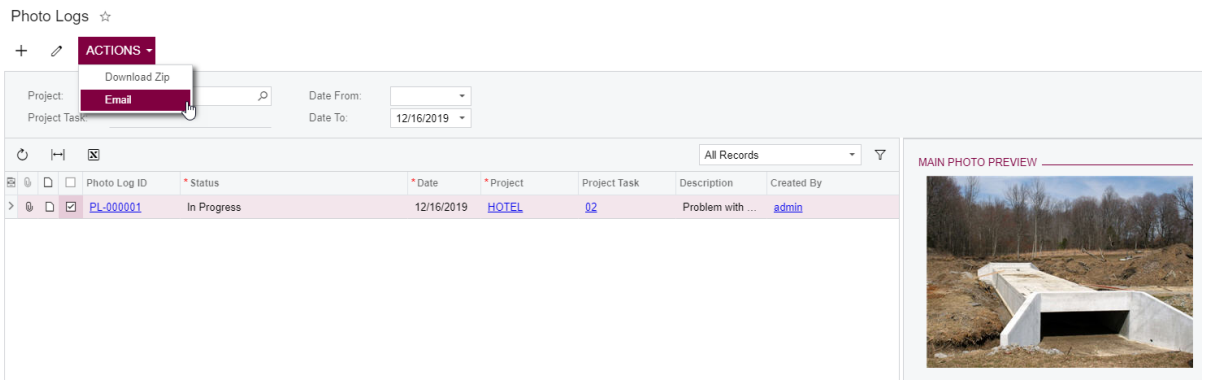

As a result, all the photos and files associated with the selected photo log(s) are included in a single .zip file and attached to the email on the Email Activity form that opens, which is indicated by the **Files** counter on the form title bar. The automatically generated subject of the email includes information about the photo log and the related project.

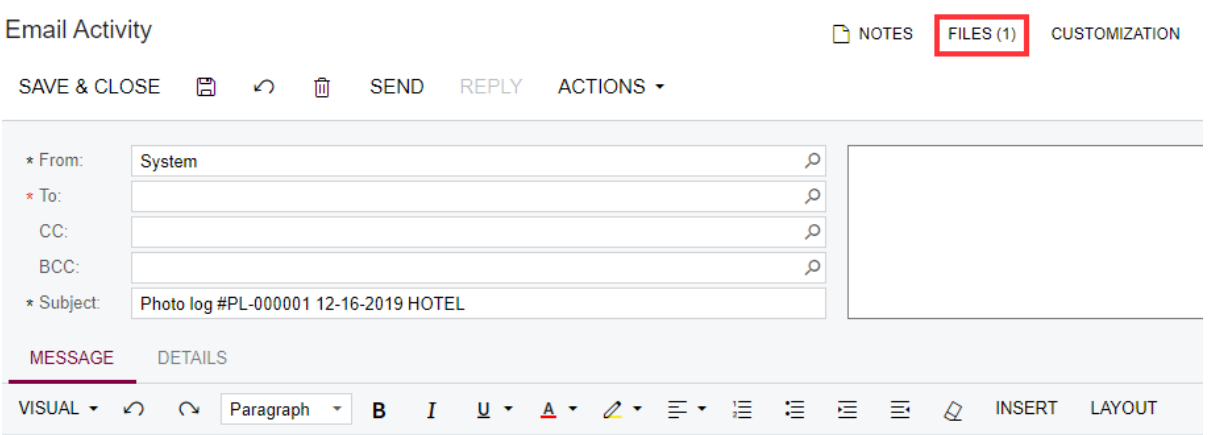

Note that you can move a photo from one photo log to another by simply selecting the destination photo log in the **Photo Log ID** box for the photo on the Photo (PJ305010) form and saving the changes. If you delete a photo log, all photos included in the photo log will be also deleted.

**8.** In the Search box, start typing the ID of the photo log.

On the **Transactions and Profiles** tab of the search results, the found photo log will be listed.

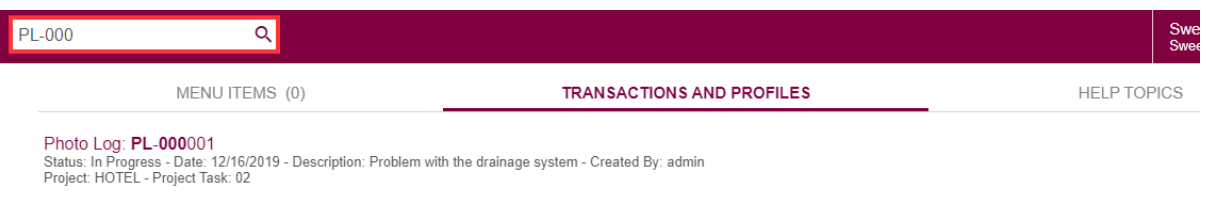

The system searches photo logs by photo log ID, description, and attribute.

Also, you can find a photo in a photo log by typing the name of the image file in the Search box; found files will be listed on the **Files** tab of the search results.

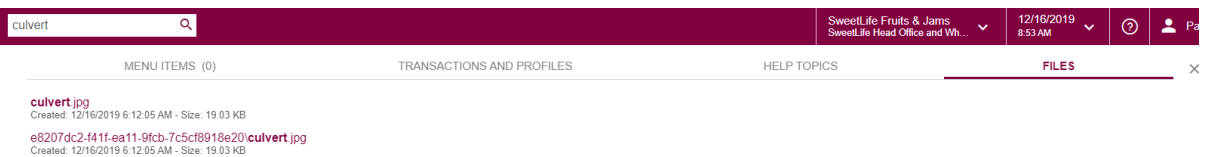

# **Lesson 15: Daily Field Reports**

A daily field report (DFR), or a daily log, is used by project managers and site supervisors in construction to record observations, activities, and conditions that occur on a project site every day. This data can be valuable in analyzing why a project might have a problem, be delayed, or be unprofitable. They can also be used as records in litigation if there is a dispute with the owner, a staff member, insurance or bond issuer, or a subcontractor. DFRs help to make sure everyone is looking at the same data both in the field and in the office.

A DFR is often entered and submitted by one person (usually a supervisor, site leader, foreman, or project manager), but sometimes the responsibility can be shared amongst more than one of these personas. A new DFR is typically entered every day, for each construction project. The exact frequency may vary by company. A project may have one DFR submitted each day for each project, or possibly multiple DFR's submitted daily for larger or complex projects. Owners are often interested in reviewing daily logs.

# **Learning Objectives**

In this lesson, you will learn how to do the following:

- **•** Create and assign an approval map for daily field reports
- **•** Create a daily field report
- **•** Add to the daily field report the following:
	- **•** labor time and activities
	- **•** change requests
	- **•** change orders
	- **•** subcontractor activities
	- **•** project issues
	- **•** weather conditions
	- **•** site visitors
- **•** Email the daily field report

#### **Story**

Suppose that Bill Owens, a project manager in the SweetLife company, spent a day on the construction site of the Italian restaurant. During the day he made notes about employee and subcontractor activities, weather conditions, project issues, visitors, and the like. Also, Bill took a couple of photos to support his report about weather conditions. At the end of the day, Bill creates a daily field report in Acumatica ERP Construction Edition, adds all his notes, and sends it for review to the customer.

# **System Preparation**

Sign in as a project manager by using the *owen* login and the *123* password.

### **Configuring an Approval Map for DRFs**

Do the following to configure an approval map:

**1.** Open the Project Management Preferences (PJ101000) form and review the **Daily Field Report Settings** section (shown in the screenshot below).

By using settings in this section, you can specify a numbering sequence to be used by the system to assign a unique identifier to each created report. Also, you can configure how the daily field reports should go through an approval process. That is, you specify an approval map and a notification template for reports that are pending approval.

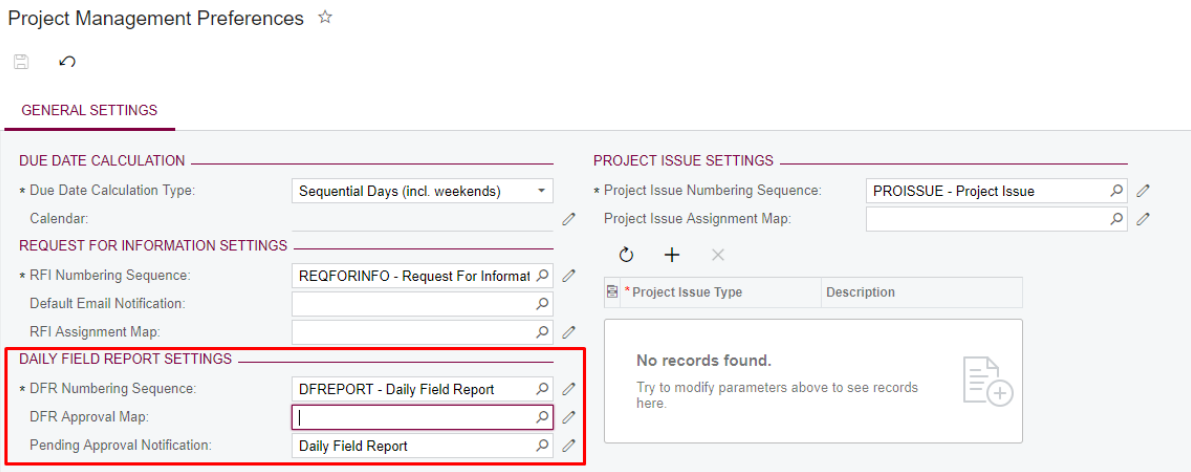

- **2.** Open the Assignment and Approval Maps (EP205500) form.
- **3.** On the form toolbar, click **Add Approval Map**. The system opens the Approval Maps (EP205015) form.
- **4.** In the Selection area of the form, do the following:
	- **a.** In the **Name** box, type *DFR Approval*.
	- **b.** In the **Entity Type** box, select *Daily Field Report*.
- **5.** In the **Steps** pane, click **Add Step**. The system adds a step with a rule.
- **6.** Click the rule and then, in the right pane on the **Conditions** tab, do the following:
	- **a.** In the **Description** box, type *PMApprvl*.
	- **b.** In the table, add a row with the following settings:
		- **1. Entity**: *Daily Field Report*

# **2. Field Name**: *Project Manager*

# **3. Condition**: *Is Not Empty*

Approval Maps

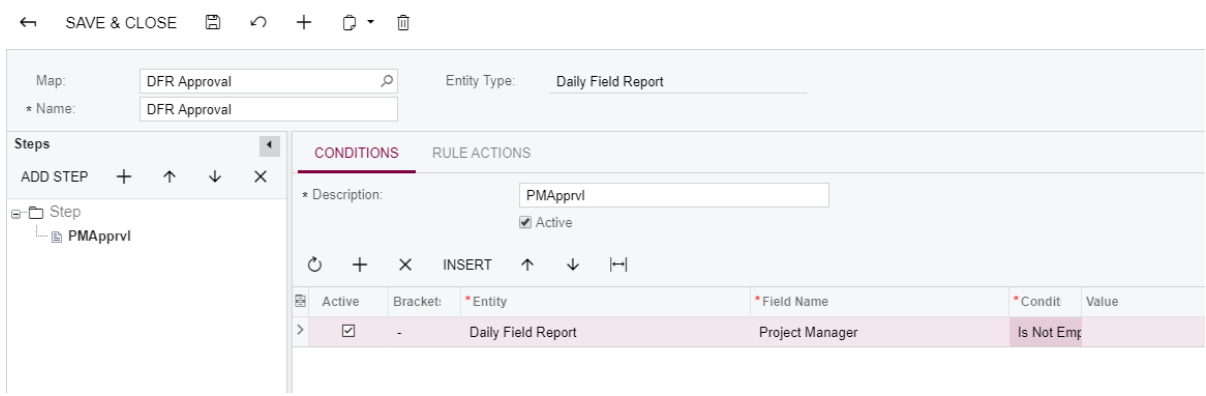

- **7.** In the right pane on the **Rule Actions** tab, specify settings as follows:
	- **a. Approver**: *Employee from Document*
	- **b. Employee**: *((DailyFieldReport.ProjectManagerId))*
	- **c. On Approval**: *Approve Document*

**Approval Maps** 

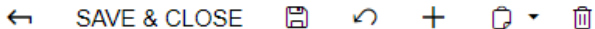

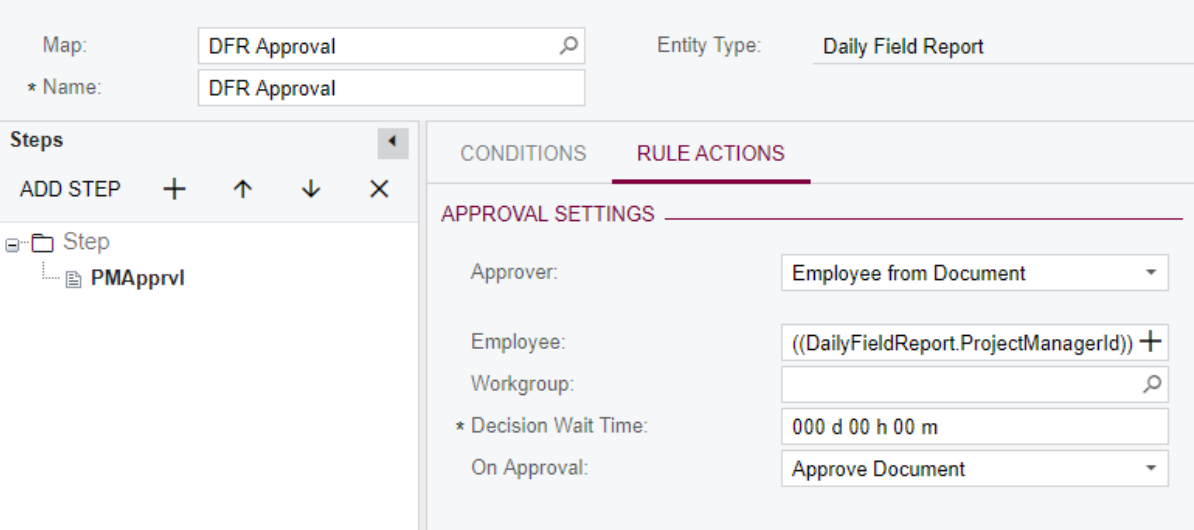

**8.** Click **Save** on the form toolbar.

- **9.** On the Project Management Preferences (PJ101000) form, in the **Daily Field Report Settings** section, in the **DFR Approval Map** box, select the approval map that you have just created (*DFR Approval*).
- **10.**Save the changes.

# **Creating a Daily Field Report**

Create a daily field report as follows:

- **1.** Open the Projects (PM301000) form.
- **2.** In the **Project ID** box, select *ITALIAN3*.

Review the list of related documents: change requests, change orders, commitments.

- **3.** Open the Daily Field Reports (PJ304000) form.
- **4.** In the **Project** box, select *ITALIAN3*.
- **5.** On the form toolbar, click **Save.**

# **Adding Labor Time and Activities**

Record labor time and activities as follows:

**1.** While you are still viewing the daily field report on the Daily Field Reports (PJ304000) form, on the **Labor Time and Activities** tab of the form, add records with the following settings:

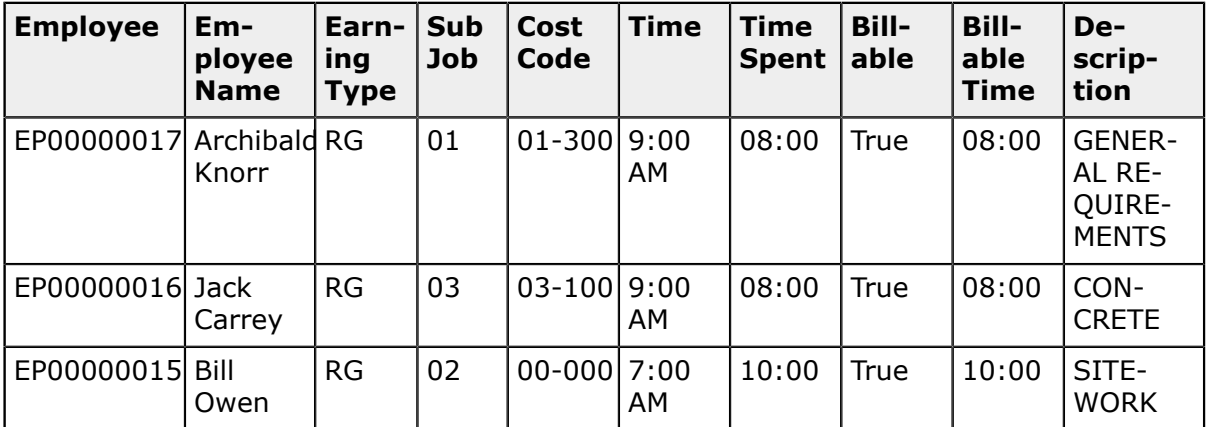

**2.** Save your changes.

# **Adding Change Requests**

Add change requests as follows:

**1.** While you are still viewing the daily field report on the Daily Field Reports (PJ304000) form, on to the **Change Requests** tab of the form, add a row.

**2.** In the **Reference Nbr.** column, select an existing change request of the project (as shown on the screenshot below).

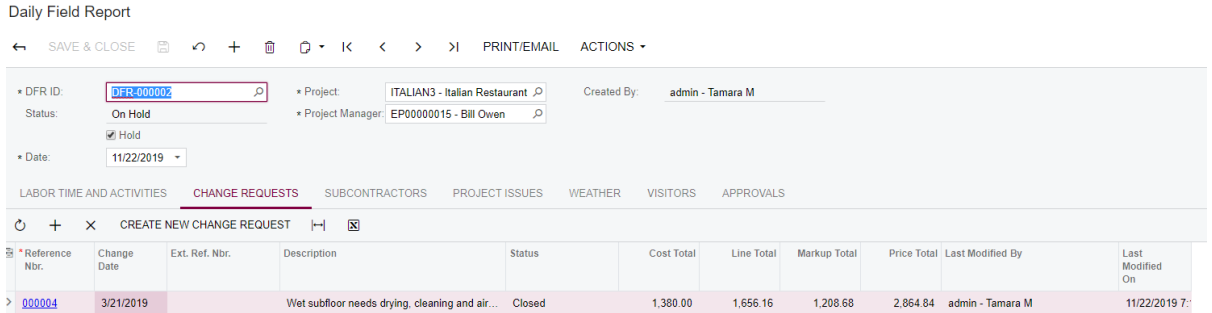

- **3.** On the table toolbar, click **Create New Change Request** to add a change request on the fly.
- **4.** In the form that opens add a change request with the following settings:
	- **a. Description**: *A hole in the wall*
	- **b. Change Date**: *08/20/2019*
- **5.** On the **Estimation** tab, upload the estimation lines from the DFR CR1.xlsx file, which is provided with the training materials.
- **6.** Approve and save the change request.
- **7.** Close the form.
- **8.** On the **Change Requests** tab of the Daily Field Reports (PJ304000) form, verify that the created change request has been added to the table (as shown on the screenshot below).

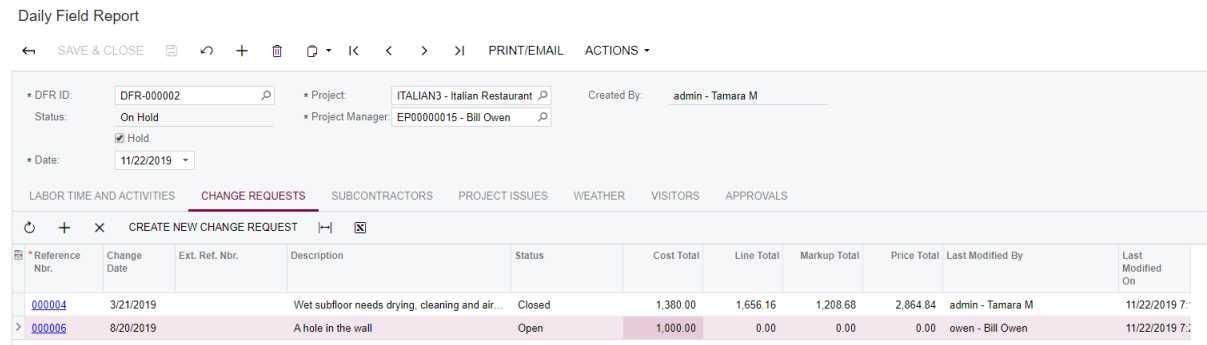

#### **Adding Change Orders**

You can add change orders as follows:

- **1.** While you are still viewing the daily field report on the Daily Field Reports (PJ304000) form, open the **Change Orders** tab of the form.
- **2.** On the tab, add a row and in the **Reference Nbr.** column, select an existing change order of the project.
- **3.** On the table toolbar, click **Create New Change Order** to add a change order on the fly.

#### **Registering Subcontractor Activities**

Register subcontractors activities as follows:

- **1.** While you are still viewing the daily field report on the Daily Field Reports (PJ304000) form, switch to the **Subcontractors** tab of the form.
- **2.** On the tab, add records of activities of the CONCCO and DOORSCO subcontractors with the following settings:

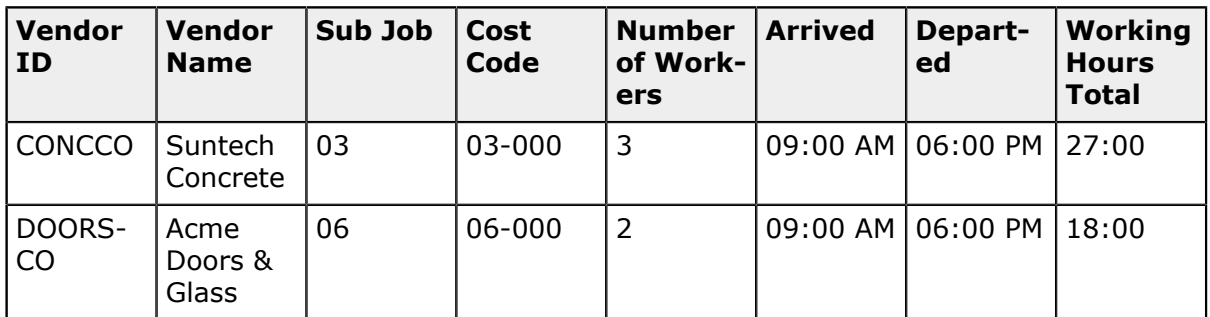

**3.** In the table, review the added records (shown on the screenshot below).

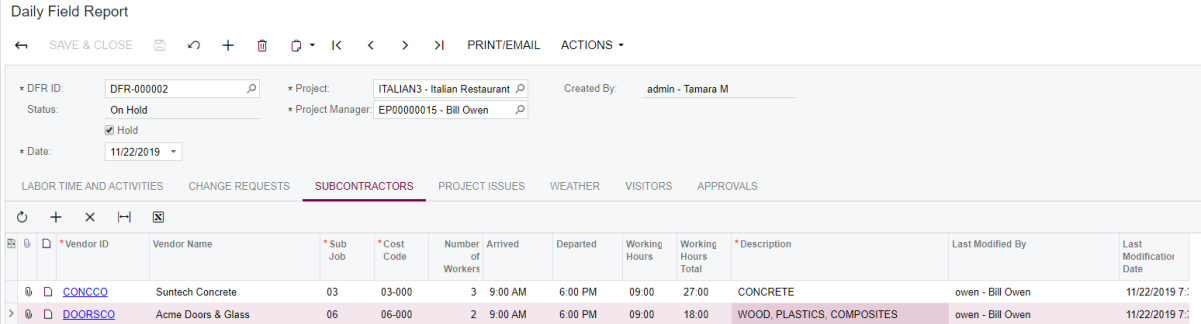

#### **Reporting Project Issues**

Report project issues as follows:

- **1.** While you are still viewing the daily field report on the Daily Field Reports (PJ304000) form, switch to the **Project Issues** tab of the form.
- **2.** On the tab, add new row and in the **Project Issue ID** column, select an existing project issue to associate it with the report (as shown in the screenshot below).

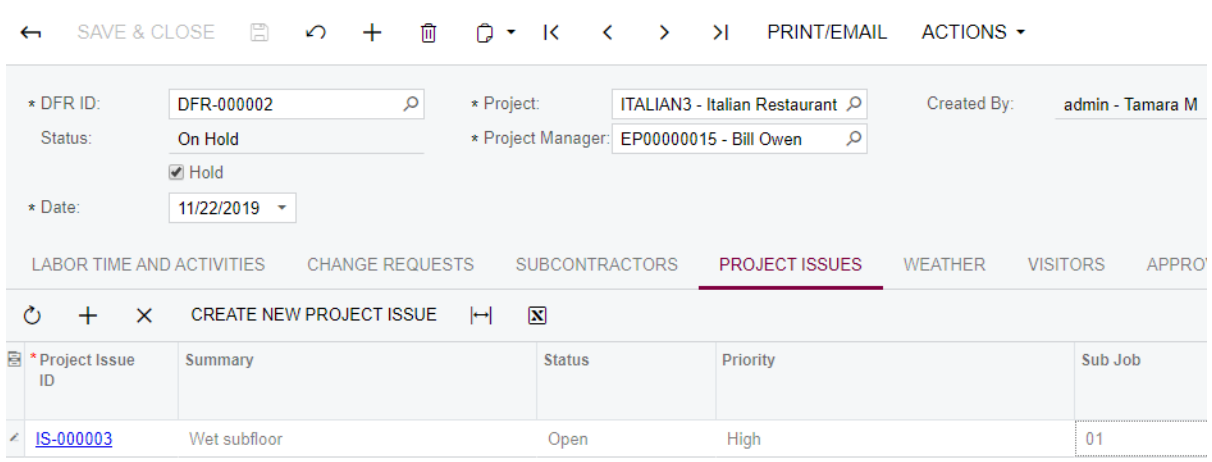

Daily Field Report

Notice, that by clicking **Create New Project Issue** on the table toolbar, you can add a new project issue on the fly.

#### **Reporting Weather Conditions**

Add reports about weather conditions as follows:

- **1.** While you are still viewing the daily field report on the Daily Field Reports (PJ304000) form, switch to the **Weather** tab.
- **2.** On the tab, add rows with the weather conditions on the site with the following settings:

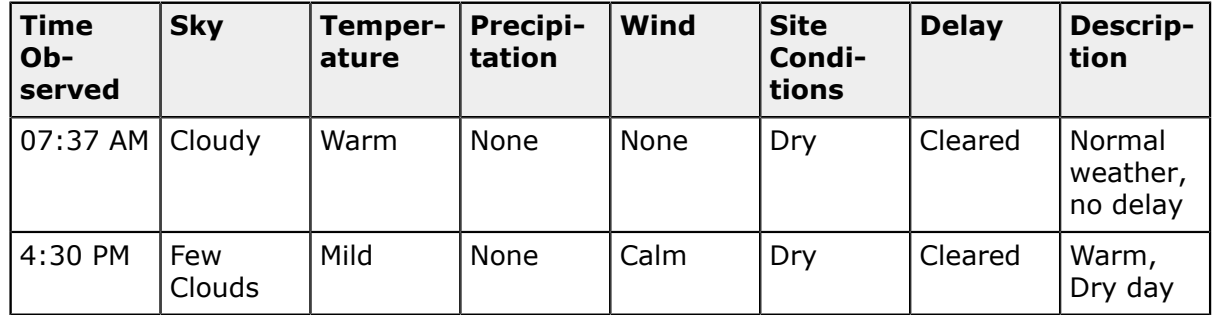

- **3.** In the table, attach the DFR\_weather1.jpg file, which is provided with the training materials, to the first record. Attach the DFR\_weather2.jpg file to the second record.
- **4.** In the table, review the added records (shown in the screenshot below).

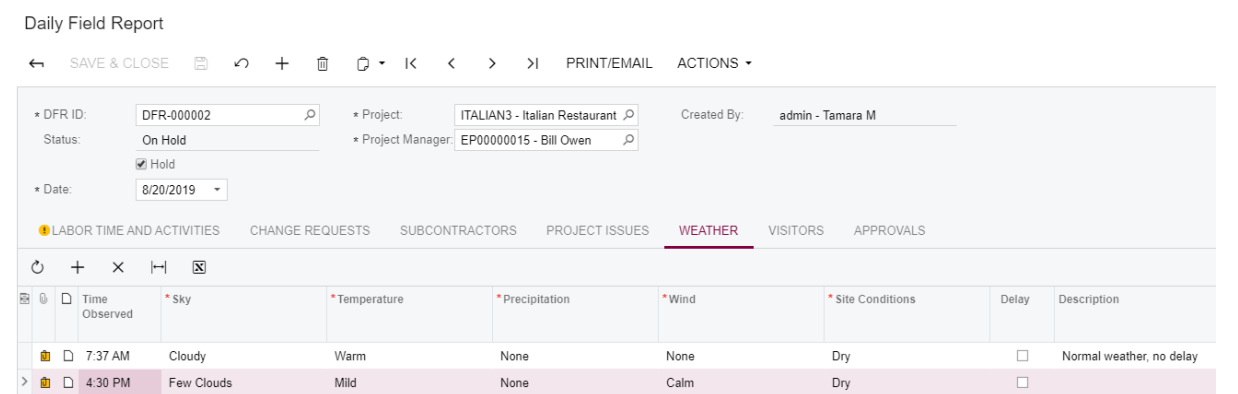

### **Registering Visitors**

Add records about site visitor as follows:

- **1.** While you are still viewing the daily field report on the Daily Field Reports (PJ304000) form, switch to the **Visitors** tab.
- **2.** On the tab, add rows with details on site visitors with the following settings:

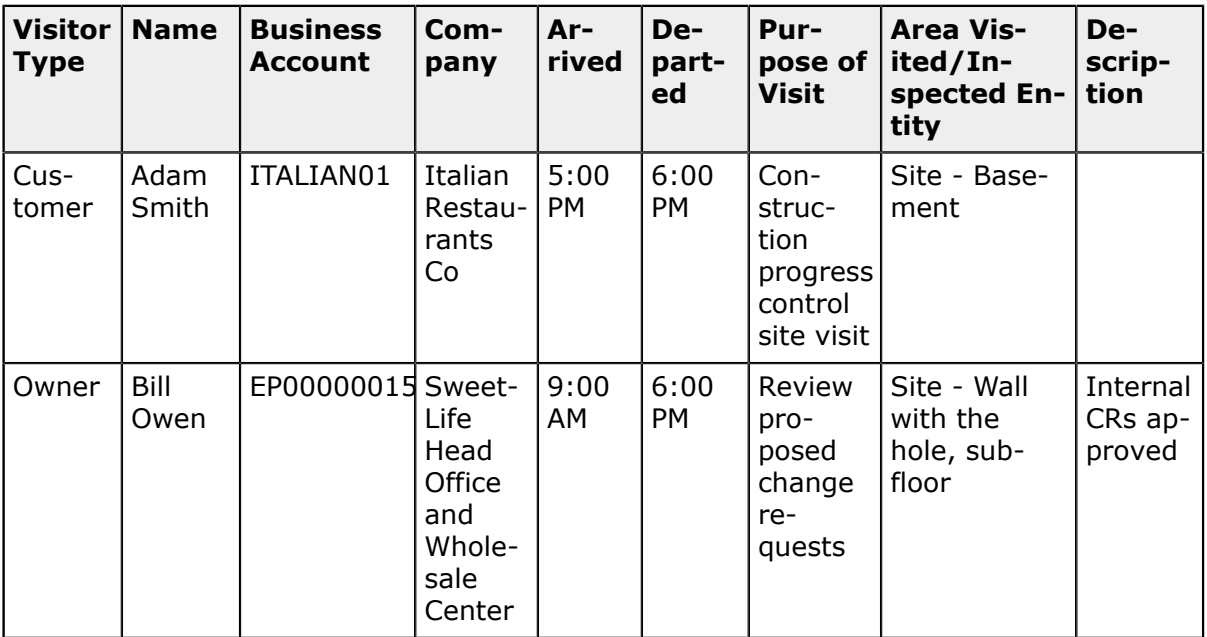

#### **Printing and Emailing the Daily Field Report**

Print and email the daily field report as follows:

**1.** While you are still viewing the daily field report on the Daily Field Reports (PJ304000) form, click **Print/Email** on the form toolbar.

The following screenshots show the Daily Field Report Form (PJ644000) form.

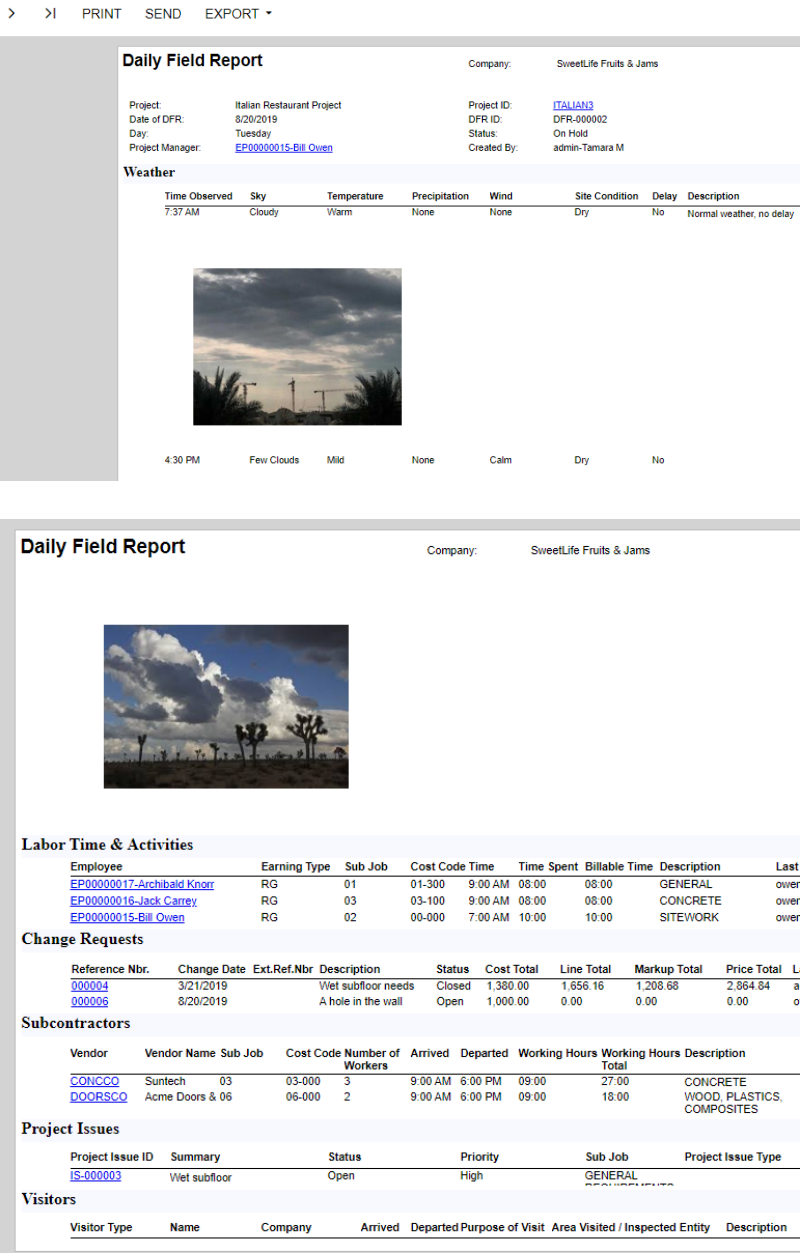

- **2.** Click **Send**.
- **3.** In the **Email Activity** pop-up window, in the **To** box, select *Alphonse White*, and on the **Message** tab, type *Please review the document attached* (as shown in the screenshot below).

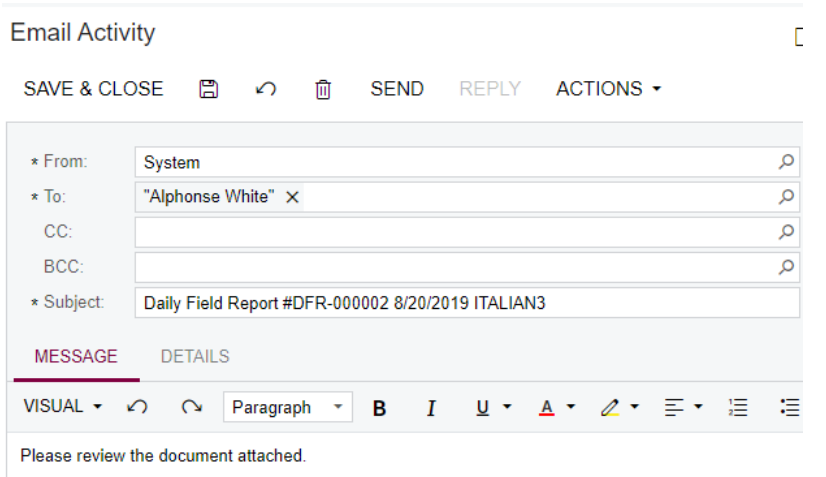

**4.** Open the **All Emails** (CR306015) form and verify that your email with the DFR attached has been successfully sent to the customer.

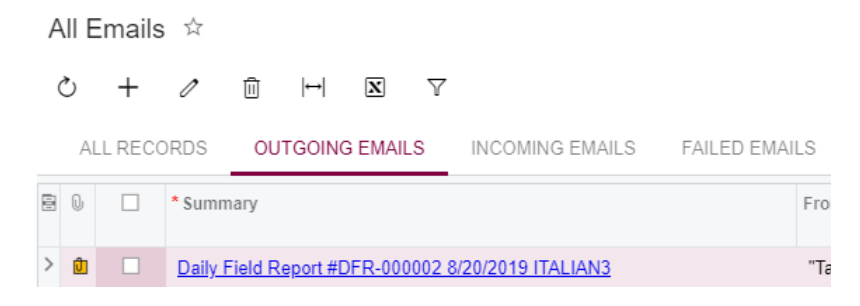

### **Approving a Daily Field Report**

Approve a daily field report as follows:

- **1.** Open the Daily Field Report (PJ304000) form.
- **2.** In the **DFR ID** box, select the report that you created earlier.
- **3.** In the Summary area, clear the **Hold** check box. The system changes the report status to *Pending Approval.*
- **4.** On the **Approvals** tab, review the record with the pending approval from Bill Owen (as shown on the screenshot below).

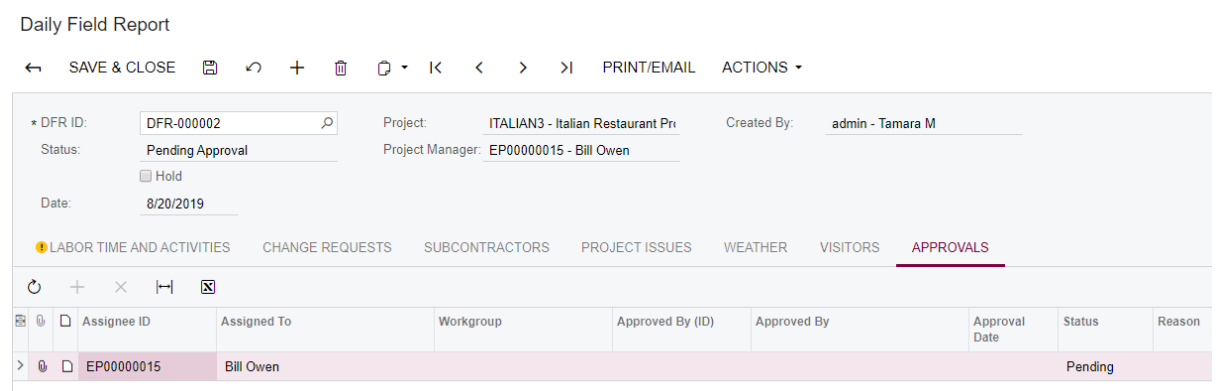

**5.** On the form toolbar, click **Actions > Approve**.

### **Reviewing Added Entities of a Project**

Review the newly added entities for a project as follows:

- **1.** Open the Projects (PM301000) form.
- **2.** In the **Project ID** box, select *ITALIAN3*.
- **3.** On the **Activity History** tab, verify that it contains records for labor activities added when you created the daily field report.

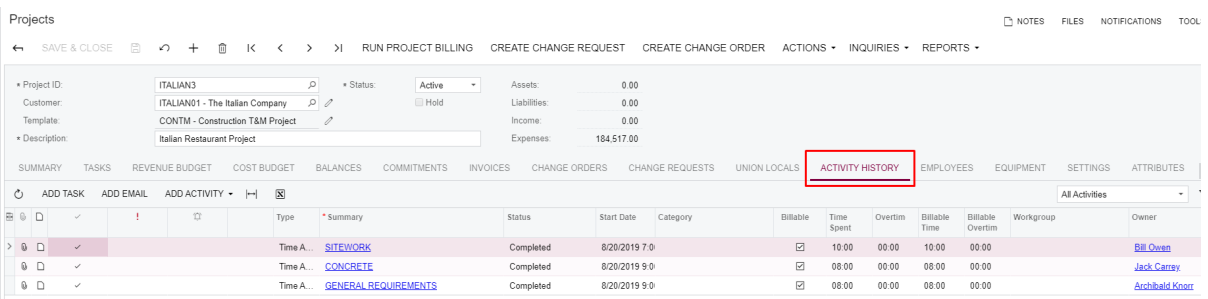

**4.** On the **Change Requests** tab of the form, verify that it contains the change request added when you created the daily field report.

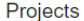

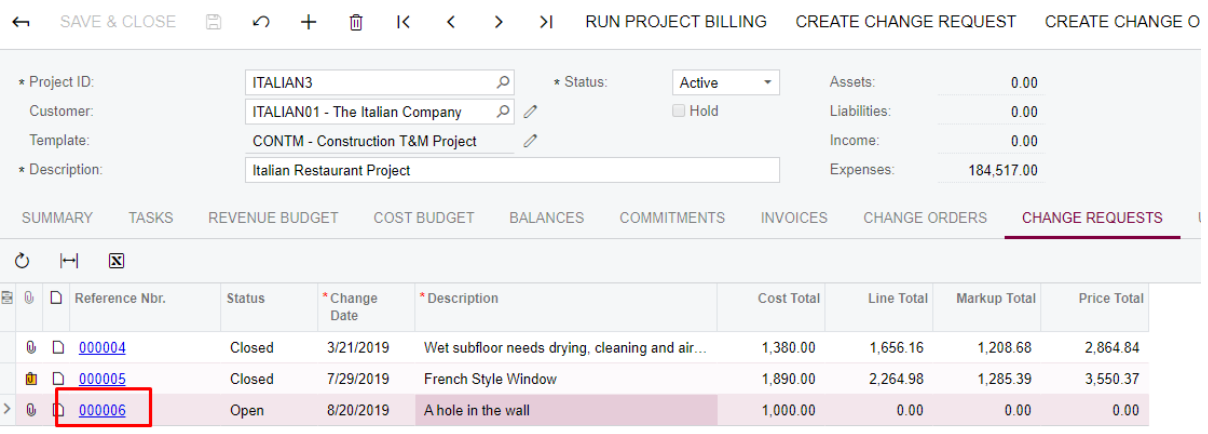

# **Lesson 16: Lien Waiver Automation**

A lien waiver is a compliance document involved in the payment process for a project. The party that receives a payment (for instance, a contractor, subcontractor, or material supplier) signs a lien waiver to waive their rights against the property in exchange for the payment.

Basic types of lien waivers:

- **•** *Conditional* waivers for *partial* (or progress) payment: Used when a progress payment on the project is expected. A signed lien waiver of this type becomes effective immediately after the payment has been received.
- **•** *Conditional* waivers for *final* payment: Used when the entire contract value is to be paid at one time or when the payment in question is the final payment for a project. A signed lien waiver of this type also becomes effective only after the payment has been received.
- **•** *Unconditional* waivers for *partial* (or progress payment): Used when a progress payment on the project is expected. A lien waiver of this type becomes effective after it has been signed, regardless of whether the payment has been actually received.
- **•** *Unconditional* waivers for *final* payment: Used for a one-time payment or for the final payment for a project. A lien waiver of this type becomes unconditionally effective once it has been signed even if no payment has been actually received.

Users can manually create new lien waivers, or automatic generation of lien waivers can be set up in the system, separately for conditional and unconditional lien waivers.

#### **Learning Objectives**

In this lesson, you will learn how to do the following:

- **•** Configure automatic generation of lien waivers
- **•** Set up warnings on outstanding lien waivers
- **•** Configure the mailing of lien waivers
- **•** Process lien waivers

#### **Story**

We want conditional lien waivers to be automatically generated when we submit payments linked to AP bills.

#### **System Preparation**

Sign in to the system by using the *admin* login and the *123* password.

#### **Configuring the Mailing of Lien Waivers**

The processing of lien waivers includes emailing the documents to vendors who should return them signed. So that the system can generate emails with lien waivers attached, mailing should be properly configured.

To configure the mailing, do the following:

- **1.** Create a notification template for lien waivers as follows:
	- **a.** On the Notification Templates (SM2040PL) form, click **+** (New Record) on the form toolbar.

The Notification Templates (SM204003) form opens.

- **b.** In the **Screen Name** box, select the *Print/Email Lien Waivers (CL502000)* form.
- **c.** In the **Description** box, type: Lien Waivers.
- **d.** In the **Subject** box, type: Lien waiver email.
- **e.** In the text editor area on the **Message** tab, specify the following text:

*Dear Vendor,*

*Here's your lien waiver.*

*Sincerely yours,*

**SweetLife** 

**f.** Save the changes.

When generating emails with lien waivers, the system will use the subject and the message body from the notification template.

- **2.** On the Vendor Classes (AP201000) form, select the *SUBCON* vendor class, click the **Mailing Settings** tab, and do the following:
	- **a.** Make sure that the *Conditional Final* and *Conditional Partial* mailings are included in the **Mailings** table and marked as **Active**.
	- **b.** For each of these mailings, select the *Lien Waivers* notification template in the **Notification Template** column and in the **Recipients** table below, add a row with *Remittance* selected in the **Contact Type** column and default settings specified in other columns.
	- **c.** Make sure that in the **Report** column, *CL642003* is specified for the *Conditional Final* mailing and *CL642001* for the *Conditional Partial* mailing. These are the identifiers of the printed forms that will be generated and attached to an email.
	- **d.** Save the changes.

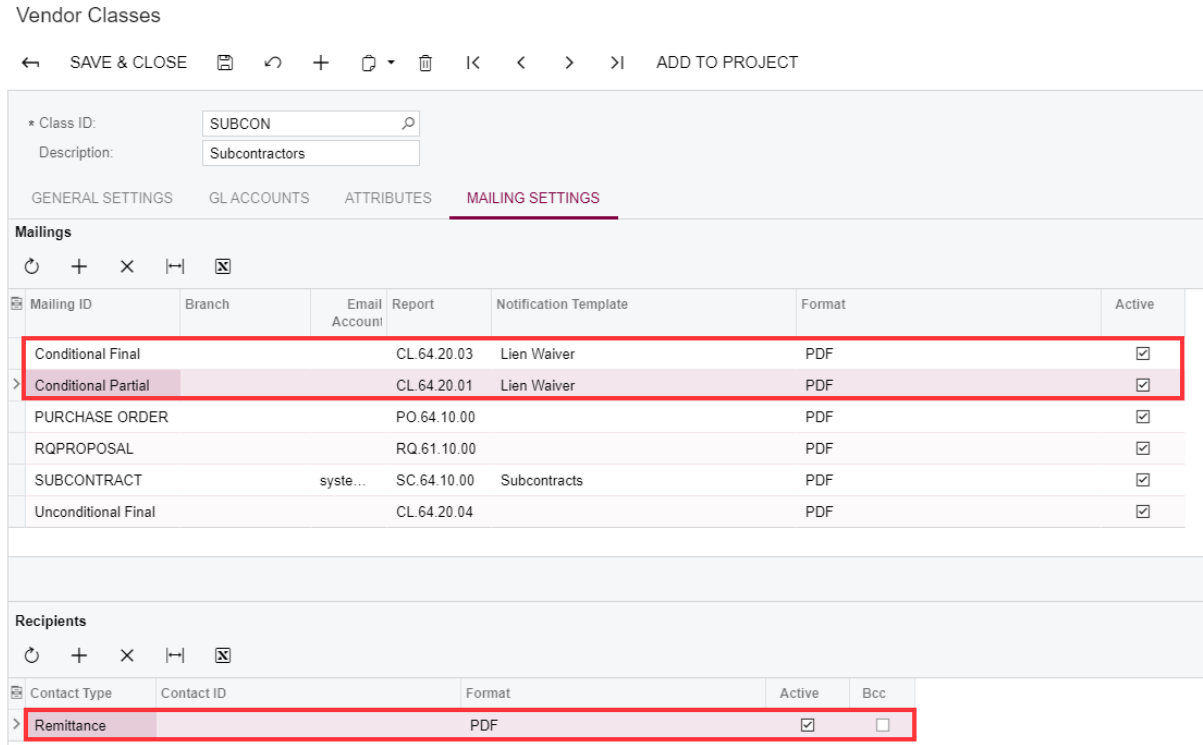

These settings will be copied for any new vendor of the class. Note that mailing settings may be overridden and set up as needed for any individual vendor. When generating emails with lien waivers, the system will specify the email address of the remittance contact of the vendor (which you can review on the **Payment Settings** tab of the Vendors form) as the recipient address. Emails will be sent from the default system email account.

#### **Configuring Automatic Generation of Lien Waivers**

- **1.** On the **Lien Waiver Settings** tab of the Compliance Preferences (CL301000) form, do the following:
	- **a.** Select the **Automatically Generate Lien Waivers** check box in the **Conditional Lien Waivers** group of elements.
	- **b.** Review the default settings and click **Save** on the form toolbar.

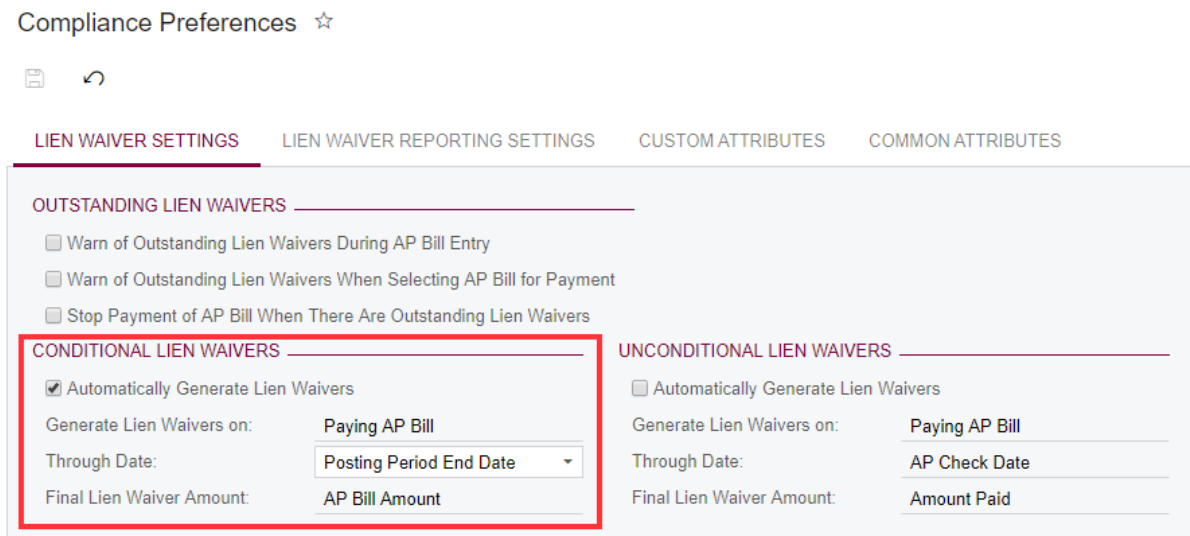

Because the **Hold Documents on Entry** check box is selected on the **General Settings** tab of the Accounts Payable Preferences (AP101000) form, a lien waiver will be generated when the status of the accounts payable check (or checks) changes from *On Hold* to *Pending Printing* or *Balanced*. (If the **Hold Documents on Entry** check box is cleared, a lien waiver is generated immediately when the accounts payable check is created with the *Pending Printing* or *Balanced* status.)

The through date is set to be the last day of the posting period of the accounts payable bill. This date defines by which date the party that signs a lien waiver agrees to waive their rights for the work completed since the previous lien waiver (if any).

The amount of an automatically generated final conditional lien waiver will equal the amount of the accounts payable bill.

- **2.** On the **Lien Waiver Settings** tab of the Projects (PM301000) form, for the *HOTEL* project, review the **Through Date** setting and then, in the table below it, specify the following settings:
	- **• Vendor Class**: *SUBCON* (this indicates that conditional lien waivers may be automatically generated only for vendors that belong to this vendor class)
	- **• Minimum Commitment Amount**: *2000* (lien waivers will be automatically generated for commitments whose amount is larger than or equal to the specified minimum amount)

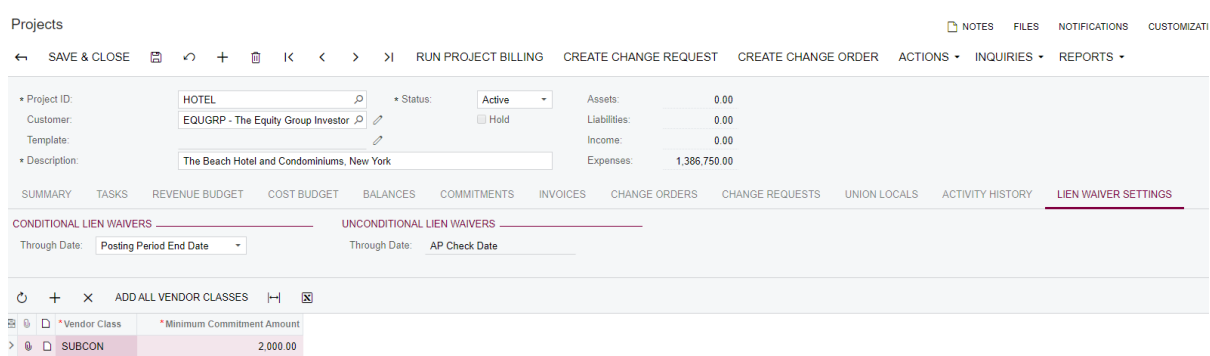

- **3.** Save the changes.
- **4.** On the **General Settings** tab of the Vendor Classes (AP201000) form, for the *SUBCON* vendor class, select the **Generate Lien Waivers Automatically** check box to indicate that lien waivers will be automatically generated for vendors that belong to this vendor class. The lien waiver settings specified for the particular project will be used for generating the lien waivers. Save the changes.

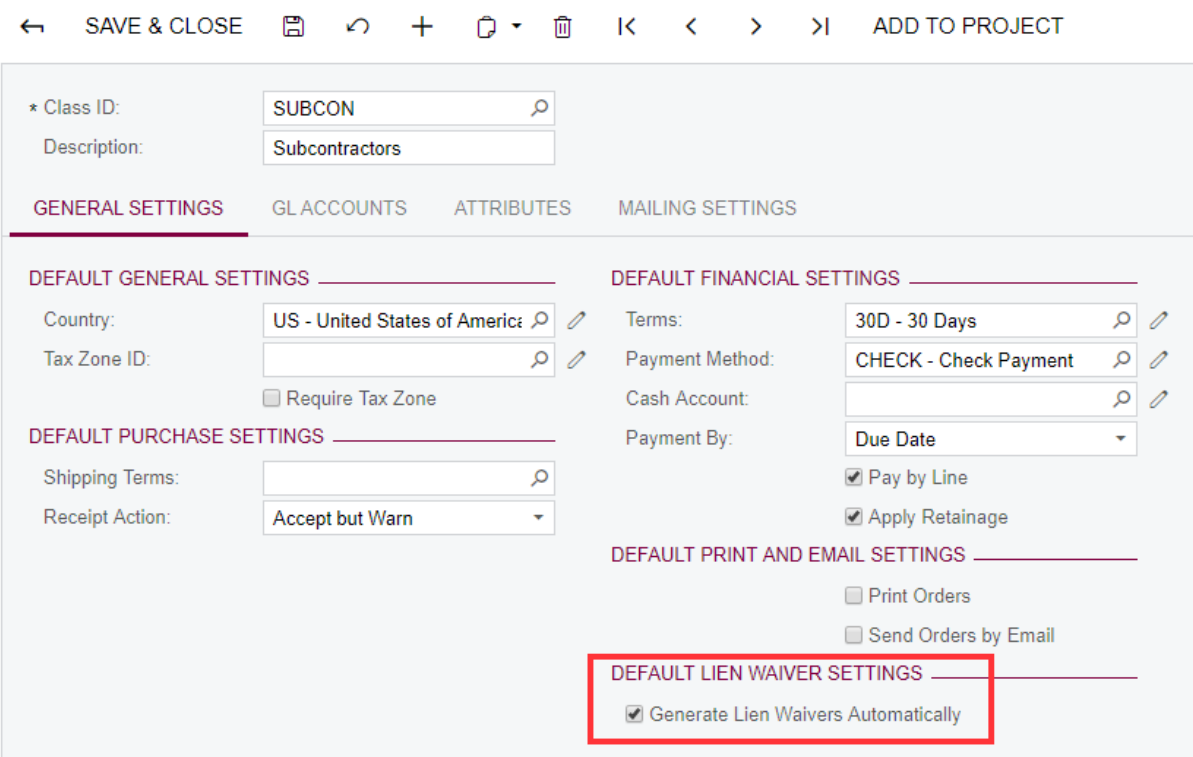

**Vendor Classes** 

**5.** On the **General Info tab** of the Vendors (AP303000) form, create a vendor with the following settings specified:

- **• Vendor ID**: ARCHCO
- **• Vendor Name**: Architectural Design Company
- **• Email**: main@abc.con
- **• Vendor Class**: *SUBCON*

#### Make sure that the **Generate Lien Waivers Based on Project Settings** check box is selected.

Vendors

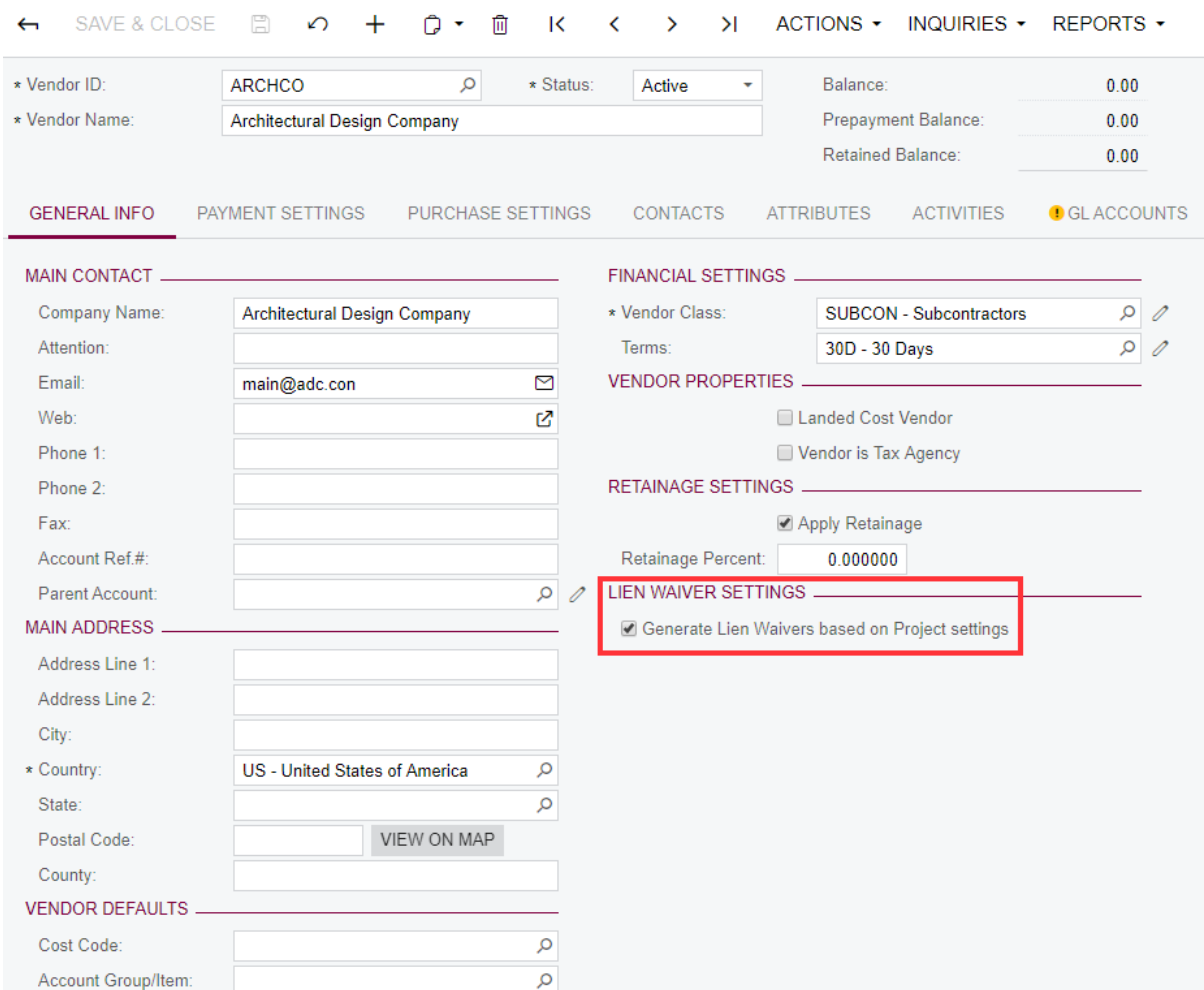

**6.** Save the vendor record.

#### **Working with Lien Waivers**

**1.** On the Subcontracts (SC301000) form, create a subcontract for the *ARCHCO* vendor with the following document line specified on the **Document Details** tab:

- **• Account Group/Item**: *MATERIAL*
- **• Project**: *HOTEL*
- **• Sub Job**: *02 SITEWORK*
- **• Cost Code**: 02-000
- **• Order Qty.**: 100
- **• Unit Cost**: 500

#### Subcontracts

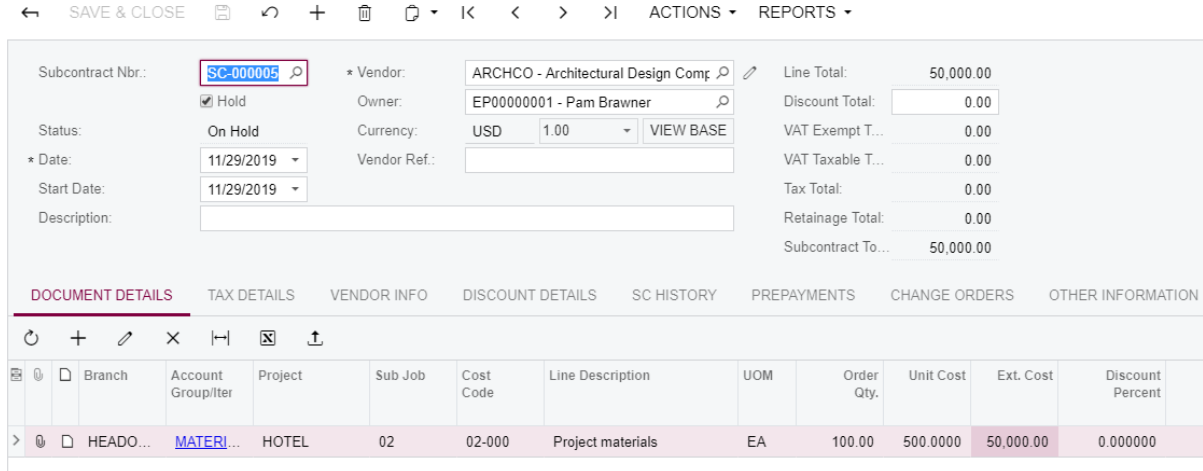

The total amount of this commitment is *50000*, which exceeds the minimum commitment amount specified for the vendor and project.

**2.** Save the changes.

(Now you can review the new commitment record on the **Commitments** tab of the Projects (PM301000) form for the *HOTEL* project.)

- **3.** Take the subcontract off hold–that is, clear the **Hold** check box.
- **4.** On the form toolbar, click **Actions** > **Enter AP Bill**.

The Bills and Adjustments (AP301000) form opens, with *Bill* selected in the **Type** box by default and with document details copied from the subcontract.

- **5.** Take the bill off hold–that is, clear the **Hold** check box.
- **6.** Click **Release** on the form toolbar to release the bill.
- **7.** On the form toolbar, click **Actions** > **Pay Bill/Apply Adjustment**.

The Checks and Payments (AP302000) form opens, with details copied from the bill.

**8.** Review the status of the document–the check should be on hold. Review the **Compliance** tab–it should be empty at this point.

**Checks and Payments** 

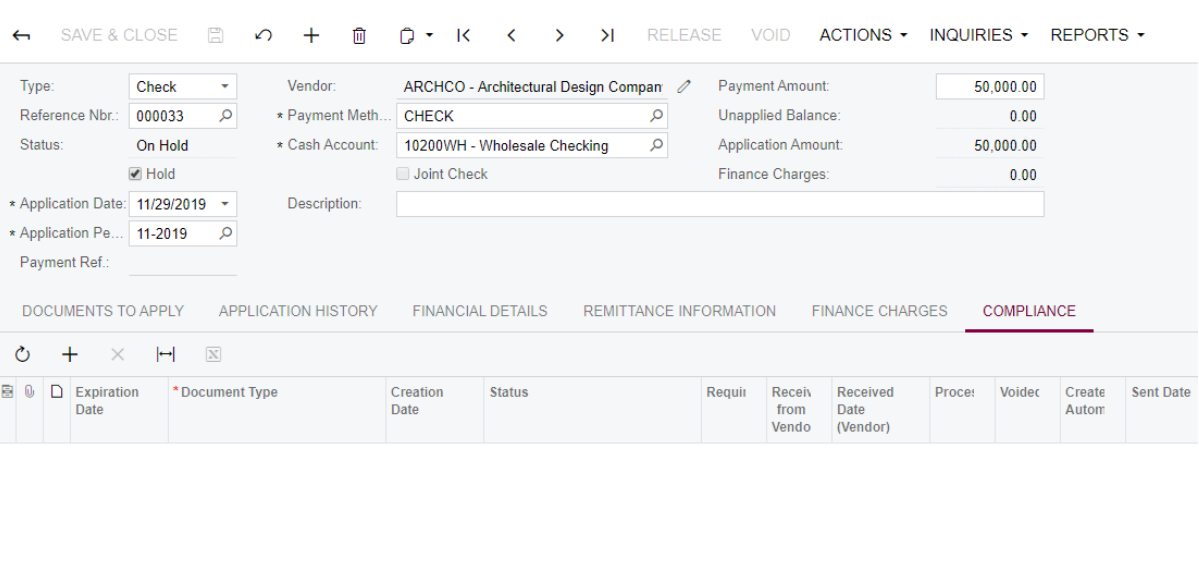

**9.** While on the **Compliance** tab, clear the **Hold** check box in the Summary area and then save the changes.

Note that a lien waiver record appears in the table on the **Compliance** tab.

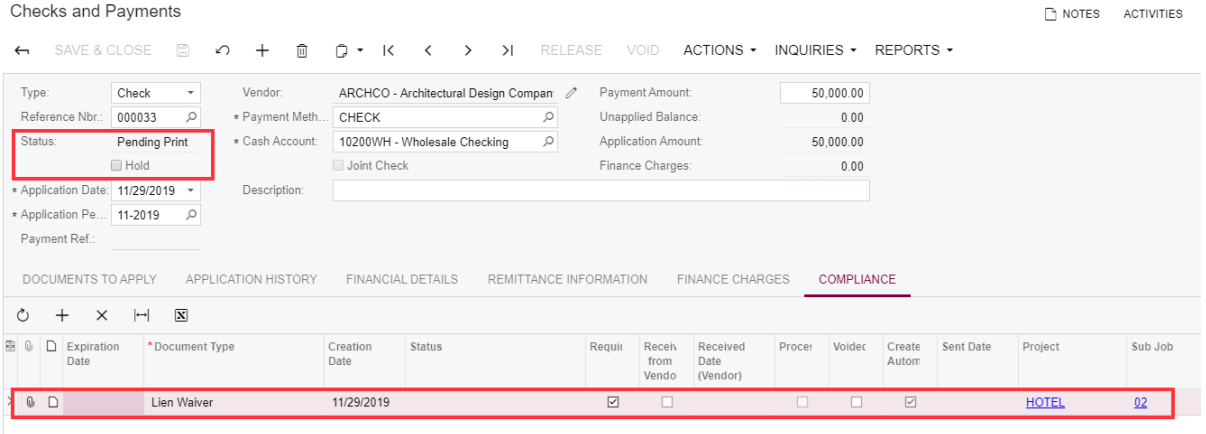

Note that the same lien waiver record appears on the **Compliance** tab of the Projects (PM301000), Vendors (AP303000), Subcontracts (SC301000), and Bills and Adjustments (AP301000) forms for the involved documents.

Also, the record appears on the Compliance Management (CL401000) form.

**10.**On the Print/Email Lien Waivers (CL502000) form, do the following:

- **a.** In the **Action** box, select *Email Lien Waivers*.
- **b.** Select the unlabeled check box for the lien waiver that you want to email to the vendor.
- **c.** Click **Process** on the form toolbar.

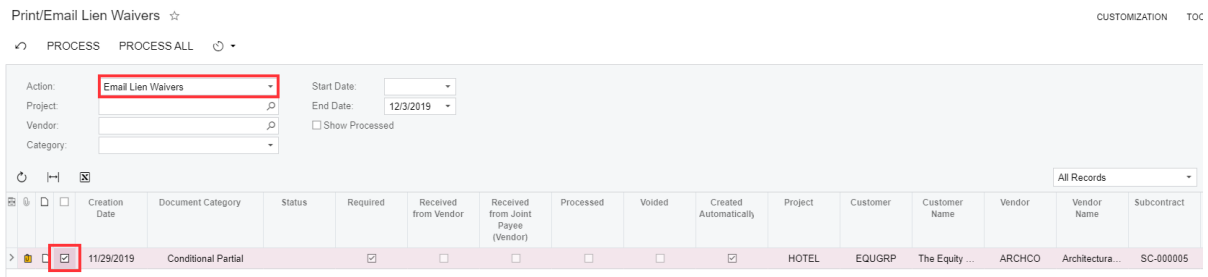

If an email has been successfully created, the lien waiver is marked as processed (that is, the Processed check box becomes selected in the lien waiver details).

**11.**Review the list of outgoing emails on the **All Records** tab of the Outgoing (CO409020) form–the newly created email should be at the top of the list.

Click the link in the **Subject** column and review the email on the Email Activity form that opens. Click **Files** on the title bar to review the printed form of the lien waiver attached to the email.

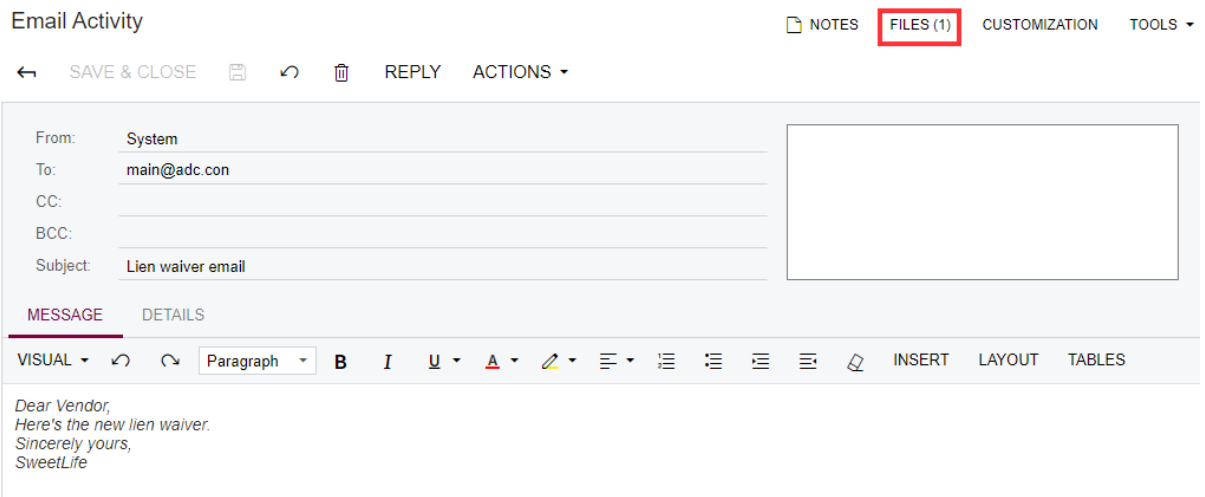

**12.**On the **Lien Waivers** tab of the Compliance Management form, review the details of the processed lien waiver.

When you receive a signed copy of the lien waiver, you need to manually mark it as received by selecting the **Received from Vendor** check box. (Note that the check box should remain cleared for the next exercise).

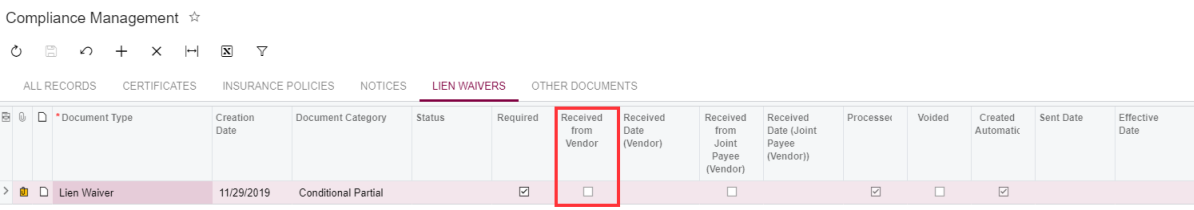

#### **Working with Outstanding Lien Waivers**

An outstanding lien waiver is a lien waiver that has not been marked as received and whose **Through Date** is earlier than the current business date in the system.

- **1.** On the **Lien Waiver Settings** tab of the Compliance Preferences (CL301000) form, select the following check boxes:
	- **• Warn of Outstanding Lien Waivers During AP Bill Entry**: A warning will appear if the system finds an outstanding lien waiver when the user attempts to enter an accounts payable bill on the Bills and Adjustments (AP301000) form.
	- **• Warn of Outstanding Lien Waivers when Selecting AP Bill for Payment**: A warning will appear if the system finds an outstanding lien waiver when the user attempts to select an accounts payable bill for payment on the Checks and Payments (AP302000) form.

Note that these warnings may also appear on the Prepare Payments (AP503000) form during the processing.

- **• Stop Payment of AP Bill When There Are Outstanding Lien Waivers**: The system will show an error message and stop the payment in the following circumstances:
	- **•** On the Bills and Adjustments form, when a user clicks **Actions** > **Pay Bill/Apply Adjustment** on the form toolbar for an accounts payable bill that has a linked outstanding lien waiver.
	- **•** On the Checks and Payments form, when a user attempts to take off hold or release a check that has a linked outstanding lien waiver.
	- **•** On the Prepare Payments (AP503000), Process Payments / Print Checks (AP505000), or Release Payments (AP505200) form, when the user initiates the processing of the document. Save the changes.

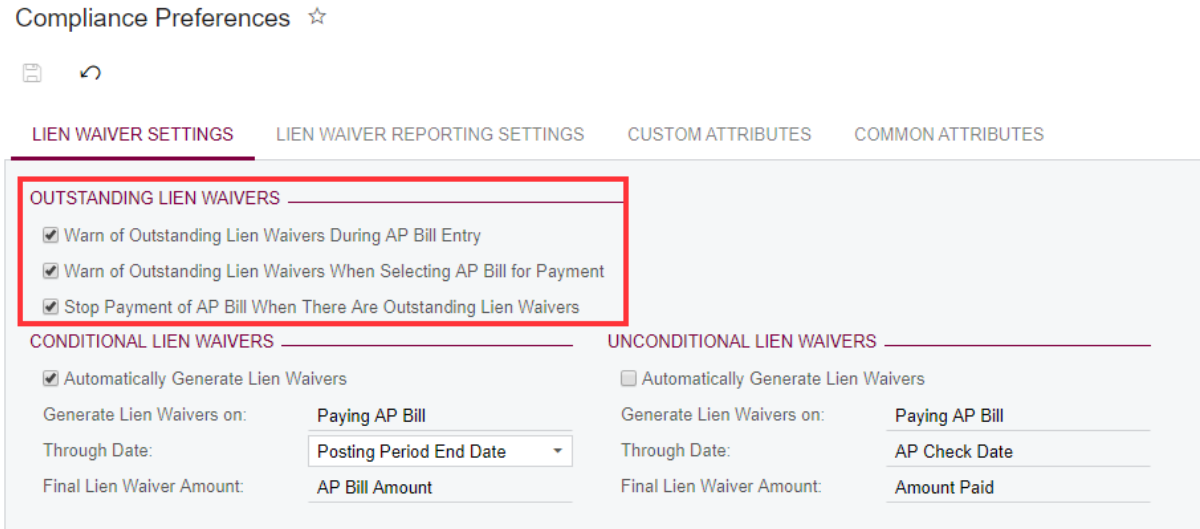

**2.** Change the business date to the last day of the next month.

Thus, the lien waiver that was generated in the previous exercise will be considered as an outstanding lien waiver because it hasn't been marked as received and its **Through Date** is earlier than the current business date.

- **3.** On the Bills and Adjustments (AP301000) form, do the following:
	- **a.** Start entering a new bill for the *ARCHCO* vendor.

When you start entering a document detail line and specify the *HOTEL* project, a warning appears next to the Vendor box in the Summary area of the form. This warning appears because the **Warn of Outstanding Lien Waivers During AP Bill Entry** check box is selected on the Compliance Preferences (CL301000) form.

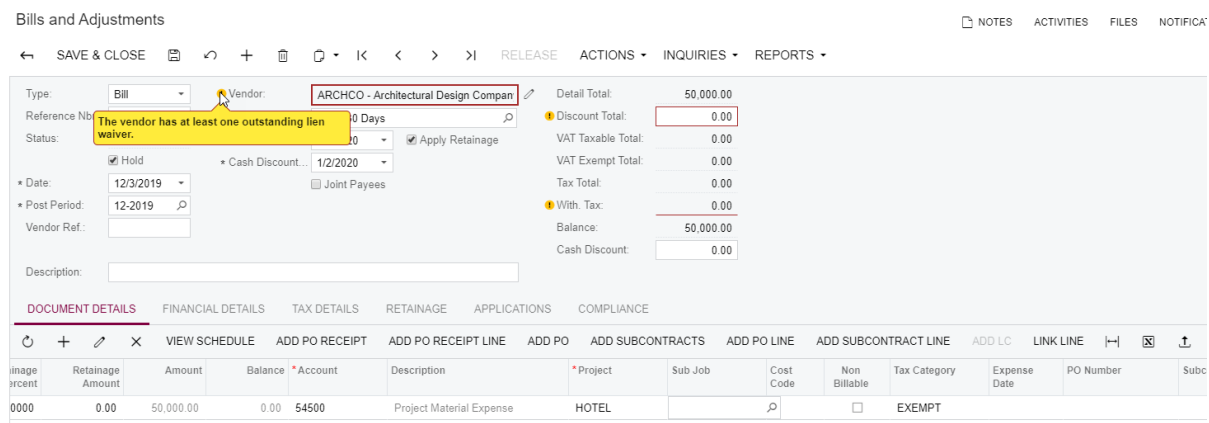

- **b.** Enter all necessary settings and save the changes to create the bill anyway.
- **c.** Clear the **Hold** check box in the Summary area and click **Release** on the form toolbar.

#### **d.** Click **Actions** > **Pay Bill/Apply Adjustment**.

An error message is displayed notifying you that no payment can be created for the bill because it is linked to at least one outstanding lien waiver. This message appears because the **Stop Payment of AP Bill When There Are Outstanding Lien Waivers** check box is selected on the Compliance Preferences (CL301000) form.

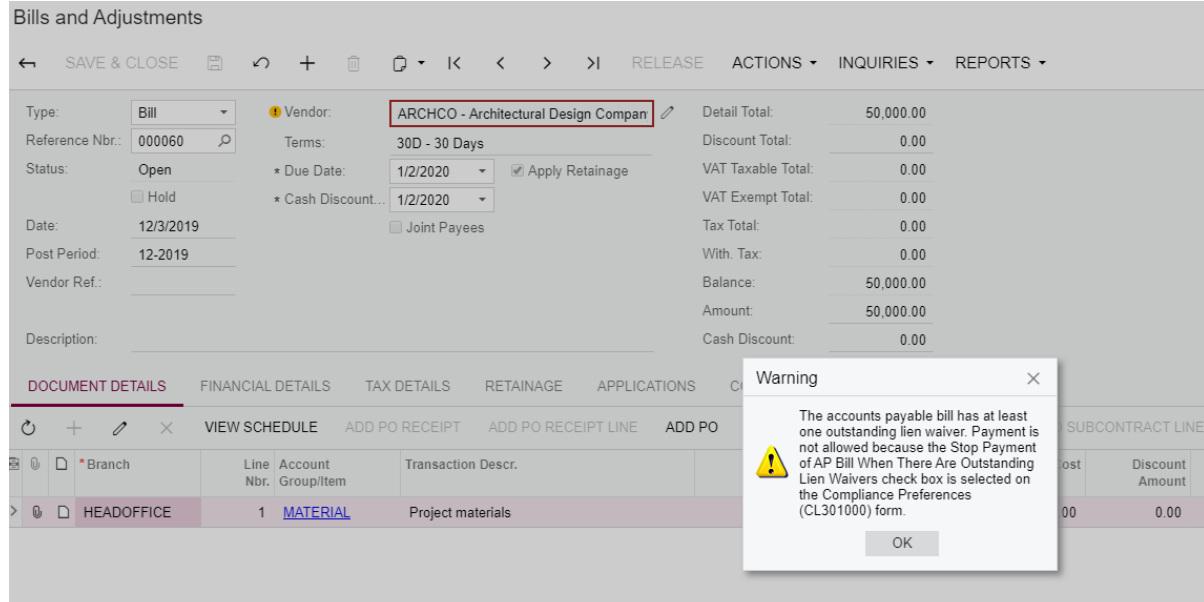

- **e.** Click **OK** to close the Warning dialog box.
- **4.** On the Checks and Payments (AP302000) form, create a new check for the *ARCHCO* vendor, and on the **Documents to Apply** tab, select the bill created in the previous step and specify a line number in respective columns.

Immediately after that, the system displays a warning that the vendor has at least one outstanding lien waiver.

This warning appears because the **Warn of Outstanding Lien Waivers when Selecting AP Bill for Payment** check box is selected on the Compliance Preferences (CL301000) form.

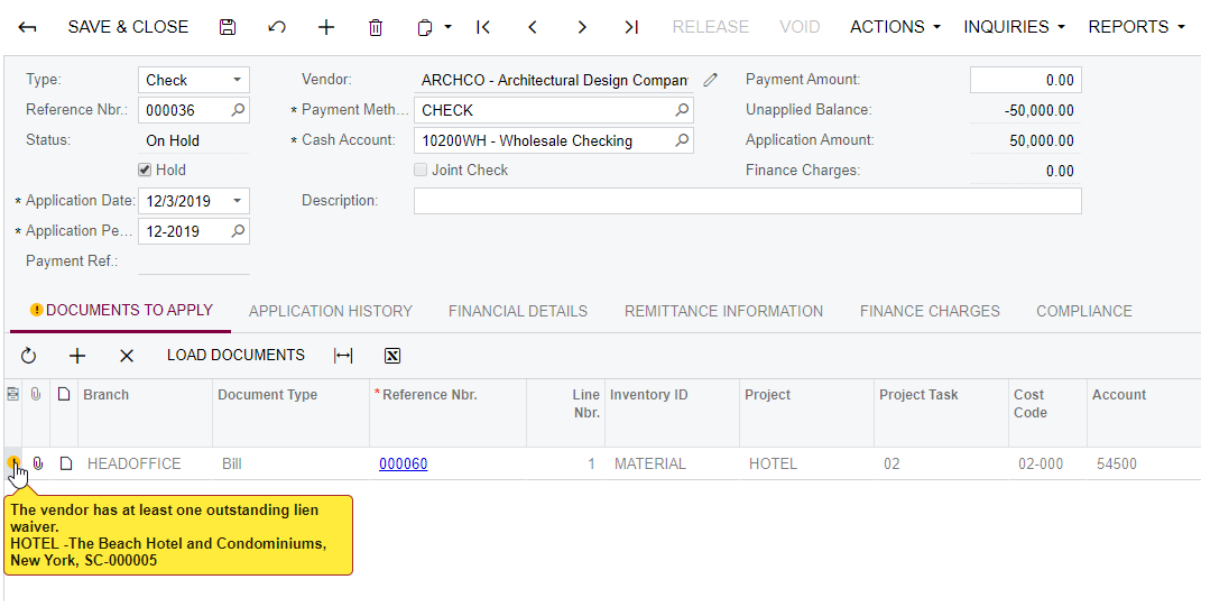

Checks and Payments  $\triangle$ 

Now, before you continue your work with this vendor, you may want to remind them that you need to receive the signed lien waiver first (and manually mark the corresponding lien waiver as received).

**5.** Change the business date back to the current date.

# **Lesson 17: Compliance**

If you work with a vendor that has no valid insurance policies, certificates, licenses, or other compliance documents, you expose your business to certain risks. In Acumatica ERP Construction Edition, you can track compliance items for different types of entities, such as vendors, projects, bills, checks, and subcontracts, so that this information can be used for in-place warnings to users.

# **Learning Objectives**

In this lesson, you will learn how to do the following:

- **•** Configure categories and statuses for compliance documents
- **•** Enter compliance documents for a vendor
- **•** Track expired compliance documents

#### **Story**

Our vendor, Standard Hardware Company, has provided us with their OSHA certificate and their General Liability insurance so we will enter this information in the system.

#### **System Preparation**

Sign in to the system by using the *admin* login and *123* password.

#### **Configuring Document Categories and Statuses**

On the **Custom Attributes** tab of the Compliance Preferences (CL301000) form, do the following:

- **1.** Enter as follows the categories of insurance policies that you are going to track:
	- **a.** In the **Attribute** box, select *Insurance*.
	- **b.** In the table below, in the **Value** column, specify the following values:
		- **•** General Liability Coverage
		- **•** Worker's Compensation Insurance
		- **•** Commercial Automotive Insurance
		- **•** Surety Bonds
		- **•** Asset Protection

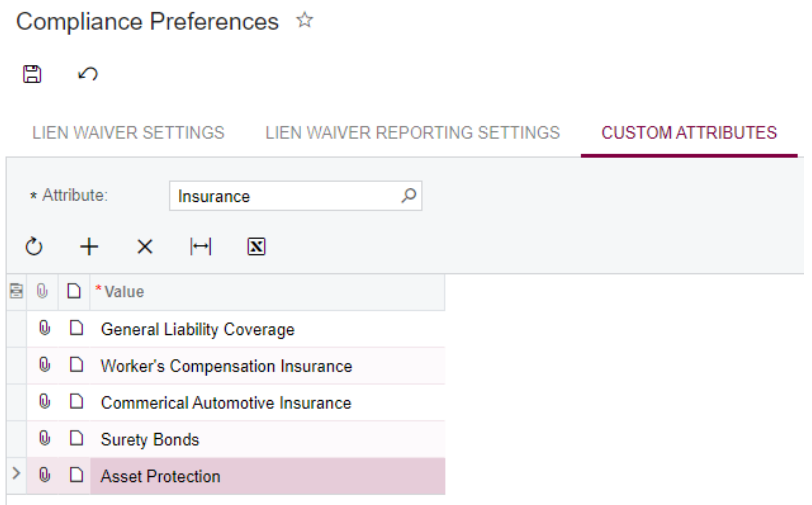

- **2.** Enter as follows the categories of certificates:
	- **a.** In the **Attribute** box, select *Certificate*.
	- **b.** In the **Value** column, specify the following values:
		- **•** Safety Certification
		- **•** Hazardous Materials Certification
		- **•** Occupational Safety and Health Administration (OHSA)
		- **•** Project Management Institute (PMI)
		- **•** Leadership in Energy & Environmental Design (LEED)

Compliance Preferences \*

#### ■ の

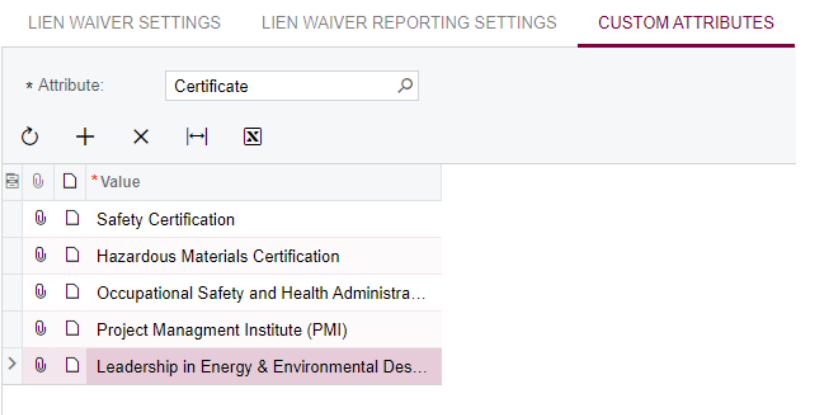

- **3.** Enter the statuses of compliance documents that you may use for informational purposes:
	- **a.** In the **Attribute** box, select *Status*.
	- **b.** In the table, specify the following statuses:
		- **•** *Valid*
		- **•** *Expired*

Compliance Preferences \*

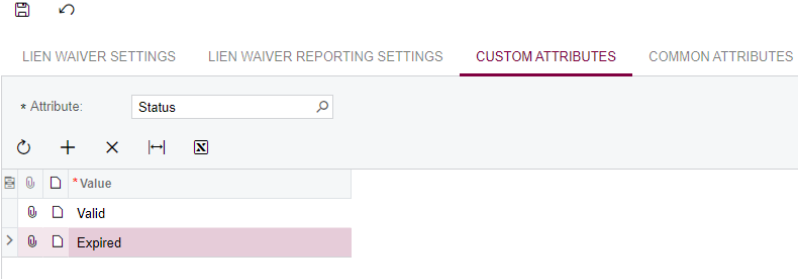

**4.** Save the changes.

#### **Working with Compliance Documents**

- **1.** On the **All Records** tab of the Compliance Management (CL401000) form, add a row to the table with the following settings specified:
	- **a. Document Type**: *Certificate*
	- **b. Creation Date**: Current date
	- **c. Document Category**: *Occupational Safety and Health Administration (OHSA)*
	- **d. Status**: *Valid*
	- **e. Required**: Selected
	- **f. Received from Vendor**: Selected
	- **g. Effective Date**: Start of the current year
	- **h. Expiration Date**: End of the current month
	- **j. Vendor**: *HARDCO*
	- **k. Certificate Number**: 123456
- **2.** Save the changes.
- **3.** On the same form, add another row with the following settings specified:
- **a. Document Type**: *Insurance*
- **b. Creation Date**: Current date
- **c. Document Category**: *General Liability Coverage*
- **d. Status**: *Valid*
- **e. Required**: Selected
- **f. Received from Vendor**: Selected
- **g. Effective Date**: Start of the current year
- **h. Expiration Date**: End of the current month
- **j. Limit**: 10,000,000
- **k. Vendor**: *HARDCO*
- **l. Insurance Company**: Insurance of NY
- **m. Policy**: 654321
- **4.** Save the changes.
- **5.** On the Vendors (AP303000) form, select the *HARDCO* vendor and review the information about compliance documents on the **Compliance** tab.

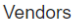

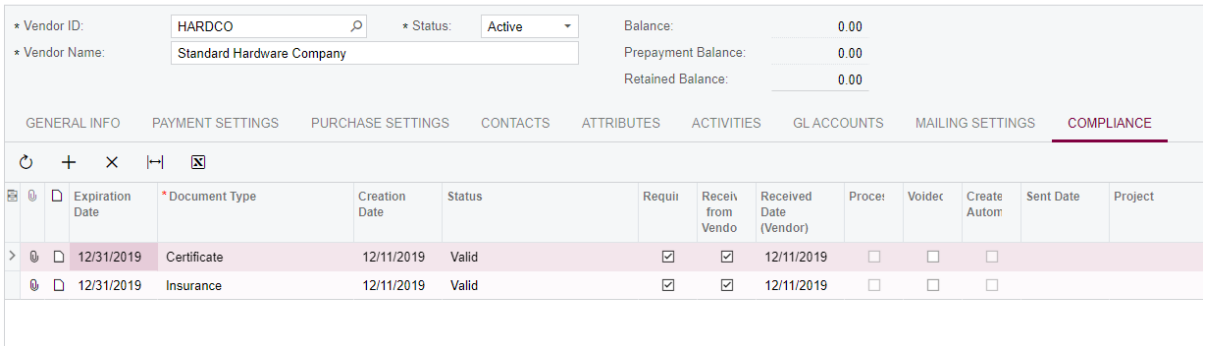

**6.** Change the business date to the first day of the next month.

Because we have specified the expiration date of the compliance document as the last day of the current month, the system now regards those documents as expired.

**7.** Review the warnings for each line on the **Compliance** tab of the Vendors form.

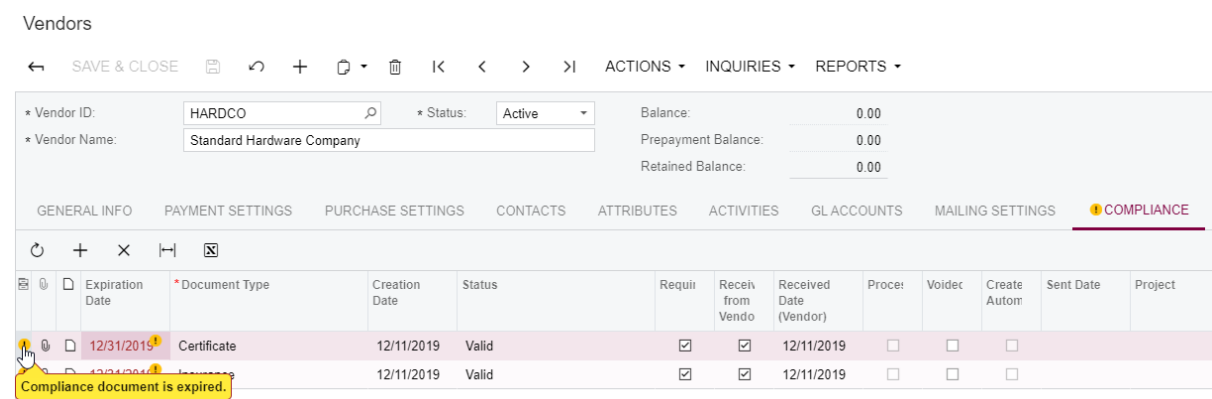

**8.** On the Bills and Adjustments (AP301000) form, start creating a bill for the *HARDCO* vendor.

As soon as you specify the *HARDCO* vendor, a warning about expired compliance appears next to it.

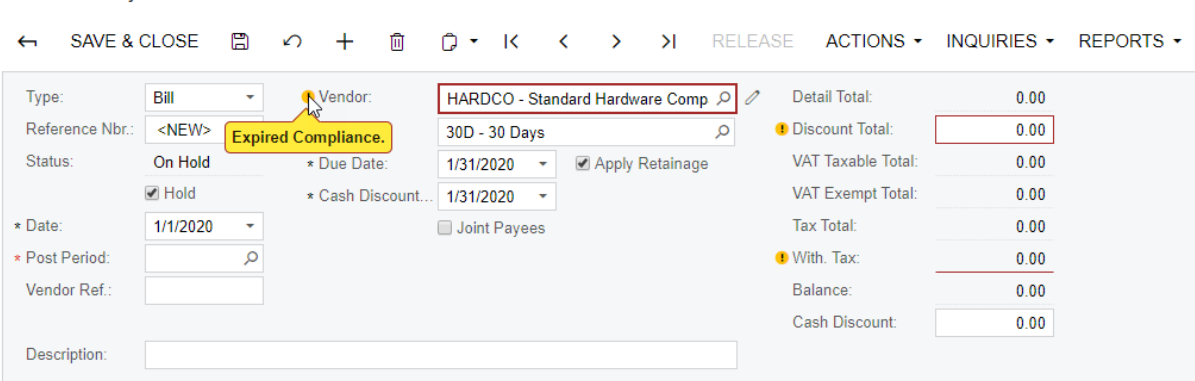

**9.** Change the business date back to the current date.

**Bills and Adjustments** 

# **Lesson 18: Mobile App**

The Acumatica mobile app, which is available for iOS and Android, offers you mobile access to CRM, sales orders, time cards, and much more–anytime, anywhere. This is especially convenient for construction projects when most of the work is done in the field instead of the office. Depending on the device you use, the Acumatica mobile app should be downloaded and installed from the Apple App Store (for iOS) or Google Play Store (for Android).

# **Learning Objectives**

In this lesson, you will learn how you can use the Acumatica mobile app to do the following:

- **•** Create and submit a time card
- **•** Create a change request
- **•** Approve time cards and change requests

#### **Story**

Suppose that Regina Wiley, an intern at SweetLife assigned to the HOTEL3 project, worked on a construction site on the week of March 3, 2019, and needs to report the time spent on the HOTEL3 project during the week. Regina usually works in the field so she uses the Acumatica mobile app to create a time card and submit it for approval.

Further suppose that an interior designer, who is also working on the HOTEL3 project, has an idea that is going to affect the project budget. Regina Wiley needs to create a change request detailing potential changes to the project budget and including a picture of a remodeled bathroom.

As a project manager of HOTEL3 and a direct supervisor of Regina Wiley, Bill Owens needs to review the work done by Regina and approve the documents prepared by her.

#### **System Preparation**

Before you start using the Acumatica mobile app, do the following:

- **1.** Make sure you have access to the domain where your Acumatica ERP instance is deployed. For instance, you might need to have a VPN configured.
- **2.** Download the mobile app for your iOS or Android device.
- **3.** Add an account to access your Acumatica ERP website on a mobile device.
- **4.** In the web version of your Acumatica ERP website, on the Projects (PM301000) form, for the *HOTEL3* project, on the **Tasks** tab, in the **Approver** column, specify *EP00000015 - Bill Owen* for the *01* task. Save your changes.

#### **Signing In for the First Time**

**1.** On the server URL screen of your Acumatica mobile app, in the **Server URL** field, specify the web address of the server on which the instance was deployed.
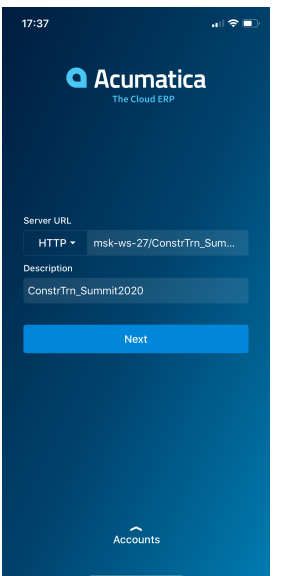

**2.** On the user credentials screen, which opens, sign in by using the *wiley* login and the *123* password.

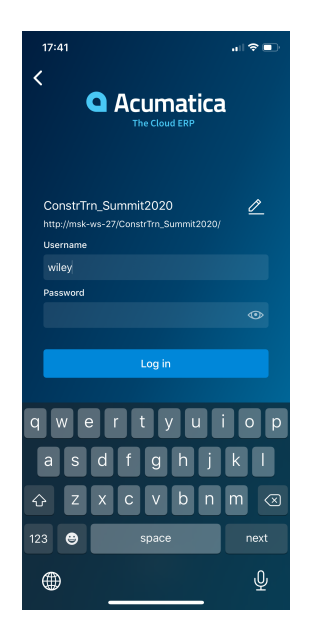

### **Entering a Time Activity**

To enter a time activity for the time spent on site for the *HOTEL3* project, do the following:

- **1.** On the main menu, tap on the **Employee Time Cards** icon.
- **2.** Tap the plus sign to create a new time card.
- **3.** Tap the **Week** group.

**4.** On the **Week** screen, search for the *2019-10* week and select it from the search results.

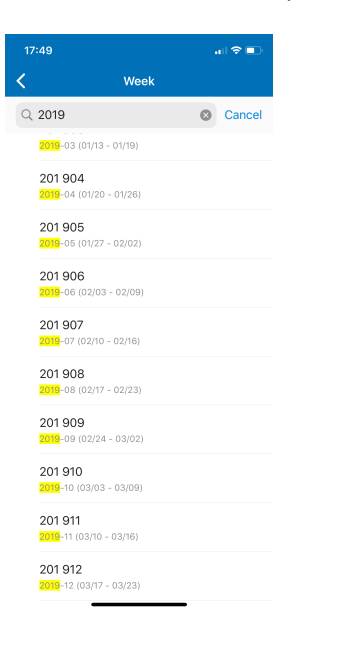

**5.** Tap the **Summary** group.

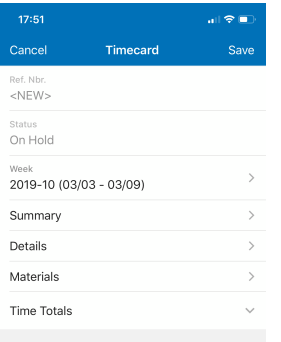

**6.** On the **Summary** screen, tap the plus sign, and specify the following details:

- **• Earning Type**: *RG*
- **• Project**: *HOTEL3*
- **• Sub Job**: *01*
- **• Labor Item**: SITEREVIEW
- **• Cost Code**: *01-311*
- **• Description***:* Site review work
- **• Mon**: *08:00*
- **• Tue**: *10:00*
- **• Wed**: *12:00*
- **• Thu**: *08:00*
- **• Fri**: *07:00*
- **• Sat**: *02:00*
- **• Sun**: *03:00*

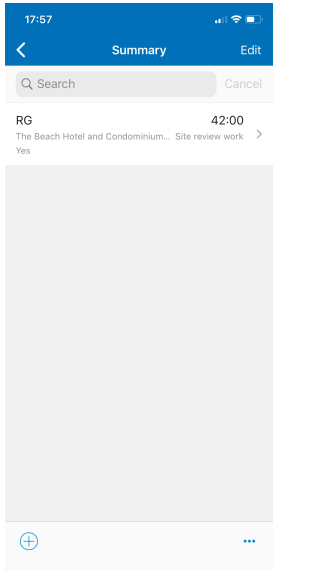

- **7.** Return back to the **Time Card** screen, and save the time card.
- **8.** On the **Time Card** screen, tap the More button to bring up the action menu, and tap **Submit** to send the time card for approval.

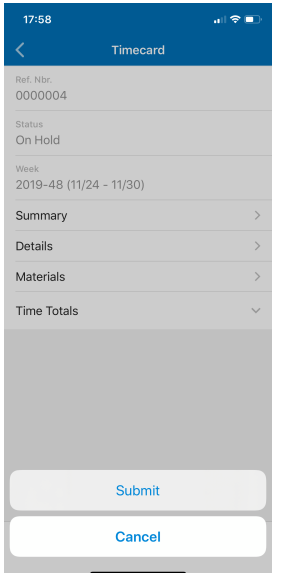

# **Creating a Change Request**

Create a new change request as follows.

- **1.** On the main menu, tap **Change Requests**.
- **2.** On the **Change Requests** screen, tap the plus sign to add a new change request.
- **3.** On the **Summary** tab of the **Change Request** screen, which opens, specify the following details:
	- **• Project**: *HOTEL3*
	- **• Description**: Bathroom remodeling

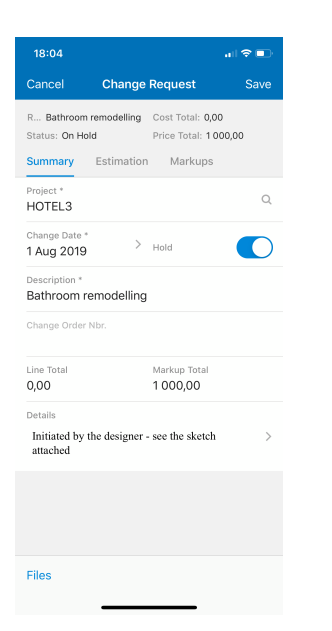

- **4.** Save the change request.
- **5.** Tap **Files** to add an attachment to the change request.
- **6.** On the **Attachments** screen, tap **Add File** to select an existing file.

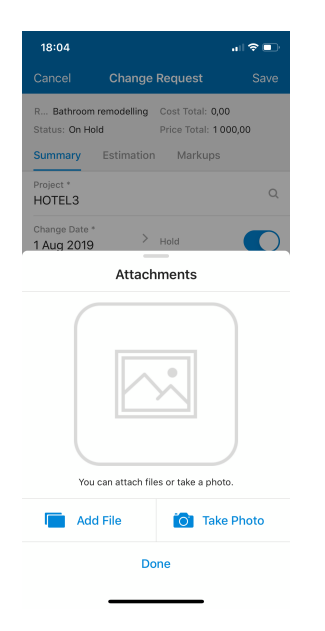

Alternatively, you can also tap **Take Photo** to take a new picture using the camera on your device.

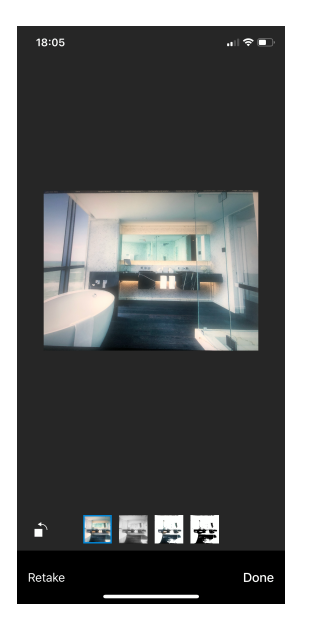

**7.** After you have selected the files to attach to the change request, tap **Done**.

The number of attached files is indicated in the parentheses next to the **Files** button.

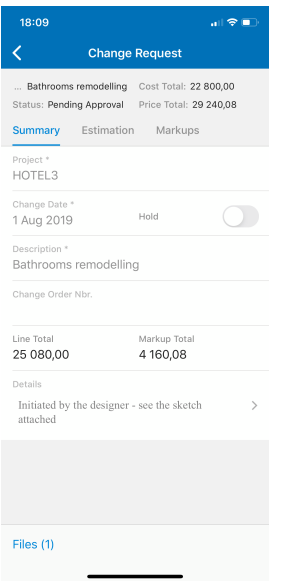

# **8.** Tap **Details**.

- **9.** On the Details screen, which opens, type Initiated by designer see sketch attached, and return to the previous screen.
- **10.**On the **Markups** tab, leave the default values.
- **11.**On the **Estimations** tab, tap the plus sign to add a new estimation.

**12.**On the **Estimation** screen, specify the following values:

- **• Project Task**: *02*
- **• Account Group**: *LABOR*
- **• Cost Code**: *01-330*
- **• Inventory ID**: Empty
- **• Quantity**: 20.00
- **• UOM**: Empty
- **• Unit Cost**: 1200.00
- **• Price Markup (%)**: 10.00 (selected by default based on project preferences)
- **• Revenue Account Group**: *REVENUE* (specified by default based on the account group)
- **• Revenue Code**: *02-000*
- **• Unit Price**: 1320.00 (calculated automatically)
- 13. On the **Summary** tab, remove the change request from hold.
- **14.**Notice that the status of the request is now *Pending Approval*.
- **15.**Save the change request.

#### **Approving a Time Card and Change Request**

To approve the time card and change request, do the following:

**1.** Sign in to the Acumatica mobile app by using the *owen* login and the *123* password.

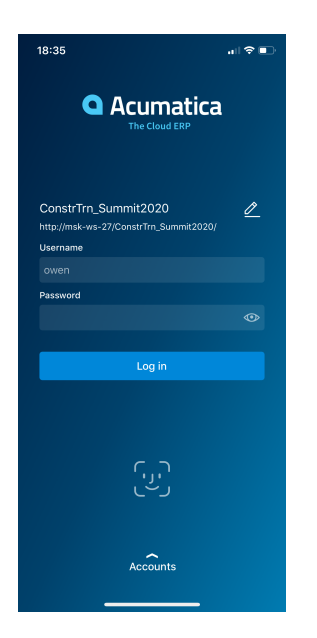

**2.** On the main menu, tap **Approvals**.

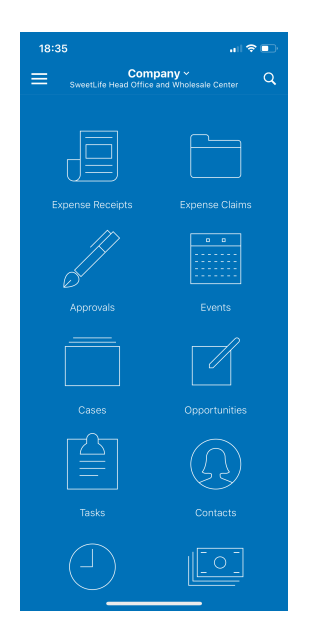

On the **Approvals** screen, which opens, documents pending your approval are displayed.

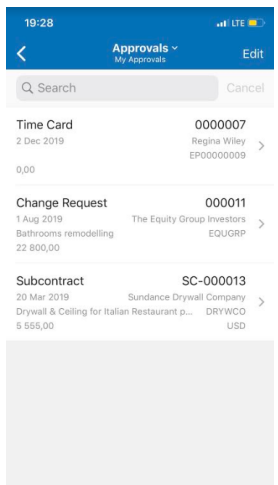

**3.** To approve the time card, tap **Edit**, select the time card that you want to approve, and then tap **Approve** at the bottom of the screen.

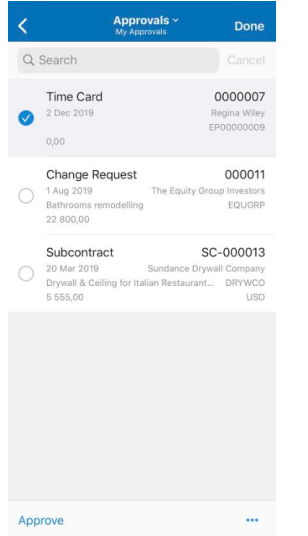

The approved time card has now disappeared from the **Approvals** screen.

- **4.** Before you approve the change request, tap it to review its details.
- **5.** On the **Change Request** screen, put the change request on hold so that you can edit its details.

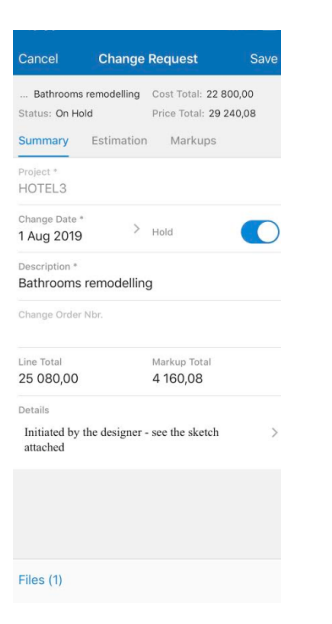

#### **6.** Open the **Markups** tab.

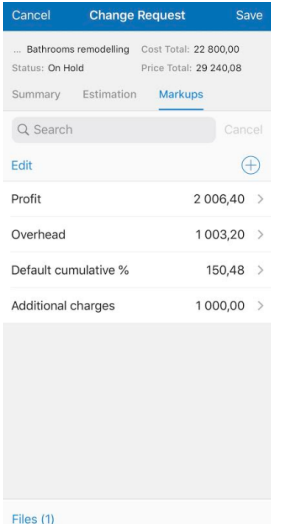

**7.** In the list of markups, select **Additional charges**, and on the **Markups** screen, which opens, change **Value** to 15,000.

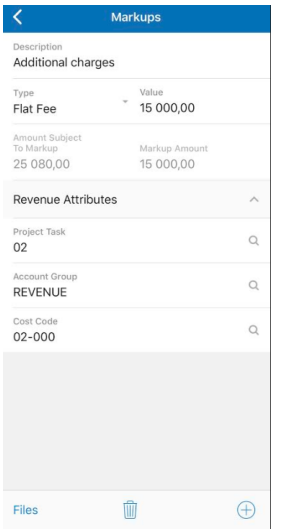

**8.** Return to the **Markups** tab of the **Change Request** screen.

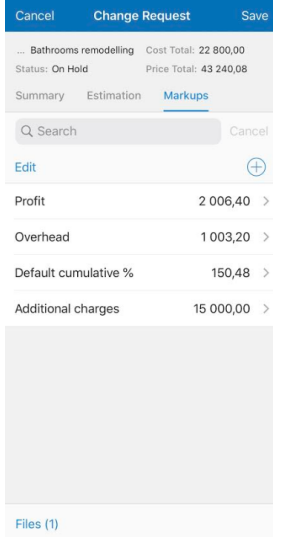

**9.** Open the **Summary** tab, remove the updated change request from hold and save it.

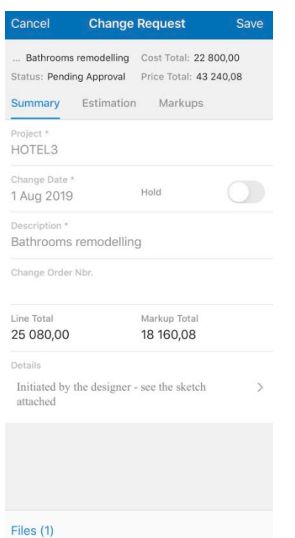

**10.**On the **Approvals** screen, tap **Edit**, select the change request and tap **Approve** to approve it.

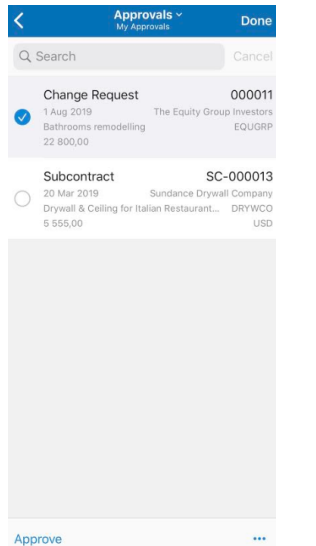

Notice that there is nothing left to approve.

# **Lesson 19: Expense Receipts with Corporate Cards**

## **Learning Objectives**

In this lesson, you will learn how to do the following:

- **•** Create a GL account, cash account, and payment method for a corporate credit card
- **•** Create the corporate credit card in the system
- **•** Create an expense receipt with the corporate credit card
- **•** Process an expense claim for the expense receipt paid with the corporate credit card
- **•** Reconcile a bank statement for the corporate credit card
- **•** Create and release a bill for the bank

#### **Story**

Suppose that engineers of the SweetLife company worked on a construction site on January 29, 2020, and it turned out that there were not enough screws. Jon Waite went to a construction store and bought a box of screws for \$27 for which he paid with a company corporate card. He also bought a cup of coffee in a cafe near the store and paid \$6 for it by the same corporate credit card. Then Jon took a taxi to return back for which he paid \$10 by cash. Jon entered all expenses into the system and filed a claim for the reimbursement of expenses.

The next day Bill Owen went to a meeting with the customer to discuss a project. He took a taxi and paid \$25 by the corporate card.

At the end of the month, the New York Bank sent a monthly statement and an accountant of the company reconciled this statement and processed a bill for the bank in the system.

#### **System Preparation**

Sign in to the system as a project manager by using the *owen* login and *123* password.

#### **Creating a Payment Method and Accounts for a Corporate Credit Card**

Create a GL account as follows:

- **1.** Open the Chart of Accounts (GL202500) form, and on the form toolbar, click **Add Row**.
- **2.** In the new line, create an account with the following settings:
	- **• Account**: *29000*
	- **• Account Class**: OTHCURLIAB
	- **• Type**: *Liability*
- **• Description**: Corporate Credit Card
- **• Post Option**: *Detail*
- **3.** Save the new account (see the following screenshot).

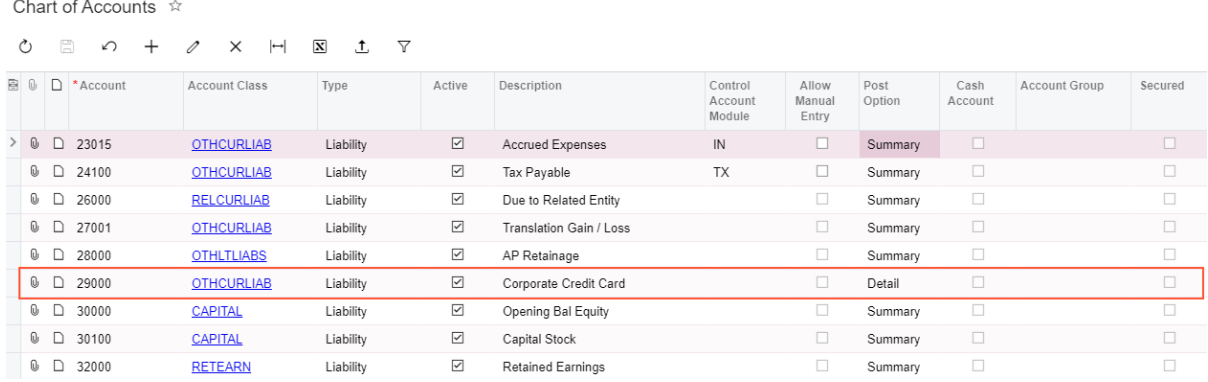

To create a payment method for corporate credit cards, do the following:

- **1.** Open the Payment Methods (CA204000) form, and click **Add New Record**.
- **2.** In the **Payment Method ID** box, type *CORPCC*.
- **3.** In the **Description** box, type *Corporate card payment method*.
- **4.** Make sure the **Use in AP** check box is selected.
- **5.** Clear the following check boxes:
	- **• Use in AR**

Because this payment method will not be used for customer payments.

- **• Require Remittance Information for Cash Account**Remittance information is not required by this payment method for the related cash accounts.
- **6.** On the **Settings for Use in AP** tab, specify the following settings:
	- **• Additional Processing**: **Not Required**

Payment documents created with this payment method do not require additional processing such as printing checks.

**• Require Unique Payment Ref.** (under **Payment Settings**): Cleared

The unique payment reference number is not required for each payment document created with this payment method.

**7.** Save the payment method (see the following screenshot).

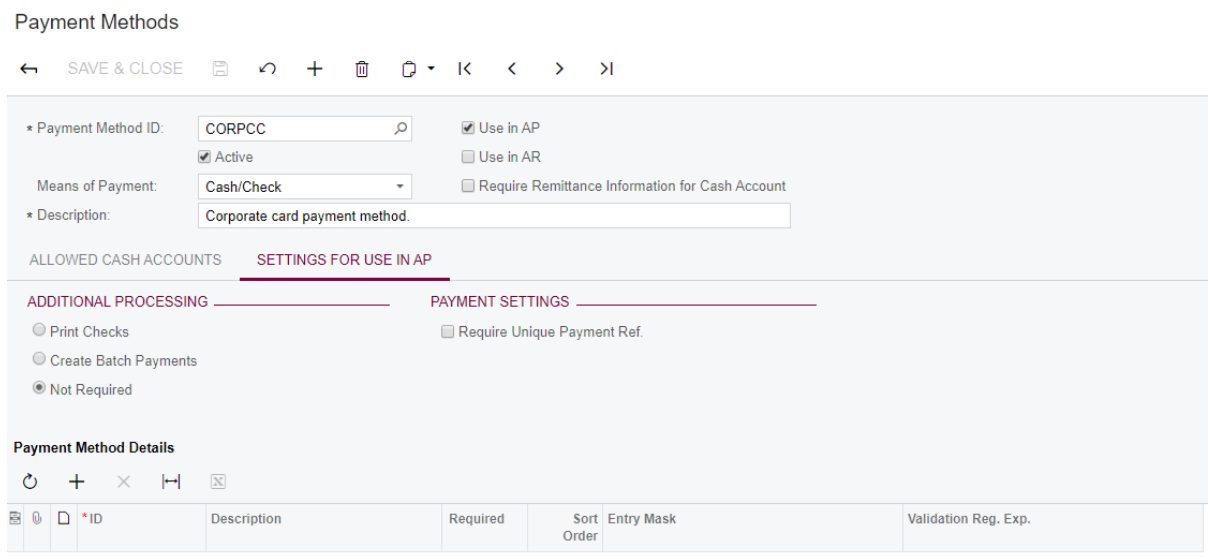

Create a cash account as follows:

- **1.** Open the Cash Accounts (CA202000) form, and click **Add New Record**.
- **2.** In the Summary area, specify the following settings:
	- **• Cash Account**: *29000*
	- **• Account:** *29000 Corporate Credit Card*
	- **• Requires Reconciliation**: Selected
	- **• Restrict Visibility with Branch**: Cleared
	- **• Use for Corporate Cards**: Selected
	- **• Reconciliation Numbering Sequence**: *CARECON CA Reconciliation*
- **3.** On the **Payment Methods** tab, click **Add Row**, and in the **Payment Method** column, select *CORPCC*.
- **4.** On the **Entry Types** tab, click **Add Row**, and in the **Entry Type ID** column, select *BANKFEE*.
- **5.** Save the created cash account.

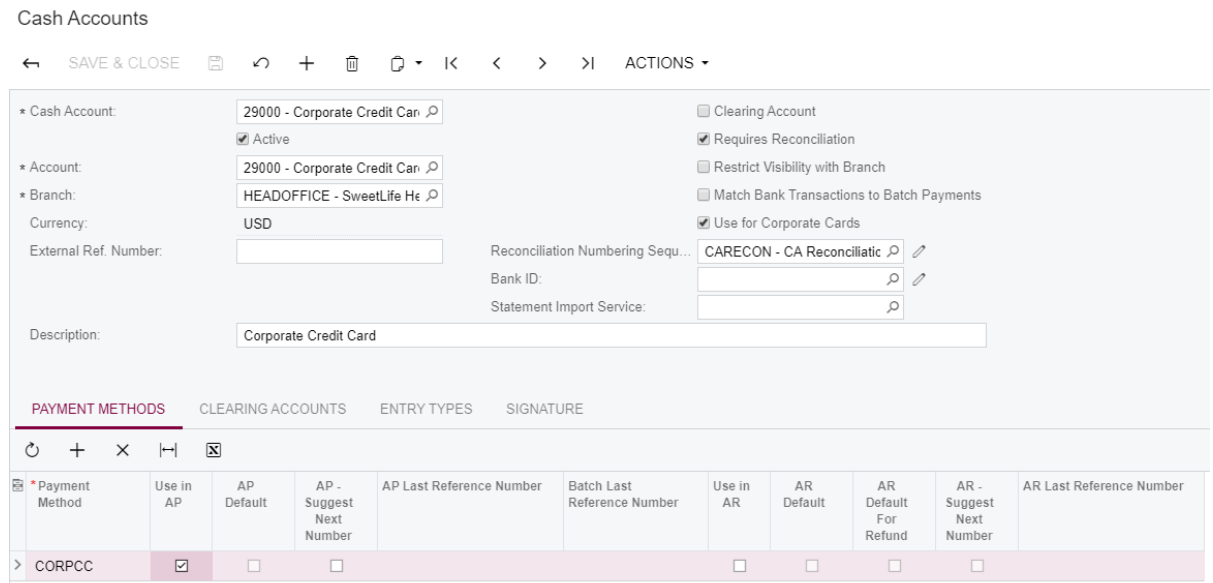

## **Creating a Corporate Credit Card**

To create a corporate credit card, do the following:

- **1.** Open the Corporate Cards (CA202500) form.
- **2.** In the Name box, enter *USD Corporate Card*.
- **3.** In the **Card Number** box, enter the following card number: *7890.*
- **4.** In the **Cash Account box,** select *29000 Corporate Credit Card.*
- **5.** On the table toolbar, click **Add Row**, and select *EP00000015* in the **Employee ID** column.
- **6.** Click **Add Row** again, and add*EP00000003 Jon Waite.*
- **7.** On the form toolbar, click **Save**.

#### **Corporate Cards**

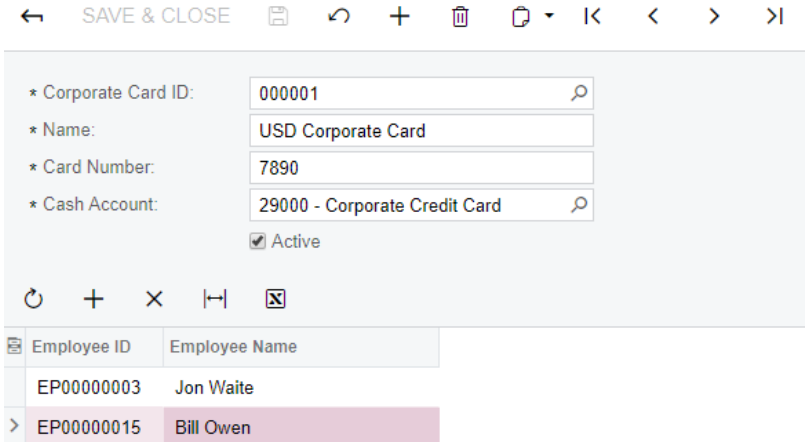

### **Creating the First Expense Receipt**

Do the following:

- **1.** In the info area, in the upper-right corner of the top pane of the Acumatica ERP screen, make sure that the business date in your system is set to 1/29/2020. If a different date is displayed, click the Business Date menu button and select 1/29/2020.
- **2.** Open the Expense Receipts (EP301010) form, and click **Add New Record***.* The system opens the Expense Receipt (EP301020) form.
- **3.** In the **Expense Item** box, select *SCREW*.
- **4.** In the **Claimed by** box, select *EP00000003 Jon Waite*.
- **5.** In the **Branch** box, select *HEADOFFICE.*
- **6.** On the **Receipt Details** tab, specify the following:
	- **• Description**: *Box of screws*
	- **• Unit Cost**: 27.00
	- **• Paid With**: *Corporate Card, Company Expense*
	- **• Corporate Card**: *000001 USD Corporate Card*
- **7.** Save the receipt.

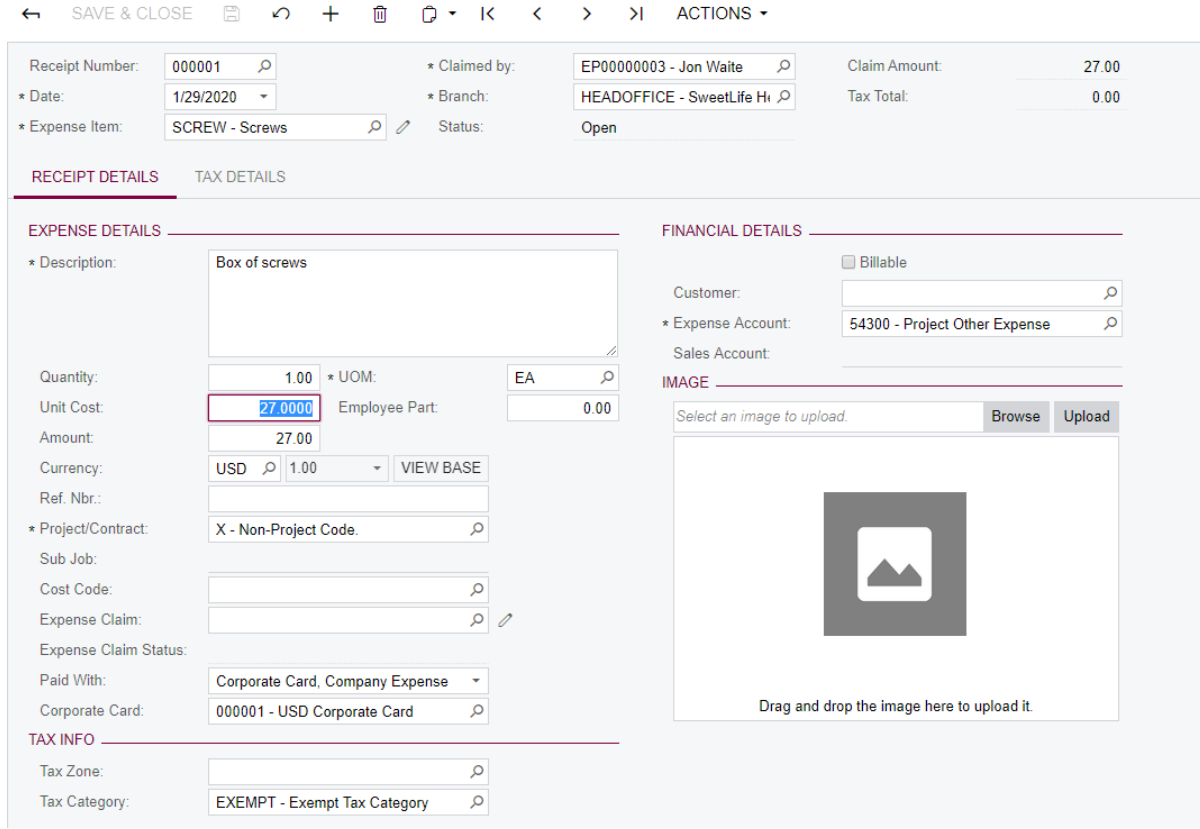

#### **Processing an Expense Claim for the Expense Receipt**

- **1.** While you are still on the Expense Receipts (EP303010) form, click **Actions > Claim**. The Expense Claim (EP301000) form opens.
- **2.** On the **Expense Claim Details** tab, notice the line for the box of screws.
- **3.** On the table toolbar, click **Add Row**, and specify the following settings in the new row:
	- **• Expense Item**: *MEAL*
	- **• Description**: *Coffee*
	- **• Unit Cost**: 6

**Expense Receipt** 

- **• Paid With**: *Corporate Card, Personal Expense*
- **• Corporate Card***: 000001 USD Corporate Card*
- **4.** Click **Add Row**, and specify the following settings in the new row:
	- **• Expense Item**: *TAXI*
- **• Description**: *Taxi*
- **• Unit Cost**: 10
- **• Paid With**: *Personal Account*
- **5.** Save the expense claim.

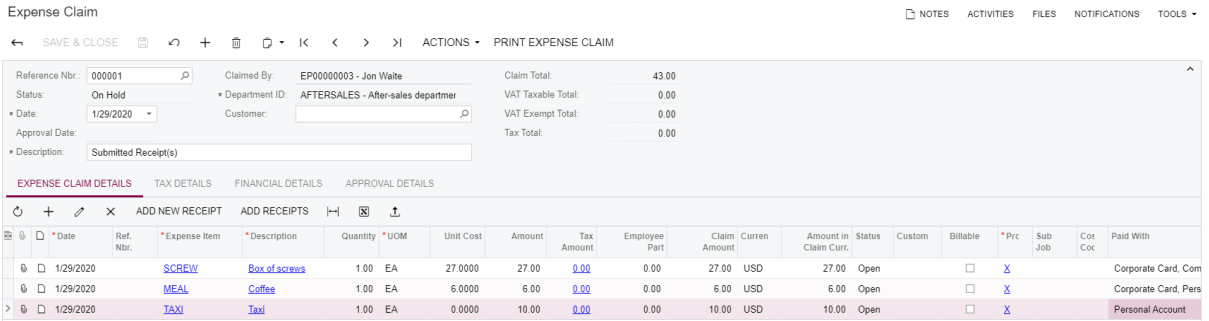

- **6.** On the form toolbar, click **Actions > Submit**.
- **7.** On the form toolbar, click **Actions > Release**.
- **8.** On the **Financial Details** tab, review the list of documents generated for the claim.

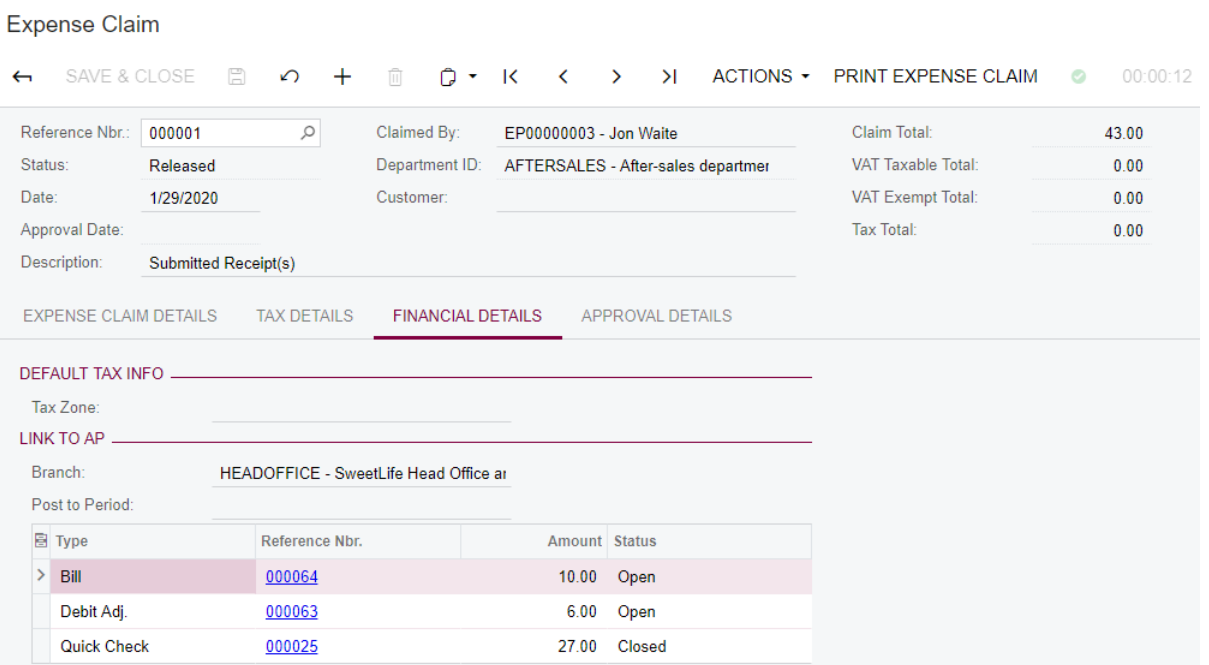

## **Creating the Second Expense Receipt**

Do the following:

- **1.** In the info area, in the upper-right corner of the top pane of the Acumatica ERP screen, set the business date to 1/30/2020.
- **2.** Open the Expense Receipts (EP301010) form, and click **Add New Record***.* The system opens the Expense Receipt (EP301020) form.
- **3.** In the **Expense Item** box, select *TAXI*.
- **4.** In the **Claimed by** box, make sure *EP00000015 Bill Owen* is selected.
- **5.** In the **Branch** box, make sure *HEADOFFICE* is selected.
- **6.** On the **Receipt Details** tab, specify the following:
	- **• Description**: *Taxi to the customer meeting*
	- **• Unit Cost**: 25.00
	- **• Paid With**: *Corporate Card, Company Expense*
	- **• Corporate Card**: *000001 USD Corporate Card*
- **7.** Save the receipt.

**Expense Receipt** 

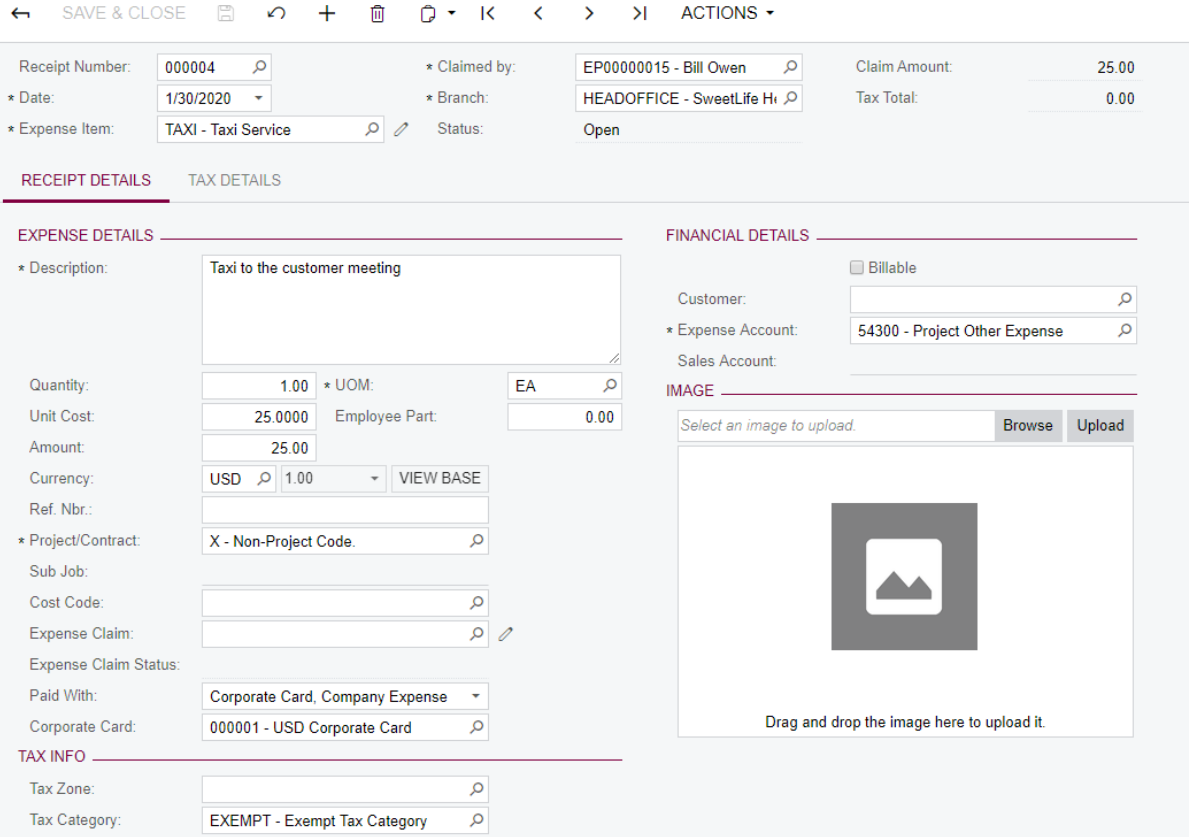

#### **Reconciling Bank Statements**

- **1.** Open the Import Bank Transactions (CA306500) form, and click **Add New Record**.
- **2.** In the **Cash Account** box, select the *29000 Corporate Credit Card* account.
- **3.** In the **Statement Date** box, select *1/31/2020*.
- **4.** In the **Start Balance Date** box, select *1/1/2020*.
- **5.** In the **End Balance Date** box, select *1/31/2020*.
- **6.** On the table toolbar, click **Load Records from File** and select the *January\_Bank\_Statement.csv* file provided with this course. Upload this file.
- **7.** In the **Ending Balance** box, specify *-58.00*.
- **8.** Click **Save** on the form toolbar.

Import Bank Transactions ← SAVE&CLOSE 2 の + 面 Q · K < > > > UPLOAD FILE \* Cash Account: 29000 - Corporate Credit Car 0 # Statement Date: 1/31/2020 \* \* Start Balance Date: 1/1/2020 \* Beginning Balance:  $0.00$ \* End Balance Date: 1/31/2020 - Ending Balance: \* Reference Nbr.: 000001  $\circ$  $-58.00$ Calculated Balance: 458.00  $\circ$  +  $\times$  UNHIDE TRANSACTION UNMATCH VIEW MATCHED DOCUMENT  $\leftarrow$   $\mathbf{X}$   $\mathbf{t}$  $\overline{\mathbb{B}}$  0  $\overline{\mathbb{D}}$   $\checkmark$  Procet Hidder Ext. Tran. ID Ext. Ref. Nbr. \*Tran. Date Tran. Desc Receipt Disbursemen Card Numbe  $0.00$  25.00 \*\*\*\* 7890 1/30/2020 taxi service  $\begin{array}{ccccccc}\n\bullet & \Box & & \Box & & \Box & & \Box & & \end{array}$  $0.00$  6.00 \*\*\*\*-7890  $\begin{array}{ccccccccccccccccc} \mathbb{O} & \mathbb{O} & \mathbb{O}$  $\Box$  $\Box$ 1/29/2020 spare parts  $0.00$ 27.00 \*\*\*\*-7890

- **9.** Open the Process Bank Transactions (CA306000) form.
- **10.**In the **Cash Account** box, select the *29000 Corporate Credit Card* account.
- **11.**On the form toolbar, click **Auto-Match**. Note that the system found documents with transactions that match the bank statement transactions.

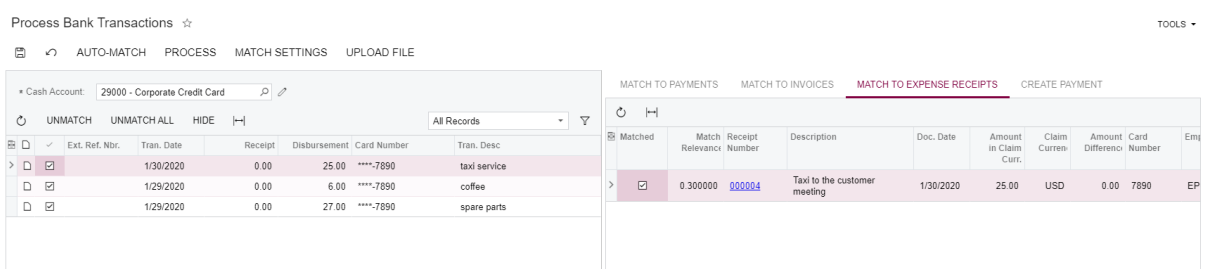

- **12.**Click **Process**.
- **13.**On the Import Bank Transactions form, open the imported bank statement and note that the transactions have been processed and matched.

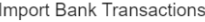

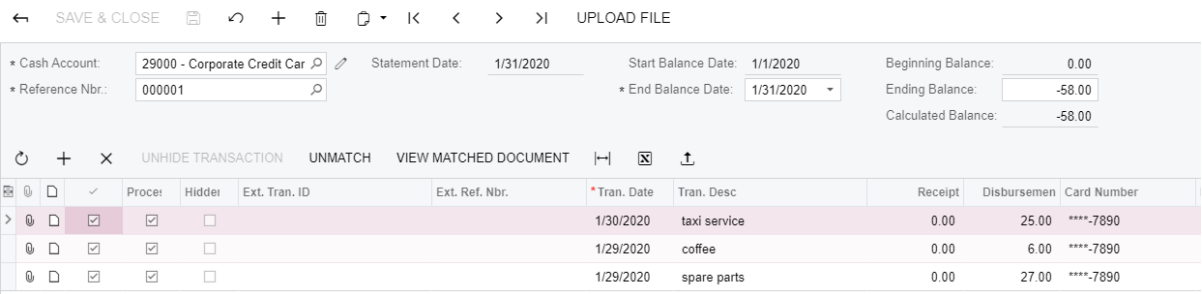

**14.**Open the Reconciliation Statements (CA302000) form, click **Add New Record**.

**15.**In the **Cash Account** box, select the *29000 - Corporate Credit Card* account.

- **16.**In the table, for both rows, select the **Reconciled** check box.
- **17.**In the Summary area, in the **Statement Balance** box, specify -33.
- **18.**Clear the **Hold** check box.

**19.**On the form toolbar, click **Release**.

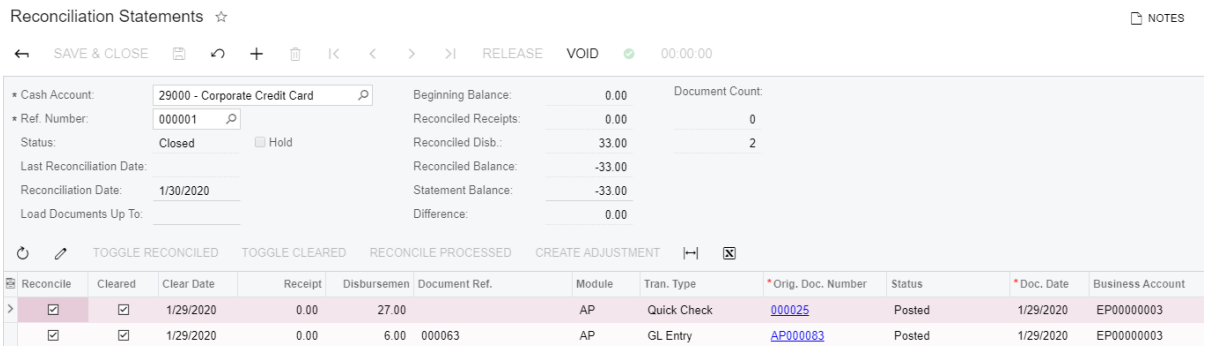

### **Paying the Outstanding Balance to the Bank**

Create a vendor that represents a bank as follows:

- **1.** Open the Vendors (AP303000) form, and click **Add New Record***.*
- **2.** In the **Vendor** box, type *NYBANK.*
- **3.** In the **Vendor Name** box, type *New York Bank.*
- **4.** On the **General Info** tab, in the **Vendor Class** box, select *Default.*
- **5.** On the **GL Accounts** tab, in the **Expense Account** box, select *29000 Corporate Credit Card.*
- **6.** Save the vendor.

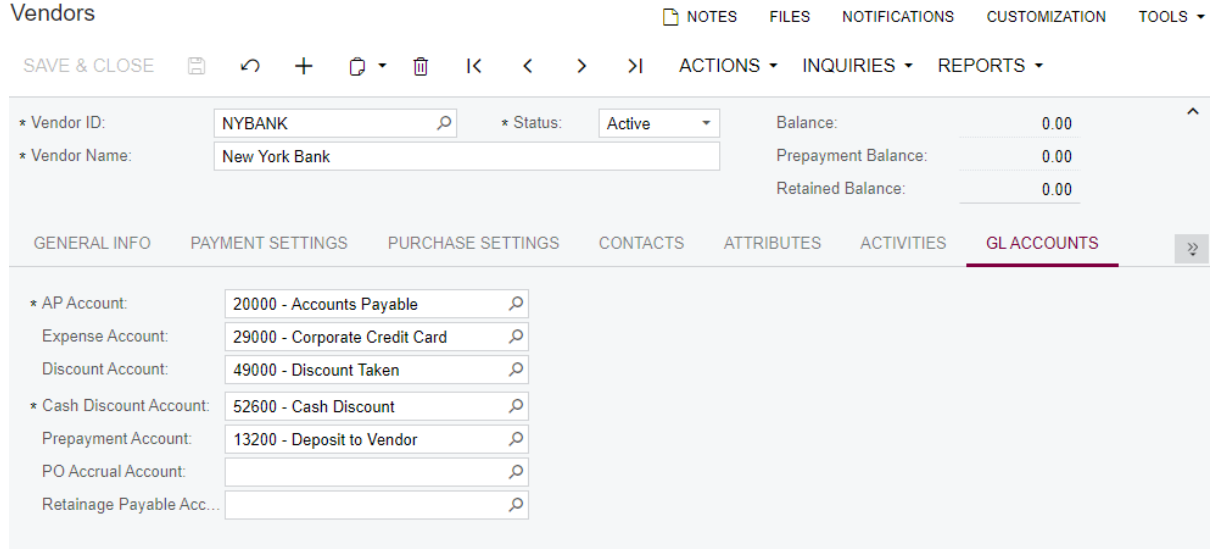

Create an AP bill for a bank:

- **1.** Open the Bills and Adjustments (AP301000) form, and click **Add New Record***.*
- **2.** In the **Date** box, select *1/31/2020.*
- **3.** In the **Vendor** box, select *NYBANK.*
- **4.** In the **Description** box, type *Bank account settlement*.
- **5.** On the **Document Details** tab, add a row with the following settings:
	- **• Branch**: *HEADOFFICE*
	- **• Ext. Cost**: 33.00
	- **• Account**: *29000* (selected by default based on vendor settings)
- **6.** In the Summary area, clear the **Hold** check box.
- **7.** On the form toolbar, click **Release**.

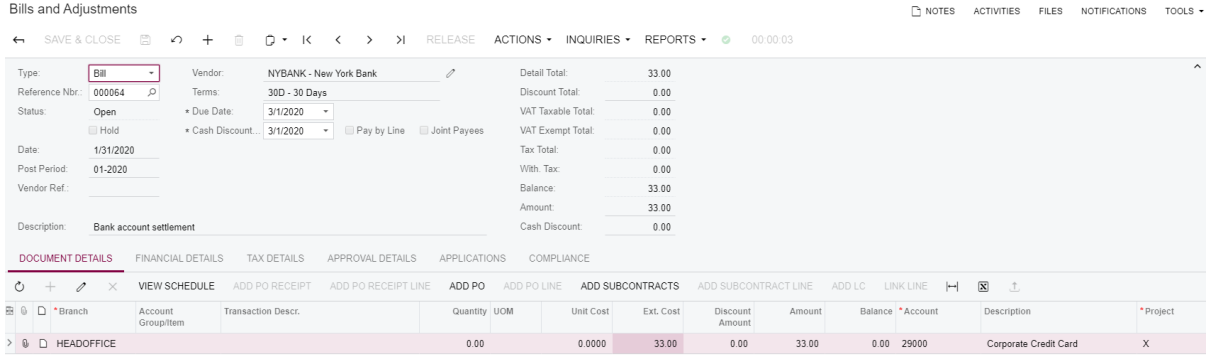

You can now pay the bill and process the related documents in the system.

# **Lesson 20: Substantiated Billing, AIA, WIP, Bonding Reports**

# **Learning Objectives**

In this lesson, you will do the following:

- **•** Learn how to print, read, and send the following project progress reports in Acumatica ERP 2019R2 Construction Edition:
	- **•** Substantiated Billing report
	- **•** Standard Pro Forma Invoice printed form
	- **•** AIA report
	- **•** WIP report
	- **•** Bonding report
- **•** Review the project lifecycle and performance with the help of those reports
- **•** Study the approval and mailing notifications for the pro forma invoices

#### **Story**

We are a general contractor and we have a list of construction projects in progress.

First, we are making a new building for an Italian restaurant. We have already incurred some costs purchasing materials for the project and hiring subcontractors. Notice the Expenses total on the summary of *ITALIAN* project on the Projects (PM301000) form. We have already billed the customer once, which can be seen from the actual Income total on the summary of the project and the invoices on the **Invoices** tab of the Projects form. It is time to bill our customer, and we are using the *Time and Material* billing rule for this project. **Next Billing Date** is set to 04/01/2019 and **Billing Period** is set to *Month*, which means that we can now generate an invoice for *The Italian Company* customer invoicing them for the costs incurred in the previous month (March 2019). When we prepare draft Pro Forma Invoices, very often we also need to provide other documentation with the invoice, such as substantiated billing reports that back up the actual costs associated with the Invoice Total.

Projects

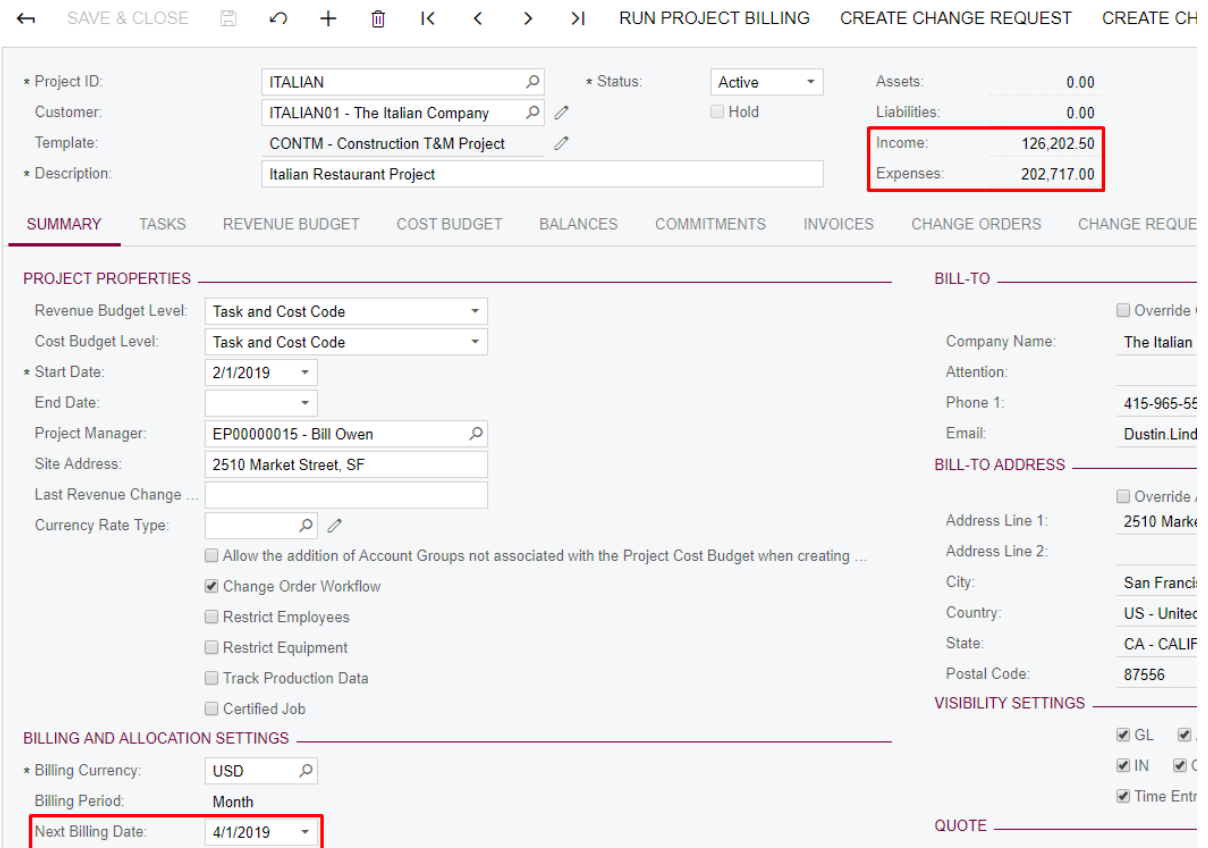

Then, we are also in the middle of the progress billing of the *HOTEL* project. We are to create a new hotel building and we are running this as a fixed price project, billing the customer by the percent of project completion. For the progress billing of projects in the construction industry, you are very often required to file certain documents–for instance, AIA forms.

As a project manager you want to be sure of the performance and profitability of your projects. WIP and Bonding reports can be used to increase visibility into the project progress during its life-cycle.

#### **System Preparation**

Sign in to the system by using the *owen* login and the *123* password.

Note: Depending on the sequence in which you take the course lessons, the values in the screenshots in this lesson may differ from the values in the system.

#### **Working with the Substantiated Billing Report**

In the construction industry, when contractors bill their customers, the customers may want to see proof of the costs. In this case, contractors need to provide supporting documentation along with the customer statement or invoice.

Acumatica ERP Construction Edition allows emailing of a substantiated billing report for a specific billing period to retrieve costs and scanned or uploaded images associated with the costs. The substantiated billing report provides a list of costs from payable invoices, labor, and other project expenses, in addition to hyperlinks to the attached documents.

For example, if a payable invoice has a scanned image of the vendor invoice attached, a hyperlink to that image is included in the substantiated billing report. A user can see the image by selecting the hyperlink and entering guest credentials into the Acumatica ERP signin page. As a result, the user does not need to download, compress, and send large file attachments. A Substantiated Billing - Consolidated Report (CU000119) is also available, allowing the report to be sent with PDF files embedded. This does not require guest login credentials.

The report can also be run for the entire job for close-out purposes.

The report is grouped by cost code with all the related transactions for the period specified.

The functionality supports the following types of project billing:

- **•** Progress billing
- **•** Time and Material billing
- **•** Cost Plus billing

Do the following:

- **1.** Open the Projects (PM301000) form, and in the **Project ID** box, select *ITALIAN*.
- **2.** Click **Run Project Billing** on the form toolbar to generate another pro forma invoice for the project.

On the **Time and Material** tab of the Pro Forma Invoices (PM307000) form that opens, see that March billing items have been collected to be invoiced to the customer.

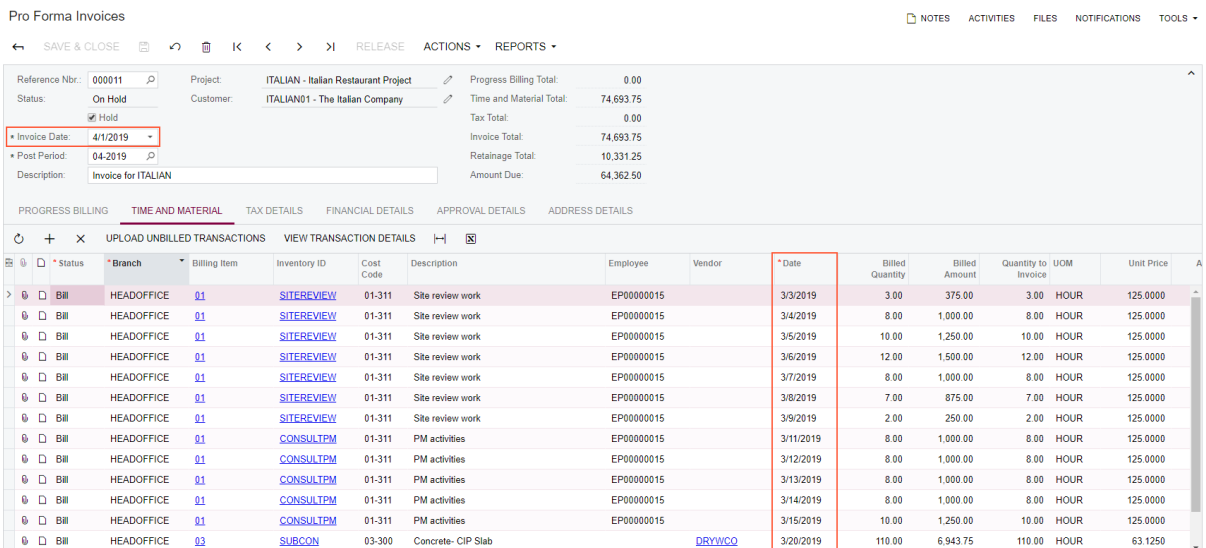

**3.** Prior to sending this invoice to the customer, you might need to verify which costs are subject to invoicing for the billing period.

You can use this report as a verification of the invoice generated for the project.

On the Substantiated Billing (CU000071) form, specify the following settings:

- **• Project**: *ITALIAN*
- **• From Date**: *03/01/2019*
- **• To Date**: *03/31/2019*

Substantiated Billing ☆

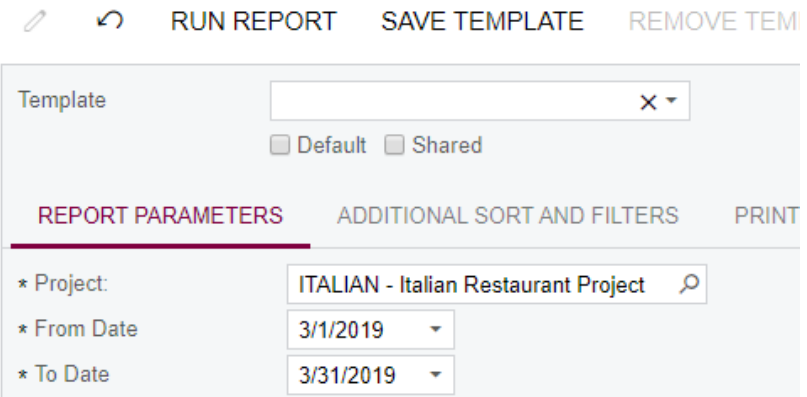

The specified dates define the billing period range from which costs should be listed. The generated Substantiated Billing report will be a backup of the actual costs associated with the **Invoice Total**.

**4.** Click **Run Report** on the form toolbar.

The report includes the cost transactions subject to billing in March 2019 for the *ITALIAN* project.

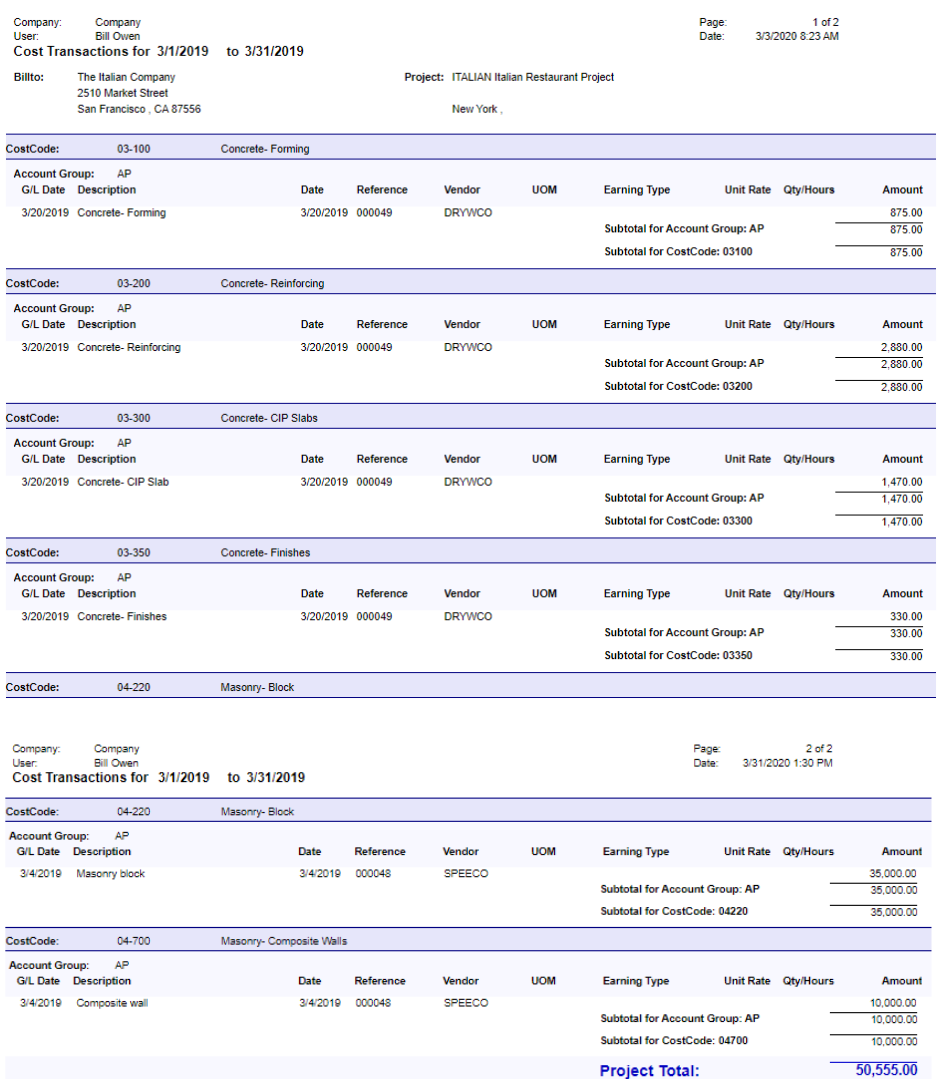

- **5.** You can now send the substantiated billing report to the customer. Click **Send**.
- **6.** On the Email Activity form that opens, specify the following settings:
	- **• To**: Dustin.Lindquist@italianco.con
	- **• Subject**: Substantiated billing for ITALIAN project

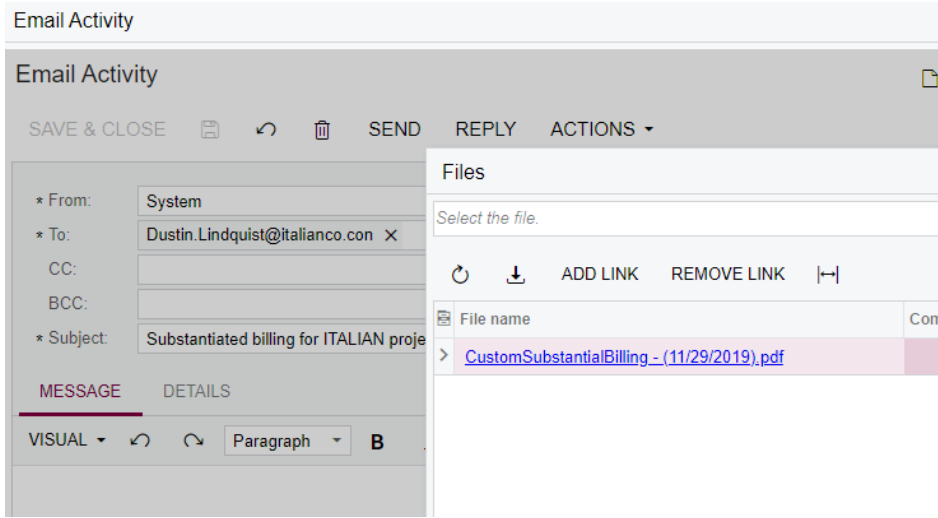

Notice there is a file with the report attached to the email.

- **7.** Save the email.
- **8.** Click on the file link to view the PDF file with the generated report.

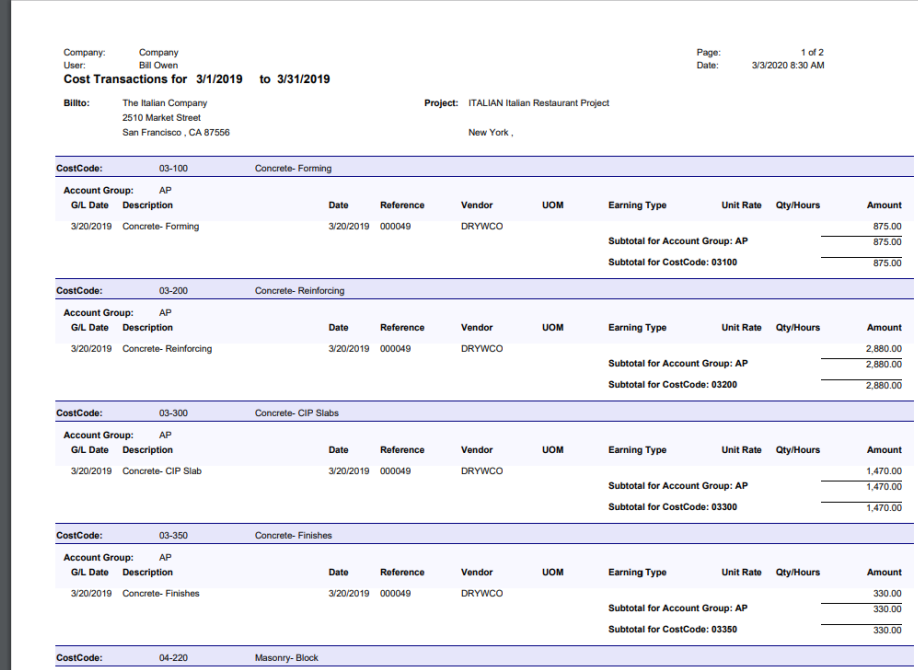

- **9.** Close the file management window and click **Send**.
- **10.**On the All Emails (CO409070) form, make sure that your email has been successfully sent.

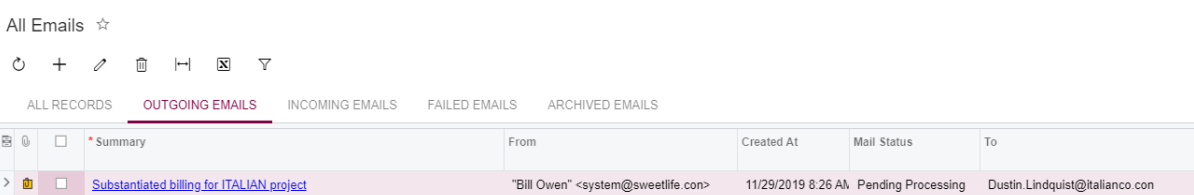

- **11.**Together with the substantiated billing report (proof of the costs), you will send the Pro Forma invoice to the customer. To do this, you can use the standard built-in Pro Forma invoice form.
	- **a.** On the Projects (PM301000) form, open the *ITALIAN* project.
	- **b.** On the **Invoices** tab, select the second Pro Forma, which should be on hold and have **Invoice Total** = 74,693.75.

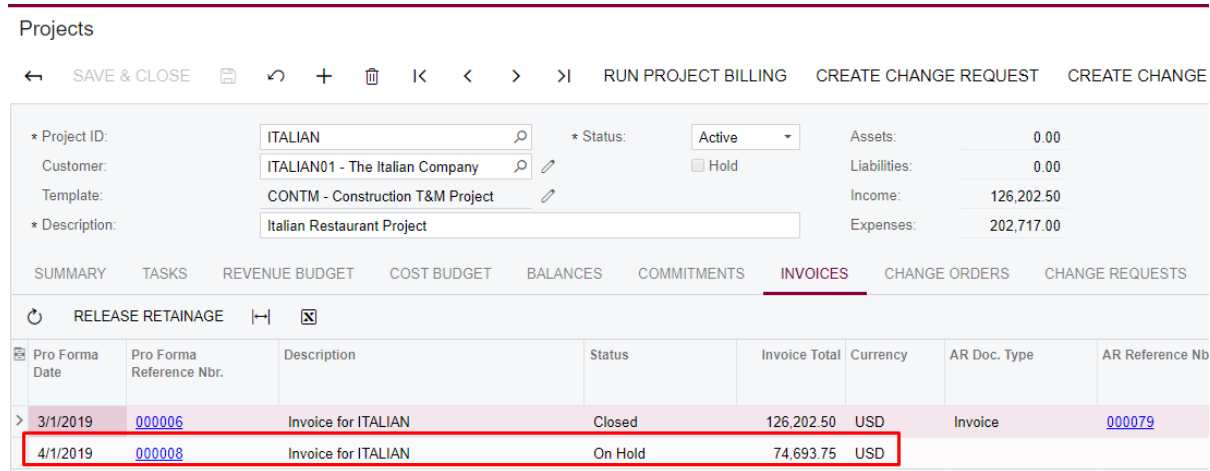

The Pro Forma invoice is opened on the Pro Forma Invoices (PM307000) form .

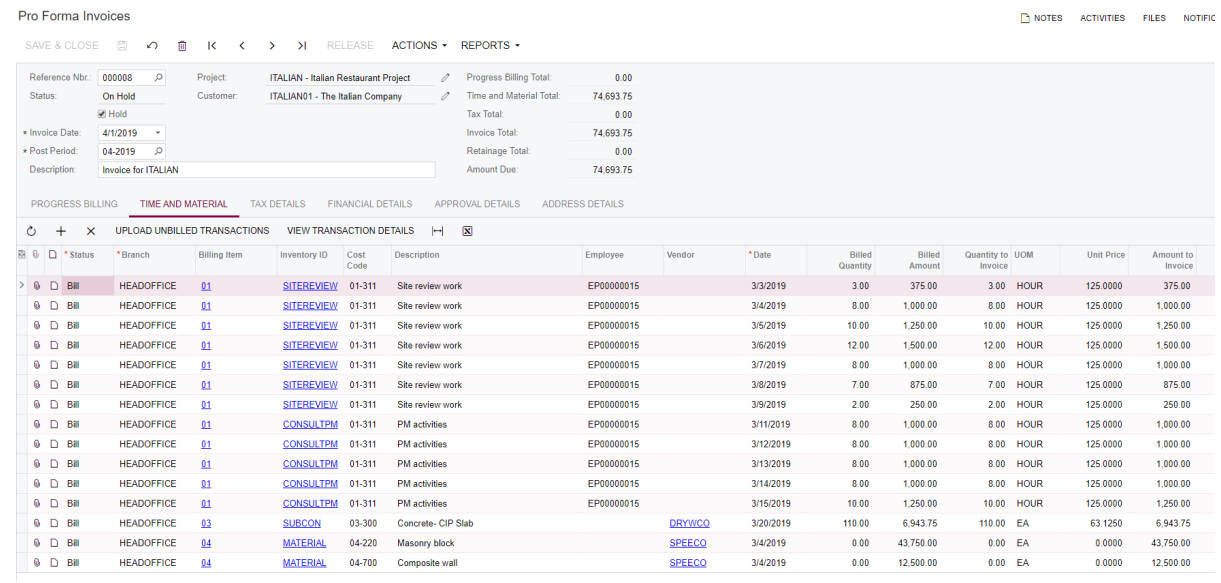

**c.** Click **Reports** -> **Print Pro Forma Invoice** on the form toolbar.

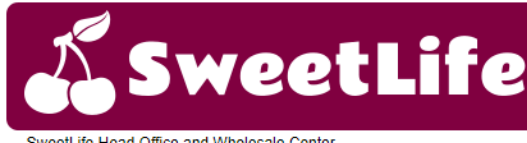

SweetLife Head Office and Wholesale Center 69 Main St, Flushing<br>New York, NY, 11367<br>Phone: +1 917 341 8776

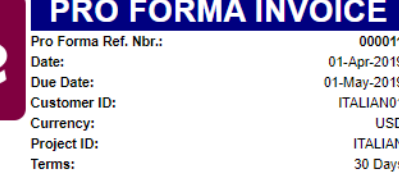

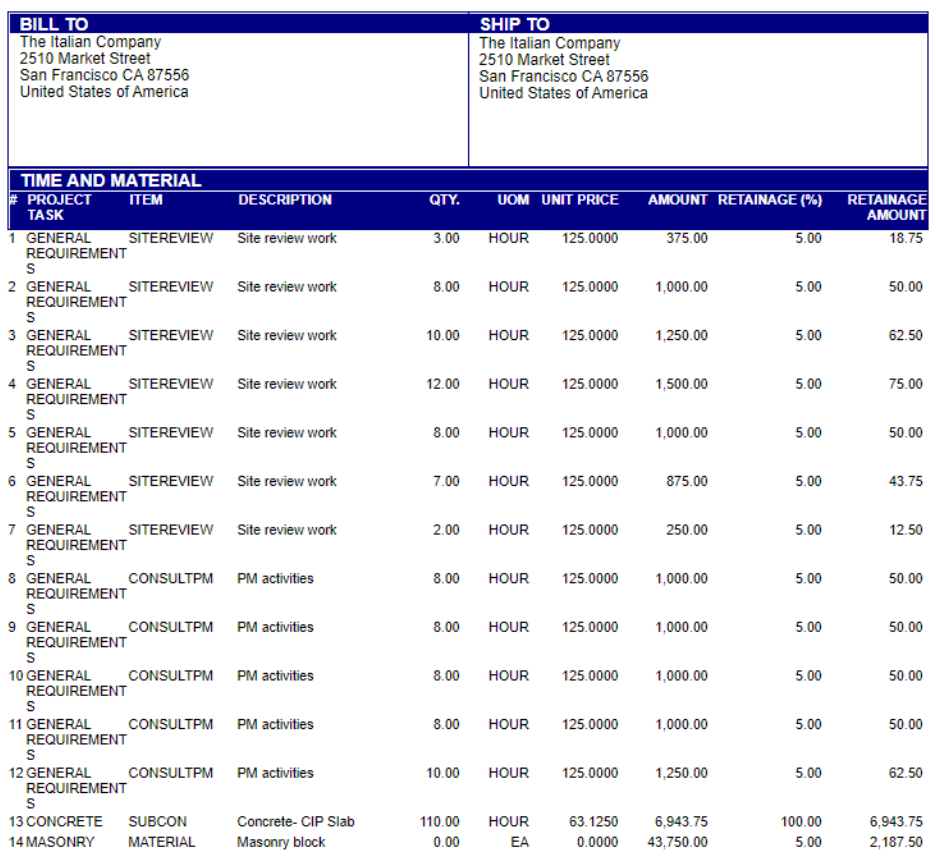

The standard printed form is ready to be sent to the customer. Notice how only the time and material section is displayed on the report since there were no progress billing items in your invoice.

If you want to customize the printed form, you can easily do so by means of the Report Designer and then simply change the default report used for Pro Forma Invoices in any of the following ways:

**•** Specify the new printed form on the Mailing Settings tab of the Project Preferences (PM101000) form

#### Projects Preferences \*

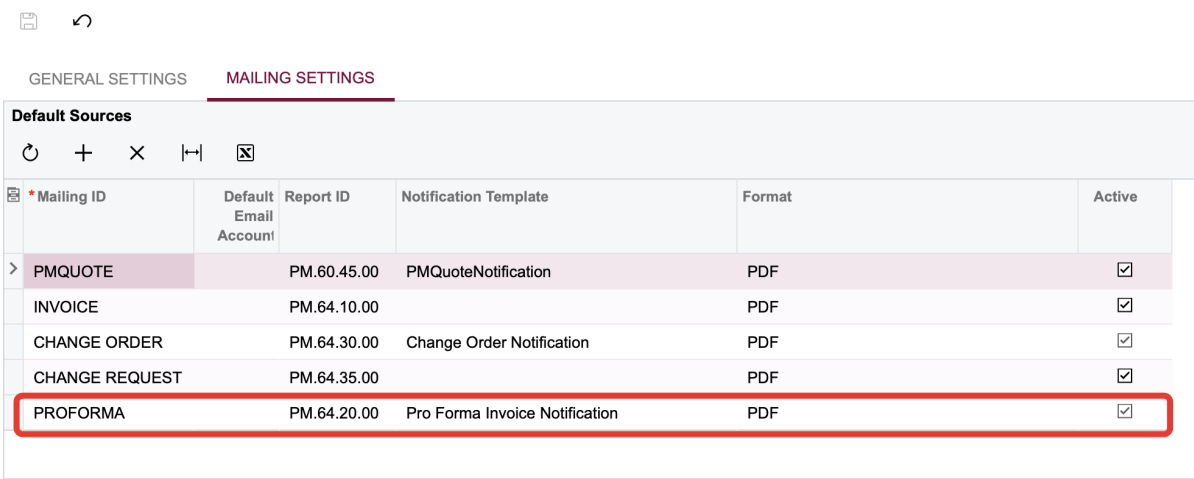

**•** For each project, in particular, utilize the Mailing Settings tab of the project on the Projects (PM301000) form

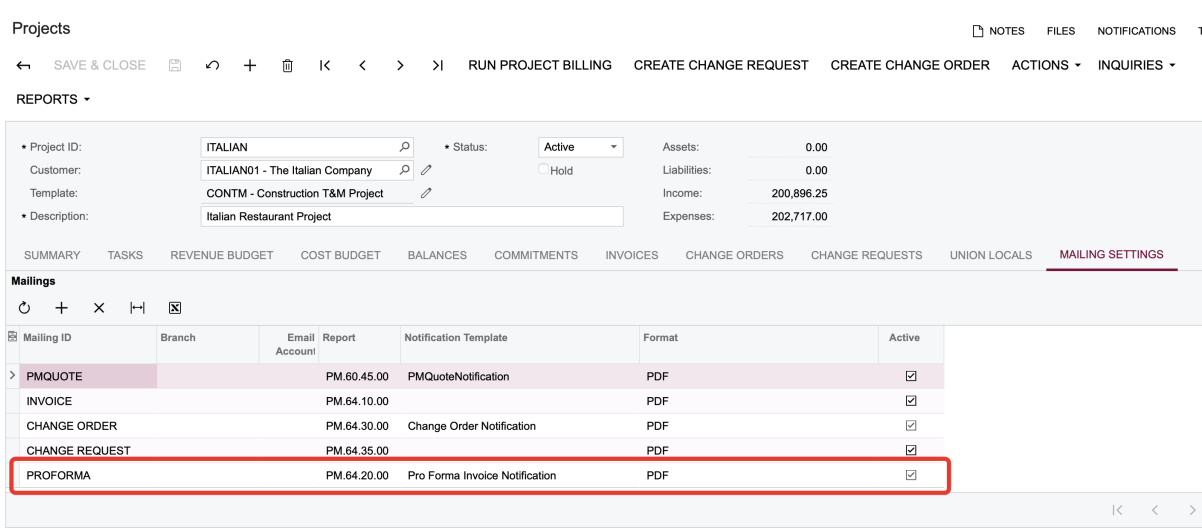

With the project mailing settings, you can specify not only the default printed forms but also the default mailing notifications for the following project-related documents: project quotes, project AR invoices, change orders, change requests, and Pro Forma invoices.

Note that if no notification template is specified for the *INVOICE* mailing ID, the system will take the AR invoice notification template from the settings on the Reporting Settings tab of the Accounts Receivable Preferences (AR101000) form.

**d.** Go back to the Pro Forma Invoices form and click **Actions** > **Email Pro Forma Invoice** on the form toolbar.

A new email with the default values corresponding to the Pro Forma invoice notification is generated and saved as a new invoice activity.

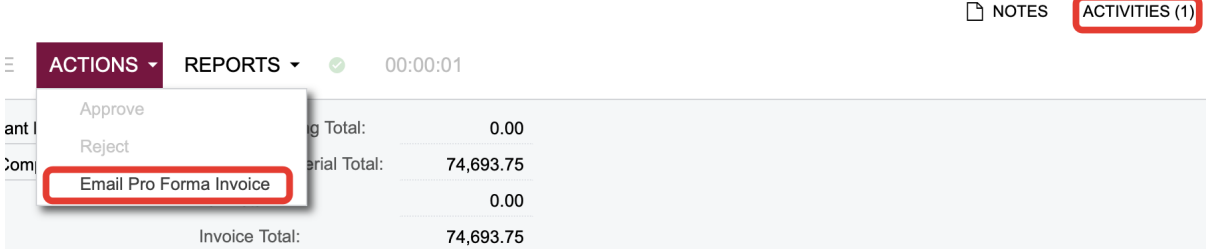

**e.** Click **Activities** to see the newly sent email.

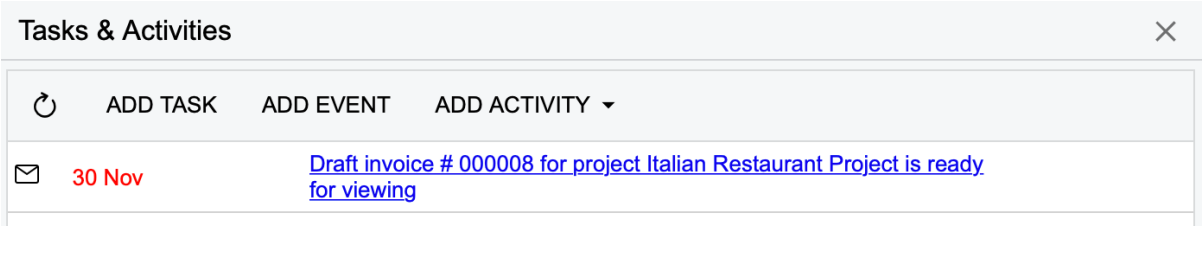

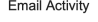

 $\Box$  NOTES FILES (1) TOOLS

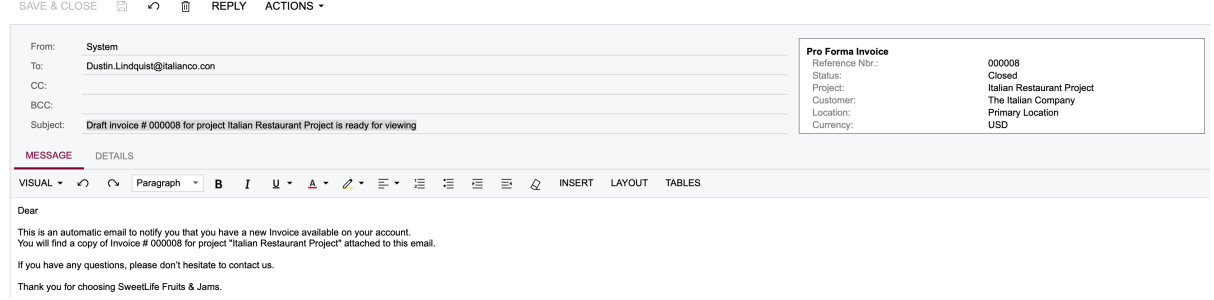

Notice that the email has the pro forma invoice attached.

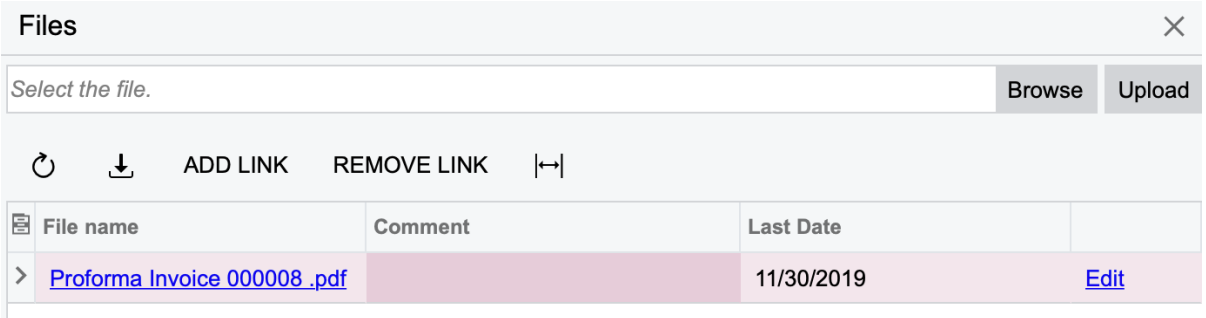

12. Now that you have provided the costs to the customer and got their approval for the pro forma invoice, you release the pro forma and the related AR invoice by doing as follows:

**a.** On the Pro Forma Invoices (PM307000) form, clear the Hold check box. The document has acquired the *Pending Approval* status. The pro forma invoice approval map is configured in such a way that it requires the approval of the project manager when the invoice total exceeds *10,000.00*.

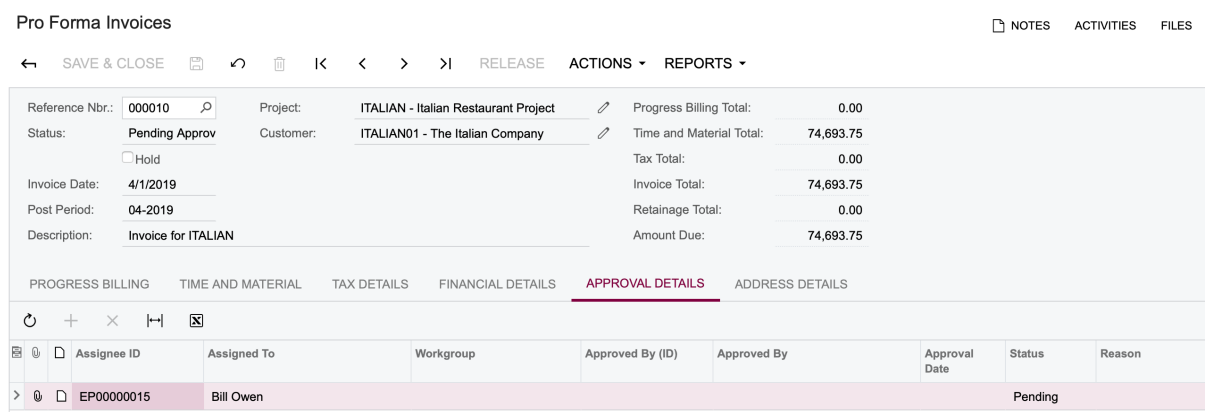

On the All Emails (CO409070) form, a new email has been generated with the pending approval notification. Open that email and navigate to the related Pro Forma Invoice via the link in the email body.

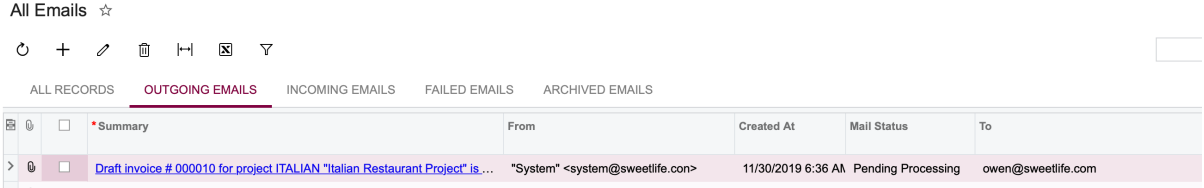

#### **Email Activity**

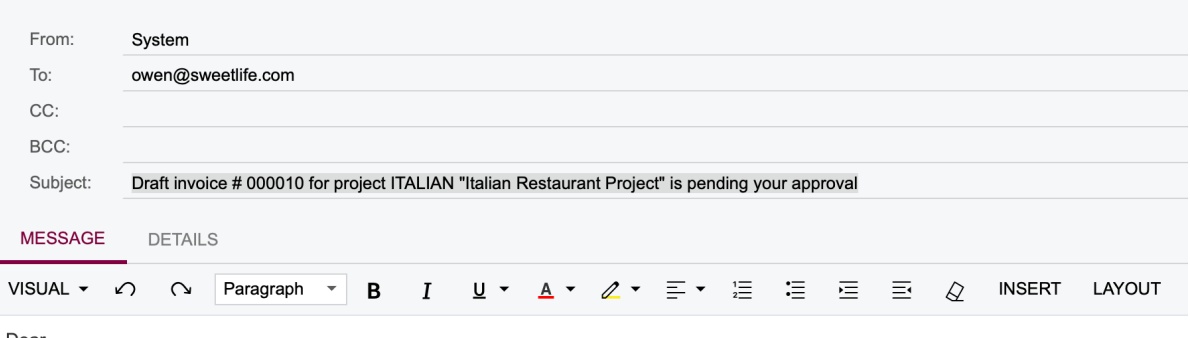

Dear

This is an automatic email to notify you that you have a new Pro Forma Invoice available for approval on your account.<br>You will find a copy of Invoice # 000010 for project ITALIAN "Italian Restaurant Project" attached to t

**VIEW DOCUMENT**
The approval map for the Pro Forma Invoices is specified on the Project Preferences (PM101000) form. You can also set up an approval notification template there so that each time a Pro Forma invoice gets the *Pending Approval* status, the approvers of the document will receive an automatic email with the invoice attached.

#### Projects Preferences  $\hat{x}$

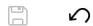

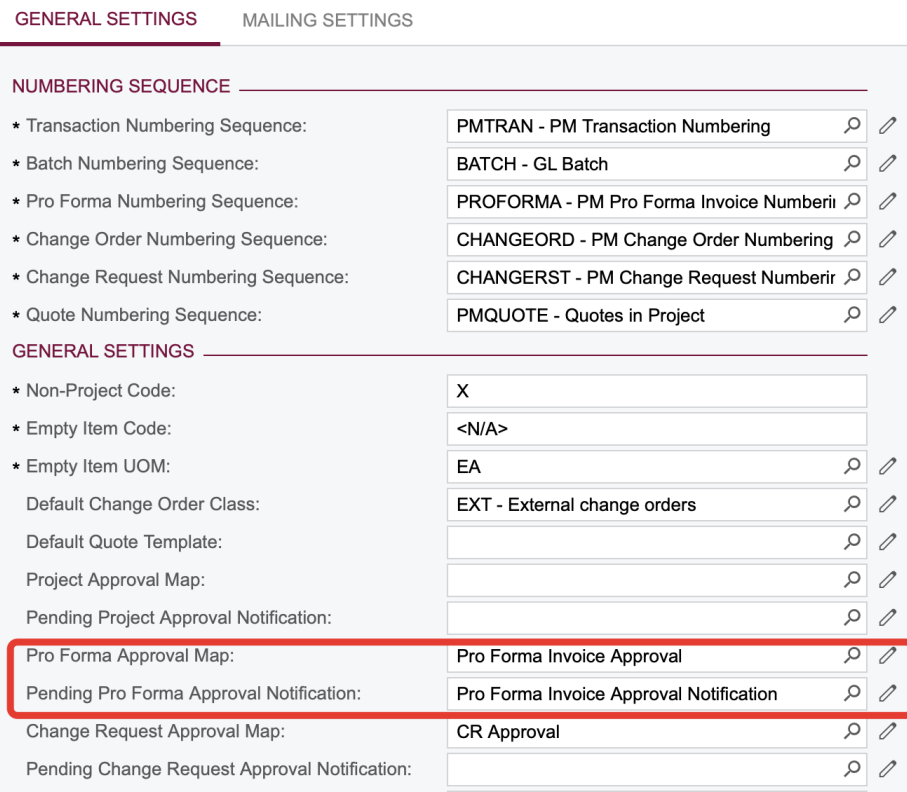

You can also specify approval maps and approval notifications for change orders, change requests, and project quotes on the Project Preferences (PM101000) form.

Approval maps are created on the Approval Maps (EP205015) form. Pending approval notifications (as well as mailing notifications) are created on the Notification Templates (SM204003) form.

- **b.** On the form toolbar of the Pro Forma Invoices form, click **Actions** -> **Approve** and then click **Release**.
- **c.** On the **Financial Details** tab, select the generated AR invoice, which opens on the Invoices and Memos (AR301000) form.

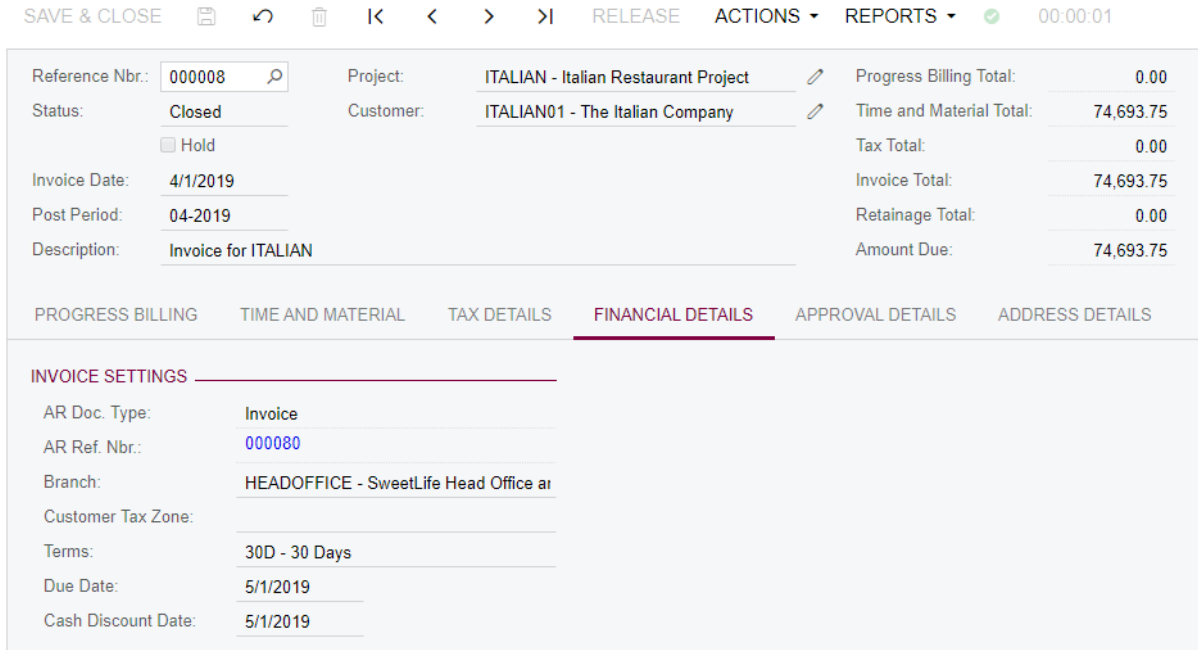

Pro Forma Invoices

- **d.** Clear the **Hold** check box.
- **e.** Click **Actions** -> **Email Invoice/Memo**on the form toolbar. Notice that a new activity has appeared on the invoice.

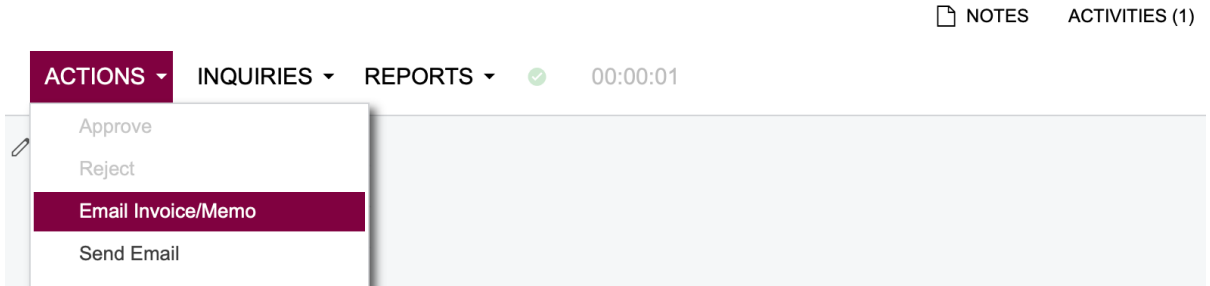

**f.** Review the email sent. Make sure that the printed AR invoice is attached to the email.

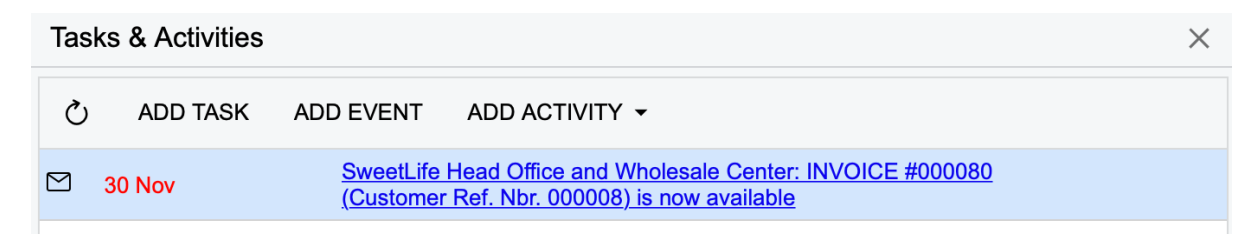

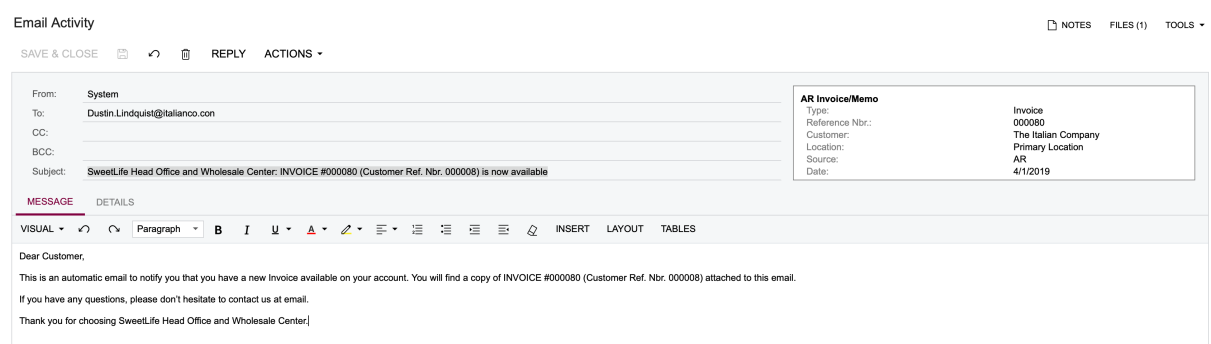

**g.** Now you are ready to release the invoice and get the actual income for the *ITALIAN* project. Click **Release** on the form toolbar to release the AR invoice.

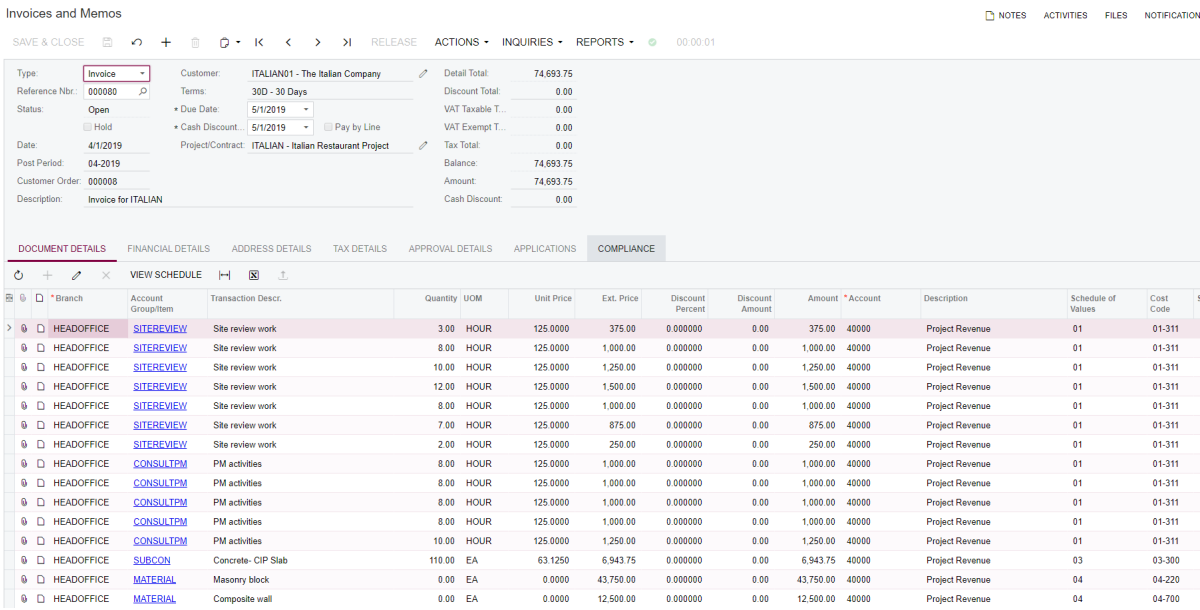

**h.** On the Projects form, note that there is more actual income on the project now.

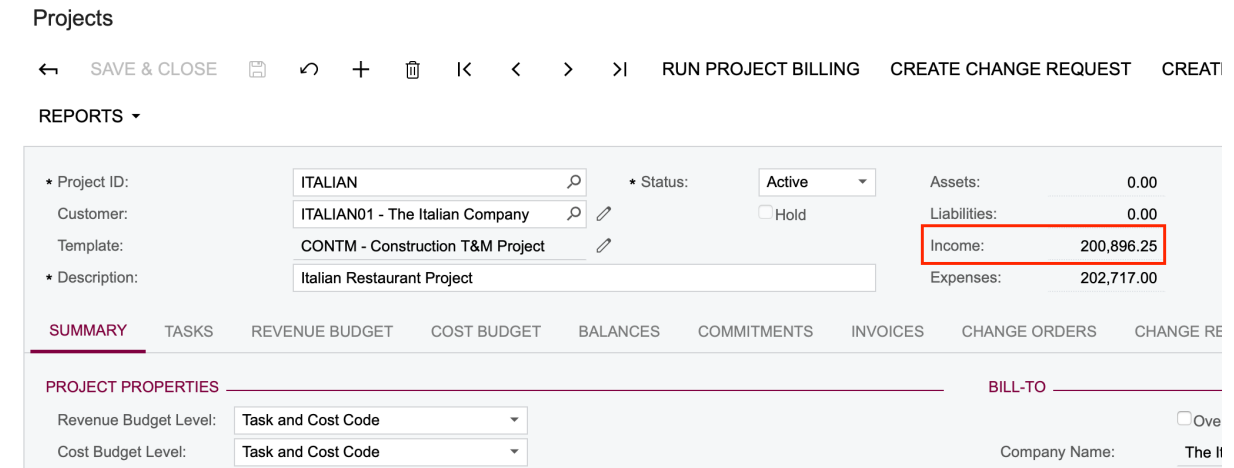

#### **Working with the WIP Report**

WIP (work-in-progress or work-in-process) is designed to track the progress of active jobs, as well as their financial performance. In addition to looking at the percentage of completion and the cost to complete, it also determines whether a job is overbilled or underbilled relative to its progress. When using the percentage-of-completion method for revenue recognition, companies include a WIP schedule with their financial statements.

Acumatica ERP Construction Edition supports several versions of WIP reporting, providing necessary information, and with the recent inclusion of a Bonding report, surety companies have visibility into a business's performance.

Now you are in the middle of your construction project life-cycle and you want to know how well you perform. Do the following:

**1.** Review the project balances for the *ITALIAN* project on the Projects (PM301000) form:

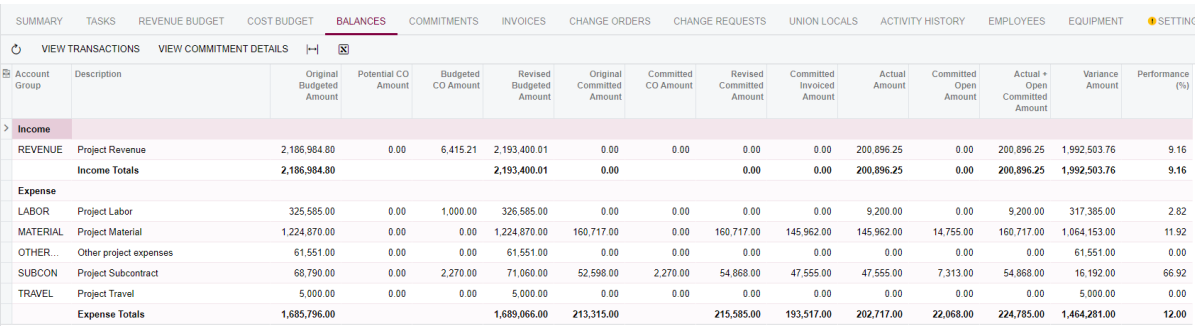

- **2.** On the Project WIP (CU000004) form, specify the following report input parameters:
	- **• As of Date**: *04/01/2019*
	- **• Project**: *ITALIAN*

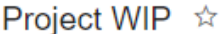

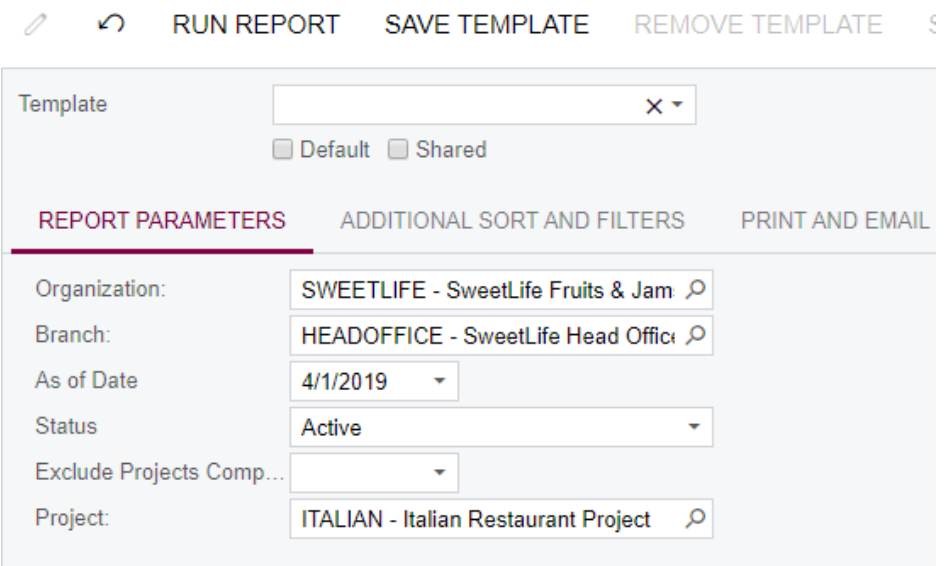

**3.** Click **Run Report** on the form toolbar to generate the WIP report.

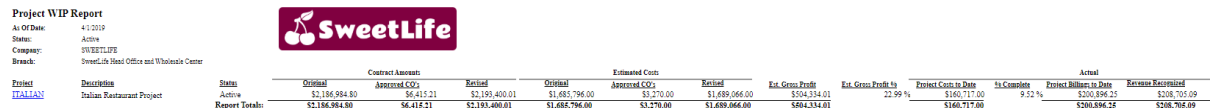

- **4.** Click the **PDF** button on the form toolbar to generate a PDF with the report.
- **5.** Review whether your project is under-billed or overbilled and what profit has been gained for it.

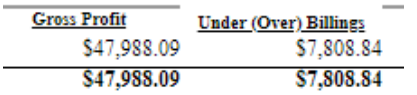

Now you as a project manager understand the performance of your project and realize that you will have to bill the customer more to establish a stable project continuation.

**6.** Besides the Project WIP (CU000004) report, Acumatica ERP Construction Edition also provides a Project WIP Detail (CU000005) report that shows the same information at a project revenue budget line level.

Navigate to the Project WIP Detail form and run the report with the following input parameters:

**• As of Date:** *04/01/2019*

## **• Project:***ITALIAN*

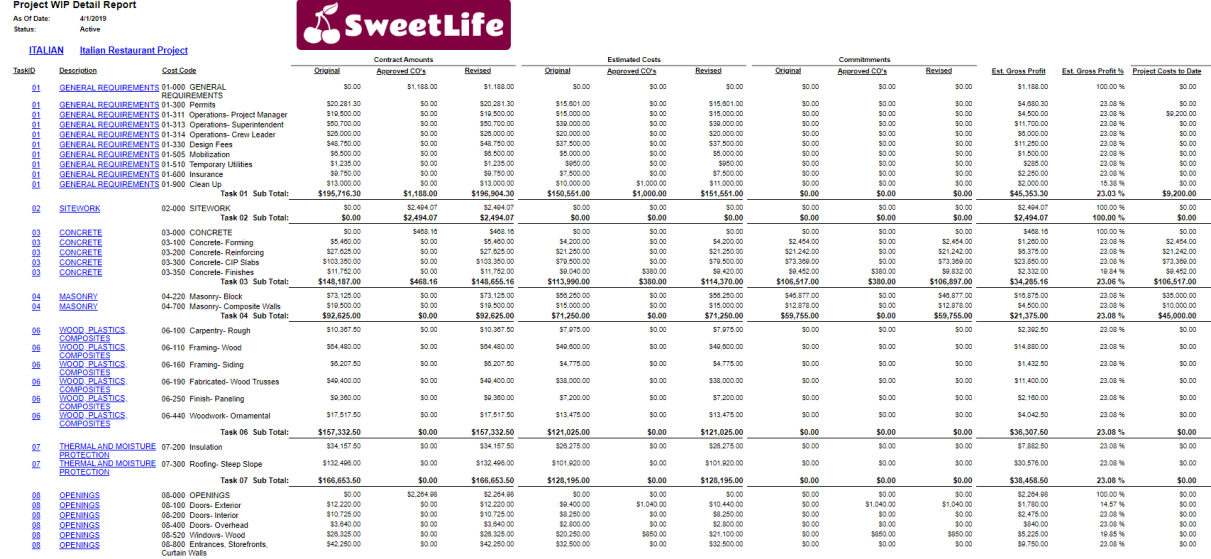

## **Working with the AIA Printed Form**

One common construction billing format is known as AIA progress billing, named after the American Institute of Architects that produces its official forms. As a type of progress billing, AIA billing invoices the customer based on the percentage of work completed for that billing period. This invoice generally consists of a signed summary sheet [G702], followed by a schedule of values [G703] that details what's been completed and billed to date.

Together, these documents are considered an "application" for payment, because the recipient will have a chance to review the schedule of values and either accept or dispute the billed amount. If they disagree, they'll send back "redlines" so that the contractor can revise and resubmit the AIA billing application.

AIA Document G702™–1992, Application and Certificate for Payment, and G703™–1992, Continuation Sheet, provide convenient and complete forms on which the contractor can apply for payment and the architect can certify that payment is due. The forms require the contractor to show the status of the contract sum to date, including the total dollar amount of the work completed and stored to date, the amount of retainage (if any), the total of previous payments, a summary of change orders, and the amount of current payment requested. AIA Document G703-1992 breaks the contract sum into portions of the work in accordance with a schedule of values prepared by the contractor as required by the general conditions. NOTE: The AIA does not publish a standard schedule of values form. AIA Document G702–1992 serves as both the contractor's application and the architect's certification. Its use can expedite payment and reduce the possibility of error. If the application is properly completed and acceptable to the architect, the architect's signature certifies to the owner that a payment in the amount indicated is due to the contractor. The form also allows the architect to certify an amount different than the amount applied for, with explanation provided by the architect.

# $\triangle AIA$  Document G702" - 1992

#### **Application and Certificate for Payment**

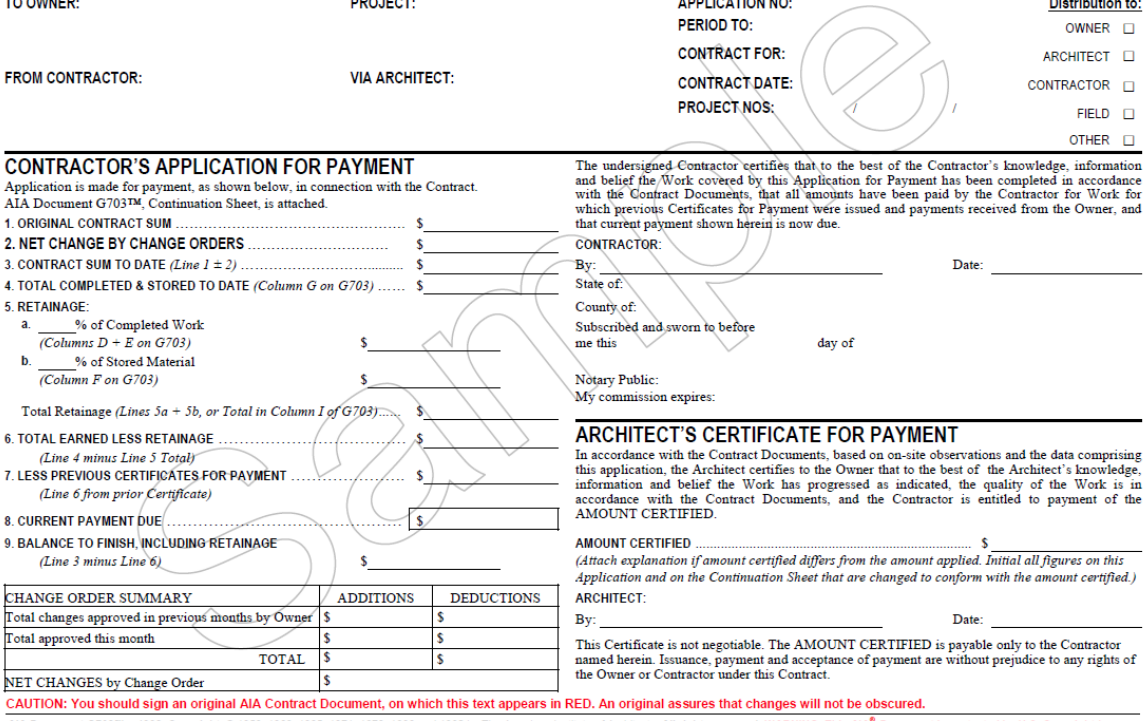

AIA Document G702™ – 1992. Copyright ® 1953, 1963, 1965, 1971, 1978, 1983 and 1992 by The American Institute of Architects. All rights reserved. WARNING: This AIA® Document is protected by U.S. Copyright<br>and International

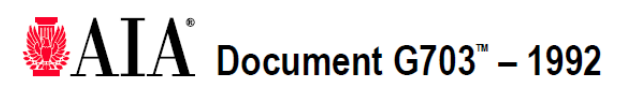

#### **Continuation Sheet**

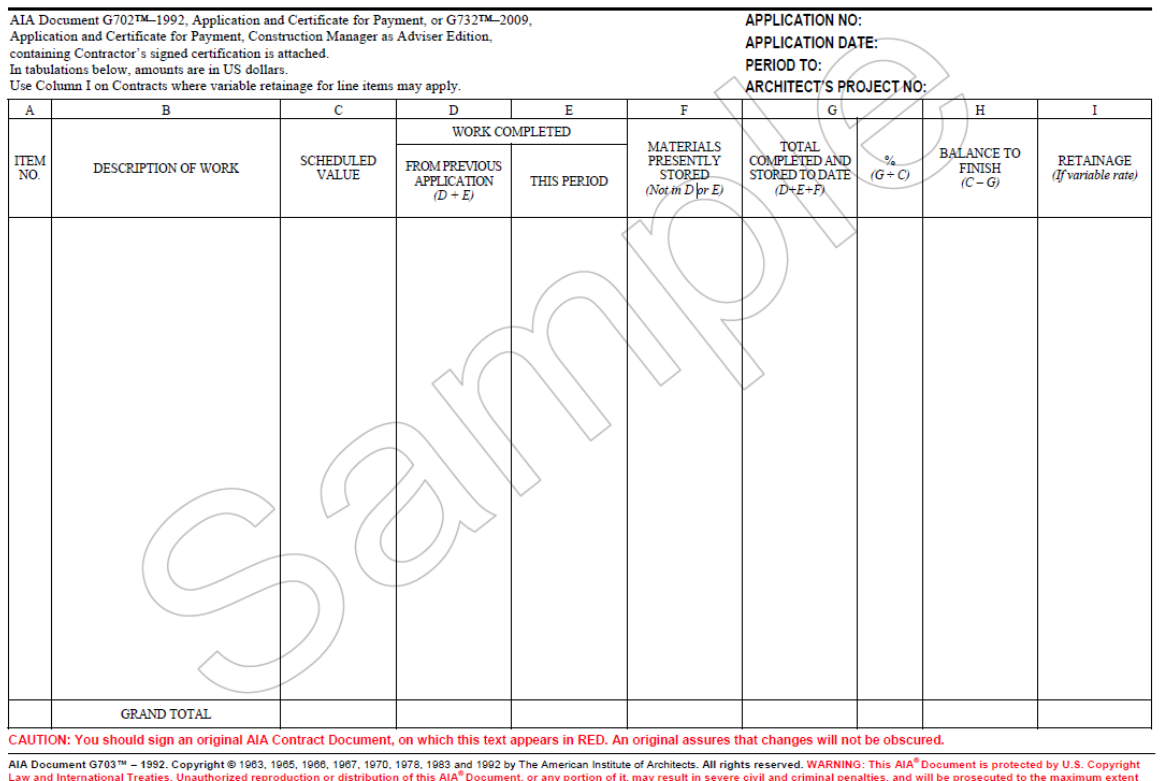

Law and International Treaties. Unauthorized reproduction or distribution of this AIA" Document, or any portion of it, may result in severe civil and criminal penalties, and will be prosecuted to the maximum exposed to the

Acumatica ERP Construction Edition provides the following similar reports:

- **•** Standard AIA Report (PM000019)
- **•** AIA with Quantity (PM000020)
- **•** AIA with Retainage Released (CU000112)

#### Do the following:

**1.** On the Projects (PM301000) form, open the *HOTEL* project.

It is a progress billing project.

**2.** You can see that almost half of the project has already been finished and there are invoices on the **Invoices** tab.

#### Projects

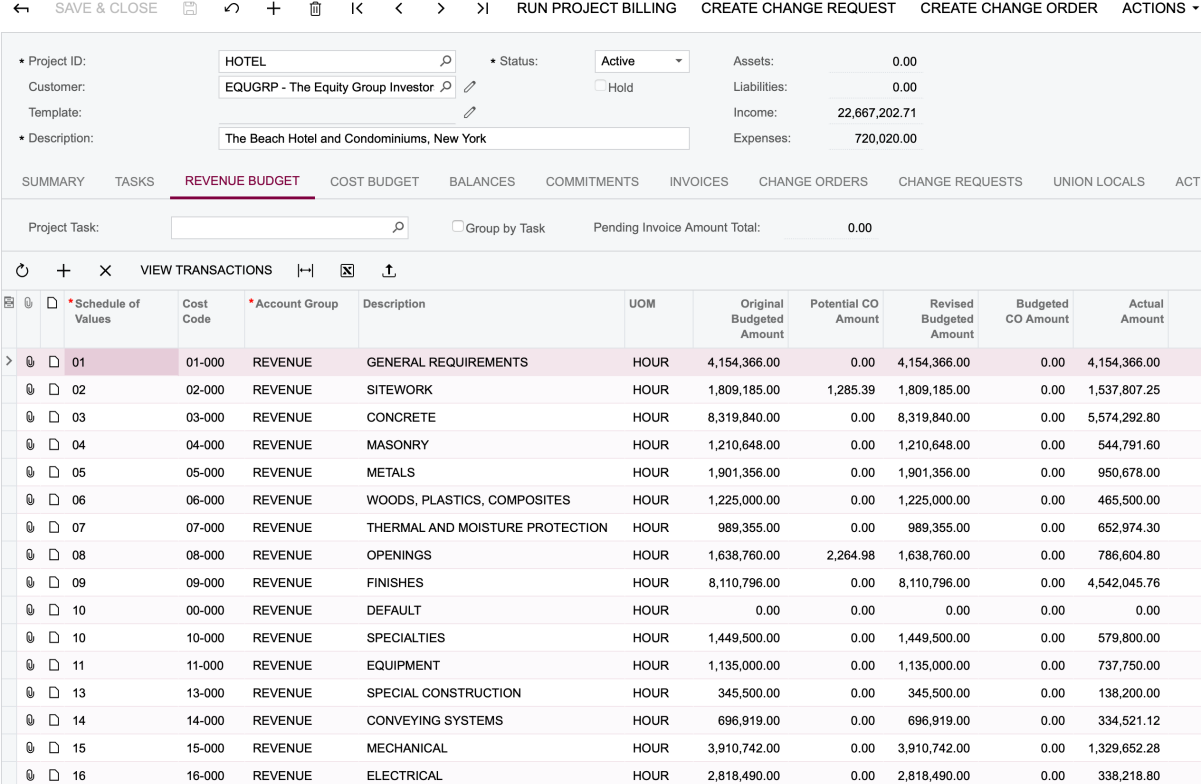

#### Projects

NOTES FILES NOT

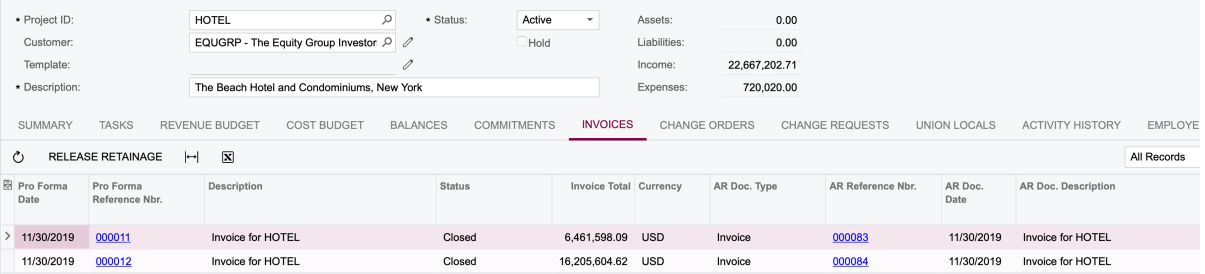

**3.** Open the Pro Forma invoice with **Invoice Total** = *16,205,604.62.*

 $\Box$  notes activities files notification

#### Pro Forma Invoices

Standard AIA Report  $\phi$ 

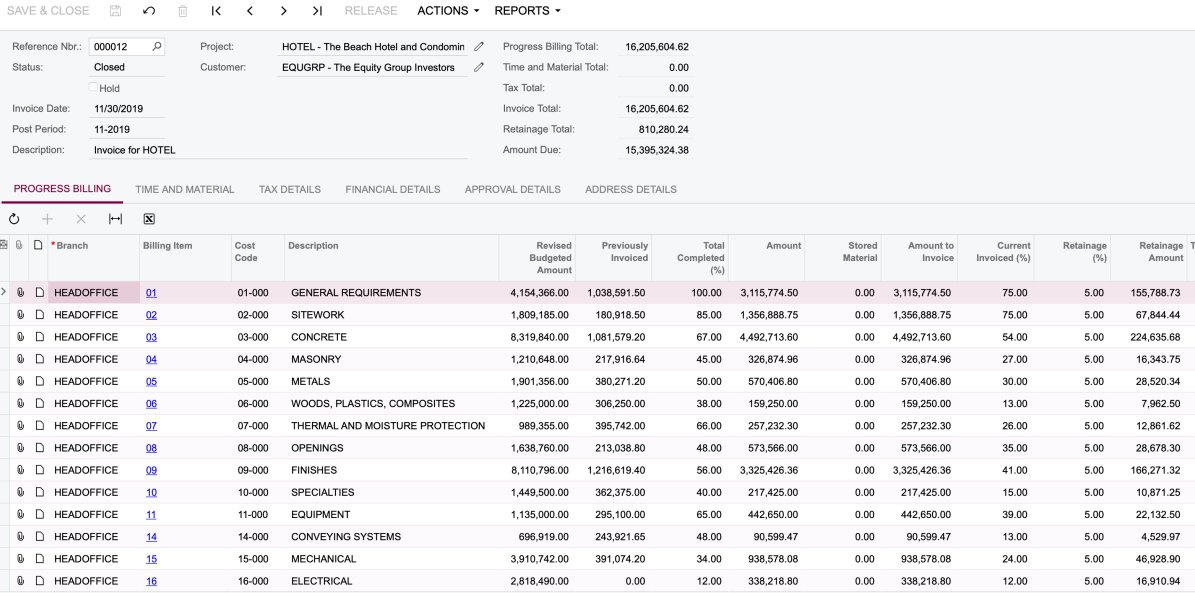

**4.** Review the invoice, and then go to the Standard AIA Report (PM000019) form and print it for the invoice you have just reviewed.

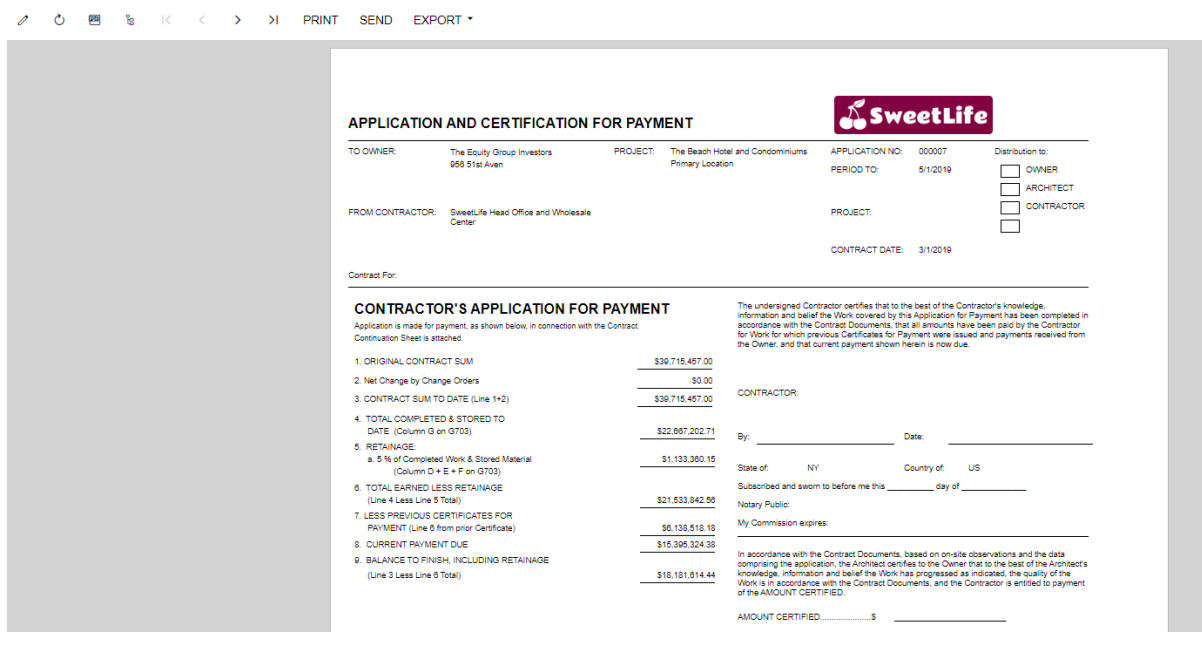

#### **CONTINUATION SHEET**

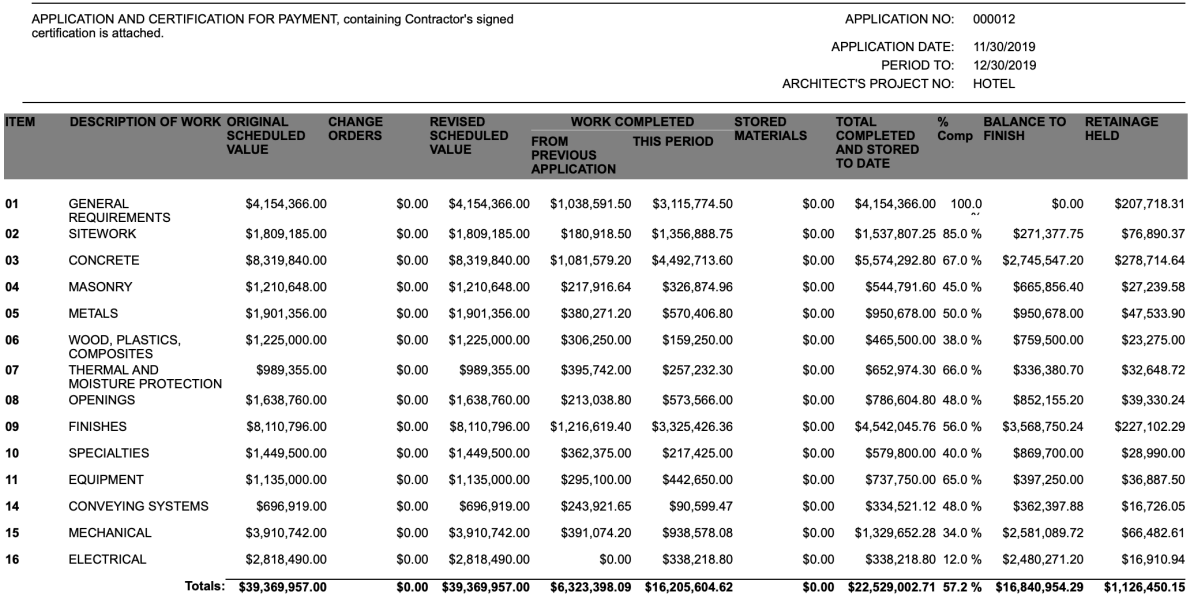

If you release the retainage for the project, you might find the AIA with Retainage Released (CU000112) report useful. The report searches for any retainage invoices (with the **Retainage Released** amount) and applies that "released" amount to the **Retainage Held**. Also, if you are operating with quantities, you can use the AIA with Quantity (PM000020) report.

## **Working with the Bonding Report**

The Project Bonding (Profitability) report provides Earned Revenue, Billed to Date, Unbilled Contract Amounts, as well as Cost Incurred to Date, Calculated Cost at Completion, Current Period Costs/Billings, as well as the prior year's Billings and Costs.

By using the Bonding Report form, you can create a report of work in progress for projects for a selected date range. This report can be used by management as well as external entities, such as bonding companies, to determine the financial health of projects.

The report gives you a bigger snapshot of all the projects in the system and provides management confidence. You will learn how much is actually billed for the project compared to the percentage of the project completion.

To ensure profitability, you want to see how projects are performing and which of them need special attention. Do the following:

- **1.** On the Construction Bonding Report (CU000115) form, specify the following input parameters:
	- **• As of Date**: *12/01/2019*
	- **•** Leave the default values for all the other parameters.

**2.** Click Run Report on the form toolbar.

The report will show the state of all the active projects as of December, 2019.

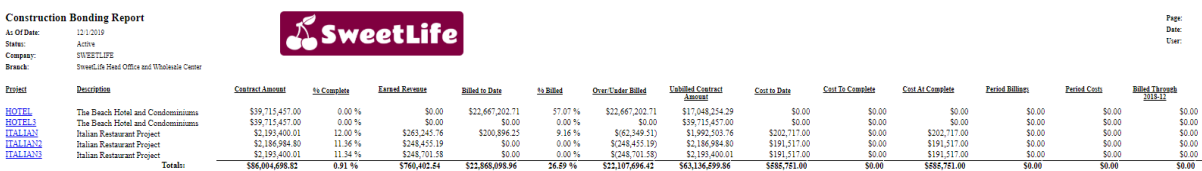

## **Lesson 21: Retainage with Cap and Steps**

Acumatica ERP Construction Edition supports the following retainage modes for a project:

- **•** *Standard*
- **•** *Standard with Steps*
- **•** *Contract Cap*
- **•** *Contract Item Cap*
- **•** *Contract Cap with Steps*

In the framework of this lesson we will pay special attention to the scenario for *Contract Cap* retainage without steps.

With the *Contract Cap* retainage mode enabled, the selected contract cap retainage is applied to a project according to the following rules. As soon as the **Cap** is reached, the **Total Retained Amount** held per project is reallocated between the invoice lines based on their weight and retainage capacity. In other words, after the cap amount is reached, the following applies:

- **•** The invoices have the same total **Allocated Retained Amount** but with different portions of it in the invoice lines.
- **•** No new **Retainage Amount** is calculated.
- **•** The total retainage amount held per project stays the same across all the project invoices, except for the following cases:
	- **•** We start billing the customer and the total retainage amount is less than the cap amount (the contract completion percent is less than the cap percent)
	- **•** We release retainage
	- **•** We release a change order that affects the project revenue budget

Before you can utilize the *Contract Cap* retainage mode, the following should be done:

- **•** On the Enable/Disable Features (CS100000) form, the *Retainage Support* and *Payment Application by Line* features must be enabled.
- **•** On the **Summary** tab of the Projects (PM301000) form, in the **Retainage** section:
	- **•** *Contract Cap* should be selected in the **Retainage Mode** box.
	- **• Retainage (%)** should be specified at the contract level.
	- **• Cap (%)** should be specified.
	- **•** The Include CO check box should be cleared or selected, depending on whether you prefer to calculate **Contract Total** and contract **Completed (%)** based on the

original revenue budget values (without change orders taken into effect) or based on the revised ones (with change orders included in the calculation).

Based on these values, the system calculates the cap amount, which is the maximum retainage value that can be ever held for the project. If you decide to include change orders in the calculation, then **Contract Total**, **Completed (%)**, and the cap amount will change in accordance with the changes in the revenue budget due to the released change orders.

After that, to utilize the *Contract Cap* retainage, you should perform project progress billing with pro forma as usual.

Each progress billing pro forma invoice will validate the **Total Retained Amount** held per project and calculate **Retainage Amount** based on the rules specified in the diagram below.

After the cap has been reached and the **Total Retained Amount** held per project is at its maximum, no new retainage amount is calculated and the reallocation on the **Allocated Retained Amount** takes place based on the invoice lines' weight as shown in the diagram below.

You can gradually release the retainage held on the Release AR Retainage (AR510000) form to clear the **Unreleased Retainage** balance held on the AR invoice lines thus decreasing the **Total Retained Amount** held per project. Once such a situation happens, the progress billing procedure follows the same rules as described above so that the **Total Retained Amount** tended to the cap amount once again.

The *Contract Item Cap* retainage mode is almost the same as *Contract Cap* with the only difference that it is applied at the line level instead of the contract level and the cap and retainage are specified for each revenue budget line in particular. The mode is used not to exceed the certain retainage amount per revenue budget line–that is, the cap amount.

*Standard* retainage has been supported in Acumatica since version 2018 R1. It works both together and separately from the *Payment Application by Line* feature; it only requires that the *Retainage Support* feature is enabled. This mode is applicable to both progress and time and material billing.

The default **Retainage (%)** for a project is defined on the **Summary** tab of the Projects (PM301000) form, and it can be modified by the user at any time. It is used as the default value in the following cases:

- **•** For revenue budget lines; from these lines, the Retainage (%) value is copied to the progress billing invoice lines
- **•** For time and material invoice lines
- **•** For AR invoice lines that originate from the Invoices and Memos (AR301000) form

In addition to this, steps can be applied to the *Standard* and *Contract Cap* retainage modes if necessary. The **Use Steps** check box, if selected, enables steps for the retainage and reveals the **Stepped Retainage** table which allows a user to specify thresholds for automatic alteration of the Retainage (%) value by using the following boxes:

- **• Threshold (%)**: The contract completion percent on reaching which the value of the default Retainage (%) will change to the figure specified in the Retainage (%) column of that table.
- **• Retainage (%)**: The new retainage percent to be applied to the project revenue budget lines in accordance with the selected retainage mode.

The *Contract Cap* retainage mode with steps is similar to the *Contract Cap* retainage mode without steps, except for the following:

- **•** Same as *Contract Cap* Retainage w/o steps, except for the following:
	- **•** On the **Summary** tab of the Projects (PM301000) form, in the **Retainage** section, instead of a single retainage percent, you should specify several **Threshold (%)** and **Retainage (%)** values at the contract level in the **Stepped Retainage** table so that the system will apply a certain retainage percent during each progress billing iteration depending on the contract's completion percent.
	- **•** In addition to the cap validation, a step validation takes place on each progress billing iteration. If your contract completion hits the threshold (note that a new retainage step is reached with the current invoice being generated) and the retainage percent is changed, the system recalculates the cap amount, and this and further billing iterations will be validated against the newly calculated cap figures.

The *Standard* retainage mode with steps requires the following configuration:

- **•** The *Retainage Support* and*Payment Application by Line* features should be enabled on the Enable/Disable Features (CS100000) form.
- **•** On the **Summary** tab of the Projects (PM301000) form, in the Retainage section, the following settings should be specified:
	- **• Retainage Mode**: *Standard*
	- **• Stepped**: Selected

This retainage mode is similar to the standard retainage mode without steps, except for the following:

- **•** You specify an applicable retainage percent until a certain completion percent is reached in the **Stepped Retainage** table which becomes available when the **Stepped** check box is selected.
- **•** The retainage percent that corresponds to the specific project completion percent is by default populated in the revenue budget lines and in the AR invoice lines that originate from the Invoices and Memos (AR301000) form.
- **•** The user cannot modify the **Retainage (%)** value in the revenue budget lines with this mode configured.
- **•** The project completion threshold percent is the **Completed (%)** value of the contract total that can be seen in the **Retainage** section on the **Summary** tab of the Projects (PM301000) form.

**•** Progress billing is run as usual inheriting the retainage percent from the corresponding revenue budget lines. No effect on the time and material billing takes place (that is, it works as usual).

## **Lesson Objectives**

In this lesson, you will do the following:

- **•** Learn how to configure contract cap and stepped retainage for a project
- **•** Create pro forma invoices with retainage for the project until retainage cap is reached
- **•** Release retainage for the project by several project budget lines
- **•** Process retainage invoices in bulk

## **Company Story**

We are a general contractor building a hotel. We have already set up the original project budget and have agreed with the customer that until we reach the middle of the construction project, they will retain some percentage from the contract sum, which is the customer's guarantee that we will meet our obligations in building the hotel. However, not only the customer needs to protect themselves but also we as a general contractor need to make sure that we have enough resources to continue our daily operations, meaning we cannot afford to have more amount retained by the customer than a certain sum. Thus, we define the retainage cap which dictates the maximum retainage amount that can be held per the project. This means contract cap retainage is applied to our contract.

## **System Preparation**

Sign in to Acumatica ERP by using the *owen* login and the *123* password.

## **Reviewing the Retainage Configuration**

To review the retainage configuration, do the following:

- **1.** Open the Enable/Disable Features (CS100000) form and make sure that the *Retainage Support* and *Payment Application by Line* features are enabled.
- **2.** Open the Projects (PM301000) form and select *HOTEL2* in the **Project ID** box.
- **3.** On the **Summary** tab of the form, review the following settings in the **Retainage** section, shown on the screenshot below:
	- **• Retainage Mode**: *Contract Cap*
	- **• Include CO**: Selected
	- **• Retainage (%)**: 5.00
	- **• Cap (%)**: 50.00

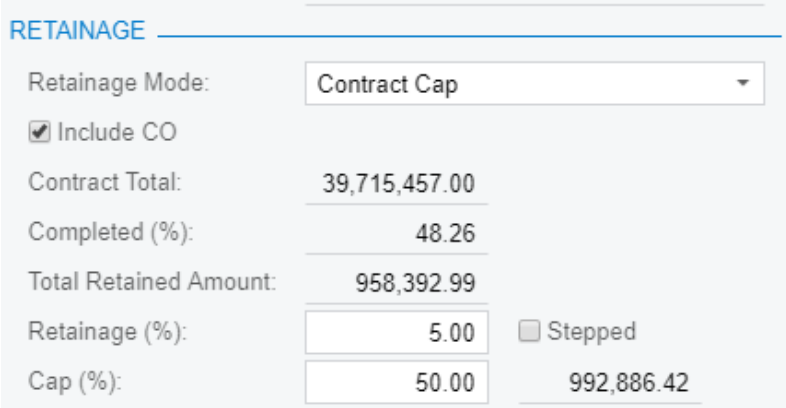

- **4.** Review the values in the following boxes:
	- **• Contract Total**: The sum of the revenue budget lines **Original Budgeted Amount** or **Revised Budgeted Amount**, if the **Include CO** check box is selected
	- **• Completed (%)**: Calculated as (**∑ Draft Invoice Amount + ∑ Actual Amount + ∑ Pending Invoice Amount** of all the project revenue budget lines) / **Contract Total**
	- **• Total Retained Amount**: The total unreleased retainage held for the project (this amount is not included in the project completion calculation)
	- **•** Cap Amount: This is the the maximum retainage held per project, calculated as follows:
		- **•** Cap Amount (max retainage for contract) = **Contract Total** \* **Cap (%)** \* **Retainage (%)**
		- **•** Retainage per project never exceeds the value of the cap amount (maximum retainage held).
- **5.** On the Customers (AR303000) form, make sure that for the *EQUGRP* customer, *18000* is specified in the **Retainage Receivable Account** box on the **GL Accounts** tab.

## **Performing a Progress Billing of a Project with the Contract Cap Retainage Mode**

The *HOTEL2* project is configured as a fixed price contract with a progress billing rule specified for its tasks. It has already been billed several times.

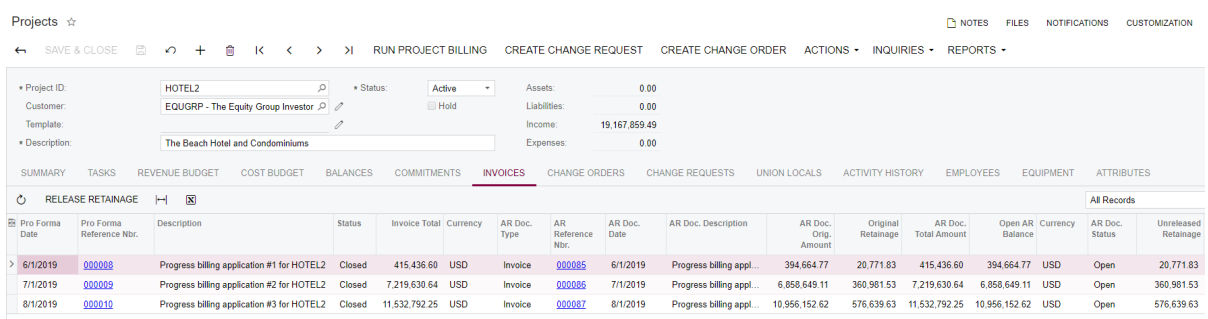

**1.** On the Projects (PM301000) form, on the **Invoices** tab, click the link for pro forma invoice for application #1 in the **Pro Forma Reference Nbr.**.

Notice the following values:

- **•** On the **Summary** tab:
	- **• Retainage (%)**: The default retainage percent applied to the invoice lines to calculate the retainage.
	- **• Retainage Amount**: Retainage held in this pro forma invoice.
	- **• Allocated Retained Total**: The amount of retainage that is held for project (not released, or "billed", yet), including this pro forma invoice. This total equals **Total Retained Amount** for the project.
- **•** On the **Progress Billing** tab:
	- **• Allocated Retained Amount**: The amount of retainage that is considered to be held for the related revenue budget line in this pro forma invoice. This is an informational field that shows how total retainage held for the project is split among the project revenue budget lines.
	- **• Retainage Amount**: The amount of retainage calculated for the invoice line as follows:
		- **•** As standard retainage until we reach the cap and the retainage capacity of the related revenue budget line
		- **•** As standard retainage with correction once we reach the cap or the related revenue budget line capacity is empty
		- **•** As zero not to exceed the cap

In the pro forma invoice for application #1, as you can see on the Pro Forma Invoices (PM307000) form, we do not hit the cap, and retainage amount is calculated in the standard way: **Retainage Amount** = **Retainage (%)** \* **Amount to Invoice** = 5% \*  $415436.6 = 20771.83$ .

Thus, we allocate this sum on the related revenue budget line.

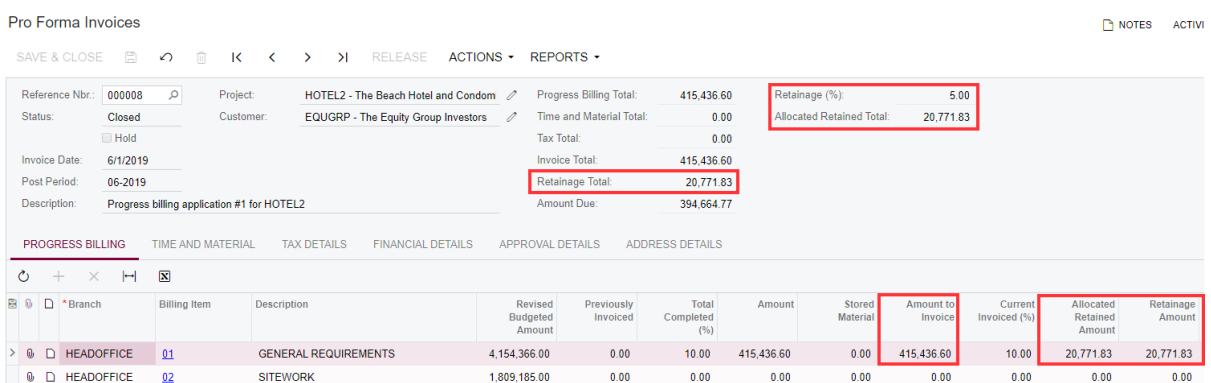

**2.** Open the related AR invoice by clicking the link in the **AR Ref. Nbr.** box on the **Financial Details** tab of the Pro Forma Invoices form.

Notice the **Unreleased Retainage** column on the **Document Details** tab of the Invoices and Memos (AR301000) form–it displays the retainage balance value that will be cleared when the retainage is gradually or fully released for the corresponding invoice line.

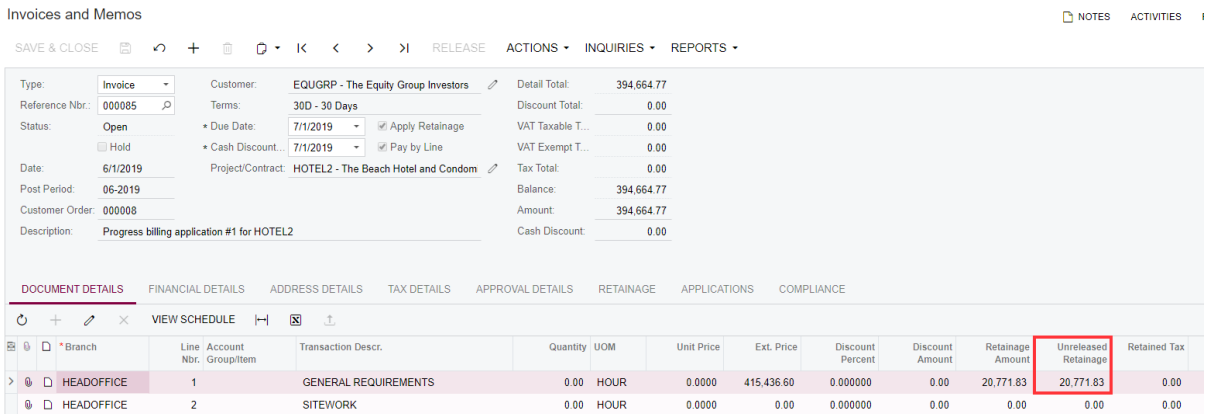

- **3.** Navigate back to the **Revenue Budget** tab of the Projects (PM301000) form and notice the following columns:
	- **• Draft Retained Amount**: The unreleased retainage amount held on all the related pro forma invoices and unreleased AR invoices that originate from the project billing.
	- **• Retained Amount**: The unreleased retainage amount held on all the released related AR invoices that originate from the project billing.
	- **• Total Retained Amount**: The sum of the **Draft Retained** and **Retained Amount** values.

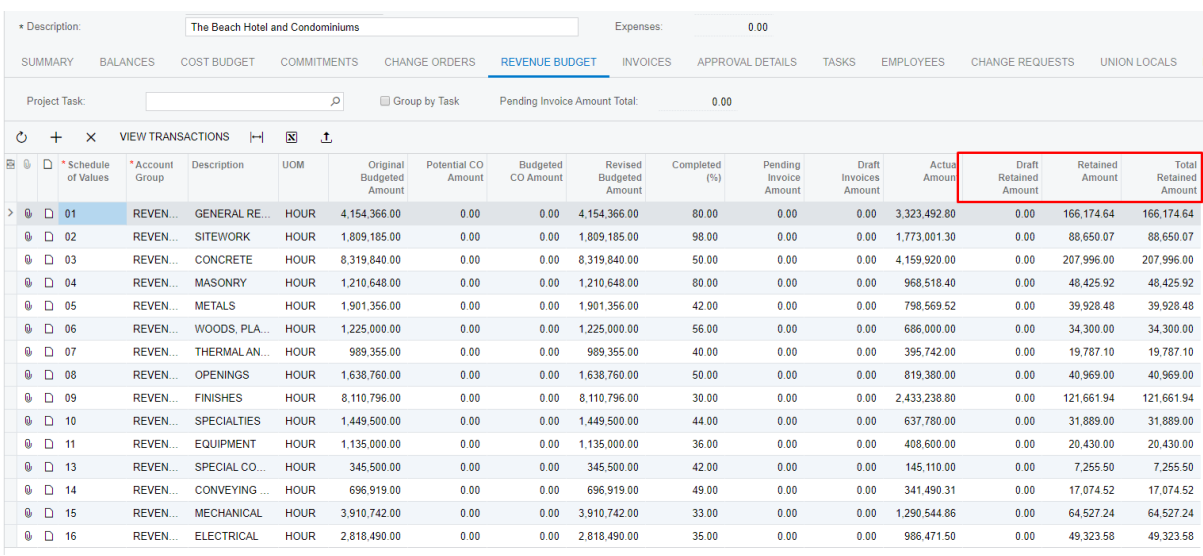

You need to be careful not to confuse the allocated retained values in pro forma lines with the actual retained values displayed in the revenue budget. Right now, there is no **Draft Retained Amount** for the project because all of its AR invoices have been released so that retainage is contained in the actually **Retained Amount**.

**4.** Review the second pro forma invoice. In application #2, we still do not hit the cap yet and the retainage amount is calculated in the standard way: **Retainage Amount** = **Retainage (%)** \* **Amount to Invoice.** Thus, we allocate this sum on the related revenue budget lines.

Review the **Allocated Retained Amount** of the first line which includes the allocated retainage from this and the previous invoice. **Allocated Retained Total** includes both progress billing iterations.

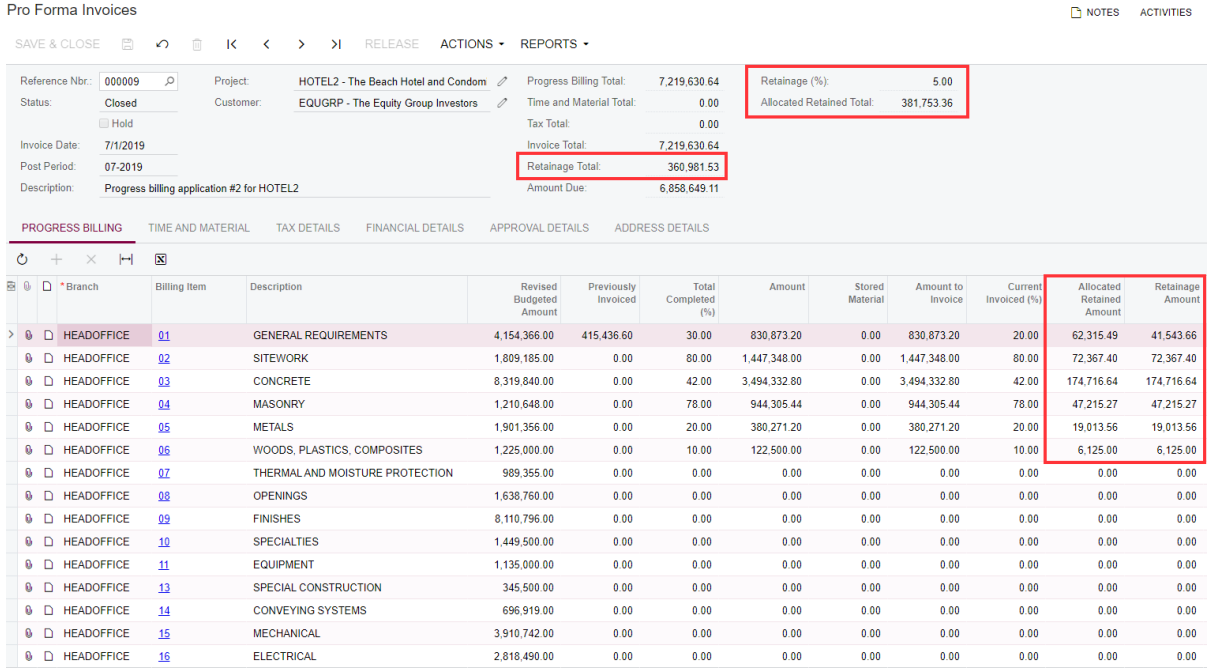

The **Retainage Amount** is calculated in the standard way there since we do not reach the cap yet. Pay special attention to **Allocated Retained Amount**. Notice how it grows for the lines from invoice to invoice.

**5.** In application #3, review the totals. **Retainage Amount** in the header of the invoice is the sum of the **Retainage Amount** column values of this invoice, whereas **Allocated Retained Total** is the total retainage held throughout all the project applications including this one.

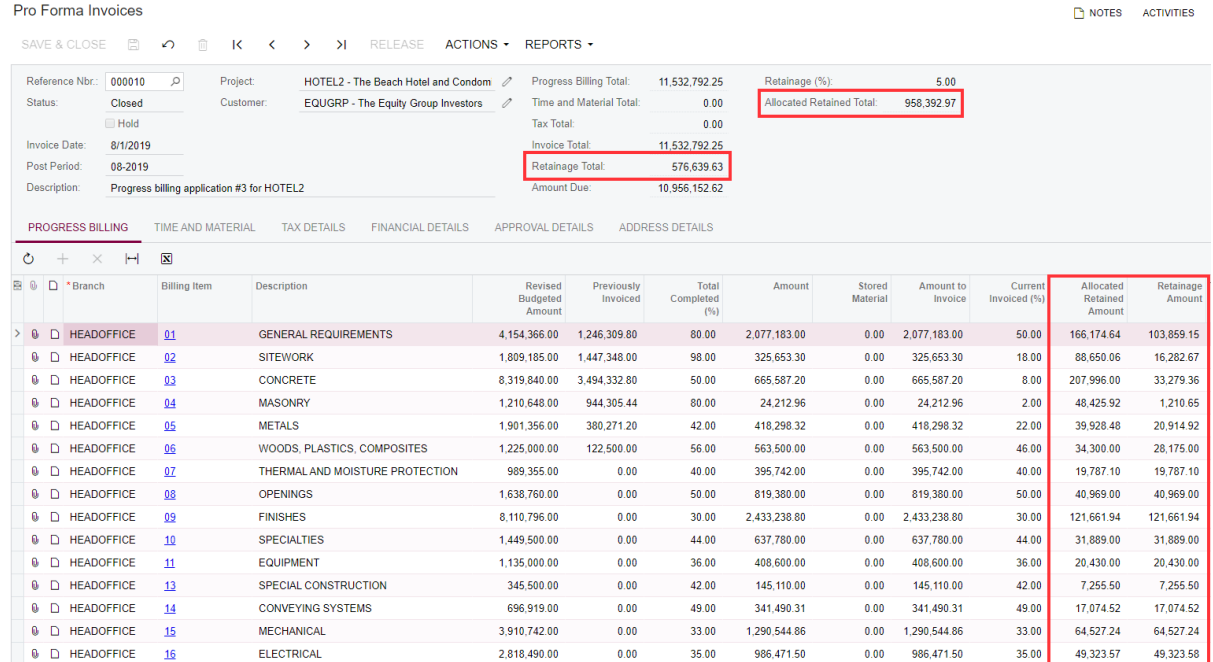

- **6.** Review the settings on the **Summary** tab of the Projects (PM301000) form for the *HOTEL2* project. Notice the following:
	- **•** The contract **Completed (%)** is 48.26 %. However, we have not reached the cap yet, we can still hold more retainage for the project.
	- **• Total Retained Amount** shows how much retainage we currently hold for the project.

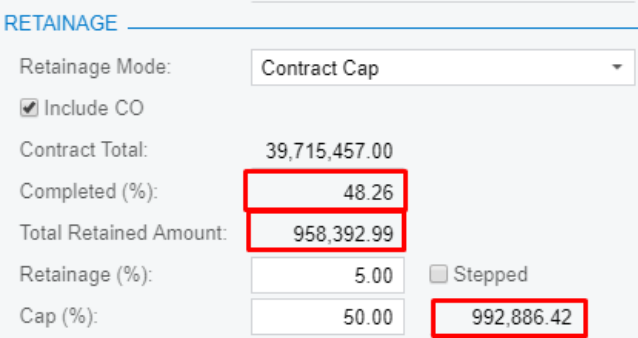

- **7.** Run one more progress billing iteration by doing the following:
	- **a.** Manually increase the values in the **Completed (%)** or **Pending Invoice Amount** column on the **Revenue Budget** tab of the Projects (PM301000) form as indicated in the table below.

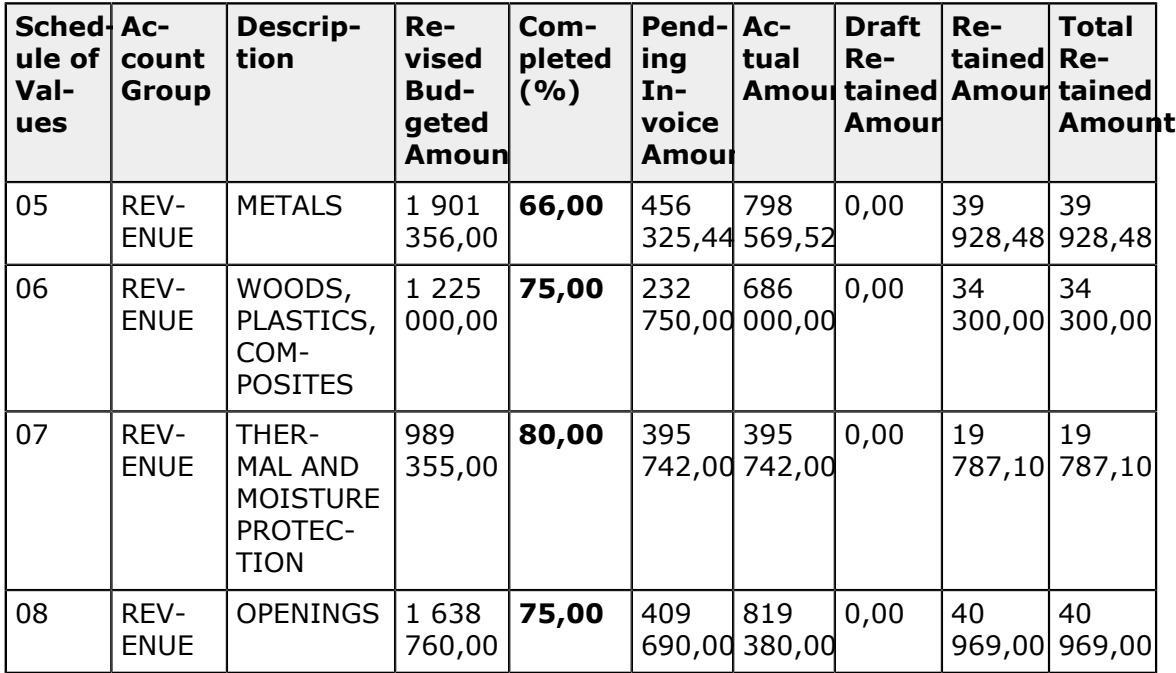

- **b.** Click **Run Project Billing** on the form toolbar of the Projects (PM301000) form to generate a new pro forma invoice that you can review on the Pro Forma Invoices (PM307000) form.
- **8.** Review the generated pro forma invoice and notice how the **Retainage Amount** is calculated this time.

The retainage amount is no longer equal to the standard retainage amount, which is calculated as Amount to Invoice \* Retainage (%). If you also take a look at the project completion percent, you will see that we have already reached 50% of contract completion and in order not to exceed the retainage cap amount, the system has performed a special retainage calculation with a correction subtracted from the standard retainage amount (Retainage Amount = Amount to Invoice  $*$  Retainage (%) - Correction). As for **Allocated Retained Amount**, the reallocation formula is used so that this value is based on the weight of each invoice line and on the line capacity to have retainage.

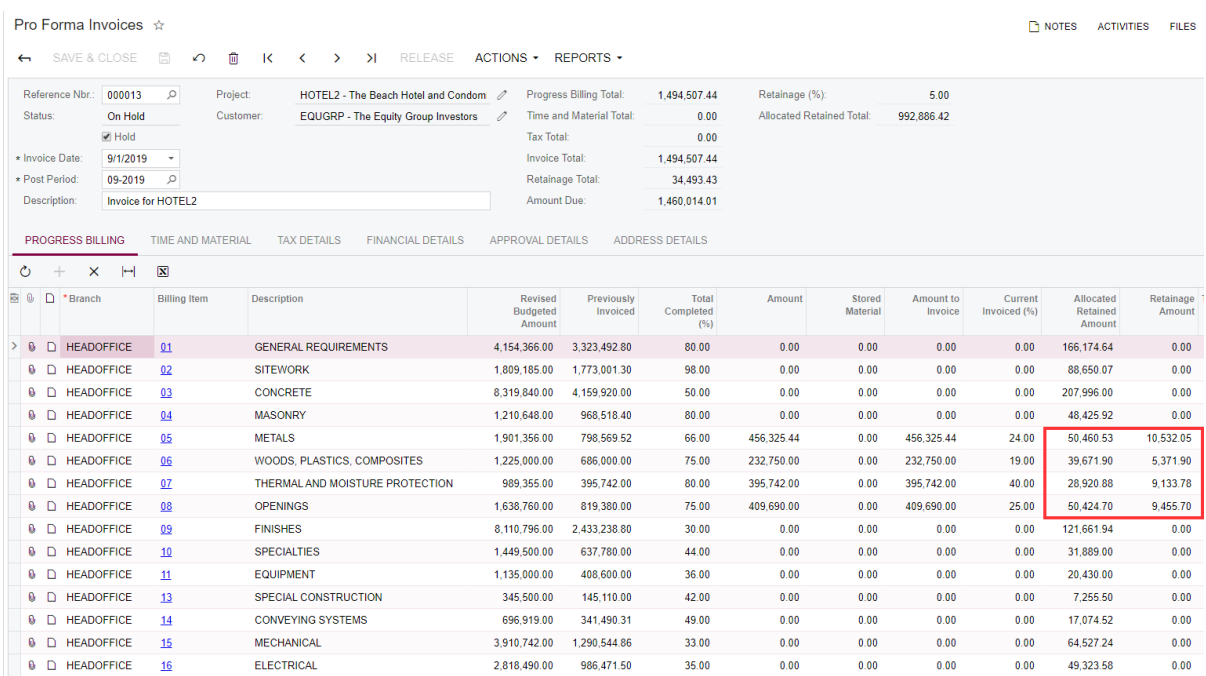

On the Projects form, **Total Retained Amount** for the *HOTEL2* project is now equal to the cap amount, which is the maximum retainage amount that can be held for the project at the moment of time.

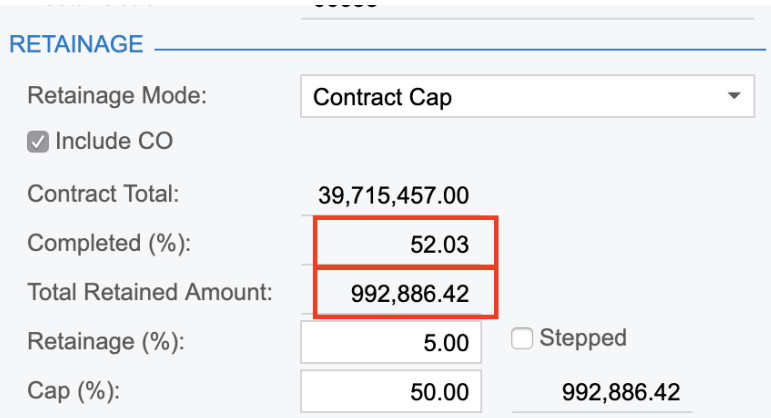

**9.** On the Projects form, review the settings on the **Revenue Budget** tab and see that we have **Draft Retained Amount** in it now gathered from the latest pro forma.

NOT

Projects

 $\ddot{\phi}$ 

80  $> 0$  $\pmb{0}$  $\pmb{0}$ 

 $\pmb{0}$  $\pmb{0}$ 

 $\pmb{0}$ 

 $\pmb{\theta}$ 

 $\mathbf{0}$ 

 $\ddot{\phantom{a}}$ 

 $\pmb{0}$  $\ddot{\text{o}}$ 

 $\theta$  $\ddot{\phantom{0}}$ 

 $\pmb{0}$ 

 $\ddot{\text{o}}$ 

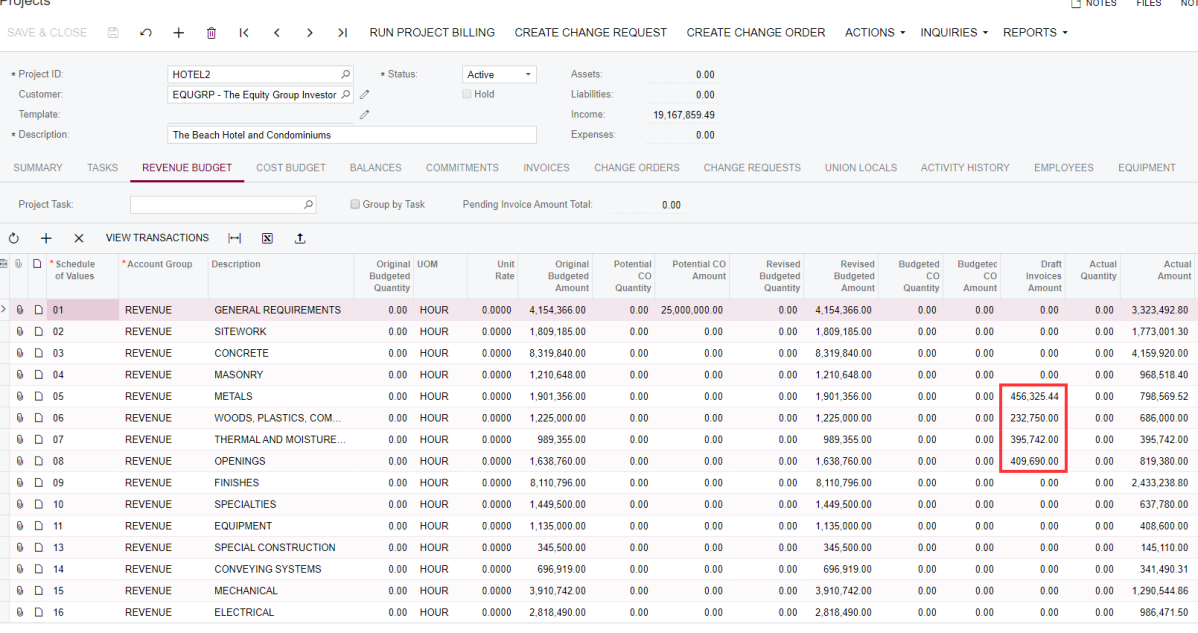

**10.**On the Pro Forma Ivoice form, clear the **Hold** check box for the created pro forma invoice. Approve and release the pro forma invoice and the related AR invoice (the link to which you can find on the **Financial Details** tab of the Pro Forma Invoices form, as shown in the following screenshot) to make the drafts flow into actuals.

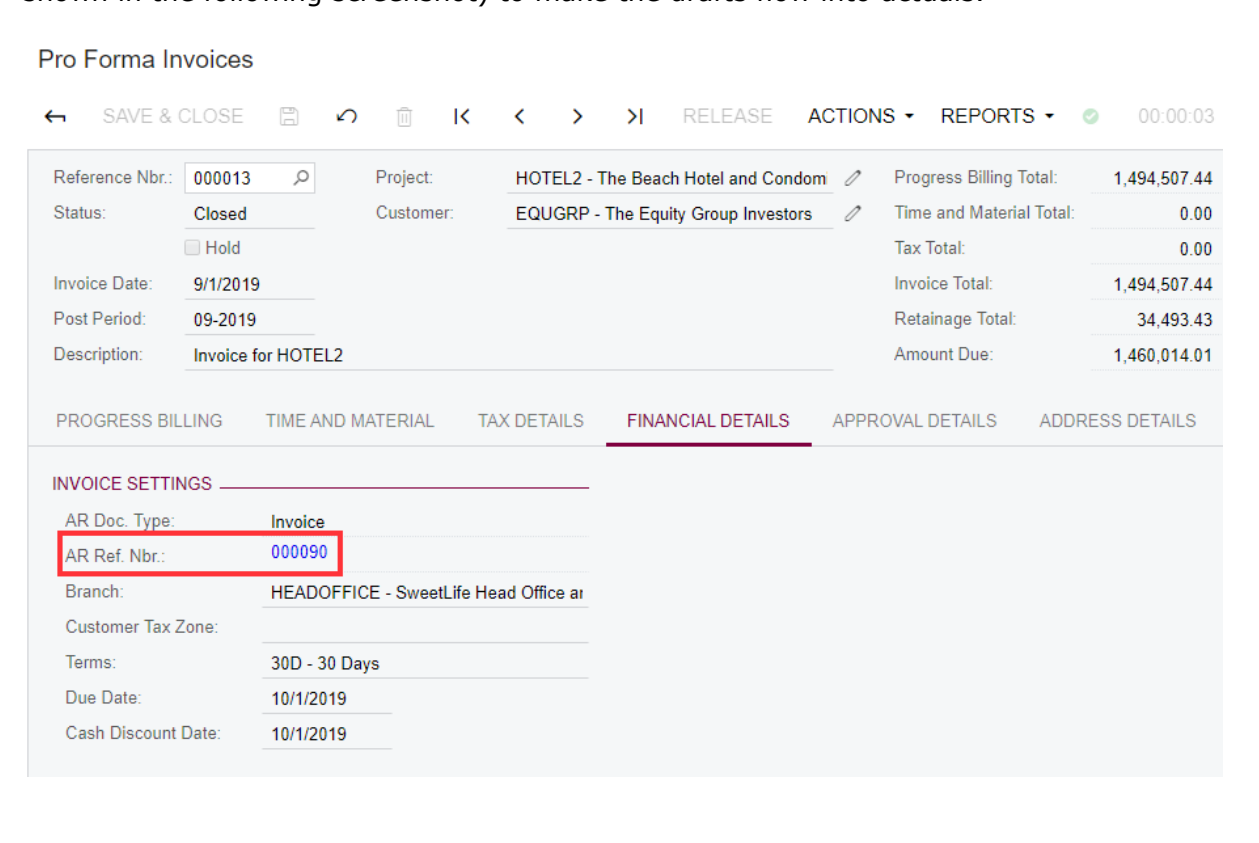

**11.**Notice the **Unreleased Retainage** column on the **Document Details** tab of the Invoices and Memos form. The values in this column are originally equal to the exact **Retainage Amount** values of the corresponding invoice lines (which in our configuration are inherited from the pro forma invoice).

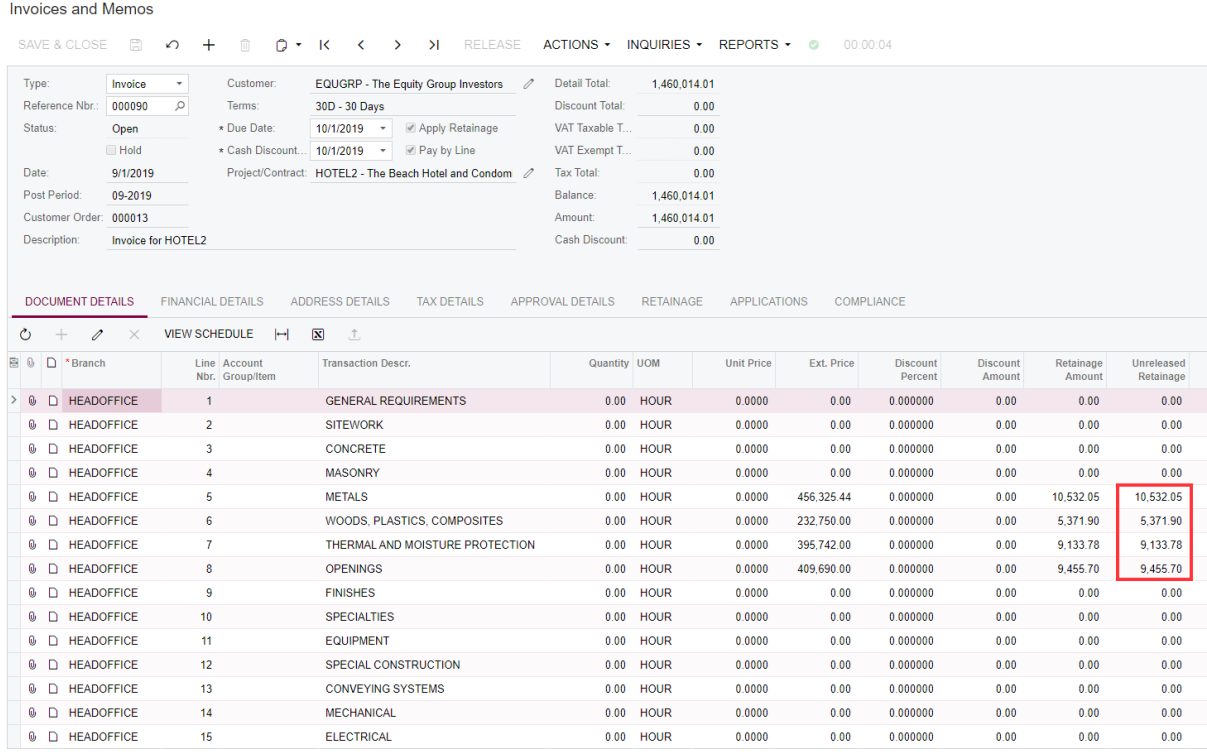

## **12.**Verify the settings on the **Revenue Budget** tab of the Projects form, and see how **Draft Retained Amount** has flown into **Retained Amount.**

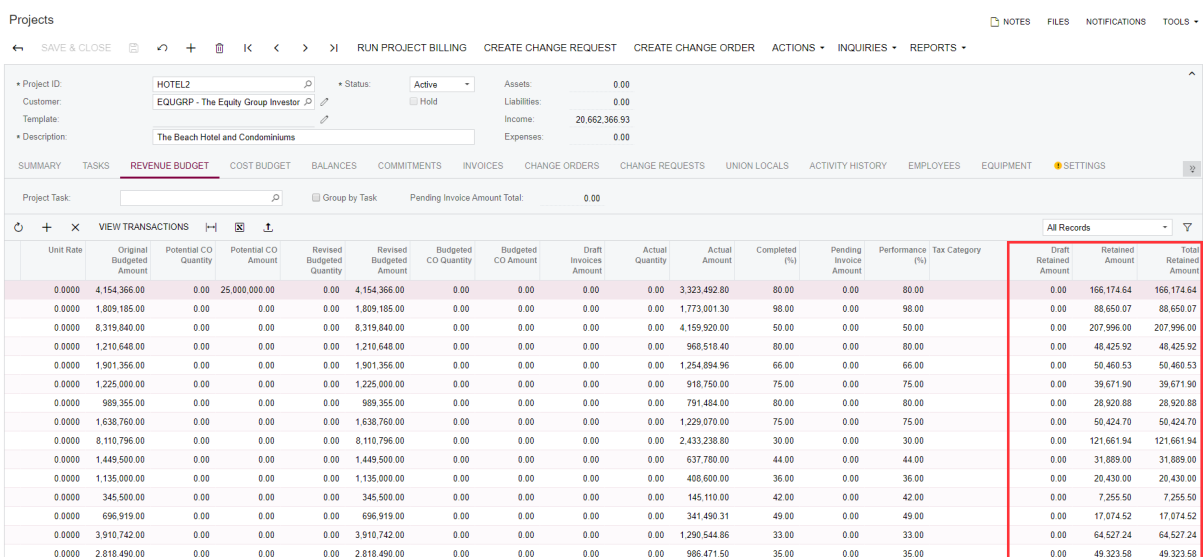

**13.**We have reached the cap, and this means that we will calculate no more retainage for the project.

For the revenue budget lines, change the values in the **Completed (%)** column as indicated in the table below (to create provisioning for yet another progress billing iteration):

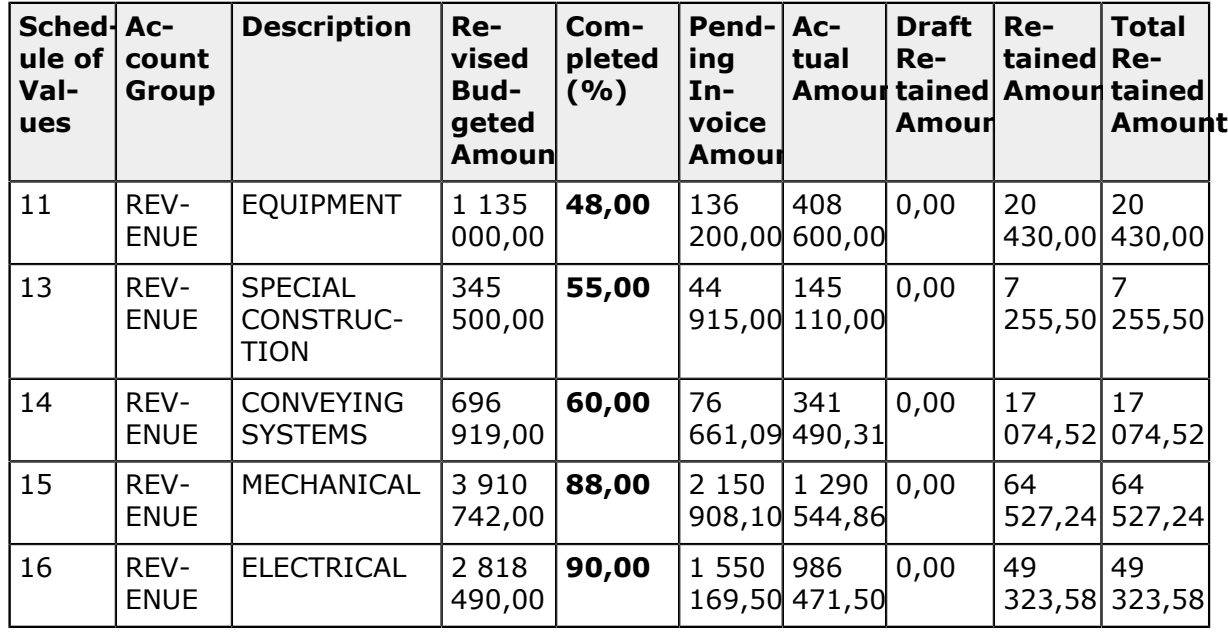

**14.**Click **Run Project Billing** on the form toolbar, and then review the resulting pro forma invoice.

Make sure that no retainage is calculated because we have already reached the cap. **Allocated Retained Total** = Cap Amount. We can hold retainage for a project in amount not more than Cap Amount. However, reallocation of Allocated Retained Amount still takes place based on the lines' weights in a pro forma.

 $\Box$  NOTES

#### Pro Forma Invoices

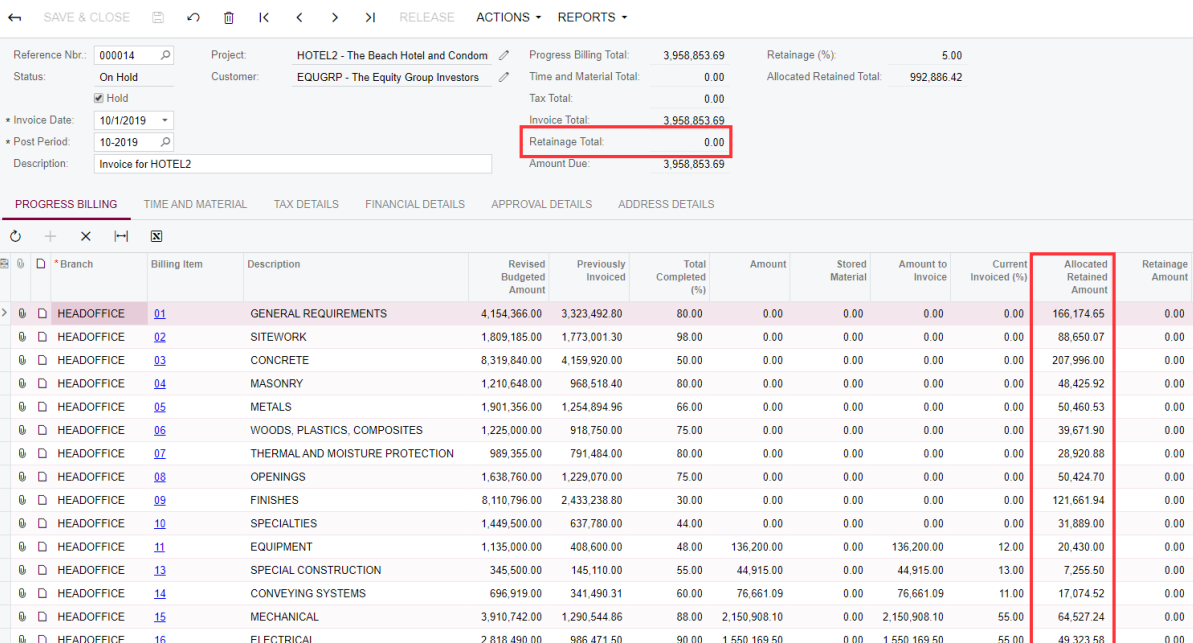

**15.**Clear the **Hold** check box, then approve and release the pro forma and the related AR invoice. Notice that no retainage is included in the AR invoice.

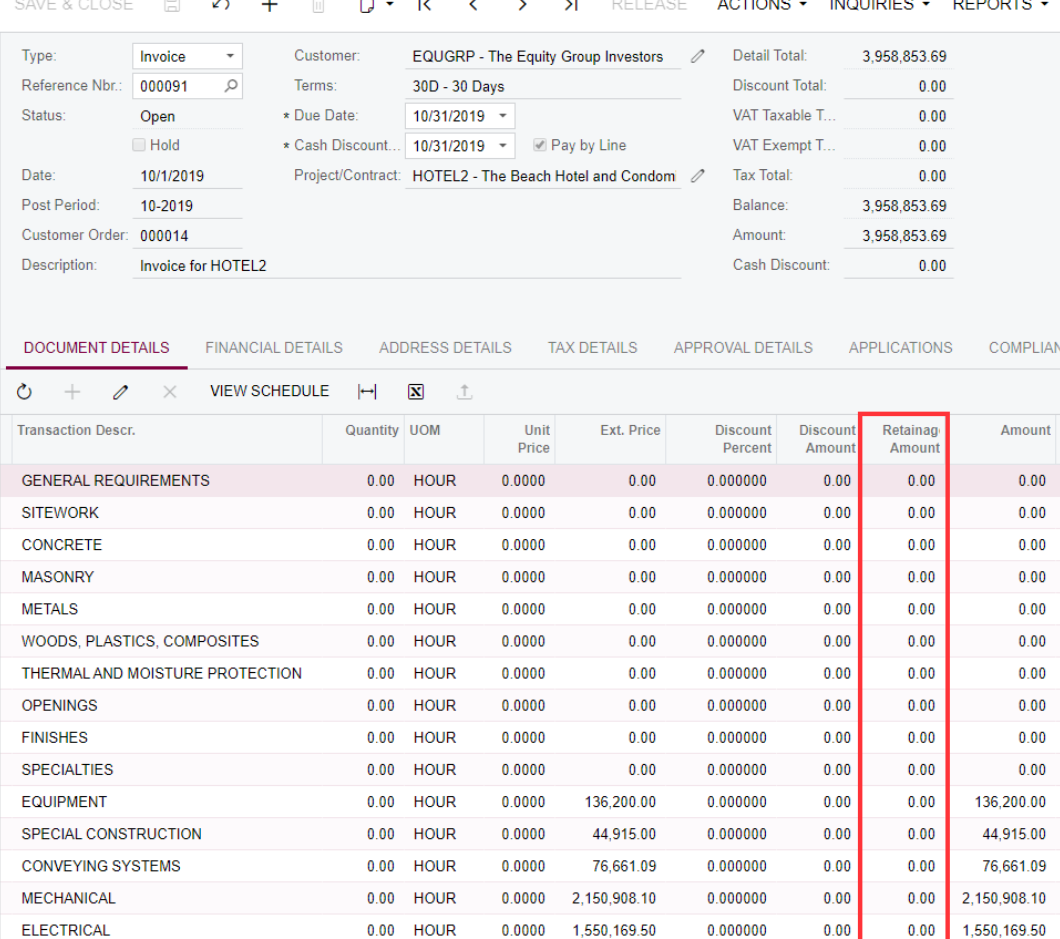

#### Invoices and Memos

**16.**Take a look at the project completion and total retained values. **Total Retained Amount** = Cap Amount, which means that we can hold no more retainage for the project.

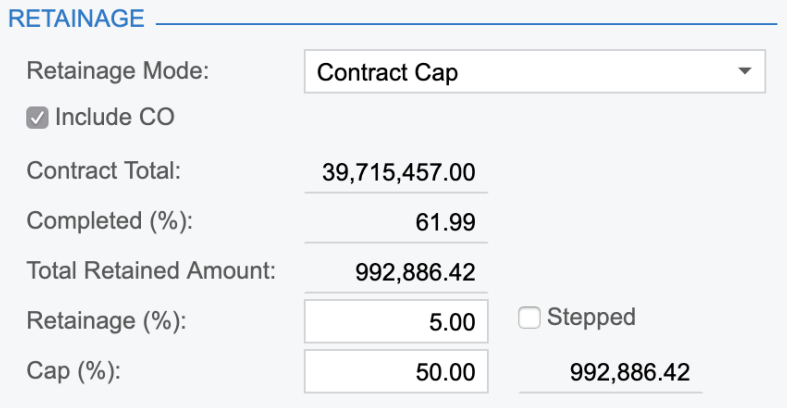

**17.**Release an existing change order for the *HOTEL2* project on the Change Orders (PM308000) form to increase the **Contract Total** since we have the **Include CO** check box selected in the **Retainage** section on the **Summary** tab of the Projects form for the project, and thus increase our Cap Amount and decrease our contract **Completed (%)**.

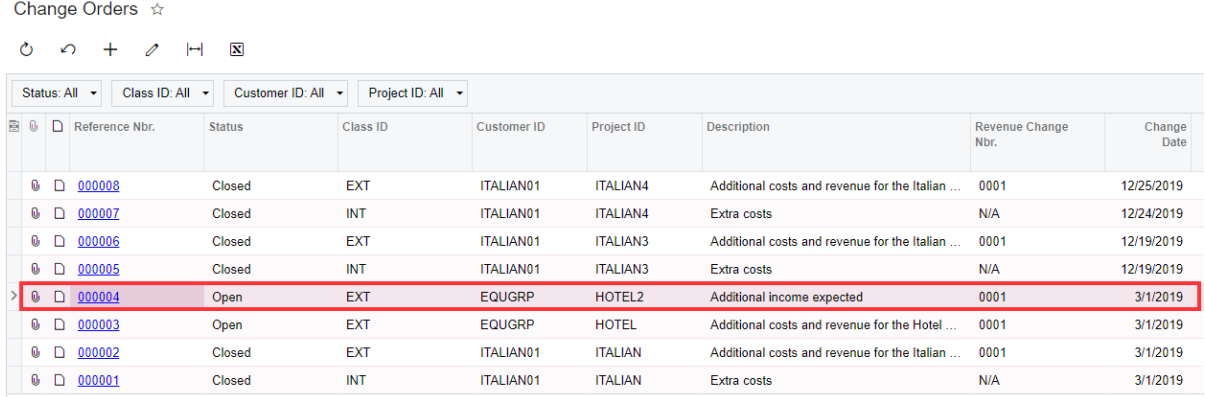

We are now below the cap and new retainage will be generated in the next invoice.

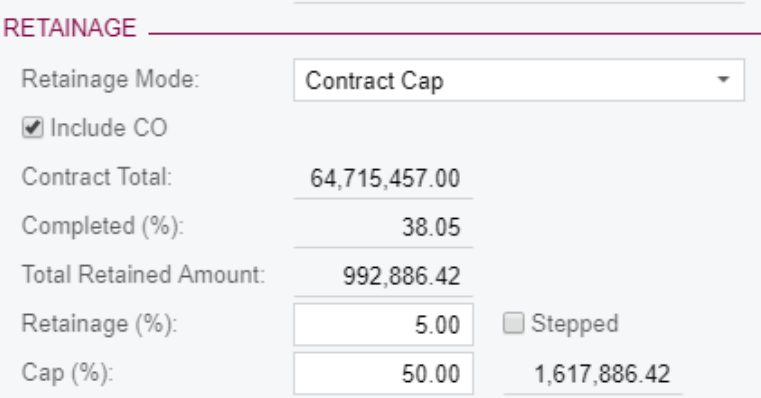

**18.**On the **Revenue Budget** tab of the Projects form, change the**Completed (%)** values for the revenue budget lines as follows (to create provisioning for a yet another progress billing iteration):

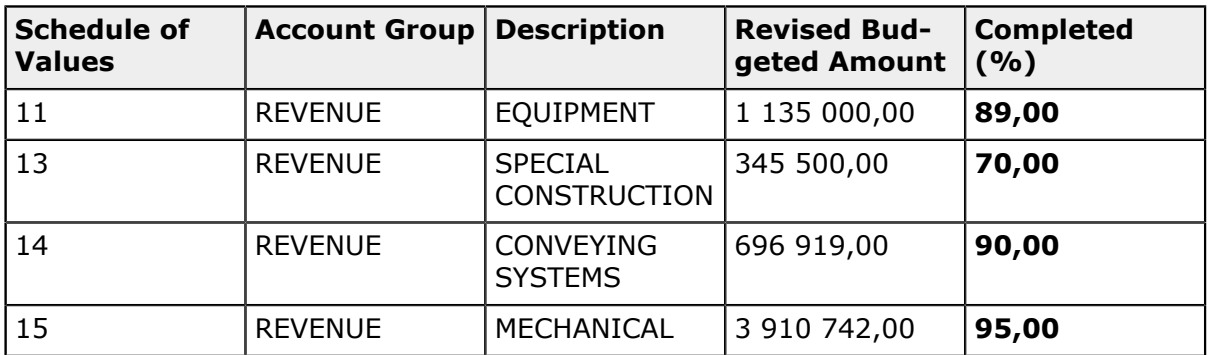

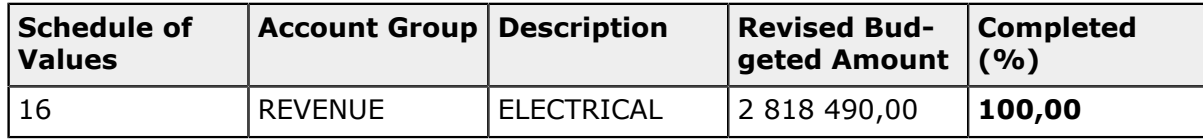

**19.**Click **Run Project Billing** on the form toolbar, and then review the generated pro forma invoice.

Notice how the new retainage amount is calculated in the pro forma invoice. However, with this pro forma invoice, we reach the new cap (affected by the change order release) and the next pro forma invoice will not have any more retainage amount.

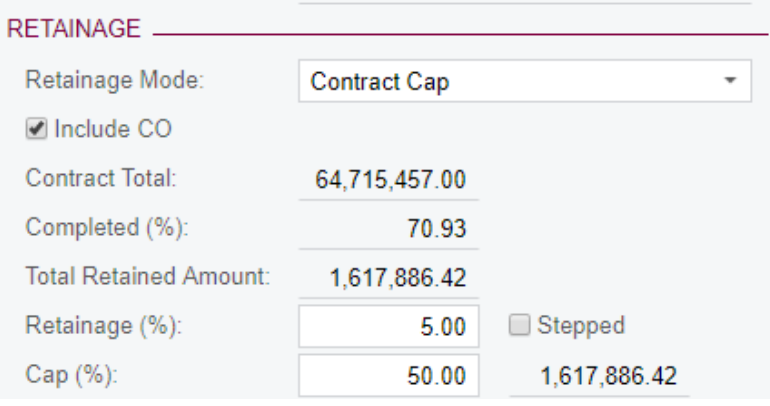

- **20.**Clear the **Hold** check box, and then approve (if needed) and release the generated pro forma invoice and its related AR invoice.
- **21.**Complete the project billing by specifying 100% of completion for all the revenue budget lines and running project billing to generate the final pro forma invoice. No new retainage is calculated.
- **22.**Clear the **Hold** check box, then approve and release the generated pro forma invoice and its related AR invoice.

Now that the job is finished, you are ready to bill the retainage amount to the customer.

**23.**Click **Release Retainage** on the **Invoices** tab of the Projects (PM301000) form.

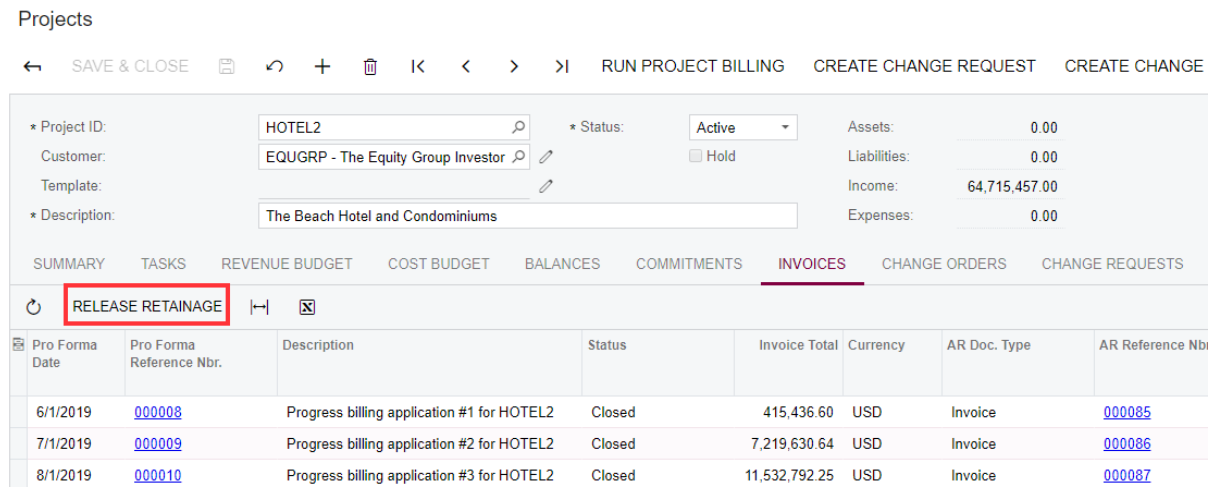

**24.**Release retainage for Task 01.

For convenience, you can use the filters on the **Release AR Retainage** (AR510000) form that opens. See the screenshot below for details.

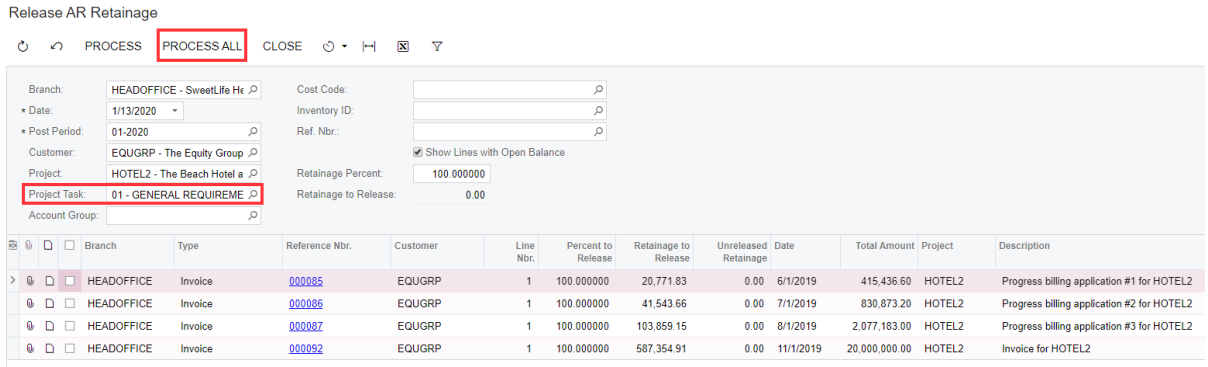

**25.**Click **Process All** on the form toolbar. As a result, four retainage invoices are generated.

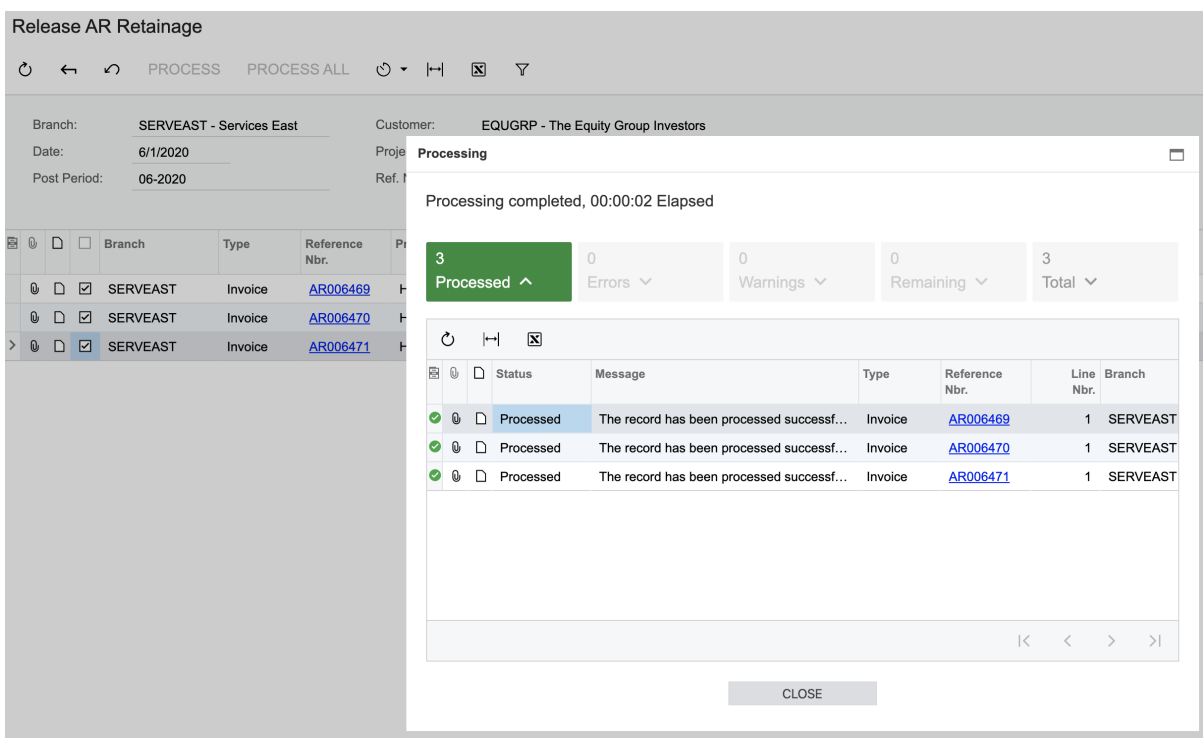

**26.**See how retainage invoices are marked on the **Invoices** tab of the Projects (PM301000) form.

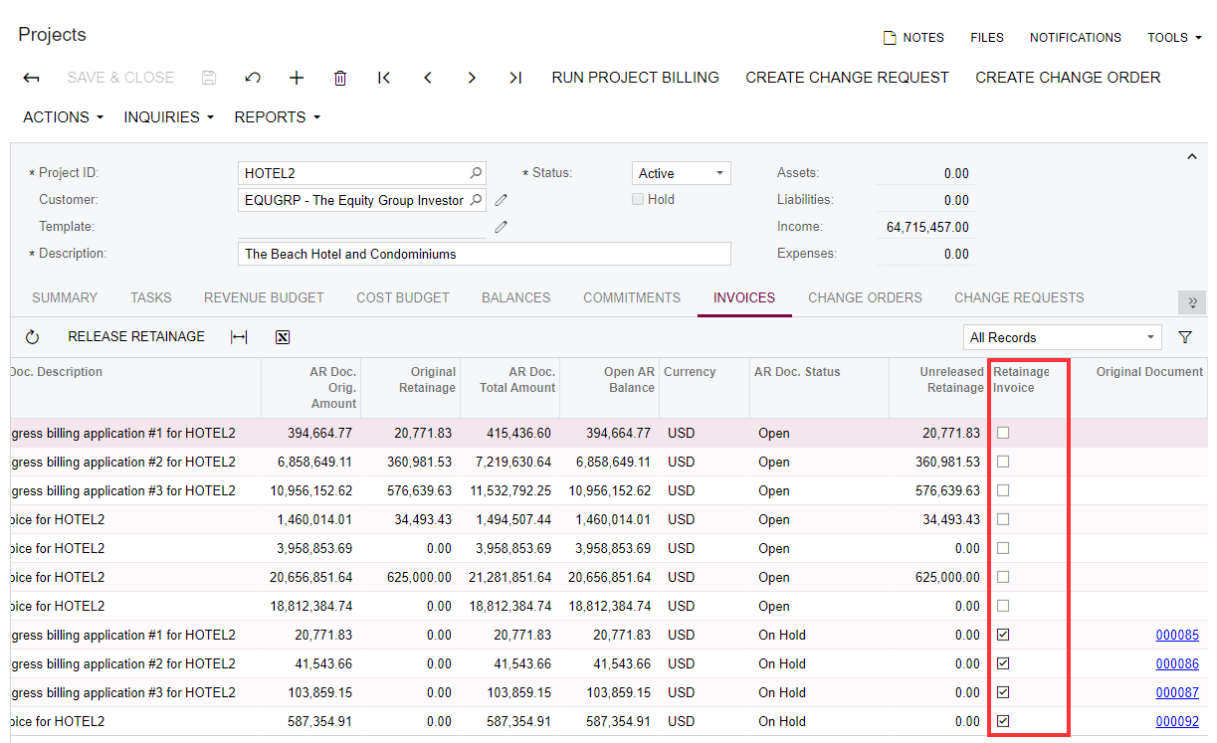

## **27.**Also, see how retainage invoices are marked on the Invoices and Memos form.

**Invoices and Memos** 

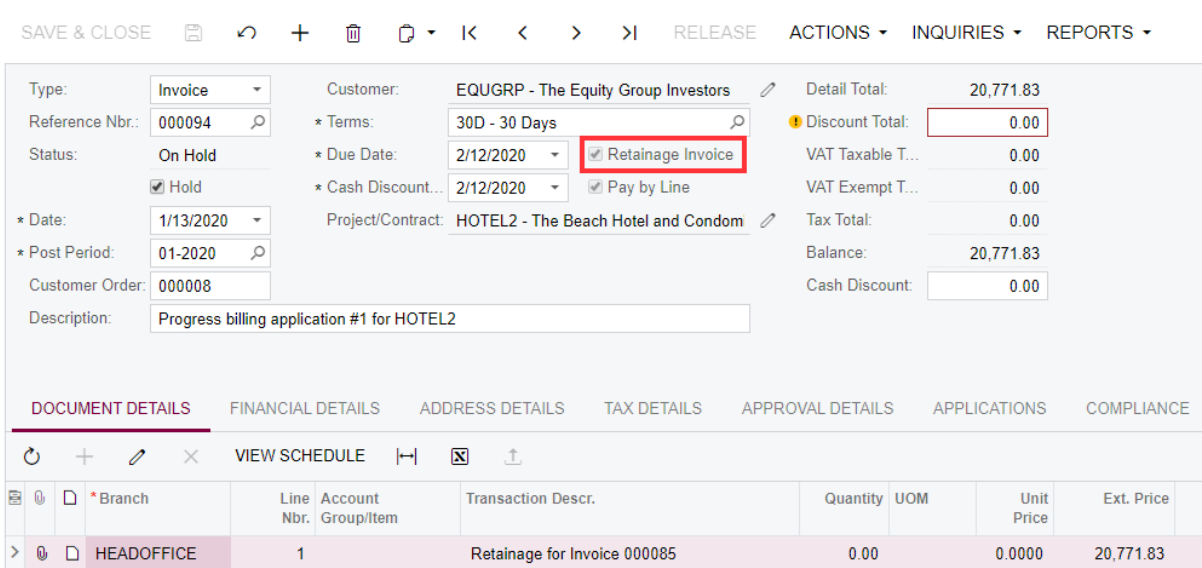

**28.**For each generated retainage invoice, clear the **Hold** check box, and release the generated retainage invoice. Notice that **Total Retained Amount** for the project has decreased.

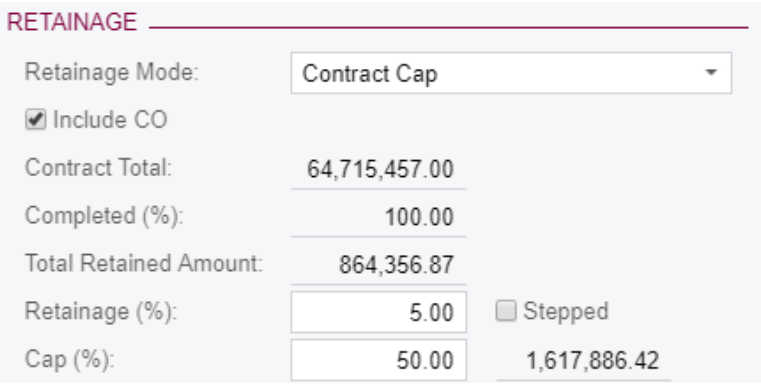

**29.**Retainage amount held for task *01* is now zero.

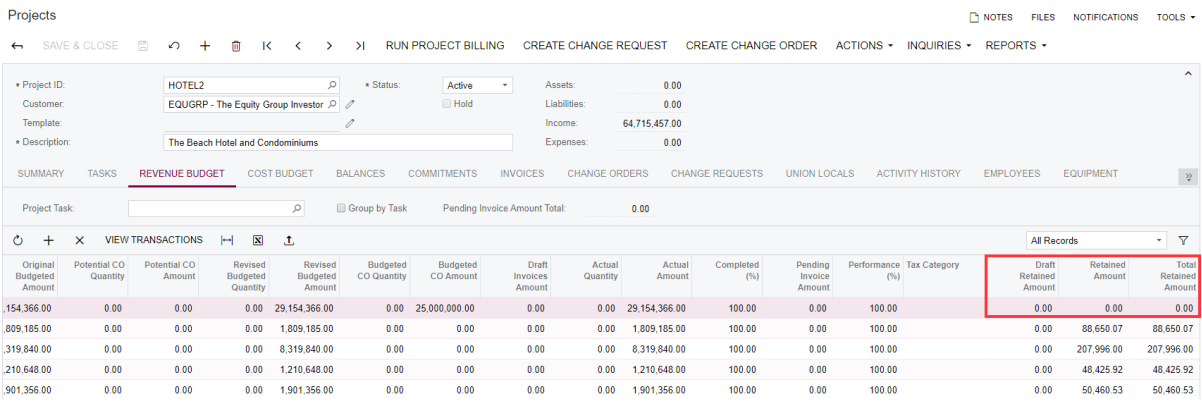

You can review the values in the **Unreleased Retainage** column for the related AR invoice lines on the Invoices and Memos form (application  $#1, #2,$  and  $#3$  have zero **Unreleased Retainage** for task *01*).

**30.**Fully release the retainage left by doing the following:

- **a.** Navigate to the Release AR Retainage (AR510000) form and filter the data by the *HOTEL2* project.
- **b.** Select the date of the latest project invoice in the **Date** filter to see all the project invoice lines with unreleased retainage.
- **c.** Click **Process All** on the form toolbar and wait until all the retainage invoices are generated.
- **31.**Release the generated retainage invoices.
- **32.**Review the project's revenue budget on the **Revenue Budget** tab of the Projects form.

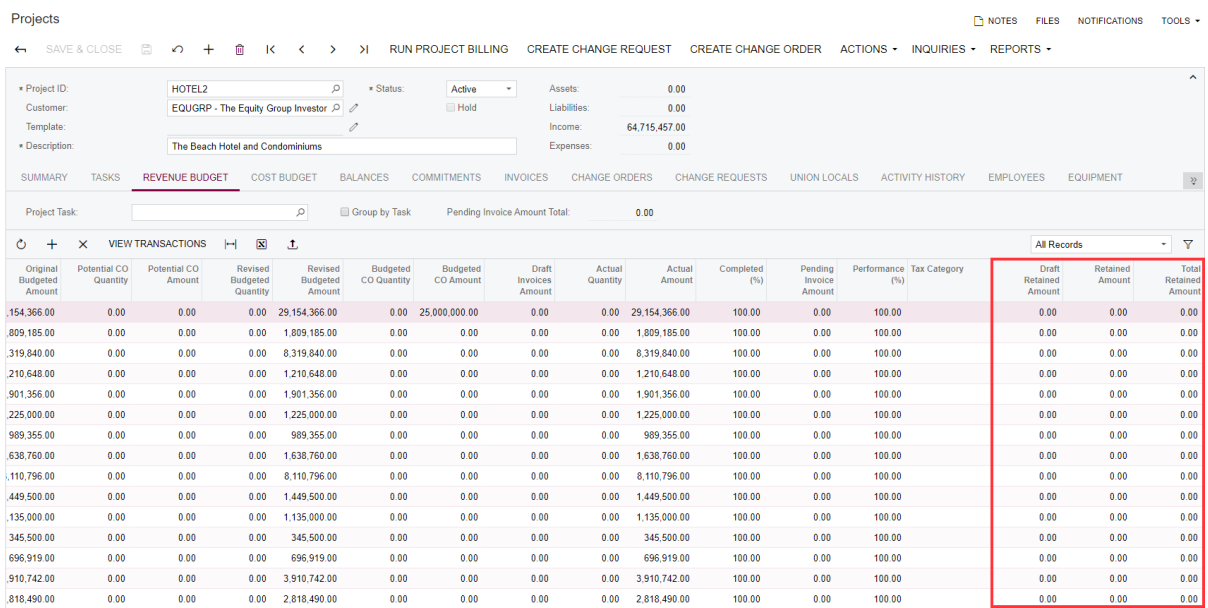

**33.**On the **Summary** tab, see that **Total Retained Amount** is now zero.

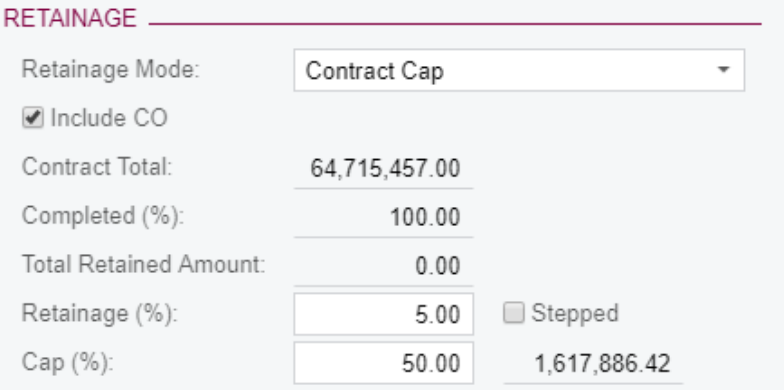